ML-167x Series

# Μονόχρωμος εκτυπωτής λέιζερ Οδηγός χρήσης

## φανταστείτε τις δυνατότητες

Ευχαριστούμε που επιλέξατε αυτό το προϊόν της Samsung.

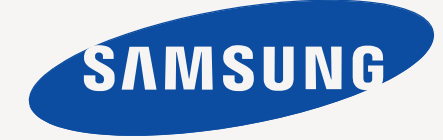

# <span id="page-1-0"></span>Πνευματικά δικαιώματα

© 2010 Samsung Electronics Co., Ltd. Με την επιφύλαξη παντός δικαιώματος.

Αυτός ο οδηγός χρήσης διατίθεται μόνο για ενημερωτικούς σκοπούς. Όλες οι πληροφορίες που περιλαμβάνονται στο παρόν υπόκεινται σε αλλαγές χωρίς προειδοποίηση.

Η Samsung Electronics δεν ευθύνεται για οποιεσδήποτε άμεσες ή έμμεσες ζημιές, οι οποίες προκύπτουν από ή σχετίζονται με τη χρήση του παρόντος οδηγού χρήσης.

- Η ονομασία Samsung και ο λογότυπος Samsung είναι εμπορικά σήματα της Samsung Electronics Co., Ltd.
- Οι ονομασίες PCL και PCL 6 είναι εμπορικά σήματα της Hewlett-Packard Company.
- Οι ονομασίες Microsoft, Internet Explorer, Windows, Windows Vista, Windows 7 και Windows 2008 Server R2 είναι κατατεθέντα ή εμπορικά σήματα της Microsoft Corporation.
- Η ονομασία PostScript 3 είναι εμπορικό σήμα της Adobe System, Inc.
- Οι ονομασίες UFST® και MicroType™ είναι σήματα κατατεθέντα της Monotype Imaging Inc.
- Οι ονομασίες TrueType, Mac και Mac OS είναι εμπορικά σήματα της Apple Inc., καταχωρημένα στις ΗΠΑ και σε άλλες χώρες.
- Η ονομασία LaserWriter είναι εμπορικό σήμα της Apple Inc.
- Όλες οι άλλες εμπορικές ονομασίες ή ονομασίες προϊόντων είναι εμπορικά σήματα των αντίστοιχων εταιρειών ή οργανισμών.

Ανατρέξτε στο αρχείο **LICENSE.txt** στο παρεχόμενο CD-ROM για τις πληροφορίες άδειας χρήσης ανοιχτού κώδικα.

**ΑΝΑΘ. 1.04**

# <span id="page-2-0"></span>Περιεχόμενα

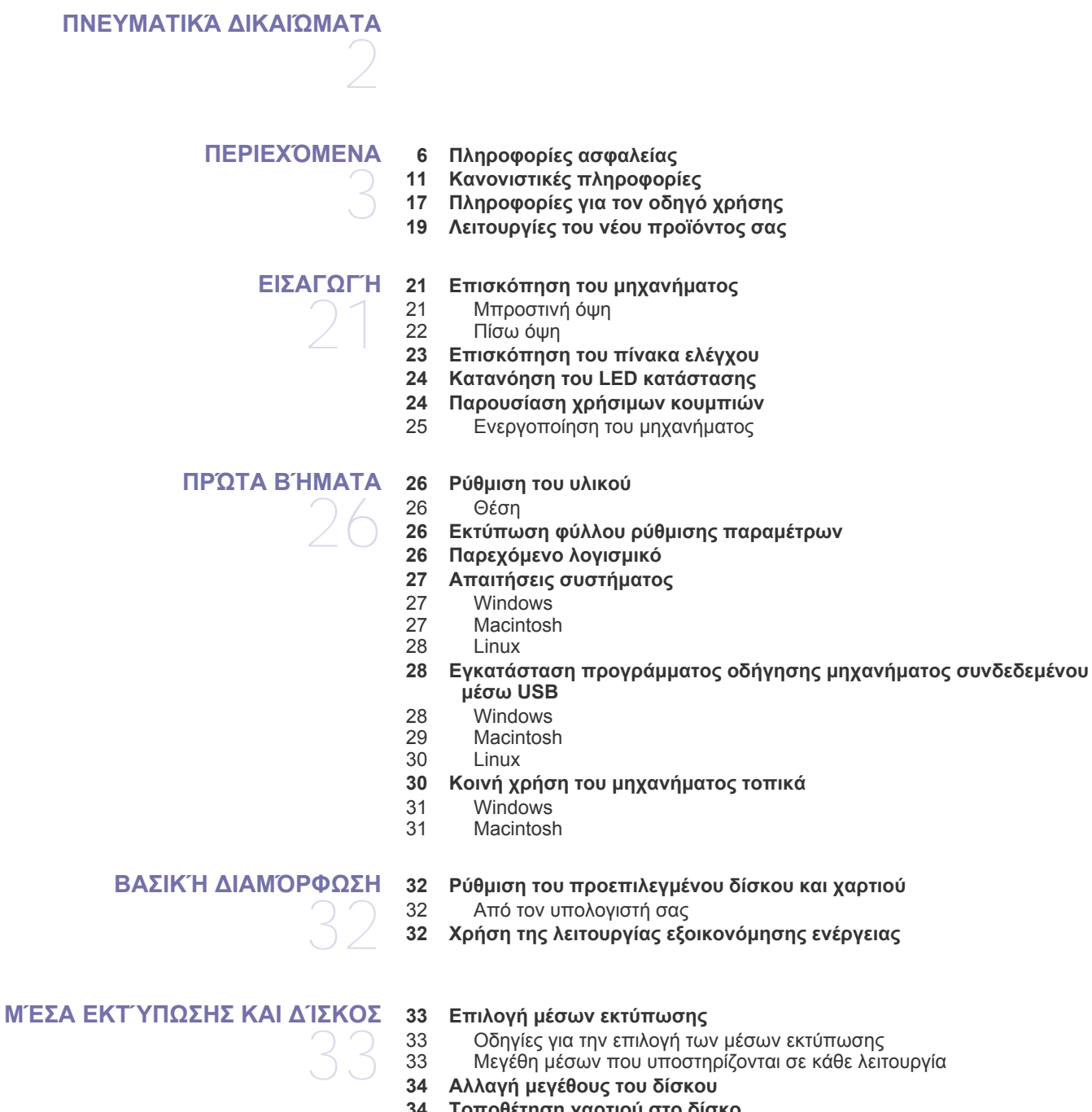

- **[Τοποθέτηση](#page-33-1) χαρτιού στο δίσκο**
	-
- [Δίσκος](#page-33-2) Μη αυτόματη [τροφοδοσία](#page-34-0) στον δίσκο
- **[Εκτύπωση](#page-34-1) σε ειδικά μέσα**
- [Φάκελοι](#page-35-0)
- [Διαφάνειες](#page-35-1)<br>37 Ετικέτες
- [Ετικέτες](#page-36-0)<br>37 Χαρτόνι
- Χαρτόνι (card stock)/Χαρτί [εξειδικευμένου](#page-36-1) μεγέθους
- [Επιστολόχαρτο](#page-36-2)/Προτυπωμένο χαρτί

# Περιεχόμενα

## **[ΕΚΤΎΠΩΣΗ](#page-38-0)**

**Χρήση του [στηρίγματος](#page-37-0) εξόδου**

#### **Λειτουργίες [προγράμματος](#page-38-1) οδήγησης εκτυπωτή**

- [Πρόγραμμα](#page-38-2) οδήγησης εκτυπωτή
- **Βασικές εργασίες [εκτύπωσης](#page-38-3)**
- Ακύρωση μιας εργασίας [εκτύπωσης](#page-39-0)
- **Άνοιγμα [προτιμήσεων](#page-39-1) εκτύπωσης**
- Χρήση ρύθμισης [αγαπημένου](#page-40-0)
- **Χρήση της [βοήθειας](#page-40-1)**
- **Χρήση ειδικών [λειτουργιών](#page-40-2) εκτύπωσης**
- Εκτύπωση [πολλαπλών](#page-40-3) σελίδων σε ένα φύλλο χαρτιού
- [Εκτύπωση](#page-40-4) αφισών<br>42 Εκτύπωση εντύπω
- [Εκτύπωση](#page-41-0) εντύπων (μη αυτόματα)
- [Εκτύπωση](#page-41-1) και στις δύο όψεις του χαρτιού (μη αυτόματα)
- Αλλαγή του [ποσοστού](#page-41-2) του εγγράφου
- [Προσαρμογή](#page-42-0) του εγγράφου σας σε ένα επιλεγμένο μέγεθος χαρτιού
- Χρήση [υδατογραφημάτων](#page-42-1)
- 43 Χρήση [επικαλύψεων](#page-42-2)<br>44 Επιλονές ποιότητας ε
- Επιλογές ποιότητας [εκτύπωσης](#page-43-0)
- **Αλλαγή των [προεπιλεγμένων](#page-44-0) ρυθμίσεων εκτύπωσης**
- **Καθορισμός του μηχανήματος ως [προεπιλεγμένου](#page-44-1)**
- **[Εκτύπωση](#page-44-2) σε αρχείο (PRN)**
- **Εκτύπωση με [Macintosh](#page-44-3)**
- [Εκτύπωση](#page-44-4) ενός εγγράφου
- Αλλαγή [ρυθμίσεων](#page-45-0) εκτυπωτή
- Εκτύπωση [πολλαπλών](#page-45-1) σελίδων σε ένα φύλλο χαρτιού
- **[Εκτύπωση](#page-46-0) σε Linux**
- Εκτύπωση από [εφαρμογές](#page-46-1)
- [Εκτύπωση](#page-46-2) αρχείων<br>47 Ρύθμιση παραμέτου
- Ρύθμιση [παραμέτρων](#page-46-3) των ιδιοτήτων εκτυπωτή

## **ΕΡΓΑΛΕΊΑ [ΔΙΑΧΕΊΡΙΣΗΣ](#page-48-0)**

- **[Παρουσίαση](#page-48-1) χρήσιμων εργαλείων διαχείρισης**
- **Χρήση του [Samsung Easy Printer Manager \(](#page-48-2)μόνο για Windows)** Επεξήγηση του [Samsung Easy Printer Manager](#page-48-3)
- **Χρήση του [Κατάσταση](#page-49-0) εκτυπωτή Samsung (μόνο για Windows)**
- [Επισκόπηση](#page-49-1) του Κατάσταση εκτυπωτή Samsung
- **Χρήση του [προγράμματος](#page-50-0) Smart Panel (μόνο για Macintosh και Linux)** Κατανόηση του [Smart Panel](#page-50-1)
- Αλλαγή των ρυθμίσεων του [προγράμματος](#page-50-2) Smart Panel
- **Χρήση του [Unified Linux Driver Configurator](#page-51-0)**
- 52 Άνοιγμα του [Unified Driver Configurator](#page-51-1)<br>52 Παράθυρο "Printers configuration"
- Παράθυρο ["Printers configuration"](#page-51-2)
- [53 Ports configuration](#page-52-0)

#### **[ΣΥΝΤΉΡΗΣΗ](#page-53-0)**

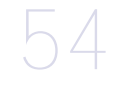

- **Εκτύπωση αναφοράς [μηχανήματος](#page-53-1) Καθαρισμός [μηχανήματος](#page-53-2)**
	-
- [Καθαρισμός](#page-53-3) της εξωτερικής επιφάνειας<br>54 Εσωτερικός καθαρισμός [Εσωτερικός](#page-53-4) καθαρισμός
	-
- **[Αποθήκευση](#page-54-0) της κασέτας τόνερ**
- 55 Οδηγίες [χειρισμού](#page-54-1)<br>55 Χρήση κασέτας τόν
	- Χρήση κασέτας τόνερ άλλου κατασκευαστή και [αναπληρωμένης](#page-54-2) κασέτας τόνερSamsung
- [Εκτιμώμενη](#page-54-3) διάρκεια ζωής κασέτας
- **Συμβουλές μετακίνησης & [αποθήκευσης](#page-54-4) του μηχανήματος**

# Περιεχόμενα

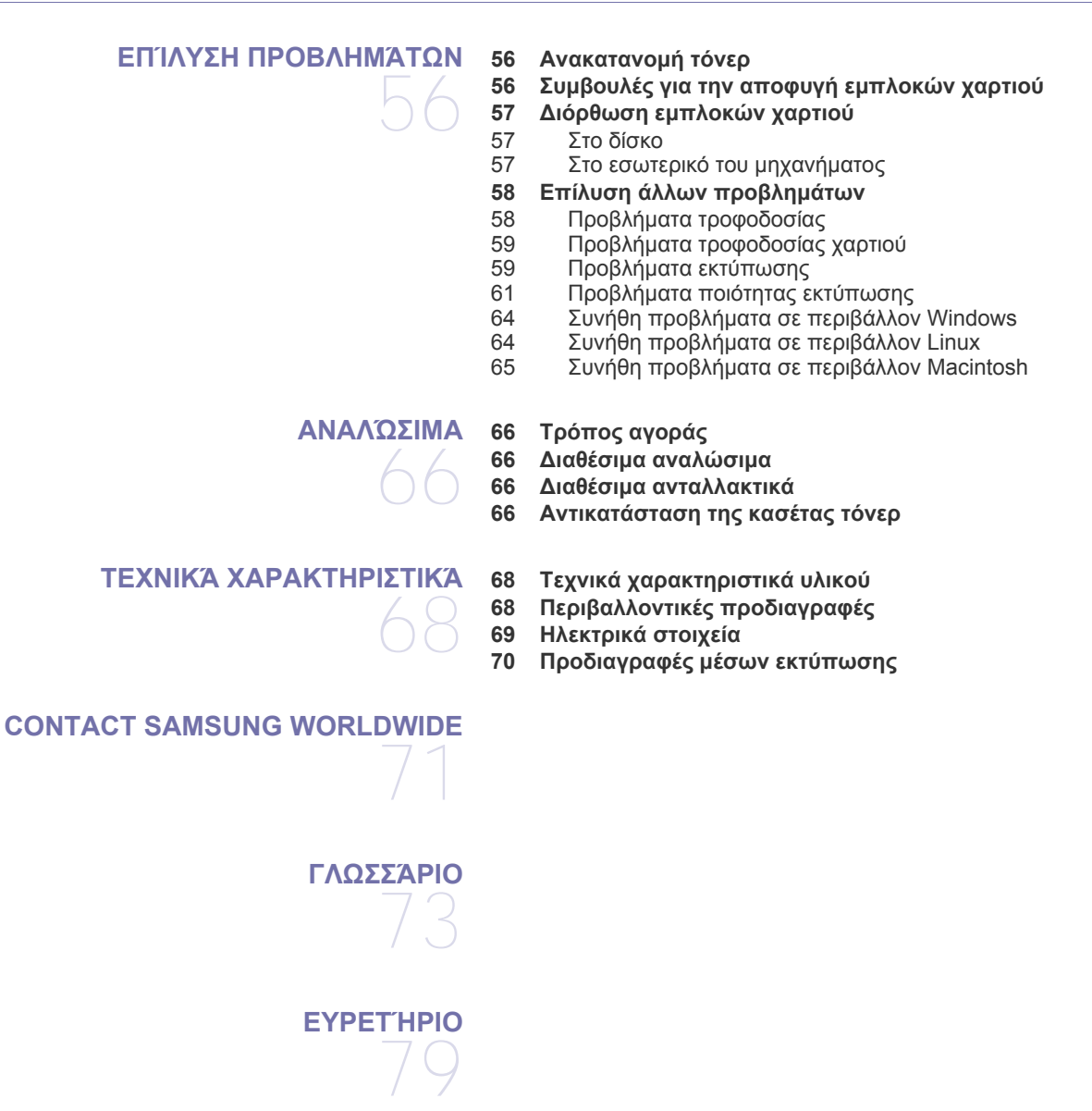

# <span id="page-5-0"></span>Πληροφορίες ασφαλείας

Οι παρούσες προειδοποιήσεις και προφυλάξεις περιλαμβάνονται με σκοπό την αποφυγή του δικού σας τραυματισμού ή άλλων ατόμων καθώς και για την αποφυγή ενδεχόμενης ζημίας στο μηχάνημά σας. Διαβάστε και κατανοήστε οπωσδήποτε όλες αυτές τις πληροφορίες, πριν χρησιμοποιήσετε το μηχάνημα.

Χρησιμοποιήστε την κοινή λογική για να θέσετε σε λειτουργία οποιαδήποτε ηλεκτρική συσκευή και κάθε φορά που χρησιμοποιείτε το μηχάνημά σας. Επίσης, να τηρείτε όλες τις προειδοποιήσεις και οδηγίες που αναγράφονται στο μηχάνημα και που αναφέρονται στα έντυπα που το συνοδεύουν. Αφού διαβάσετε αυτήν την ενότητα, φυλάξτε την σε ασφαλές μέρος για μελλοντική αναφορά.

## **ΣΗΜΑΝΤΙΚΟ σύμβολα ασφάλειας**

Η παρούσα ενότητα εξηγεί τη σημασία όλων των εικονιδίων και σημάτων του οδηγού χρήσης. Αυτά τα σύμβολα ασφάλειας αναφέρονται με τη σειρά, ανάλογα με το βαθμό του κινδύνου.

#### **Επεξήγηση όλων των εικονιδίων και σημάτων που χρησιμοποιούνται στον οδηγό χρήσης:**

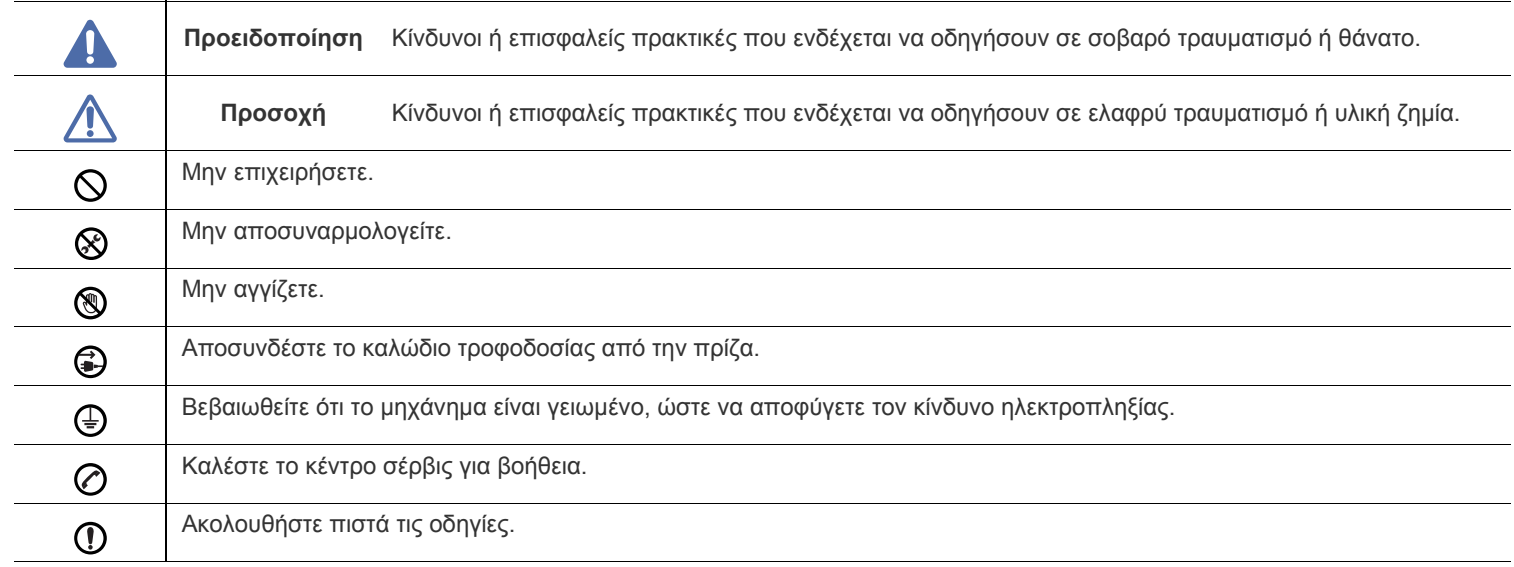

## **Προειδοποίηση**

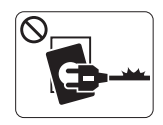

Μην χρησιμοποιήσετε το μηχάνημα αν το καλώδιο τροφοδοσίας έχει υποστεί ζημία ή αν η πρίζα ρεύματος δεν είναι γειωμένη.

► Μπορεί να προκληθεί ηλεκτροπληξία ή πυρκαγιά.

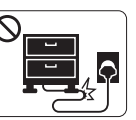

Μην διπλώνετε και μην τοποθετείτε βαριά αντικείμενα πάνω στο καλώδιο τροφοδοσίας.

► Αν πατήσετε πάνω στο καλώδιο τροφοδοσίας ή αν το καλώδιο τροφοδοσίας συνθλιβεί από βαρύ αντικείμενο, ενδέχεται να προκληθεί ηλεκτροπληξία ή

πυρκαγιά.

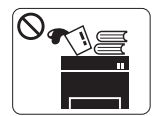

Μην τοποθετείτε τίποτε πάνω στο μηχάνημα (νερό, μικρά μεταλλικά ή βαριά αντικείμενα, κεριά, αναμμένα τσιγάρα κ.τ.λ.).

► Μπορεί να προκληθεί ηλεκτροπληξία ή πυρκαγιά.

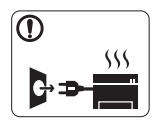

Αν το μηχάνημα υπερθερμανθεί, απελευθερώνεται καπνός, ακούγονται παράξενοι θόρυβοι ή αναδύεται μια ασυνήθιστη μυρωδιά. Απενεργοποιήστε αμέσως το μηχάνημα και αποσυνδέστε το από το ρεύμα.

► Μπορεί να προκληθεί ηλεκτροπληξία ή πυρκαγιά.

## **Προσοχή**

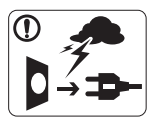

Κατά τη διάρκεια μιας ηλεκτρικής καταιγίδας ή στην περίπτωση που δεν πρόκειται να χρησιμοποιήσετε το μηχάνημα, βγάλτε το φις του καλωδίου τροφοδοσίας από την πρίζα ρεύματος.

- ► Μπορεί να προκληθεί ηλεκτροπληξία ή πυρκαγιά.
- Προσέξτε ότι η θερμοκρασία στην περιοχή εξόδου του χαρτιού  $\circledR$ είναι υψηλή.
	- ► Μπορεί να προκληθούν εγκαύματα.

Αν το μηχάνημα πέσει κάτω ή αν το περίβλημα του μηχανήματος παρουσιάζει ίχνη ζημίας, αποσυνδέστε το μηχάνημα από όλες τις συνδέσεις διασύνδεσης και ζητήστε τη βοήθεια εξειδικευμένου προσωπικού σέρβις.

► Διαφορετικά, μπορεί να προκληθεί ηλεκτροπληξία ή πυρκαγιά.

Αν η απόδοση του μηχανήματος μεταβληθεί απότομα και  $\Omega$ αισθητά, αποσυνδέστε το μηχάνημα από όλες τις συνδέσεις διασύνδεσης και ζητήστε τη βοήθεια εξειδικευμένου προσωπικού σέρβις.

► Διαφορετικά, μπορεί να προκληθεί ηλεκτροπληξία ή πυρκαγιά.

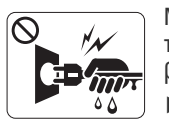

Μην βγάζετε το φις του καλωδίου τροφοδοσίας τραβώντας από το καλώδιο και μην πιάνετε το φις με βρεγμένα χέρια.

► Μπορεί να προκληθεί ηλεκτροπληξία ή πυρκαγιά.

Αν το φις δεν μπαίνει εύκολα στην πρίζα, μην επιχειρήσετε να  $\mathcal O$ το βάλετε στην πρίζα με τη βία.

► Καλέστε έναν ηλεκτρολόγο για να αλλάξει την πρίζα, διαφορετικά μπορεί να προκληθεί ηλεκτροπληξία.

Μην αφήνετε τα κατοικίδια ζώα να μασάνε το καλώδιο  $\infty$ τροφοδοσίας, το καλώδιο τηλεφώνου ή τα καλώδια διασύνδεσης με τον υπολογιστή.

► Μπορεί να προκληθεί ηλεκτροπληξία ή πυρκαγιά και/ή τραυματισμός του κατοικίδιου ζώου.

Αν το μηχάνημα δεν λειτουργεί σωστά παρά την τήρηση των  $\mathbf \Omega$ οδηγιών, αποσυνδέστε το μηχάνημα από όλες τις συνδέσεις διασύνδεσης και ζητήστε τη βοήθεια εξειδικευμένου προσωπικού σέρβις.

► Διαφορετικά, μπορεί να προκληθεί ηλεκτροπληξία ή πυρκαγιά.

## **Προσοχή**

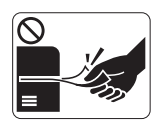

Μην τραβάτε με δύναμη προς τα έξω το χαρτί κατά τη διάρκεια της εκτύπωσης.

► Μπορεί να προκληθεί ζημία στο μηχάνημα.

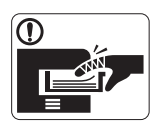

Προσέξτε να μην βάλετε το χέρι σας ανάμεσα στο μηχάνημα και το δίσκο χαρτιού. ► Μπορεί να τραυματιστείτε.

Μην φράζετε το άνοιγμα εξαερισμού και μην σπρώχνετε αντικείμενα μέσα σε αυτό.

► Μπορεί να αυξηθεί η θερμοκρασία κάποιων εξαρτημάτων, με ενδεχόμενο αποτέλεσμα να προκληθεί ζημία ή πυρκαγιά.

Να προσέχετε κατά την αντικατάσταση χαρτιού ή την  $\circledR$ απομάκρυνση μπλοκαρισμένου χαρτιού.

► Το νέο χαρτί φέρει αιχμηρά άκρα και μπορεί να προκαλέσει επώδυνα κοψίματα.

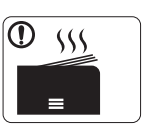

Κατά την εκτύπωση μεγάλων ποσοτήτων, ενδέχεται να αυξηθεί σημαντικά η θερμοκρασία στο κάτω μέρος της περιοχής εξόδου του χαρτιού. Να μην επιτρέπετε η επαφή σε παιδιά.

► Μπορεί να προκληθούν εγκαύματα.

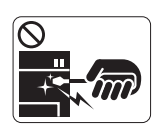

Μην χρησιμοποιείτε τσιμπιδάκι ή αιχμηρά μεταλλικά αντικείμενα για να αφαιρέσετε χαρτί που έχει μπλοκάρει.

- ► Ενδέχεται να προκληθεί ζημιά στο μηχάνημα.
- Μην επιτρέπετε να συσσωρεύονται πάρα πολλές σελίδες στο  $\infty$ δίσκο εξόδου χαρτιού.
	- ► Ενδέχεται να προκληθεί ζημιά στο μηχάνημα.
- Το εξάρτημα διακοπής της τροφοδοσίας του μηχανήματος είναι ❸ το καλώδιο τροφοδοσίας.
	- ► Για να διακόψετε την τροφοδοσία, αποσυνδέστε το καλώδιο τροφοδοσίας από την πρίζα ρεύματος.

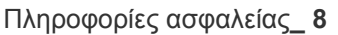

## **Προειδοποίηση**

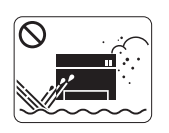

Μην τοποθετείτε το μηχάνημα σε χώρο με σκόνη, υγρασία ή διαρροές νερού. ► Μπορεί να προκληθεί ηλεκτροπληξία ή πυρκαγιά.

## **Προσοχή**

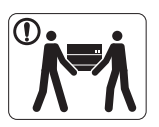

Προτού μετακινήσετε το μηχάνημα, απενεργοποιήστε το και αποσυνδέσετε όλα τα καλώδια. 'Έπειτα, σηκώστε το μηχάνημα:

•Εάν το μηχάνημα ζυγίζει λιγότερο από 20 κιλά,

σηκώστε με τη βοήθεια 1 ατόμου. •Εάν το μηχάνημα ζυγίζει 20 - 40 κιλά, σηκώστε με τη βοήθεια 2 ατόμων.

•Εάν το μηχάνημα ζυγίζει περισσότερο από 40 κιλά, σηκώστε με τη βοήθεια 4 ή περισσότερων ατόμων.

► Το μηχάνημα μπορεί να πέσει με αποτέλεσμα να προκληθεί τραυματισμός ή ζημία στο μηχάνημα.

Μην τοποθετείτε το μηχάνημα πάνω σε ασταθή επιφάνεια.  $\bigcirc$ 

► Το μηχάνημα μπορεί να πέσει με αποτέλεσμα να προκληθεί τραυματισμός ή ζημία στο μηχάνημα.

Το μηχάνημα θα πρέπει να συνδέεται σε πηγή ρεύματος με ⊘ χαρακτηριστικά ίδια με αυτά που αναγράφονται στην ετικέτα. ► Αν δεν είστε βέβαιοι και θέλετε να ελέγξετε τα χαρακτηριστικά της πηγής ρεύματος που χρησιμοποιείτε,

επικοινωνήστε με τη δημόσια υπηρεσία ηλεκτρισμού.

- Να χρησιμοποιείτε μόνο καλώδιο AWG Aρ.26<sup>a</sup> ή μεγαλύτερο, καλώδιο τηλεφωνικής γραμμής, αν είναι απαραίτητο.
	- ► Διαφορετικά, μπορεί να προκληθεί ζημία στο μηχάνημα.

a.AWG: Αμερικανική μονάδα μέτρησης καλωδίου

- Μην καλύπτετε το μηχάνημα και μην το τοποθετείτε σε ερμητικά  $\infty$ κλειστό χώρο, π.χ. μέσα σε ντουλάπα.
	- ► Αν το μηχάνημα δεν αερίζεται καλά, ενδέχεται να προκληθεί πυρκαγιά.

Συνδέστε οπωσδήποτε το καλώδιο τροφοδοσίας σε γειωμένη  $\Omega$ πρίζα ρεύματος.

► Διαφορετικά, μπορεί να προκληθεί ηλεκτροπληξία ή πυρκαγιά.

- Μην υπερφορτώνετε τις πρίζες και τα καλώδια επέκτασης.  $\infty$ 
	- ► Μπορεί να μειωθεί η απόδοση και να προκληθεί ηλεκτροπληξία ή πυρκαγιά.
- Για να λειτουργεί το μηχάνημα με ασφάλεια, χρησιμοποιήστε το καλώδιο τροφοδοσίας που το συνοδεύει. Αν χρησιμοποιήσετε καλώδιο με μήκος μεγαλύτερο από 2 μέτρα σε μηχάνημα 140 V, το AWG θα πρέπει να είναι 16 ή μεγαλύτερο.

► Διαφορετικά, μπορεί να προκληθεί ζημία στο μηχάνημα ή να προκληθεί ηλεκτροπληξία ή πυρκαγιά.

## **Προσοχή**

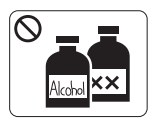

Αποσυνδέστε το προϊόν αυτό από την πρίζα πριν καθαρίσετε το εσωτερικό του μηχανήματος. **Μην** καθαρίζετε το μηχάνημα με βενζόλιο, διαλυτικό ή οινόπνευμα. Μην ψεκάζετε νερό απευθείας μέσα στο μηχάνημα.

► Μπορεί να προκληθεί ηλεκτροπληξία ή πυρκαγιά.

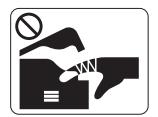

Φροντίστε να μην λειτουργεί το μηχάνημα όταν εκτελείτε εργασίες στο εσωτερικό του αντικαθιστώντας τα αναλώσιμα ή καθαρίζοντας το εσωτερικό του μηχανήματος.

- ► Μπορεί να τραυματιστείτε.
- Απομακρύνετε από το καλώδιο τροφοδοσίας και την επιφάνεια  $\mathbb{D}$ επαφής του βύσματος τυχόν σκόνη ή νερό.

► Διαφορετικά, μπορεί να προκληθεί ηλεκτροπληξία ή πυρκαγιά.

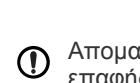

- Μην αφαιρείτε τα καλύμματα ή τα προστατευτικά που είναι  $\otimes$ στερεωμένα με βίδες.
	- ► Το μηχάνημα θα πρέπει να επισκευάζεται από τεχνικό σέρβις της Samsung.

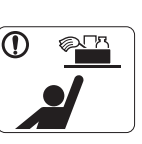

- Φυλάξτε τα αναλώσιμα προϊόντα καθαρισμού μακριά από παιδιά.
- ► Μπορεί να χτυπήσουν.

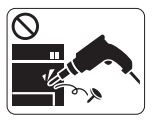

Μην αποσυναρμολογείτε, επισκευάζετε ή επανασυναρμολογείτε μόνοι σας το μηχάνημα. ► Ενδέχεται να προκληθεί ζημιά στο μηχάνημα. Αν

το μηχάνημα χρειαστεί επισκευή, καλέστε πιστοποιημένο τεχνικό.

- Για να καθαρίσετε και να χειριστείτε το μηχάνημα, ακολουθήστε  $\mathbf \Omega$ πιστά τις οδηγίες του οδηγού χρήσης που συνοδεύει το μηχάνημα.
	- ► Διαφορετικά, μπορείτε να προκαλέσετε ζημιά στο μηχάνημα.

## **Χρήση αναλώσιμων**

## **Προσοχή**

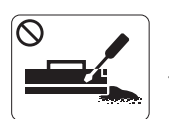

Μην αποσυναρμολογείτε την κασέτα τόνερ. ► Η σκόνη τόνερ μπορεί να είναι επιβλαβής σε περίπτωση εισπνοής ή κατάποσης.

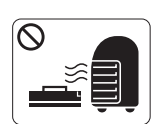

Μην καίτε τα αναλώσιμα, π.χ. την κασέτα τόνερ ή τη μονάδα φούρνου.

► Αυτό μπορεί να προκαλέσει έκρηξη ή ανεξέλεγκτη πυρκαγιά.

Κατά την αλλαγή της κασέτας τόνερ ή της αφαίρεσης μπλοκαρισμένου χαρτιού, προσέξτε να μην φτάσει η σκόνη τόνερ στο σώμα ή τα ρούχα σας.

► Η σκόνη τόνερ μπορεί να είναι επιβλαβής σε περίπτωση εισπνοής ή κατάποσης.

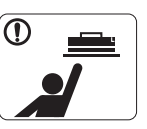

Φυλάξτε μακριά από τα παιδιά τα αναλώσιμα, π.χ. τις κασέτες τόνερ, όταν τα αποθηκεύετε.

► Η σκόνη τόνερ μπορεί να είναι επιβλαβής σε περίπτωση εισπνοής ή κατάποσης.

Η χρήση ανακυκλωμένων αναλώσιμων, π.χ. τόνερ, μπορεί να  $\infty$ προξενήσει ζημία στο μηχάνημα.

► Σε περίπτωση ζημίας εξαιτίας της χρήσης ανακυκλωμένων αναλωσίμων, η επισκευή του μηχανήματος θα επιβαρυνθεί με κάποια χρέωση.

Όταν το τόνερ έρθει σε επαφή με τα ρούχα σας, μην κάνετε χρήση ζεστού νερού για τον καθαρισμό του.

► Με ζεστό νερό, το τόνερ στερεοποιείται στο ύφασμα. Χρησιμοποιήστε κρύο νερό.

# <span id="page-10-0"></span>Κανονιστικές πληροφορίες

Το μηχάνημα αυτό έχει σχεδιαστεί με γνώμονα ένα φυσιολογικό περιβάλλον εργασίας και πιστοποιηθεί με διάφορες κανονιστικές δηλώσεις.

## **Δήλωση ασφάλειας λέιζερ**

Ο εκτυπωτής έχει πιστοποιηθεί στις Η.Π.Α. ότι πληροί τις απαιτήσεις DHHS 21 CFR, κεφάλαιο 1 υποκεφάλαιο J για προϊόντα λέιζερ κατηγορίας I(1), ενώ αλλού έχει πιστοποιηθεί ως προϊόν λέιζερ κατηγορίας 1 που πληροί τις απαιτήσεις IEC 60825-1. Τα προϊόντα λέιζερ της κατηγορίας I δεν θεωρούνται επικίνδυνα. Το σύστημα λέιζερ και ο εκτυπωτής έχουν σχεδιαστεί έτσι ώστε να μην υπάρχει πρόσβαση του ανθρώπου σε ακτινοβολία λέιζερ πάνω από το επίπεδο της κατηγορίας 1 κατά τη διάρκεια της κανονικής λειτουργίας, της συντήρησης ή της συνιστώμενης περίπτωσης επισκευής.

- **Μήκος κύματος:** 800 nm
- **Απόκλιση επαφής**
	- **- Παράλληλη:** 11 μοίρες
	- **- Κάθετη προς:** 35 μοίρες
- **Μέγιστη ισχύς εξόδου ενέργειας:** 12 mW

#### **ΠΡΟΕΙΔΟΠΟΙΗΣΗ**

Ποτέ μην λειτουργείτε ή επισκευάζετε τον εκτυπωτή έχοντας αφαιρέσει το προστατευτικό κάλυμμα από το τμήμα λέιζερ/σαρωτή. Η αντανακλώμενη ακτίνα, αν και αόρατη, μπορεί να προκαλέσει βλάβη στα μάτια σας.

Όταν χρησιμοποιείτε αυτό το προϊόν, πρέπει να ακολουθείτε πάντα τις παρακάτω βασικές προφυλάξεις για να μειώσετε τον κίνδυνο πρόκλησης πυρκαγιάς, ηλεκτροπληξίας και τραυματισμού:

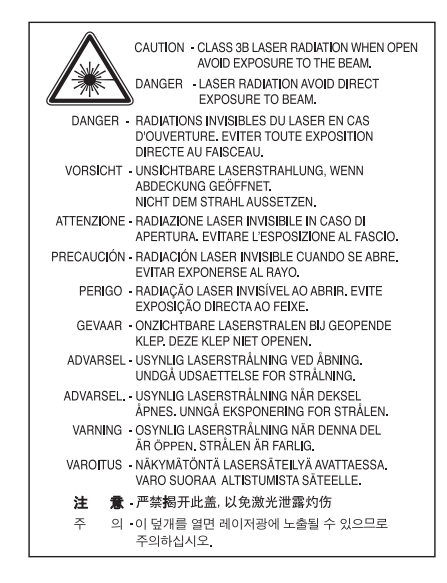

## **Πληροφορίες για την ασφάλεια σχετικά με το όζον**

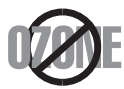

Στη διάρκεια της κανονικής λειτουργίας, το παρόν μηχάνημα παράγει όζον. Το παραγόμενο όζον δεν εγκυμονεί κινδύνους για το χειριστή της συσκευής. Σας συμβουλεύουμε να χρησιμοποιείτε το μηχάνημα σε χώρο που αερίζεται καλά.

Αν χρειάζεστε επιπλέον πληροφορίες σχετικά με το όζον, απευθυνθείτε στον τοπικό σας αντιπρόσωπο της Samsung.

## **Εξοικονόμηση ενέργειας**

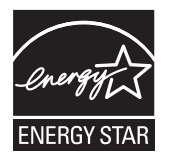

Ο συγκεκριμένος εκτυπωτής διαθέτει προηγμένη τεχνολογία εξοικονόμησης ενέργειας που μειώνει την κατανάλωση ρεύματος όταν το μηχάνημα δεν χρησιμοποιείται ενεργά.

Όταν ο εκτυπωτής δεν λαμβάνει δεδομένα για μια παρατεταμένη χρονική περίοδο, η κατανάλωση ρεύματος μειώνεται αυτόματα. Οι ονομασίες ENERGY STAR και το σήμα ENERGY STAR είναι κατατεθέντα σήματα στις Ηνωμένες Πολιτείες.

Για περισσότερες πληροφορίες σχετικά με το πρόγραμμα ENERGY STAR, επισκεφθείτε τη διεύθυνση [http://www.energystar.gov.](http://www.energystar.gov)

### **Ανακύκλωση**

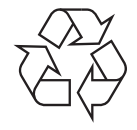

Να ανακυκλώνετε ή να απορρίπτετε τα υλικά συσκευασίας του παρόντος προϊόντος με τρόπο φιλικό προς το περιβάλλον.

## **Μόνο Κίνα**

## 回收和再循环

为了保护环境, 我公司已经为废弃的产品建立了回收和再循环系统。 我们会为您无偿提供回收同类废旧产品的服务。 当您要废弃您正在使用的产品时,请您及时与工厂取得联系, 我们会及时为您提供服务。

## **Σωστή απόρριψη του παρόντος προϊόντος (απόβλητα ηλεκτρικού & ηλεκτρονικού εξοπλισμού)**

#### **(Ισχύει στην Ευρωπαϊκή Ένωση και σε άλλες ευρωπαϊκές χώρες με διαφορετικά συστήματα συλλογής)**

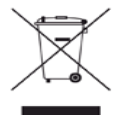

Αυτό το σήμα που εμφανίζεται επάνω στο προϊόν, στα εξαρτήματά του ή στα εγχειρίδια που το συνοδεύουν, υποδεικνύει ότι το προϊόν και τα ηλεκτρονικά του εξαρτήματα (π.χ. φορτιστής, ακουστικά, καλώδιο USB) δεν θα πρέπει να ρίπτονται μαζί με τα υπόλοιπα οικιακά απορρίμματα μετά το τέλος του κύκλου ζωής τους. Για να αποφευχθεί μια πιθανή πρόκλησης ζημιάς στο περιβάλλον ή στην ανθρώπινη υγεία από την ανεξέλεγκτη απόρριψη των αποβλήτων, ξεχωρίστε αυτόν τον τύπο αποβλήτων από τους άλλους και ανακυκλώστε τον υπεύθυνα, έτσι ώστε να ενισχυθεί η διαρκής επαναχρησιμοποίηση των υλικών.

Οι οικιακοί χρήστες πρέπει να επικοινωνήσουν είτε με τον έμπορο από τον οποίο αγόρασαν το παρόν προϊόν είτε με την τοπική δημόσια υπηρεσία, προκειμένου να πληροφορηθούν πού και πώς μπορούν να παραδώσουν το συγκεκριμένο εξάρτημα για περιβαλλοντικά ασφαλή ανακύκλωση.

Οι επαγγελματίες χρήστες πρέπει να επικοινωνήσουν με τον προμηθευτή τους και να ελέγξουν τους όρους και τις προϋποθέσεις της σύμβασης αγοράς. Αυτό το προϊόν δεν θα πρέπει να αναμειγνύεται με άλλα εμπορικά απόβλητα προς απόρριψη.

#### **Πληροφορίες της Ομοσπονδιακής Επιτροπής Επικοινωνιών (FCC) προς τον χρήστη**

Η συγκεκριμένη συσκευή είναι σύμφωνη με το άρθρο 15 των κανόνων της FCC. Η λειτουργία υπόκειται στις εξής δύο προϋποθέσεις:

- Η παρούσα συσκευή δεν δημιουργεί επιβλαβείς παρεμβολές.
- Η παρούσα συσκευή πρέπει να αντέχει σε οποιαδήποτε παρεμβολή δεχθεί, συμπεριλαμβανομένων των παρεμβολών που ενδέχεται να επιφέρουν ανεπιθύμητα αποτελέσματα.

Ο παρών εξοπλισμός ελέγχθηκε και βρέθηκε συμβατός με τα όρια ψηφιακών συσκευών κατηγορίας B, σύμφωνα με το άρθρο 15 των κανόνων της FCC. Αυτά τα όρια έχουν σχεδιαστεί για να παρέχουν λογική προστασία έναντι επιβλαβούς παρεμβολής σε κάποια οικιακή εγκατάσταση. Ο παρών εξοπλισμός δημιουργεί, χρησιμοποιεί και μπορεί να εκπέμψει ενέργεια ραδιοσυχνοτήτων και, αν η εγκατάσταση και η χρήση του δεν γίνονται σύμφωνα με τις οδηγίες, μπορεί να προκαλέσει επιβλαβείς παρεμβολές στις ραδιοεπικοινωνίες. Ωστόσο, δεν υπάρχει εγγύηση ότι η παρεμβολή δεν πρόκειται να εμφανιστεί σε κάποια συγκεκριμένη εγκατάσταση. Αν όντως η συσκευή προκαλέσει επιβλαβή παρεμβολή στη ραδιοφωνική ή τηλεοπτική λήψη, γεγονός που μπορεί να διαπιστωθεί ενεργοποιώντας και απενεργοποιώντας τον εξοπλισμό, καλό θα ήταν ο χρήστης να προσπαθήσει να διορθώσει την παρεμβολή λαμβάνοντας ένα από τα παρακάτω μέτρα:

- Να αλλάξει τον προσανατολισμό και τη θέση της κεραίας λήψης.
- Να αυξήσει την απόσταση ανάμεσα στον εξοπλισμό και το δέκτη.
- Να συνδέσει τη συσκευή σε μια πρίζα διαφορετικού κυκλώματος από αυτό που είναι συνδεδεμένος ο δέκτης.
- Να συμβουλευθεί τον αντιπρόσωπο ή έναν έμπειρο τεχνικό ραδιοτηλεόρασης για βοήθεια.

Αλλαγή ή τροποποιήσεις που δεν επιτρέπονται ρητά από τον υπεύθυνο για τη συμβατότητα κατασκευαστή, μπορούν να αναιρέσουν την W εξουσιοδότηση του χρήστη να λειτουργήσει τον εξοπλισμό.

#### **Κανονισμοί Καναδά για τη ραδιοηλεκτρική παρεμβολή**

Η παρούσα ψηφιακή συσκευή δεν υπερβαίνει τα όρια της κατηγορίας B περί εκπομπών ραδιοφωνικού θορύβου από ψηφιακή συσκευή, όπως ορίζονται στα πρότυπα εξοπλισμού που προκαλεί παρεμβολές με τίτλο «Digital Apparatus» («Ψηφιακή συσκευή») ICES-003 του Υπουργείου Βιομηχανίας και Επιστημών του Καναδά.

Cet appareil numérique respecte les limites de bruits radioélectriques applicables aux appareils numériques de Classe B prescrites dans la norme sur le matériel brouilleur : « Appareils Numériques », ICES-003 édictée par l'Industrie et Sciences Canada.

### **Μόνο Ρωσία**

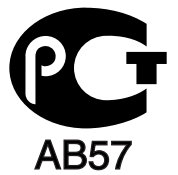

## **Yalnızca Türkiye**

#### $\bullet$  RoHS

EEE Yönetmeliğine Uygundur. This EEE is compliant with RoHS.

· Bu ürünün ortalama yaşam süresi 7 yıl, garanti suresi 2 yildir.

## **Μόνο Γερμανία**

Das Gerät ist nicht für die Benutzung am Bildschirmarbeitsplatz gemäß BildscharbV vorgesehen.

#### **ΣΗΜΑΝΤΙΚΟ**

Το καλώδιο παροχής ρεύματος για το παρόν μηχάνημα είναι συνδεδεμένο με ένα βασικό φις (BS 1363) 13 Α και έχει ασφάλεια 13 Α. Όταν αλλάζετε ή ελέγχετε την ασφάλεια, θα πρέπει να προσαρμόσετε ξανά τη σωστή ασφάλεια 13 Α. Στη συνέχεια, πρέπει να επανατοποθετήσετε το κάλυμμα της ασφάλειας. Αν έχετε χάσει το κάλυμμα της ασφάλειας, μην χρησιμοποιήσετε το φις μέχρι να τοποθετήσετε άλλο κάλυμμα της ασφάλειας.

Επικοινωνήστε με το κατάστημα αγοράς του μηχανήματος.

Το φις 13 Α είναι ο πιο διαδεδομένος τύπος φις στο Η.Β. και θα πρέπει να είναι κατάλληλο. Ωστόσο, ορισμένα κτίρια (κυρίως παλαιότερης κατασκευής) δεν διαθέτουν τις συνηθισμένες πρίζες 13 Α. Πρέπει να αγοράσετε τον κατάλληλο προσαρμογέα φις. Μην αφαιρείτε το ενσωματωμένο φις.

Αν κόψατε το ενσωματωμένο φις, πετάξτε το αμέσως. Δεν μπορείτε να επαναχρησιμοποιήσετε το φις, και μπορεί να πάθετε ηλεκτροπληξία αν το βάλετε σε πρίζα.

#### **Σημαντική προειδοποίηση:**

Πρέπει να γειώσετε το μηχάνημα.

Τα σύρματα στο καλώδιο παροχής ρεύματος έχουν τον παρακάτω κωδικό χρώματος:

- **Πράσινο και Κίτρινο:** Γείωση
- **Μπλε:** Ουδέτερο
- **Καφέ:** Ενεργό

Αν τα σύρματα στο καλώδιο παροχής ρεύματος δεν ταιριάζουν με τα χρώματα που είναι σημειωμένα στο φις, κάντε τα εξής: Πρέπει να συνδέσετε το πράσινο και το κίτρινο σύρμα στην ακίδα που φέρει το γράμμα «E» ή το «Σύμβολο γείωσης» ή που έχει πράσινο και κίτρινο ή πράσινο χρώμα.

Πρέπει να συνδέσετε το μπλε σύρμα στην ακίδα που φέρει το γράμμα «Ν» ή που έχει μαύρο χρώμα.

Πρέπει να συνδέσετε το καφέ σύρμα στην ακίδα που φέρει το γράμμα «L» ή που έχει κόκκινο χρώμα.

Πρέπει να έχετε ασφάλεια 13 Α στο φις, στον προσαρμογέα ή στον πίνακα διανομής.

#### **Εγκρίσεις και πιστοποιήσεις**

Η σήμανση CE που εφαρμόζεται στο παρόν προϊόν συμβολίζει τη δήλωση συμμόρφωσης της Samsung Electronics Co., Ltd. στις παρακάτω ισχύουσες Οδηγίες 93/68/ΕΟΚ της Ευρωπαϊκής Ένωσης, από τις ημερομηνίες που αναφέρονται παρακάτω:

Δια του παρόντος, η Samsung Electronics δηλώνει ότι αυτό το προϊόν συμμορφώνεται με τις βασικές απαιτήσεις και τις λοιπές προβλέψεις των εξής:

**ML-167x Series:** Οδηγία χαμηλής τάσης (2006/95/ΕΚ) και Οδηγίας ΗΜΣ (2004/108/ΕΚ).

Μπορείτε να διαβάσετε τη δήλωση συμμόρφωσης στη διεύθυνση **[www.samsung.com/printer](http://www.samsung.com/printer)**. Μεταβείτε στην περιοχή Support > Download center, πληκτρολογήστε το όνομα του εκτυπωτή (MFP) και μεταβείτε στο EuDoC.

**1η Ιανουαρίου 1995:** Οδηγία 2006/95/ΕΚ του Συμβουλίου, προσέγγιση των νομοθεσιών των κρατών μελών σχετικά με τον εξοπλισμό χαμηλής τάσης.

**1η Ιανουαρίου 1996:** Οδηγία 2004/108/EΚ (92/31/ΕΟΚ) του Συμβουλίου, προσέγγιση των νομοθεσιών των κρατών μελών σχετικά με την ηλεκτρομαγνητική συμβατότητα.

**9η Μαρτίου 1999:** Οδηγία αρ. 1999/5/ΕΚ του Συμβουλίου σχετικά με τον ραδιοηλεκτρικό εξοπλισμό και τον τηλεπικοινωνιακό τερματικό εξοπλισμό και την αμοιβαία αναγνώριση της συμμόρφωσής τους. Μπορείτε να προμηθευτείτε την πλήρη δήλωση, στην οποία προσδιορίζονται οι σχετικές Οδηγίες και τα αναφερόμενα πρότυπα, από τον αντιπρόσωπο της Samsung Electronics Co., Ltd.

### **Πιστοποίηση ΕΚ**

Πιστοποίηση κατά την Οδηγία 1999/5/ΕΚ περί ραδιοηλεκτρικού εξοπλισμού & τηλεπικοινωνιακού τερματικού εξοπλισμού (φαξ).

Το παρόν προϊόν της Samsung έχει πιστοποιηθεί από την Samsung για πανευρωπαϊκή σύνδεση ενός τερματικού σε αναλογικό δημόσιο τηλεφωνικό δίκτυο μεταγωγής (PSTN) σύμφωνα με την Οδηγία 1999/5/EΚ. Το προϊόν αυτό έχει σχεδιαστεί για λειτουργία στα εθνικά δίκτυα PSTN και συμβατά συστήματα PBX των ευρωπαϊκών χωρών:

Σε περίπτωση εμφάνισης προβλημάτων, επικοινωνήστε αμέσως με το τμήμα Euro QA Lab της Samsung Electronics Co., Ltd.

Το προϊόν έχει δοκιμαστεί με βάση το πρότυπο TBR21. Για να βοηθήσει στη χρήση και εφαρμογή τερματικού εξοπλισμού συμβατού προς το πρότυπο αυτό, το Ευρωπαϊκό Ινστιτούτο Τυποποίησης των Τηλεπικοινωνιών (ETSI) έχει εκδώσει ένα συμβουλευτικό έγγραφο (EG 201 121), το οποίο περιέχει σημειώσεις και πρόσθετες απαιτήσεις για τη διασφάλιση της συμβατότητας τερματικών TBR21 στο δίκτυο. Το προϊόν έχει σχεδιαστεί με βάση όλες τις σχετικές συμβουλευτικές σημειώσεις που περιέχονται στο έγγραφο αυτό και συμμορφώνεται πλήρως με αυτές.

## 产品中有毒有害物质或元素的名称及含量

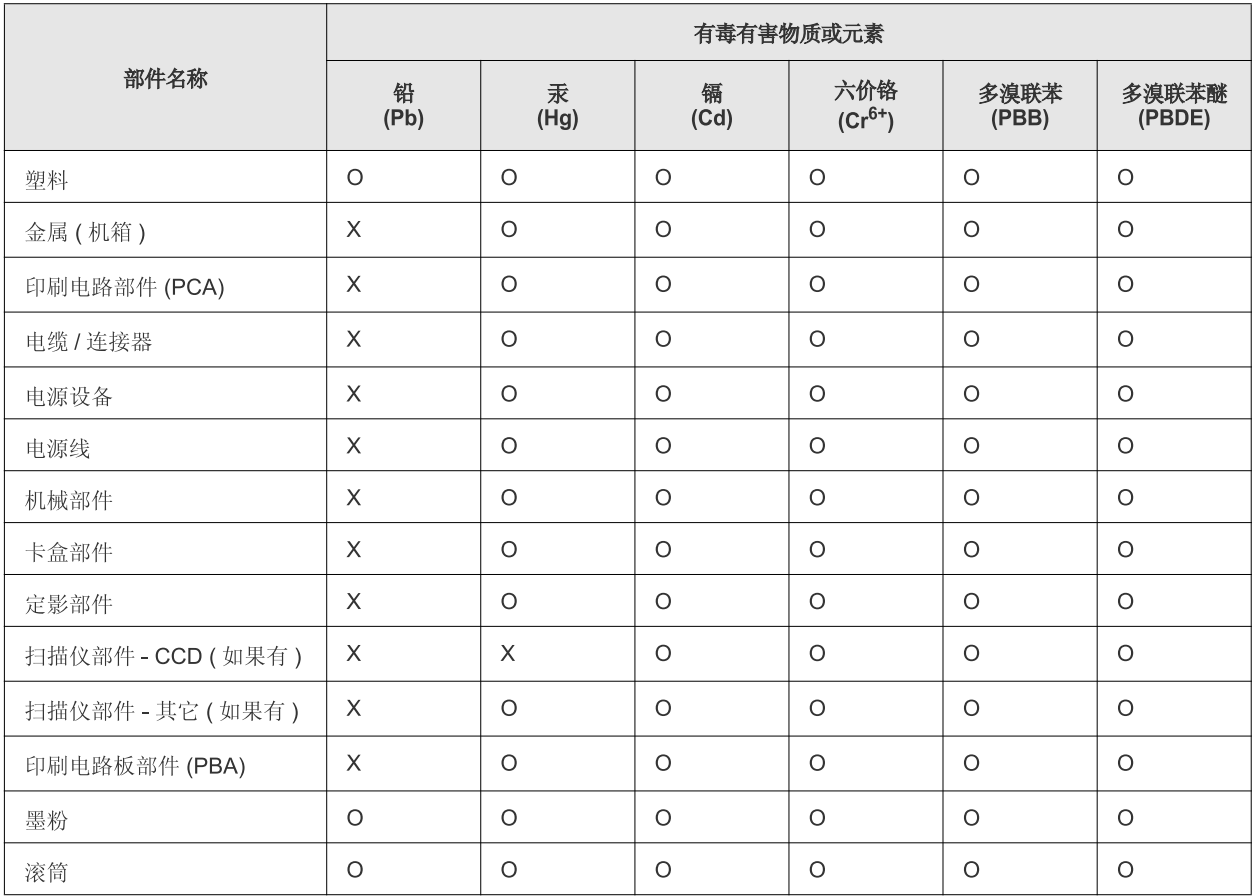

O: 表示该有毒有害物质在该部件所有均质材料中的含量均在 SJ/T 11363-2006 标准规定的限量要求以下。

×: 表示该有毒有害物质至少在该部件的某一均质材料中的含量超出 SJ/T 11363-2006 标准规定的限量要求。

以上表为目前本产品含有有毒有害物质的信息。本信息由本公司的配套厂家提供,经本公司审核后而做成,本产品的部分部件含有有毒有害物 质,这些部件是在现有科学技术水平下暂时无可替代物质,但三星电子将会一直为满足 SJ/T 11363-2006 标准而做不懈的努力。

# <span id="page-16-0"></span>Πληροφορίες για τον οδηγό χρήσης

Αυτός ο οδηγός χρήσης παρέχει πληροφορίες για να κατανοήσετε το μηχάνημα και αναλυτικές εξηγήσεις για κάθε βήμα κατά την πραγματική χρήση. Πρόκειται για μία πολύτιμη πηγή, τόσο για αρχάριους όσο και για επαγγελματίες χρήστες, για την ορθή εγκατάσταση και χρήση του μηχανήματος.

- Διαβάστε τις πληροφορίες ασφαλείας πριν χρησιμοποιήσετε το μηχάνημα.  $\varphi$ 
	- Αν αντιμετωπίζετε κάποιο πρόβλημα στη χρήση του μηχανήματος, ανατρέξτε στο κεφάλαιο αντιμετώπισης προβλημάτων. (Βλέπε "[Επίλυση](#page-55-3) [προβλημάτων](#page-55-3)" στη σελίδα 56.)
	- Οι όροι που χρησιμοποιούνται σε αυτόν τον οδηγό χρήστη επεξηγούνται στο κεφάλαιο γλωσσάριου. (Βλέπε "[Γλωσσάριο](#page-72-1)" στη σελίδα 73.)
	- Οι εικόνες σε αυτόν τον οδηγό χρήσης ενδέχεται να διαφέρουν από το μηχάνημά σας, ανάλογα με τις επιλογές ή τα μοντέλα.
	- Οι διαδικασίες αυτού του οδηγού χρήσης στηρίζονται κυρίως στα Windows XP.

## **Επισημάνσεις**

Κάποιοι όροι στον οδηγό χρησιμοποιούνται ως συνώνυμα, όπως παρακάτω:

- Το έγγραφο είναι συνώνυμο του πρωτοτύπου.
- Το χαρτί είναι συνώνυμο με τα μέσα ή με τα μέσα εκτύπωσης.
- Το μηχάνημα αναφέρεται στον εκτυπωτή ή στον εκτυπωτή πολλαπλών λειτουργιών (MFP).
- Ο ακόλουθος πίνακας παραθέτει τις επισημάνσεις που χρησιμοποιούνται σε αυτόν τον οδηγό:

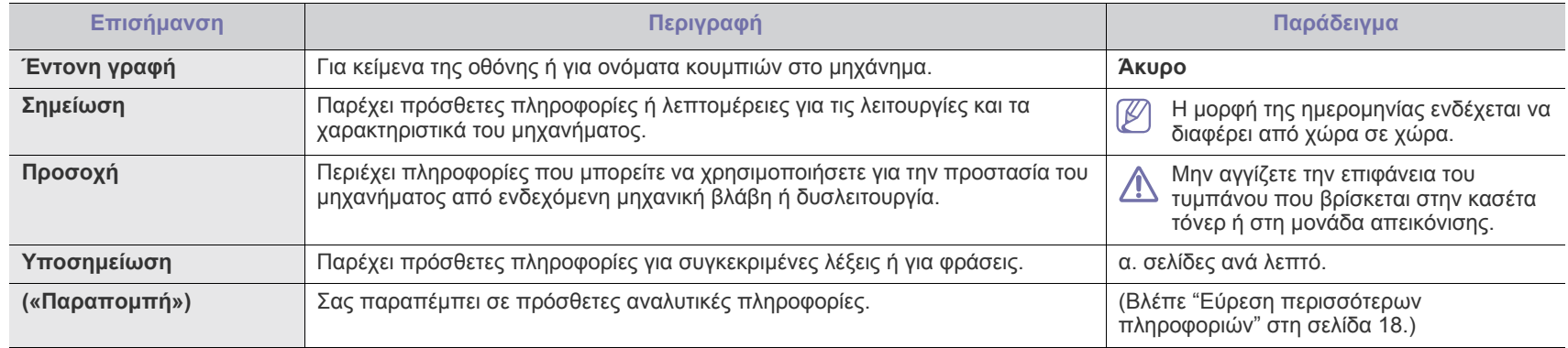

## <span id="page-17-0"></span>**Εύρεση περισσότερων πληροφοριών**

Μπορείτε να βρείτε πληροφορίες σχετικά με τη ρύθμιση και χρήση του μηχανήματός σας από τις ακόλουθες πηγές, είτε σε έντυπη μορφή, είτε στην οθόνη.

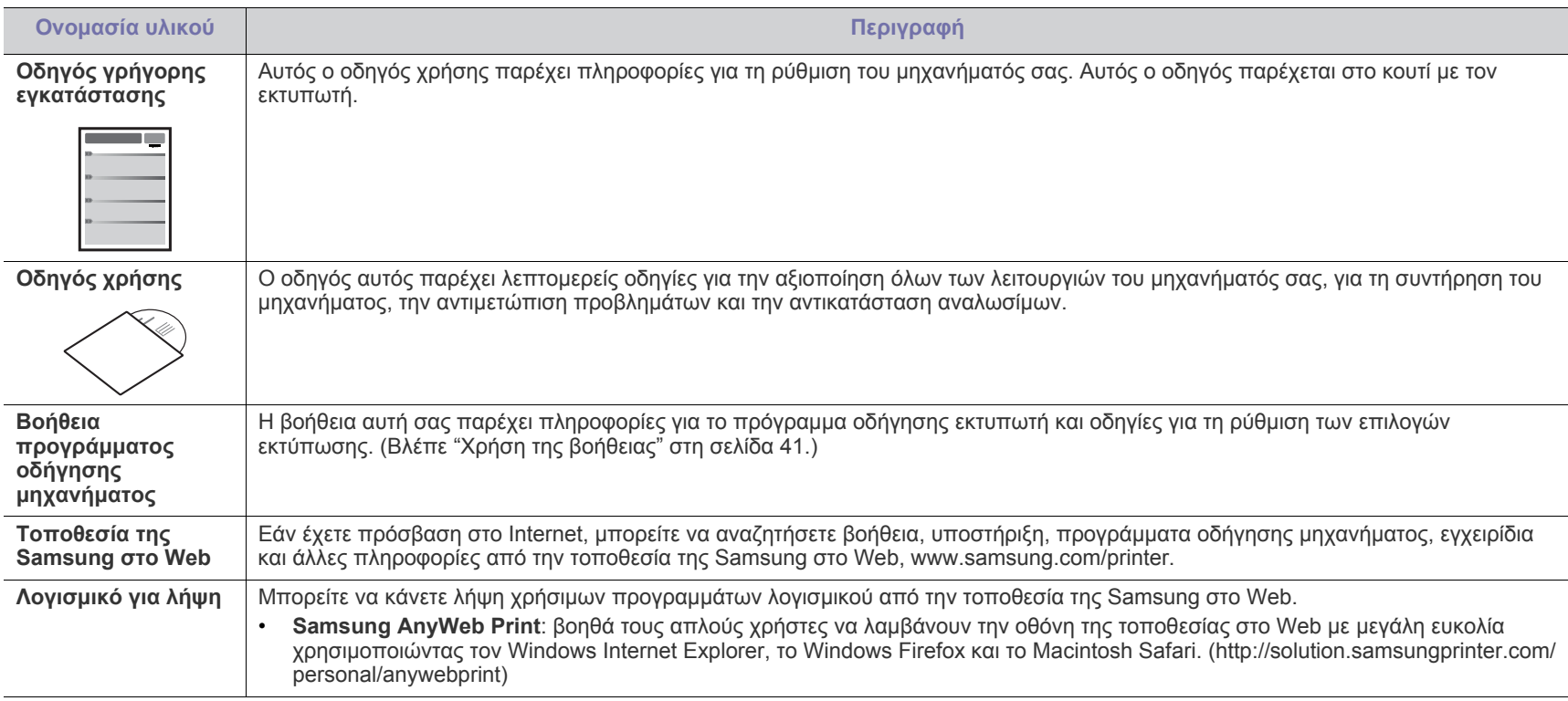

# <span id="page-18-0"></span>Λειτουργίες του νέου προϊόντος σας

Το μηχάνημά σας διαθέτει μια σειρά από ειδικές λειτουργίες, οι οποίες βελτιώνουν την ποιότητα των εγγράφων που εκτυπώνετε.

## **Ειδικές λειτουργίες**

#### **Εκτύπωση με εξαιρετική ποιότητα και ταχύτητα**

- Μπορείτε να εκτυπώσετε με ανάλυση έως και 1.200 x 1.200 dpi πραγματικής ανάλυσης.
- Το μηχάνημά σας εκτυπώνει έως και 16 σελ./λεπτό σε χαρτί μεγέθους A4 και έως και 17 σελ./λεπτό σε χαρτί μεγέθους letter.

#### **Χειρισμός πολλών διαφορετικών τύπων υλικού εκτύπωσης**

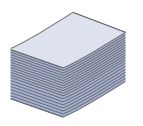

**DPI** 

**MOO** 

• Ο δίσκος 150 φύλλων δέχεται απλό χαρτί διαφόρων μεγεθών, επιστολόχαρτα, φακέλους, ετικέτες, μέσα εξειδικευμένου μεγέθους, ταχυδρομικές κάρτες και βαρύ χαρτί.

#### **Δημιουργία επαγγελματικών εγγράφων**

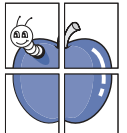

- Εκτυπώστε υδατογραφήματα. Μπορείτε να προσαρμόσετε τα έγγραφά σας με λέξεις όπως «Εμπιστευτικό». (Βλέπε "Χρήση [υδατογραφημάτων](#page-42-3)" στη σελίδα 43.)
- Εκτυπώστε αφίσες. Το κείμενο και οι εικόνες κάθε σελίδας του εγγράφου μεγεθύνονται και εκτυπώνονται κατά μήκος του φύλλου χαρτιού και μπορούν στη συνέχεια να συρραφούν, για να δημιουργήσουν μια αφίσα. (Βλέπε "[Εκτύπωση](#page-40-6) αφισών" στη σελίδα 41.)
- Μπορείτε να χρησιμοποιείτε προτυπωμένες φόρμες και επιστολόχαρτα σε απλό χαρτί. (Βλέπε "Χρήση [επικαλύψεων](#page-42-4)" στη [σελίδα](#page-42-4) 43.)

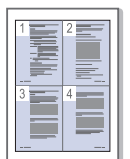

- **Εξοικονόμηση χρόνου και χρήματος**
- Για να εξοικονομήσετε χαρτί, μπορείτε να εκτυπώσετε πολλές σελίδες σε ένα φύλλο χαρτιού. (Βλέπε "[Εκτύπωση](#page-40-7) [πολλαπλών](#page-40-7) σελίδων σε ένα φύλλο χαρτιού" στη σελίδα 41.)
- Το συγκεκριμένο μηχάνημα εξοικονομεί αυτόματα ηλεκτρική ενέργεια, μειώνοντας σημαντικά την κατανάλωση ρεύματος όταν δεν χρησιμοποιείται.
- Για να αποθηκεύσετε χαρτί, μπορείτε να εκτυπώσετε και στις δύο πλευρές του χαρτιού (μη αυτόματο). (Βλέπε "[Εκτύπωση](#page-41-3) και στις δύο όψεις του χαρτιού (μη [αυτόματα](#page-41-3))" στη [σελίδα](#page-41-3) 42.)

#### **Εκτύπωση σε διάφορα περιβάλλοντα**

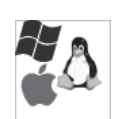

- Μπορείτε να εκτυπώνετε από συστήματα με Windows, καθώς επίσης και λειτουργικά συστήματα Linux και Macintosh.
- Το μηχάνημά σας διαθέτει διασύνδεση USB.

## **Λειτουργίες κατά μοντέλα**

Το μηχάνημα έχει σχεδιαστεί για να υποστηρίζει όλο το φάσμα των αναγκών σας όσον αφορά τα έγγραφα, από την εκτύπωση έως τις πιο εξελιγμένες λύσεις δικτύωσης για την επιχείρησή σας.

Οι λειτουργίες κατά μοντέλο περιλαμβάνουν:

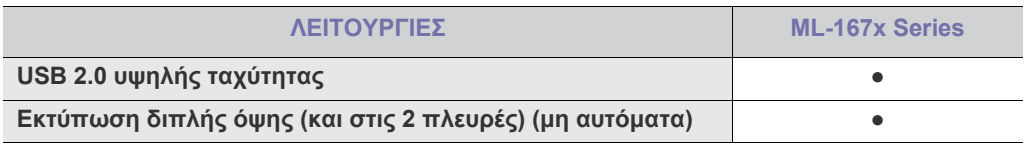

(●: Περιλαμβάνεται)

# <span id="page-20-0"></span>1.Εισαγωγή

Το κεφάλαιο αυτό παρέχει μια επισκόπηση του μηχανήματός σας.

### **Το κεφάλαιο αυτό περιλαμβάνει:**

- Επισκόπηση του [μηχανήματος](#page-20-1)
- [Επισκόπηση](#page-22-0) του πίνακα ελέγχου
- Κατανόηση του LED [κατάστασης](#page-23-0)
- [Παρουσίαση](#page-23-1) χρήσιμων κουμπιών

## <span id="page-20-1"></span>**Επισκόπηση του μηχανήματος**

## <span id="page-20-2"></span>**Μπροστινή όψη**

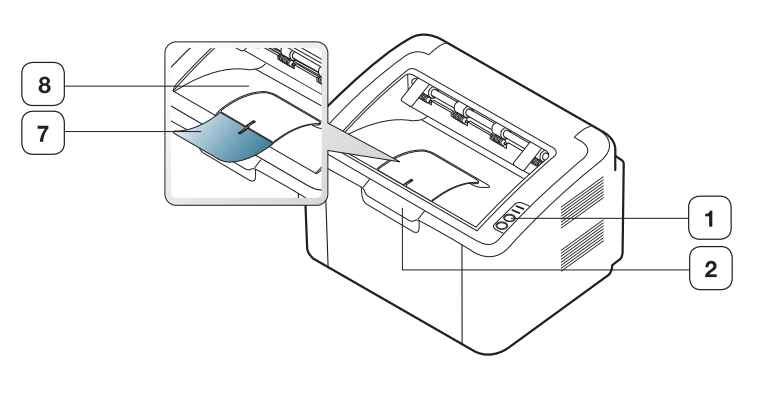

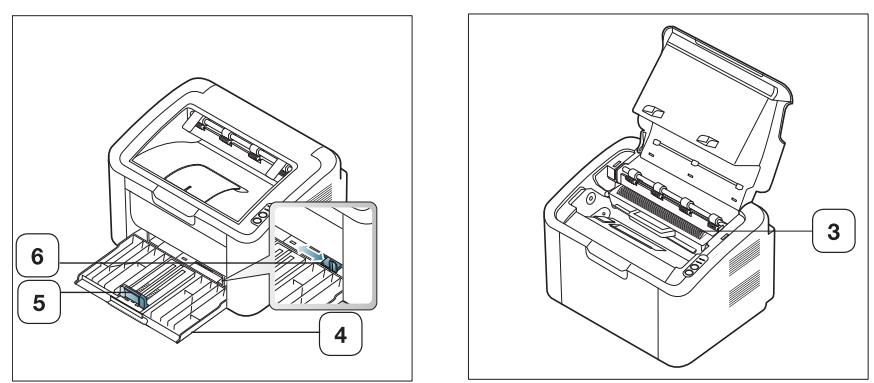

Αυτή η εικόνα ενδέχεται να διαφέρει από το μηχάνημά σας ανάλογα με το μοντέλο του.

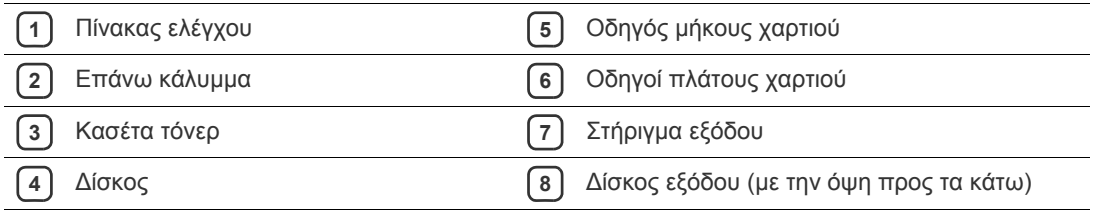

<span id="page-21-0"></span>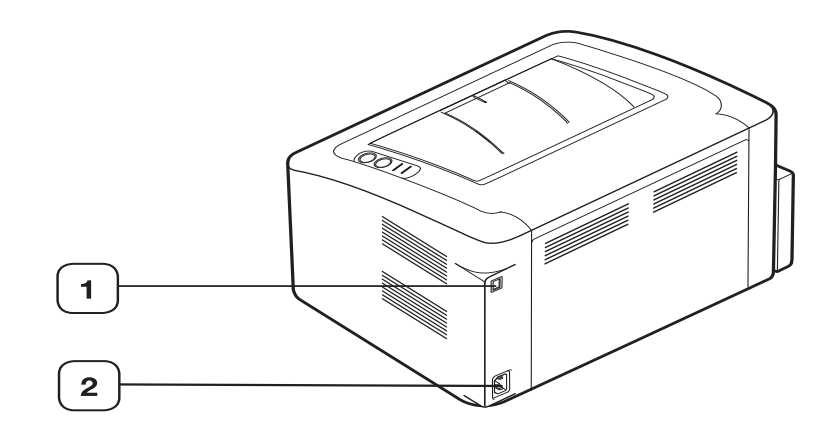

Αυτή η εικόνα ενδέχεται να διαφέρει από το μηχάνημά σας ανάλογα με το μοντέλο του.

**1** Θύρα USB

**2** Υποδοχή καλωδίου τροφοδοσίας

## <span id="page-22-0"></span>**Επισκόπηση του πίνακα ελέγχου**

Αυτός ο πίνακας ελέγχου ενδέχεται να διαφέρει το μηχάνημά σας ανάλογα με το μοντέλο.

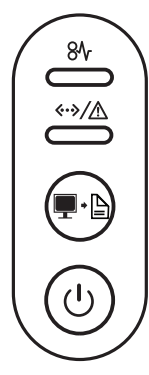

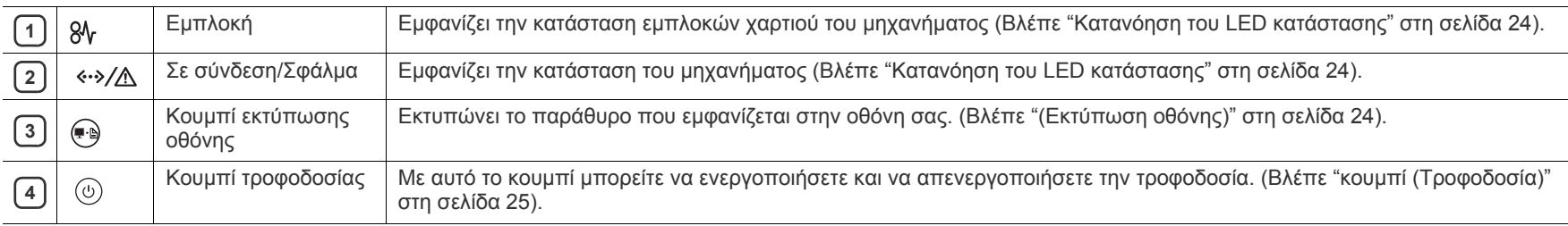

## <span id="page-23-0"></span>**Κατανόηση του LED κατάστασης**

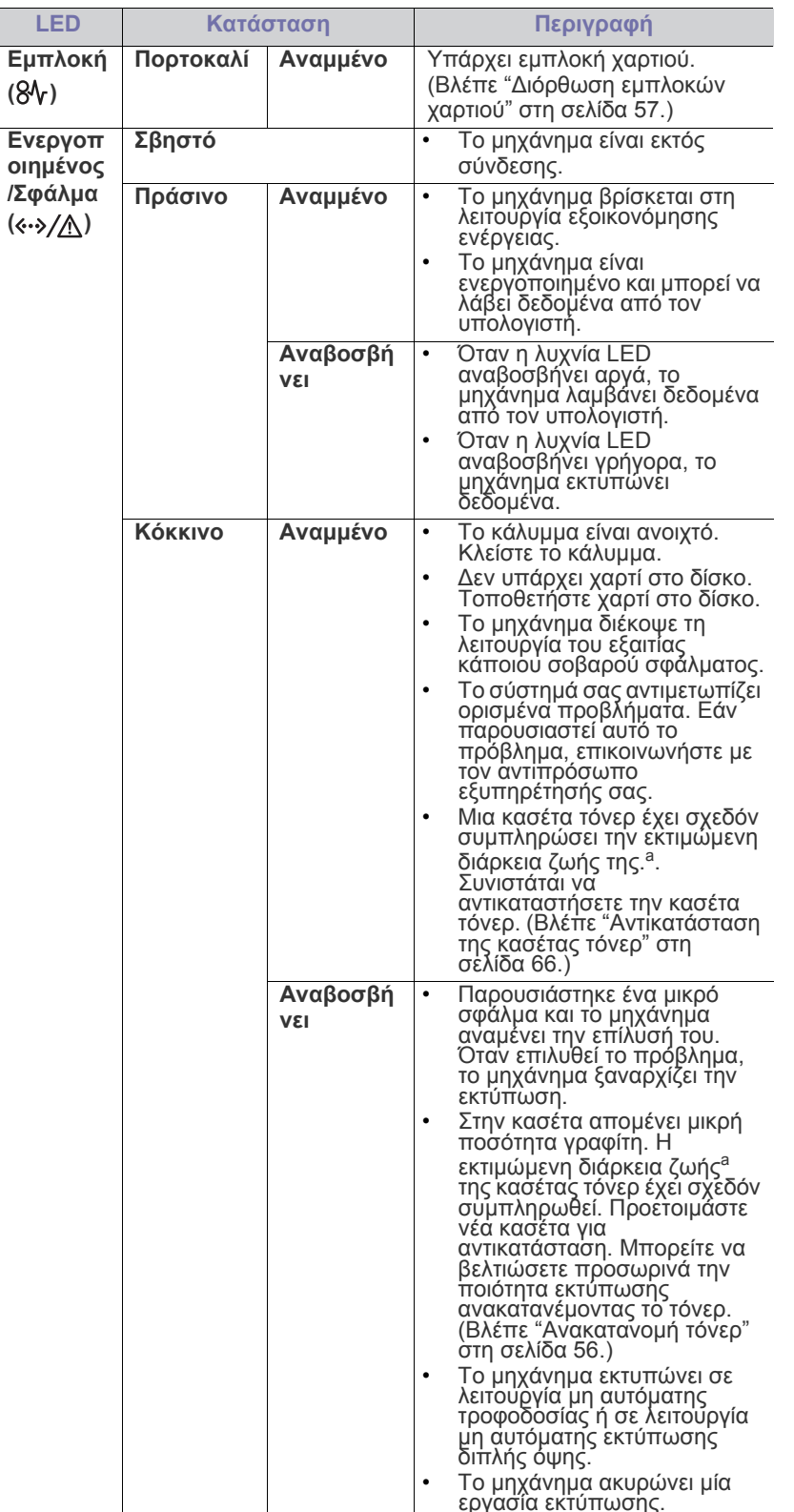

Το χρώμα των LED επισημαίνει την τρέχουσα κατάσταση του μηχανήματος.

- a.«Εκτιμώμενη ζωή κασέτας» είναι η αναμενόμενη ή η εκτιμώμενη διάρκεια ζωής της κασέτας τόνερ, που δηλώνει τη μέση απόδοση αντιτύπων και έχει σχεδιαστεί σύμφωνα με το πρότυπο ISO/IEC 19752. Ο αριθμός των σελίδων μπορεί να επηρεαστεί από το περιβάλλον λειτουργίας, τα χρονικά διαστήματα εκτύπωσης, τον τύπο και το μέγεθος των μέσων εκτύπωσης. Στην κασέτα μπορεί να απομείνει ποσότητα τόνερ, ακόμα και αν είναι αναμμένη η κόκκινη ενδεικτική λυχνία LED και ο εκτυπωτής διακόψει τη λειτουργία εκτύπωσης.
- Η Samsung δεν συνιστά τη χρήση μη αυθεντικής κασέτας τόνερ Æ Samsung, όπως αναπληρωμένη ή ανακατασκευασμένη. Η Samsung δεν μπορεί να εγγυηθεί για την ποιότητα των μη αυθεντικών κασετών τόνερ Samsung. Αν απαιτηθεί σέρβις ή επιδιόρθωση εξαιτίας της χρήσης μη γνήσιων κασετών τόνερ Samsung, οι εργασίες δεν καλύπτονται από την εγγύηση για το μηχάνημα.
- Όλα τα σφάλματα εκτύπωσης θα εμφανίζονται στο παράθυρο του  $\mathbb{Z}$ προγράμματος Κατάσταση εκτυπωτή (Windows) ή Smart Panel (Linux, Mac OS X). Αν το πρόβλημα επιμένει, επικοινωνήστε με κάποιον αντιπρόσωπο επισκευών.

## <span id="page-23-1"></span>**Παρουσίαση χρήσιμων κουμπιών**

## <span id="page-23-2"></span>**(Εκτύπωση οθόνης)**

Πατώντας το κουμπί μπορείτε να εκτελέσετε τα εξής:

<span id="page-23-3"></span>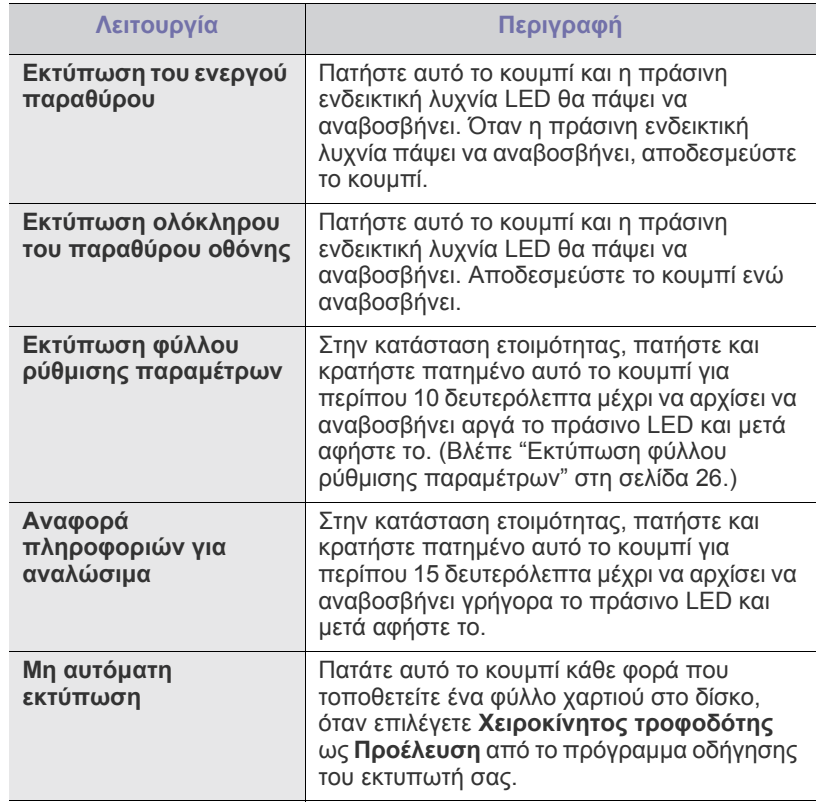

- Η δυνατότητα **εκτύπωσης οθόνης** μπορεί να χρησιμοποιηθεί μόνο σε λειτουργικά συστήματα Windows και Macintosh.
	- Όταν εκτυπώνετε το ενεργό παράθυρο/ολόκληρη την οθόνη χρησιμοποιώντας το κουμπί εκτύπωσης οθόνης, το μηχάνημα μπορεί να χρησιμοποιήσει περισσότερο γραφίτη ανάλογα με το περιεχόμενο που πρόκειται να εκτυπωθεί.
	- Μπορείτε να χρησιμοποιήσετε αυτή τη λειτουργία μόνο εάν έχει εγκατασταθεί το πρόγραμμα Samsung Easy Printer Manager ή Smart Panel του μηχανήματος.

## <span id="page-24-1"></span>**κουμπί (Τροφοδοσία)**

Πατώντας το (() μπορείτε:

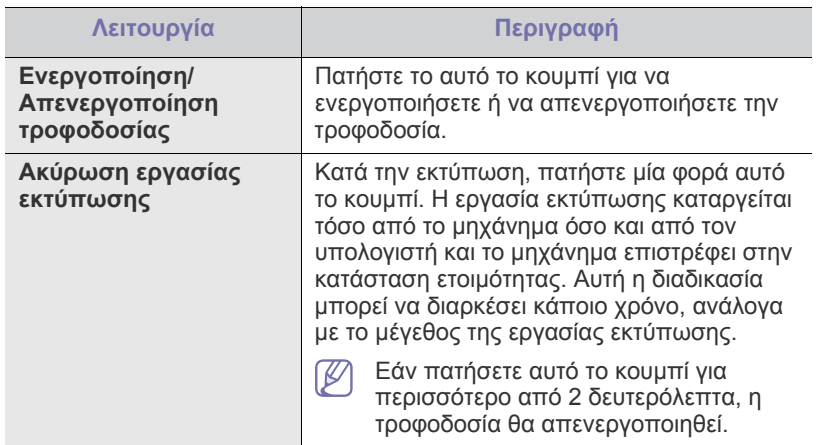

## <span id="page-24-2"></span><span id="page-24-0"></span>**Ενεργοποίηση του μηχανήματος**

- **1.** Συνδέστε το καλώδιο τροφοδοσίας.
- **2.** Πατήστε  $(\circ)$  στον πίνακα ελέγχου.

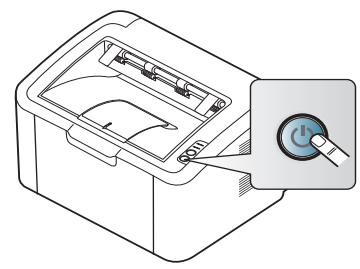

Αν θέλετε να απενεργοποιήσετε το μηχάνημα, πατήστε  $\mathbb{Z}$ παρατεταμένα αυτό το κουμπί για περίπου 2 δευτερόλεπτα.

# <span id="page-25-0"></span>2.Πρώτα βήματα

Στο κεφάλαιο αυτό σας δίνονται οδηγίες βήμα-βήμα για να ρυθμίσετε το μηχάνημα με σύνδεση USB και το λογισμικό.

#### **Το κεφάλαιο αυτό περιλαμβάνει:**

- [Ρύθμιση](#page-25-1) του υλικού
- Εκτύπωση φύλλου ρύθμισης [παραμέτρων](#page-25-3)
- [Παρεχόμενο](#page-25-4) λογισμικό

## <span id="page-25-1"></span>**Ρύθμιση του υλικού**

Σε αυτήν την ενότητα παρουσιάζονται τα βήματα για τη ρύθμιση του υλικού, όπως επεξηγούνται στον Οδηγό γρήγορης εγκατάστασης. Διαβάστε οπωσδήποτε πρώτα τον Οδηγό γρήγορης εγκατάστασης και εκτελέστε τα παρακάτω βήματα:

## <span id="page-25-2"></span>**Θέση**

**1.** Επιλέξτε μια σταθερή θέση.

Επιλέξτε μια επίπεδη, σταθερή θέση τοποθέτησης με επαρκή χώρο για την κυκλοφορία του αέρα. Δημιουργήστε πρόσθετο χώρο για το άνοιγμα των καλυμμάτων και δίσκου(ων).

Ο χώρος θα πρέπει να αερίζεται καλά και να βρίσκεται μακριά από άμεση ηλιακή ακτινοβολία ή πηγές θερμότητας, προστατευμένο από κρύο και υγρασία. Μην τοποθετήσετε το μηχάνημα κοντά στην άκρη του γραφείου ή του τραπεζιού.

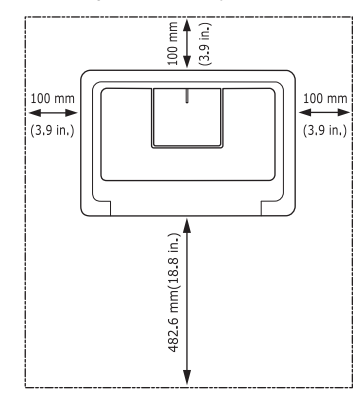

Η εκτύπωση είναι αποτελεσματική σε υψόμετρο κάτω από 1.000 μέτρα. Τοποθετήστε το μηχάνημα επάνω σε μια επίπεδη και σταθερή επιφάνεια έτσι ώστε να μην υπάρχει κλίση μεγαλύτερη από 2 mm. Διαφορετικά, μπορεί να επηρεαστεί αρνητικά η ποιότητα της εκτύπωσης.

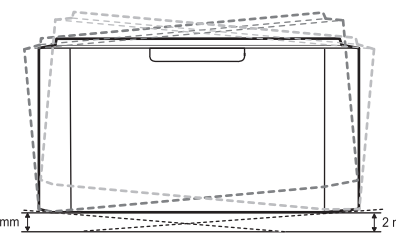

**2.** Βγάλτε το μηχάνημα από τη συσκευασία και ελέγξτε όλα τα εξαρτήματα που περιλαμβάνονται σε αυτή.

- Απαιτήσεις [συστήματος](#page-26-0)
- Εγκατάσταση [προγράμματος](#page-27-1) οδήγησης μηχανήματος συνδεδεμένου [μέσω](#page-27-1) USB
- Κοινή χρήση του [μηχανήματος](#page-29-1) τοπικά
- **3.** Αφαιρέστε την ταινία που συγκρατεί σταθερά το μηχάνημα.
- **4.** Τοποθετήστε την κασέτα τόνερ.
- **5.** Τοποθετήστε χαρτί. (Βλέπε "[Τοποθέτηση](#page-33-3) χαρτιού στο δίσκο" στη [σελίδα](#page-33-3) 34.)
- **6.** Βεβαιωθείτε ότι όλα τα καλώδια είναι συνδεδεμένα στο μηχάνημα.
- **7.** Ενεργοποιήστε το μηχάνημα. (Βλέπε "[Ενεργοποίηση](#page-24-2) του μηχανήματος" στη [σελίδα](#page-24-2) 25.)

Αυτό το μηχάνημα δεν θα λειτουργήσει σε περίπτωση διακοπής ρεύματος.

## <span id="page-25-5"></span><span id="page-25-3"></span>**Εκτύπωση φύλλου ρύθμισης παραμέτρων**

Εκτυπώστε μια σελίδα παραμέτρων για να βεβαιωθείτε ότι το μηχάνημα λειτουργεί σωστά.

#### **Για να εκτυπώσετε μια σελίδα ρύθμισης παραμέτρων:**

Στην κατάσταση ετοιμότητας, πατήστε και κρατήστε πατημένο το  $\leftarrow$  για

περίπου 10 δευτερόλεπτα μέχρι να αναβοσβήνει αργά το LED κατάστασης και μετά απελευθερώστε το.

## <span id="page-25-4"></span>**Παρεχόμενο λογισμικό**

Αφού τοποθετήσετε το μηχάνημα και το συνδέσετε στον υπολογιστή σας, πρέπει να εγκαταστήσετε το λογισμικό εκτυπωτή. Εάν χρησιμοποιείτε Windows ή Macintosh OS ως λειτουργικό σύστημα, εγκαταστήστε το λογισμικό από το παρεχόμενο CD, ενώ εάν είστε χρήστης Linux, πραγματοποιήστε λήψη του λογισμικού από την τοποθεσία της Samsung στο [Web \(www.samsung.com/printer\)](www.samsung.com/printer) και εγκαταστήστε το.

Το λογισμικό μηχανήματος [ενημερώνεται](www.samsung.com/printer) κατά καιρούς για διάφορους λόγους όπως η εμφάνιση στην αγορά ενός νέου λειτουργικού [συστήματος](www.samsung.com/printer) κ.τ.λ. Αν χρειάζεται, λάβετε την τελευταία έκδοση από την τοποθεσία Web της [Samsung \(www.samsung.com/printer\).](www.samsung.com/printer)

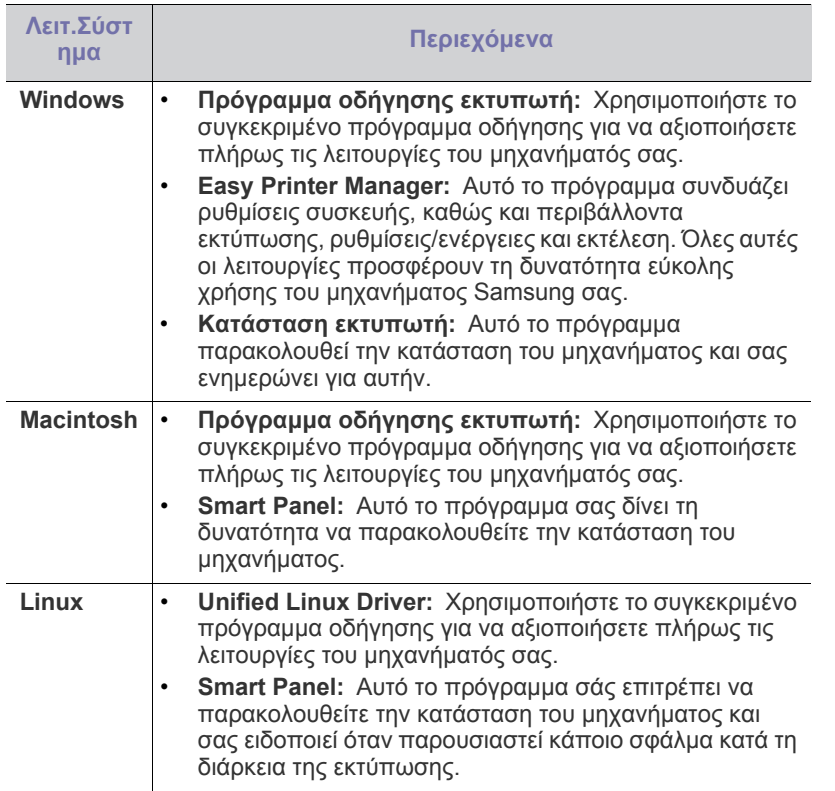

## <span id="page-26-0"></span>**Απαιτήσεις συστήματος**

Πριν ξεκινήσετε, βεβαιωθείτε ότι το σύστημα ικανοποιεί τις παρακάτω προϋποθέσεις:

### <span id="page-26-1"></span>**Windows**

Το μηχάνημά σας υποστηρίζει τα ακόλουθα λειτουργικά συστήματα Windows.

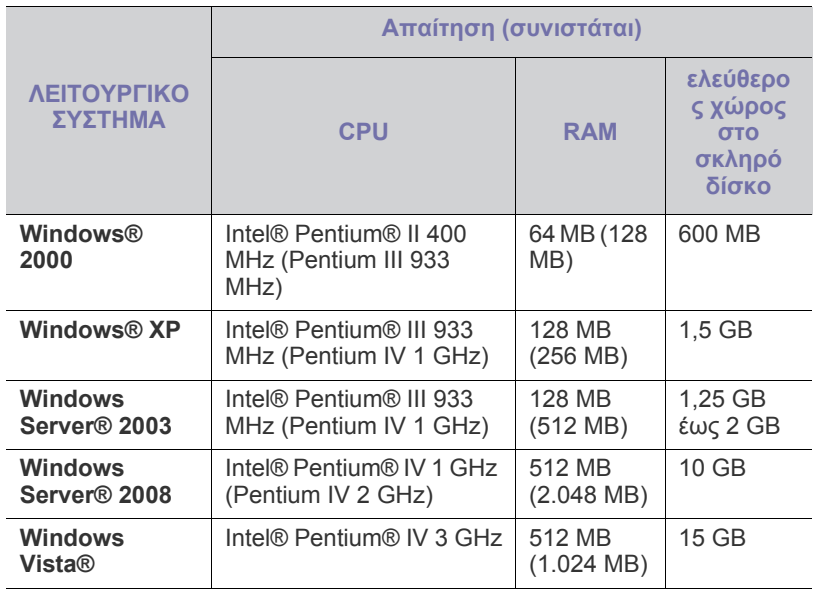

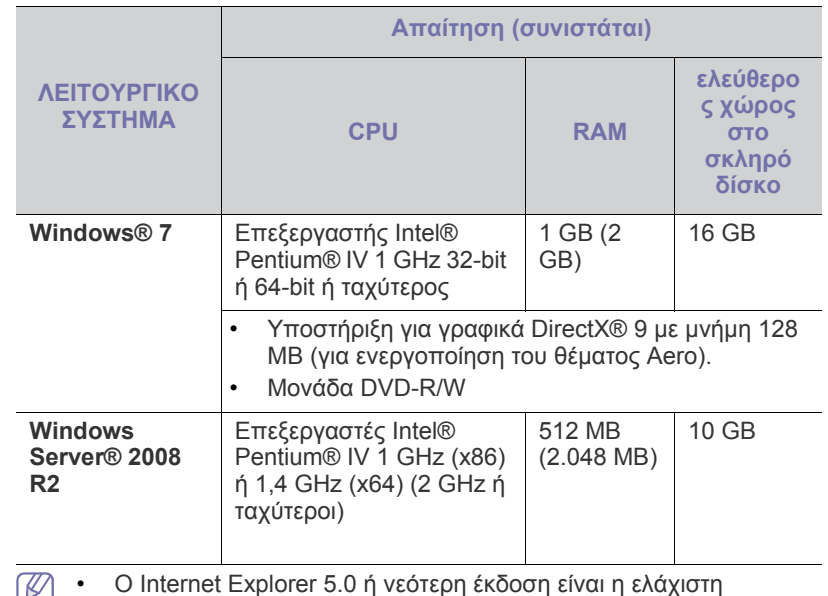

 $\mathbb{Z}$ απαίτηση για όλα τα λειτουργικά συστήματα Windows.

• To **Windows Terminal Services** είναι συμβατό με αυτό το μηχάνημα.

### <span id="page-26-2"></span>**Macintosh**

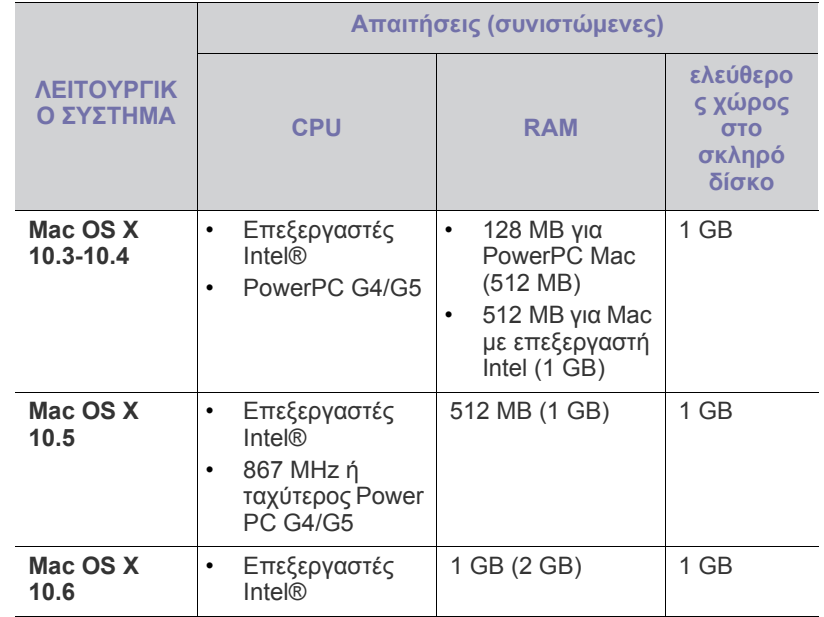

#### <span id="page-27-0"></span>**Linux**

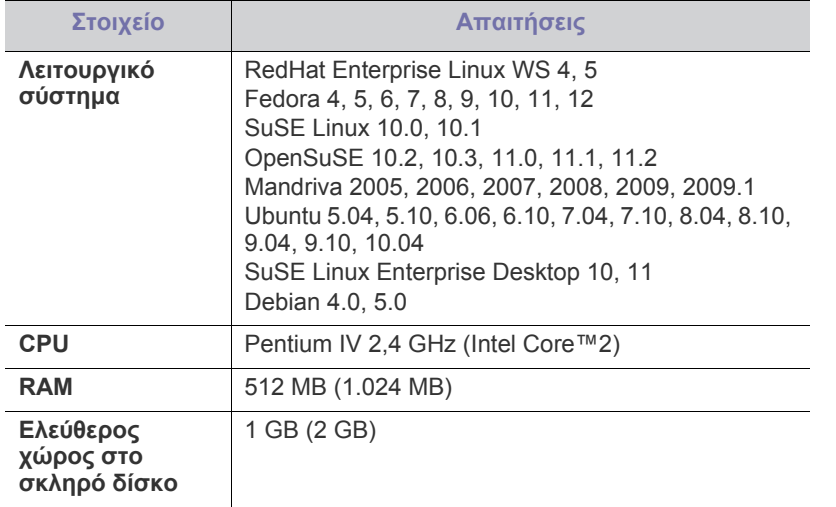

## <span id="page-27-3"></span><span id="page-27-1"></span>**Εγκατάσταση προγράμματος οδήγησης μηχανήματος συνδεδεμένου μέσω USB**

Ένα τοπικά συνδεδεμένο μηχάνημα είναι ένα μηχάνημα που συνδέεται απευθείας στον υπολογιστή σας μέσω ενός καλωδίου USB.

Χρησιμοποιήστε μόνο καλώδιο USB με μήκος μικρότερο από 3 μέτρα. M

## <span id="page-27-2"></span>**Windows**

Μπορείτε να εγκαταστήσετε το λογισμικό του μηχανήματος χρησιμοποιώντας την τυπική ή την προσαρμοσμένη μέθοδο.

Τα βήματα που ακολουθούν συνιστώνται για τους περισσότερους χρήστες που χρησιμοποιούν ένα μηχάνημα απευθείας συνδεδεμένο στον υπολογιστή. Θα εγκατασταθούν όλα τα συστατικά στοιχεία που είναι απαραίτητα για τις λειτουργίες του μηχανήματος.

- **1.** Βεβαιωθείτε ότι το μηχάνημα είναι συνδεδεμένο με τον υπολογιστή και ότι είναι ενεργοποιημένο.
	- Εάν εμφανιστεί το παράθυρο «**Οδηγός εύρεσης νέου υλικού**» κατά τη διαδικασία εγκατάστασης, κάντε κλικ στο κουμπί **Άκυρο** για να κλείσετε το παράθυρο.
- **2.** Τοποθετήστε το παρεχόμενο CD λογισμικού στη μονάδα δίσκου CD-ROM.
	- Θα γίνει αυτόματη εκτέλεση του CD λογισμικού και θα εμφανιστεί ένα παράθυρο εγκατάστασης.
	- Σε περίπτωση που δεν εμφανιστεί το παράθυρο εγκατάστασης, κάντε κλικ στο **Έναρξη** και μετά στο **Εκτέλεση**. Πληκτρολογήστε X:\**Setup.exe** αντικαθιστώντας το «X» με το γράμμα που αντιστοιχεί στη μονάδα δίσκου σας CD-ROM. Κάντε κλικ στο **OK**.
	- Εάν χρησιμοποιείτε Windows Vista, Windows 7 και Windows 2008 Server R2, κάντε κλικ στο **Έναρξη** > **Όλα τα προγράμματα** > **Βοηθήματα** > **Εκτέλεση**.

Πληκτρολογήστε X:\**Setup.exe** αντικαθιστώντας το «X» με το αντίστοιχο γράμμα για τη μονάδα δίσκου σας CD-ROM και πατήστε **OK**.

• Εάν εμφανιστεί το παράθυρο **Αυτόματη Εκτέλεση** στα Windows Vista, Windows 7 και Windows 2008 Server R2, κάντε κλικ στο κουμπί **Εκτέλεση Setup.exe** στο πεδίο **Εγκατάσταση ή εκτέλεση του προγράμματος** και κάντε κλικ στο κουμπί **Συνέχεια** ή **Ναι** στα παράθυρα **Έλεγχος λογαριασμού χρήστη**.

**3.** Επιλέξτε **Εγκατάσταση τώρα**.

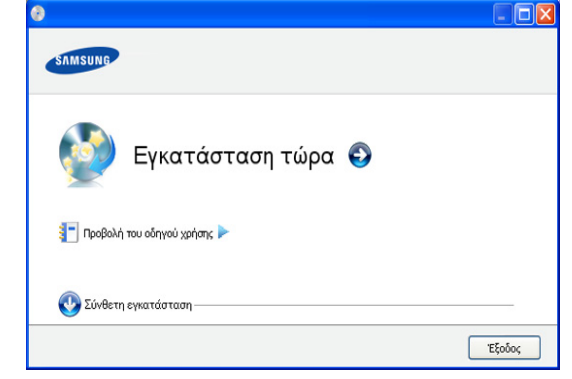

Εάν απαιτείται, επιλέξτε μια γλώσσα από την αναπτυσσόμενη λίστα.

- Η **Σύνθετη εγκατάσταση** έχει την επιλογή **Προσαρμοσμένη εγκατάσταση**. Η **Προσαρμοσμένη εγκατάσταση** σάς επιτρέπει να επιλέγετε τη σύνδεση του μηχανήματος και να επιλέξετε μεμονωμένα στοιχεία για εγκατάσταση. Ακολουθήστε τις οδηγίες στο παράθυρο.
- **4.** Διαβάστε την **Άδεια χρήσης** και επιλέξτε **Αποδέχομαι τους όρους της άδειας χρήσης**. Στη συνέχεια, κάντε κλικ στο **Επόμενο**.

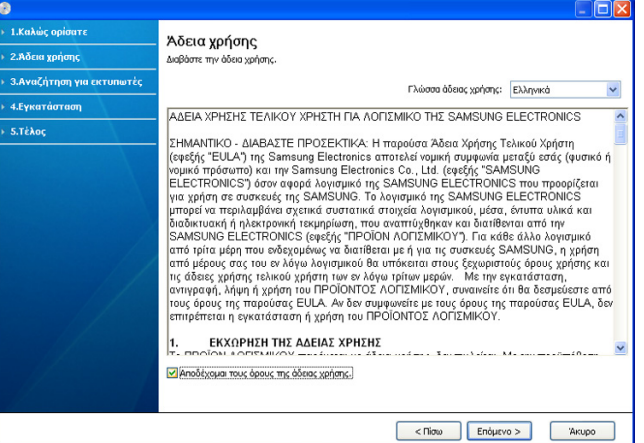

Το λογισμικό εκτελεί αναζήτηση για το μηχάνημα.

Εάν το μηχάνημα δεν είναι συνδεδεμένο με τον υπολογιστή, θα εμφανιστεί το παρακάτω παράθυρο.

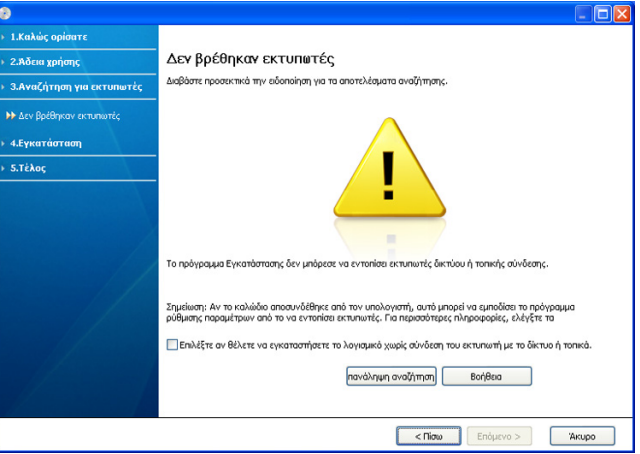

- Μετά τη σύνδεση του μηχανήματος, κάντε κλικ στο **Επόμενο**.
- **Επιλέξτε αν θέλετε να εγκαταστήσετε το λογισμικό χωρίς σύνδεση του εκτυπωτή με το δίκτυο ή τοπικά.**
	- Κάντε αυτή την επιλογή για να εγκαταστήσετε αυτό το λογισμικό χωρίς να είναι συνδεδεμένο κάποιο μηχάνημα. Στην περίπτωση αυτή παραλείπεται το παράθυρο εκτύπωσης δοκιμαστικής σελίδας.
- **Επανάληψη αναζήτησης**
	- Πιέστε αυτό το κουμπί για να γίνει αναζήτηση του συνδεδεμένου μηχανήματος.
	- Όταν κάνετε κλικ σε αυτό το κουμπί, εμφανίζεται το παράθυρο προειδοποίησης τείχους προστασίας.

Απενεργοποιήστε το τείχος προστασίας και κάντε κλικ στο **Επανάληψη αναζήτησης**. Σε λειτουργικό σύστημα Windows, κάντε κλικ στο κουμπί **Έναρξη** > **Πίνακας Ελέγχου** > **Τείχος προστασίας των Windows** και απενεργοποιήστε αυτήν την επιλογή.

Στη συνέχεια, κάντε κλικ στο **Επόμενο** στο παράθυρο **Γνωστοποίηση τείχους προστασίας**.

Απενεργοποιήστε το τείχος προστασίας από το πρόγραμμα άλλου κατασκευαστή εκτός του λειτουργικού συστήματος. Ανατρέξτε στα εγχειρίδια των επιμέρους προγραμμάτων.

- **Βοήθεια**
	- Αυτό το κουμπί βοήθειας παρέχει αναλυτικές πληροφορίες σχετικά με τον τρόπο σύνδεσης του μηχανήματος.
- **5.** Το μηχανήματα για τα οποία πραγματοποιήθηκε αναζήτηση θα εμφανιστούν στην οθόνη. Επιλέξτε το μηχάνημα που θέλετε να χρησιμοποιήσετε και κάντε κλικ στο κουμπί **Επόμενο**.

Εάν το λογισμικό πραγματοποίησε αναζήτηση για ένα μόνο μηχάνημα, εμφανίζεται το παράθυρο επιβεβαίωσης.

**6.** Μετά την ολοκλήρωση της εγκατάστασης, θα εμφανιστεί ένα παράθυρο για να επιλέξετε εάν θα εκτυπωθεί δοκιμαστική σελίδα. Εάν θέλετε να εκτυπώσετε μια δοκιμαστική σελίδα, κάντε κλικ στην επιλογή **Εκτύπωση δοκιμαστικής σελίδας**.

Διαφορετικά, απλώς κάντε κλικ στο κουμπί **Επόμενο** για να μεταβείτε απευθείας στο βήμα 8.

**7.** Σε περίπτωση που η δοκιμαστική σελίδα εκτυπωθεί σωστά, κάντε κλικ στο **Ναι**.

Εάν όχι, κάντε κλικ στο **Όχι** για επανεκτύπωση.

- **8.** Εάν επιθυμείτε να εγγράψετε το μηχάνημά σας στην τοποθεσία web της Samsung, κάντε κλικ στην επιλογή **Ηλεκτρονική εγγραφή**.
- **9.** Κάντε κλικ στο **Τέλος**.
- Σε περίπτωση που το πρόγραμμα οδήγησης εκτυπωτή δεν λειτουργεί  $\mathbb{Z}$ σωστά, ακολουθήστε τα βήματα παρακάτω για να απεγκαταστήσετε ή να εγκαταστήσετε ξανά το πρόγραμμα οδήγησης.
	- a) Βεβαιωθείτε ότι το μηχάνημα είναι συνδεδεμένο με τον υπολογιστή και είναι ενεργοποιημένο.
	- b) Από το μενού **Έναρξη** επιλέξτε **Προγράμματα** ή **Όλα τα προγράμματα** > **Samsung Printers** > **το όνομα του προγράμματος οδήγησης του εκτυπωτή σας** > **Κατάργηση εγκατάστασης**.
	- c) Ορίστε την επιλογή που χρειάζεται και ακολουθήστε τις οδηγίες στο παράθυρο.
	- d) Μετά από την απεγκατάσταση του προγράμματος οδήγησης του εκτυπωτή, επανεγκαταστήστε το (ανατρέξτε στην ενότητα «Εγκατάσταση προγράμματος οδήγησης μηχανήματος συνδεδεμένου μέσω USB» στη σελίδα 23).

### <span id="page-28-0"></span>**Macintosh**

Το CD λογισμικού που συνοδεύει το μηχάνημά σας περιλαμβάνει το αρχείο PPD που επιτρέπει τη χρήση του προγράμματος οδήγησης CUPS ή του προγράμματος οδήγησης Apple LaserWriter (διατίθεται μόνο όταν χρησιμοποιείτε μηχάνημα που υποστηρίζει το πρόγραμμα οδήγησης PostScript) για εκτύπωση από υπολογιστή Macintosh.

- **1.** Βεβαιωθείτε ότι το μηχάνημα είναι συνδεδεμένο με τον υπολογιστή και ότι είναι ενεργοποιημένο.
- **2.** Τοποθετήστε το παρεχόμενο CD λογισμικού στη μονάδα δίσκου CD-ROM.
- **3.** Κάντε διπλό κλικ στο εικονίδιο CD-ROM που εμφανίζεται στην επιφάνεια εργασίας του Macintosh.
- **4.** Κάντε διπλό κλικ στο φάκελο **MAC\_Installer**.
- **5.** Κάντε διπλό κλικ στο εικονίδιο **Installer OS X**.
- **6.** Πληκτρολογήστε τον κωδικό πρόσβασης και κάντε κλικ στο **OK**.
- **7.** Ανοίγει το παράθυρο του Samsung Installer. Κάντε κλικ στο **Continue**.
- **8.** Διαβάστε την άδεια χρήσης και κάντε κλικ στο κουμπί **Continue**.
- **9.** Κάντε κλικ στην επιλογή **Agree** για να συμφωνήσετε με την άδεια χρήσης.
- **10.** Επιλέξτε **Easy Install** και κάντε κλικ στο **Install**. Η επιλογή **Easy Install** συνιστάται για τους περισσότερους χρήστες. Θα εγκατασταθούν όλα τα συστατικά στοιχεία που είναι απαραίτητα για τις λειτουργίες του μηχανήματος.

Εάν επιλέξετε **Custom Install**, μπορείτε να επιλέξετε μεμονωμένα στοιχεία για εγκατάσταση.

- **11.** Όταν εμφανιστεί το μήνυμα που σας προειδοποιεί ότι όλες οι εφαρμογές του υπολογιστή σας θα κλείσουν, κάντε κλικ στο **Continue**.
- **12.** Αφού ολοκληρωθεί η εγκατάσταση, κάντε κλικ στο **Quit**.
- **13.** Ανοίξτε το φάκελο **Applications** > **Utilities** > **Print Setup Utility**.
	- Για Mac OS X 10.5-10.6, ανοίξτε το φάκελο **Applications** > **System Preferences** και κάντε κλικ στο **Print & Fax**.
- **14.** Κάντε κλικ στην επιλογή **Add** στο **Printer List**.
	- Για Mac OS X 10.5-10.6, κάντε κλικ στο εικονίδιο «**+**». Στην οθόνη θα εμφανιστεί ένα αναδυόμενο παράθυρο.
- **15.** Για Mac OS X 10.3, επιλέξτε την καρτέλα **USB**.
	- Για Mac OS X 10.4, κάντε κλικ στο **Default Browser** και βρείτε τη σύνδεση USB.
	- Για Mac OS X 10.5-10.6, κάντε κλικ στο **Default** και βρείτε τη σύνδεση USB.
- **16.** Για Mac OS X 10.3, εάν το Auto Select δεν λειτουργήσει σωστά, επιλέξτε **Samsung** στο **Printer Model** και το όνομα του μηχανήματός σας στο **Model Name**.
	- Για Mac OS X 10.4, αν το Auto Select δεν λειτουργήσει σωστά, επιλέξτε **Samsung** στο **Print Using** και το όνομα του μηχανήματός σας στο **Model**.
	- Για Mac OS X 10.5-10.6, αν το Auto Select δεν λειτουργήσει σωστά, επιλέξτε **Select a driver to use...** και το όνομα του μηχανήματός σας στο **Print Using**.

Το μηχάνημά σας εμφανίζεται στη **Printer List** και έχει οριστεί ως το προεπιλεγμένο μηχάνημα.

- **17.** Κάντε κλικ στο **Add**.
- Σε περίπτωση που το πρόγραμμα οδήγησης εκτυπωτή δεν λειτουργεί σωστά, απεγκαταστήστε το και μετά επανεγκαταστήστε το. Ακολουθήστε τα παρακάτω βήματα για να απεγκαταστήσετε το πρόγραμμα οδήγησης στο Macintosh.
- a) Βεβαιωθείτε ότι το μηχάνημα είναι συνδεδεμένο με τον υπολογιστή και ότι είναι ενεργοποιημένο.
- b) Τοποθετήστε το παρεχόμενο CD λογισμικού στη μονάδα δίσκου CD-ROM.
- c) Κάντε διπλό κλικ στο εικονίδιο CD-ROM που εμφανίζεται στην επιφάνεια εργασίας του Macintosh σας.
- d) Κάντε διπλό κλικ στο φάκελο **MAC\_Installer**.
- e) Κάντε διπλό κλικ στο εικονίδιο **Installer OS X**.
- f) Πληκτρολογήστε τον κωδικό πρόσβασης και κάντε κλικ στο **OK**.
- g) Ανοίγει το παράθυρο του Samsung Installer. Κάντε κλικ στο **Continue**.
- h) Επιλέξτε **Uninstall** και κάντε κλικ στο **Uninstall**.
- i) Όταν εμφανιστεί το μήνυμα που σας προειδοποιεί ότι όλες οι εφαρμογές του υπολογιστή σας θα κλείσουν, κάντε κλικ στο **Continue**.
- j) Όταν ολοκληρωθεί η κατάργηση εγκατάστασης, κάντε κλικ στο **Quit**.

#### <span id="page-29-0"></span>**Linux**

Πρέπει να πραγματοποιήσετε λήψη των πακέτων Linux από την τοποθεσία της Samsung στο Web για να εγκαταστήσετε το λογισμικό του εκτυπωτή. Ακολουθήστε τα βήματα παρακάτω για να εγκαταστήσετε το λογισμικό.

#### **Εγκατάσταση του Unified Linux Driver**

- **1.** Βεβαιωθείτε ότι το μηχάνημα είναι συνδεδεμένο με τον υπολογιστή και ότι είναι ενεργοποιημένο.
- **2.** Όταν εμφανιστεί το παράθυρο **Administrator Login**, πληκτρολογήστε «root» στο πεδίο **Login** και στη συνέχεια τον κωδικό πρόσβασης.
	- Πρέπει να συνδεθείτε ως super user (root) για να  $\cancel{w}$ εγκαταστήσετε το λογισμικό του μηχανήματος. Εάν δεν είστε super user, συμβουλευτείτε τον διαχειριστή συστήματος.
- **3.** Από την τοποθεσία της Samsung στο Web πραγματοποιήστε λήψη του πακέτου Unified Linux Driver στον υπολογιστή σας.
- **4.** Κάντε δεξί κλικ στο πακέτο **Unified Linux Driver** και αποσυμπιέστε το.
- **5.** Κάντε διπλό κλικ στο **cdroot** > **autorun**.
- **6.** Όταν εμφανιστεί η οθόνη υποδοχής, κάντε κλικ στο **Next**.

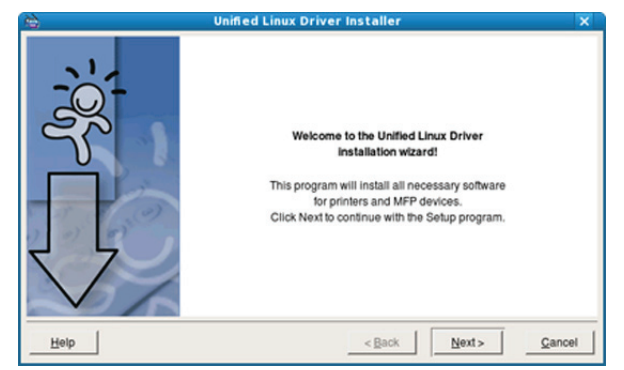

**7.** Όταν ολοκληρωθεί η εγκατάσταση, κάντε κλικ στο **Finish**.

Το πρόγραμμα εγκατάστασης έχει προσθέσει το εικονίδιο του Unified Driver Configurator στην επιφάνεια εργασίας και Unified Driver group στο μενού συστήματος για δική σας ευκολία. Αν αντιμετωπίζετε δυσκολίες, ανατρέξτε στη βοήθεια στο μενού του συστήματος ή στις εφαρμογές Windows του πακέτου προγραμμάτων οδήγησης, όπως το **Unified Driver Configurator**.

Σε περίπτωση που το πρόγραμμα οδήγησης εκτυπωτή δεν λειτουργεί σωστά, απεγκαταστήστε το και μετά επανεγκαταστήστε το.

Ακολουθήστε τα παρακάτω βήματα για να απεγκαταστήσετε το πρόγραμμα οδήγησης στο Linux.

- a) Βεβαιωθείτε ότι το μηχάνημα είναι συνδεδεμένο με τον υπολογιστή και ότι είναι ενεργοποιημένο.
- b) Όταν εμφανιστεί το παράθυρο **Administrator Login**, πληκτρολογήστε «root» στο πεδίο **Login** και στη συνέχεια τον κωδικό πρόσβασης.

Πρέπει να συνδεθείτε ως super user (root) για να απεγκαταστήσετε το πρόγραμμα οδήγησης εκτυπωτή. Εάν δεν είστε super user, συμβουλευτείτε τον διαχειριστή συστήματος.

- c) Κάντε κλικ στο εικονίδιο, στο κάτω μέρος της επιφάνειας εργασίας. Όταν εμφανιστεί η οθόνη «Terminal», πληκτρολογήστε: **[root@localhost root]#cd /opt/Samsung/mfp/uninstall/ [root@localhost uninstall]#./uninstall.sh**
- d) Κάντε κλικ στο **Uninstall**.
- e) Κάντε κλικ στο **Next**.
- f) Κάντε κλικ στο **Finish**.

### **Εγκατάσταση του Smart Panel**

- **1.** Βεβαιωθείτε ότι το μηχάνημα είναι συνδεδεμένο με τον υπολογιστή και ότι είναι ενεργοποιημένο.
- **2.** Όταν εμφανιστεί το παράθυρο **Administrator Login**, πληκτρολογήστε «root» στο πεδίο **Login** και στη συνέχεια τον κωδικό πρόσβασης.
	- $\mathbb{Z}$ Πρέπει να συνδεθείτε ως super user (root) για να εγκαταστήσετε το λογισμικό του μηχανήματος. Εάν δεν είστε super user, συμβουλευτείτε τον διαχειριστή συστήματος.
- **3.** Από την τοποθεσία της Samsung στο Web, πραγματοποιήστε λήψη του πακέτου **Smart Panel** στον υπολογιστή σας.
- **4.** Κάντε δεξί κλικ στο πακέτο Smart Panel και αποσυμπιέστε το.
- **5.** Κάντε διπλό κλικ στο **cdroot** > **Linux** > **smartpanel** > **install.sh**.

## <span id="page-29-1"></span>**Κοινή χρήση του μηχανήματος τοπικά**

Ακολουθήστε τα παρακάτω βήματα για να ρυθμίσετε τους υπολογιστές ώστε να χρησιμοποιούν από κοινού το μηχάνημα τοπικά.

Αν ο κεντρικός υπολογιστής είναι απευθείας συνδεδεμένος στο μηχάνημα με καλώδιο USB και είναι συνδεδεμένος και στο περιβάλλον τοπικού δικτύου, ο υπολογιστής-πελάτης που είναι συνδεδεμένος στο τοπικό δίκτυο μπορεί να χρησιμοποιήσει το κοινόχρηστο μηχάνημα μέσω του κεντρικού υπολογιστή για να εκτελέσει εκτύπωση.

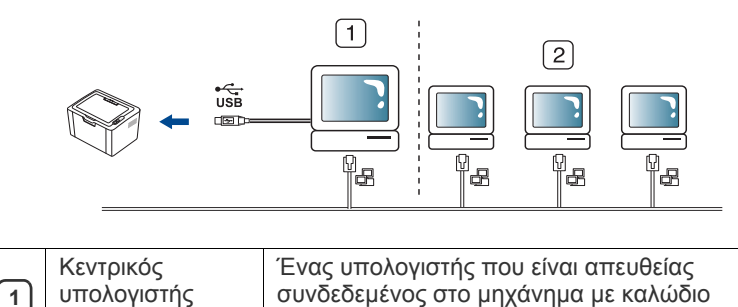

USB.

**2**

Υπολογιστές-πελ Υπολογιστές που χρησιμοποιούν από κοινού το μηχάνημα μέσω του κεντρικού υπολογιστή.

#### <span id="page-30-0"></span>**Windows**

άτες

#### **Ρύθμιση κεντρικού υπολογιστή**

- **1.** Εγκαταστήστε το πρόγραμμα οδήγησης του εκτυπωτή (Βλέπε "Εγκατάσταση [προγράμματος](#page-27-1) οδήγησης μηχανήματος [συνδεδεμένου](#page-27-1) μέσω USB" στη σελίδα 28).
- **2.** Κάντε κλικ στο μενού **Έναρξη** των Windows.
- **3.** Στα Windows 2000, επιλέξτε **Ρυθμίσεις** > **Εκτυπωτές**.
	- Στα Windows XP/2003, επιλέξτε **Εκτυπωτές και φαξ**.
	- Στα Windows 2008/Vista, επιλέξτε **Πίνακας Ελέγχου** > **Υλικό και Ήχος** > **Εκτυπωτές**.
	- Στα Windows 7, επιλέξτε **Πίνακας Ελέγχου** > **Υλικό και Ήχος** > **Συσκευές και εκτυπωτές**.
	- Στα Windows Server 2008 R2, επιλέξτε **Πίνακας Ελέγχου** > **Υλικό** > **Συσκευές και εκτυπωτές**.
- **4.** Κάντε δεξιό κλικ στο εικονίδιο του εκτυπωτή.
- **5.** Στα Windows XP/2003/2008/Vista, επιλέξτε **Ιδιότητες**. Στα Windows 7 και Windows Server 2008 R2, από το μενού περιβάλλοντος, επιλέξτε **Ιδιότητες εκτυπωτή**.
	- Εάν το στοιχείο **Ιδιότητες εκτυπωτή** έχει το σημάδι ►, μπορείτε να επιλέξετε άλλα προγράμματα οδήγησης που είναι συνδεδεμένα με τον επιλεγμένο εκτυπωτή.
- **6.** Επιλέξτε την καρτέλα **Κοινή χρήση**.
- **7.** Ενεργοποιήστε το πλαίσιο επιλογής **Αλλαγή επιλογών κοινής χρήσης**.
- **8.** Τσεκάρετε το πλαίσιο ελέγχου **Χρήση εκτυπωτή ως κοινόχρηστου**.
- **9.** Συμπληρώστε το πεδίο **Όνομα κοινόχρηστου στοιχείου**. Κάντε κλικ στο **OK**.

### **Ρύθμιση υπολογιστή-πελάτη**

- **1.** Εγκαταστήστε το πρόγραμμα οδήγησης του εκτυπωτή (Βλέπε "Εγκατάσταση [προγράμματος](#page-27-1) οδήγησης μηχανήματος [συνδεδεμένου](#page-27-1) μέσω USB" στη σελίδα 28).
- **2.** Κάντε κλικ στο μενού **Έναρξη** των Windows.
- **3.** Επιλέξτε **Όλα τα προγράμματα** > **Βοηθήματα** > **Εξερεύνηση των Windows**.
- **4.** Καταχωρίστε τη διεύθυνση IP του κεντρικού υπολογιστή στη γραμμή διευθύνσεων και πατήστε το πλήκτρο Enter στο πληκτρολόγιό σας.

 $\Box$  10, 88, 187, 172

- 
- Σε περίπτωση που ο κεντρικός υπολογιστής απαιτεί **Όνομα χρήστη** και **Κωδικός πρόσβασης**, συμπληρώστε το αναγνωριστικό χρήστη και τον κωδικό πρόσβασης του λογαριασμού στον κεντρικό υπολογιστή.
- **5.** Κάντε δεξί κλικ στο εικονίδιο του εκτυπωτή που θέλετε να γίνει κοινόχρηστος και επιλέξτε **Σύνδεση**.
- **6.** Εάν εμφανιστεί το μήνυμα ολοκλήρωσης της ρύθμισης, κάντε κλικ στο **OK**.
- **7.** Ανοίξτε το αρχείο που θέλετε να εκτυπώσετε και ξεκινήστε την εκτύπωση.

## <span id="page-30-1"></span>**Macintosh**

Τα παρακάτω βήματα αφορούν το Mac OS X 10.5-10.6. Ανατρέξτε στη Βοήθεια Mac για τις υπόλοιπες εκδόσεις OS.

#### **Ρύθμιση κεντρικού υπολογιστή**

- **1.** Εγκαταστήστε το πρόγραμμα οδήγησης του εκτυπωτή. (Βλέπε ["Macintosh"](#page-28-0) στη σελίδα 29.)
- **2.** Ανοίξτε το φάκελο **Applications** > **System Preferences** και κάντε κλικ στο **Print & Fax**.
- **3.** Επιλέξτε τον εκτυπωτή που θέλετε να γίνει κοινόχρηστος από τη **Printers list**.
- **4.** Επιλέξτε **Share this printer**.

#### **Ρύθμιση υπολογιστή-πελάτη**

- **1.** Εγκαταστήστε το πρόγραμμα οδήγησης του εκτυπωτή. (Βλέπε ["Macintosh"](#page-28-0) στη σελίδα 29.)
- **2.** Ανοίξτε το φάκελο **Applications** > **System Preferences** και κάντε κλικ στο **Print & Fax**.
- **3.** Κάντε κλικ στο εικονίδιο «**+**». Στην οθόνη εμφανίζεται ένα παράθυρο όπου φαίνεται το όνομα του κοινόχρηστου εκτυπωτή.
- **4.** Επιλέξτε το μηχάνημά σας και κάντε κλικ στο **Add**.

# <span id="page-31-0"></span>3.Βασική διαμόρφωση

Μετά την ολοκλήρωση της εγκατάστασης, ενδεχομένως να θέλετε να ορίσετε τις προεπιλεγμένες ρυθμίσεις του μηχανήματος. Ανατρέξτε στην επόμενη ενότητα εάν θέλετε να ορίσετε ή να αλλάξετε τις τιμές. Στο κεφάλαιο αυτό σας δίνονται οδηγίες βήμα-βήμα για τη ρύθμιση του μηχανήματος.

#### **Το κεφάλαιο αυτό περιλαμβάνει:**

• Ρύθμιση του [προεπιλεγμένου](#page-31-1) δίσκου και χαρτιού • Χρήση της λειτουργίας [εξοικονόμησης](#page-31-3) ενέργειας

### <span id="page-31-4"></span><span id="page-31-1"></span>**Ρύθμιση του προεπιλεγμένου δίσκου και χαρτιού**

Μπορείτε να επιλέξετε το μέγεθος δίσκου και χαρτιού που θέλετε να χρησιμοποιήσετε για την εργασία εκτύπωσης.

## <span id="page-31-2"></span>**Από τον υπολογιστή σας**

#### **Windows**

- **1.** Κάντε κλικ στο μενού **Έναρξη** των Windows.
- **2.** Στα Windows 2000, επιλέξτε **Ρυθμίσεις** > **Εκτυπωτές**.
	- Στα Windows XP/2003, επιλέξτε **Εκτυπωτές και φαξ**.
	- Στα Windows 2008/Vista, επιλέξτε **Πίνακας Ελέγχου** > **Υλικό και Ήχος** > **Εκτυπωτές**.
	- Στα Windows 7, επιλέξτε **Πίνακας Ελέγχου** > **Υλικό και Ήχος** > **Συσκευές και εκτυπωτές**.
	- Στα Windows Server 2008 R2, επιλέξτε **Πίνακας Ελέγχου** > **Υλικό** > **Συσκευές και εκτυπωτές**.
- **3.** Κάντε δεξί κλικ στο μηχάνημα.
- **4.** Στα Windows XP/2003/2008/Vista, επιλέξτε **Προτιμήσεις εκτύπωσης**.

Στα Windows 7 και Windows Server 2008 R2, από τα μενού περιβάλλοντος, επιλέξτε **Προτιμήσεις εκτύπωσης**.

- Αν το στοιχείο **Προτιμήσεις εκτύπωσης** φέρει ένα σημάδι ►, W μπορείτε να επιλέξετε προγράμματα οδήγησης άλλων εκτυπωτών που είναι συνδεδεμένοι με τον επιλεγμένο εκτυπωτή.
- **5.** Κάντε κλικ στην καρτέλα **Χαρτί**.
- **6.** Επιλέξτε το δίσκο και τις παραμέτρους του, όπως το μέγεθος και τον τύπο του χαρτιού.
- **7.** Πατήστε το κουμπί **OK**.
- Αν θέλετε να χρησιμοποιήσετε χαρτί ειδικού μεγέθους, όπως χαρτί τιμολόγησης, επιλέξτε **Επεξεργασία...** στην καρτέλα **Χαρτί** στις **Προτιμήσεις εκτύπωσης**. (Βλέπε "Άνοιγμα [προτιμήσεων](#page-39-2) [εκτύπωσης](#page-39-2)" στη σελίδα 40.)

#### **Macintosh**

Το Macintosh δεν υποστηρίζει αυτή τη λειτουργία. Οι χρήστες Macintosh πρέπει να αλλάζουν την προεπιλεγμένη ρύθμιση χειροκίνητα κάθε φορά που θέλουν να εκτυπώσουν χρησιμοποιώντας άλλες ρυθμίσεις.

- **1.** Ανοίξτε μια εφαρμογή του Macintosh και επιλέξτε το αρχείο που θέλετε να εκτυπώσετε.
- **2.** Ανοίξτε το μενού **File** και κάντε κλικ στο **Print**.
- **3.** Μεταβείτε στο πλαίσιο **Paper Feed**.
- - **4.** Επιλέξτε το δίσκο από τον οποίο θέλετε να εκτυπώσετε.
	- **5.** Μεταβείτε στο πλαίσιο **Paper**.
	- **6.** Επιλέξτε τον τύπο χαρτιού ώστε να υπάρχει αντιστοιχία με το χαρτί που είναι τοποθετημένο στο δίσκο από τον οποίο θέλετε να εκτυπώσετε.
	- **7.** Κάντε κλικ στο κουμπί **Print** για εκτύπωση.

#### **Linux**

- **1.** Ανοίξτε το **Terminal Program**.
- **2.** Όταν εμφανιστεί η οθόνη «Terminal», πληκτρολογήστε τα εξής: **[root@localhost root]# lpr <ΌνομαΑρχείου>**
- **3.** Επιλέξτε **Printer** και κάντε κλικ στο **Properties…**
- **4.** Κάντε κλικ στην καρτέλα **Advanced**.
- **5.** Επιλέξτε τον δίσκο (πηγή) και τις παραμέτρους του, όπως το μέγεθος και τον τύπο του χαρτιού.
- **6.** Πατήστε το κουμπί **OK**.

## <span id="page-31-3"></span>**Χρήση της λειτουργίας εξοικονόμησης ενέργειας**

Όταν δεν πρόκειται να χρησιμοποιήσετε το μηχάνημα για κάποιο χρονικό διάστημα, μπορείτε να χρησιμοποιήσετε αυτή τη λειτουργία για να εξοικονομήσετε ενέργεια.

- **1.** Εγκαταστήστε το πρόγραμμα οδήγησης (Βλέπε "[Εγκατάσταση](#page-27-3) [προγράμματος](#page-27-3) οδήγησης μηχανήματος συνδεδεμένου μέσω USB" στη [σελίδα](#page-27-3) 28).
- **2.** Επιλέξτε **Έναρξη** > **Προγράμματα** ή **Όλα τα προγράμματα** > **Samsung Printers** > **Samsung Easy Printer Manager** > **Samsung Easy Printer Manager**.
- **3.** Επιλέξτε **Ρυθμίσεις συσκευής** > **Μηχάνημα** > **Εξοικονόμηση ενέργειας**.
- **4.** Επιλέξτε ένα χρόνο που επιθυμείτε από την αναπτυσσόμενη λίστα.
- **5.** Κάντε κλικ στο κουμπί **Αποθήκευση**.

# <span id="page-32-0"></span>4.Μέσα εκτύπωσης και δίσκος

Σε αυτό το κεφάλαιο παρέχονται πληροφορίες σχετικά με τον τρόπο τοποθέτησης των μέσων εκτύπωσης στο μηχάνημά σας.

**Το κεφάλαιο αυτό περιλαμβάνει:**

- Επιλογή μέσων [εκτύπωσης](#page-32-1)
- Αλλαγή [μεγέθους](#page-33-0) του δίσκου
- [Τοποθέτηση](#page-33-1) χαρτιού στο δίσκο

## <span id="page-32-1"></span>**Επιλογή μέσων εκτύπωσης**

Μπορείτε να εκτυπώσετε σε διάφορα μέσα εκτύπωσης, όπως σε απλό χαρτί, φακέλους, ετικέτες και διαφάνειες. Χρησιμοποιείτε πάντα μέσα εκτύπωσης που πληρούν τις οδηγίες χρήσης του μηχανήματός σας.

## <span id="page-32-2"></span>**Οδηγίες για την επιλογή των μέσων εκτύπωσης**

Μέσα εκτύπωσης που δεν είναι συμβατά με τις οδηγίες που περιγράφονται στον παρόντα οδηγό χρήσης μπορεί να προκαλέσουν τα ακόλουθα προβλήματα:

- Κακή ποιότητα εκτύπωσης
- Αυξημένες εμπλοκές χαρτιού
- Πρόωρη φθορά του μηχανήματος.
- Η μόνιμη βλάβη φούρνου δεν καλύπτεται από την εγγύηση.

Χαρακτηριστικά όπως το βάρος, η σύνθεση, η περιεκτικότητα «νερών» και υγρασίας είναι σημαντικοί παράγοντες που επηρεάζουν την απόδοση του μηχανήματος και την ποιότητα της εκτύπωσης. Κατά την επιλογή των υλικών εκτύπωσης, πρέπει να λάβετε υπόψη σας τα εξής:

- Ο τύπος, το μέγεθος και το βάρος του μέσου εκτύπωσης για το μηχάνημά σας περιγράφονται στις προδιαγραφές μέσων εκτύπωσης. (Βλέπε "[Προδιαγραφές](#page-69-1) μέσων εκτύπωσης" στη σελίδα 70.)
- Επιθυμητό αποτέλεσμα: Το μέσο εκτύπωσης που επιλέγετε πρέπει να είναι κατάλληλο για το έργο.
- Φωτεινότητα: Ορισμένα μέσα εκτύπωσης είναι περισσότερο λευκά από άλλα και παράγουν πιο έντονες και ζωηρές εικόνες.
- Ομαλότητα επιφάνειας: Η λειότητα του μέσου εκτύπωσης επηρεάζει την ποιότητα της εκτύπωσης στο χαρτί.
- Ορισμένα μέσα εκτύπωσης, αν και ίσως πληρούν όλες τις γενικές M οδηγίες αυτής της ενότητας, μπορεί να μην παράγουν ικανοποιητικά αποτελέσματα. Αυτό μπορεί να οφείλεται στα χαρακτηριστικά φύλλου, σε εσφαλμένο χειρισμό, σε μη αποδεκτά επίπεδα θερμοκρασίας και υγρασίας ή άλλους παράγοντες που δεν μπορούν να ελεγχθούν.
	- Προτού αγοράσετε μεγάλες ποσότητες του μέσου εκτύπωσης, βεβαιωθείτε ότι πληροί τις προδιαγραφές σε αυτόν τον οδηγό χρήσης και ότι καλύπτει τις απαιτήσεις σας εξόδου.
	- Η χρήση μέσων εκτύπωσης που δεν πληρούν τις συγκεκριμένες προδιαγραφές μπορεί να προκαλέσει προβλήματα που απαιτούν επισκευές. Αυτές οι επισκευές δεν καλύπτονται από τις συμβάσεις εγγύησης ή σέρβις.

Η ποσότητα χαρτιού που τοποθετείται στο δίσκο ενδέχεται να διαφέρει ανάλογα με τον τύπο του χρησιμοποιούμενου μέσου εκτύπωσης. (Βλέπε "[Προδιαγραφές](#page-69-1) μέσων εκτύπωσης" στη [σελίδα](#page-69-1) 70.)

- [Εκτύπωση](#page-34-1) σε ειδικά μέσα
- Χρήση του [στηρίγματος](#page-37-0) εξόδου
	- Η χρήση εύφλεκτων μέσων εκτύπωσης ενδέχεται να προκαλέσει πυρκαγιά.
	- Χρησιμοποιήστε ενδεδειγμένα μέσα εκτύπωσης. (Βλέπε "[Προδιαγραφές](#page-69-1) μέσων εκτύπωσης" στη σελίδα 70.)
- Η χρήση εύφλεκτων μέσων ή ύπαρξη ξένων υλικών στον εκτυπωτή ενδέχεται να έχουν ως αποτέλεσμα την υπερθέρμανση της μονάδας και σε σπάνιες περιπτώσεις μπορεί να προκαλέσουν πυρκαγιά.

#### <span id="page-32-3"></span>**Μεγέθη μέσων που υποστηρίζονται σε κάθε λειτουργία**

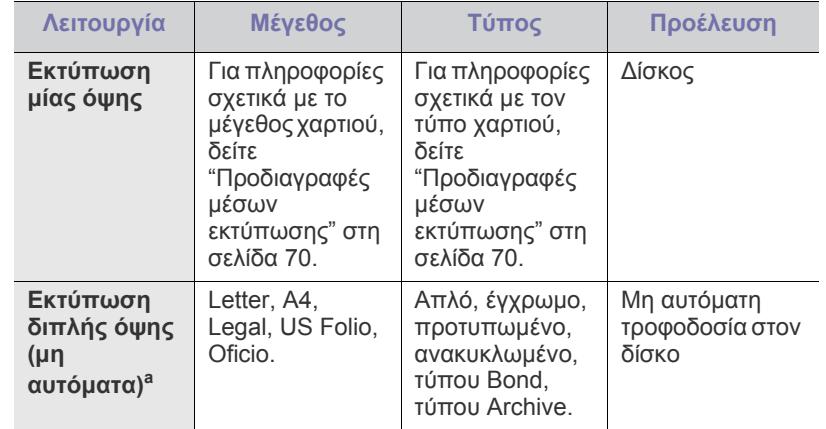

a.75 έως 90 g/m<sup>2</sup> μόνο. (Βλέπε "[Προδιαγραφές](#page-69-1) μέσων εκτύπωσης" στη [σελίδα](#page-69-1) 70).

## <span id="page-33-0"></span>**Αλλαγή μεγέθους του δίσκου**

Ο δίσκος είναι προρρυθμισμένος για χαρτί μεγέθους Letter ή A4, ανάλογα με τη χώρα. Για να αλλάξετε το μέγεθος, πρέπει να προσαρμόσετε ανάλογα τους οδηγούς του χαρτιού.

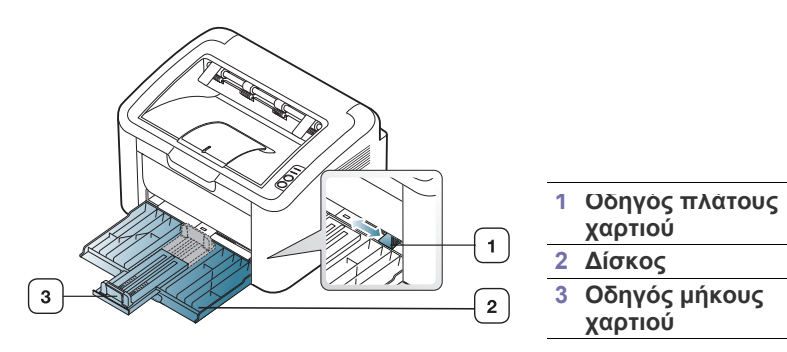

**1.** Ανοίξτε το εμπρός κάλυμμα και πιέστε τον οδηγό μήκους χαρτιού και τραβήξτε προς τα έξω για να επεκτείνετε τον δίσκο.

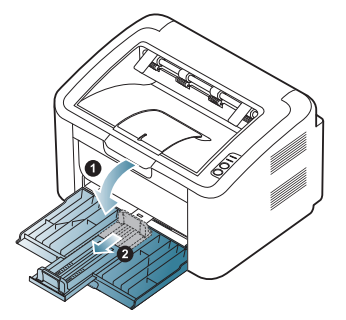

- Επειδή το μηχάνημα είναι πολύ ελαφρύ, μπορεί να μετακινηθεί όταν ανοίγετε ή κλείνετε τον δίσκο ή κάνετε εγκατάσταση και αφαίρεση της κασέτας τόνερ. Προσέχετε να μην μετακινήσετε το μηχάνημα όταν εκτελείτε αυτές τις εργασίες.
- **2.** Λυγίστε ή ξεφυλλίστε την άκρη της δεσμίδας χαρτιού για να ξεχωρίσετε τις σελίδες πριν το τοποθετήσετε. Τοποθετήστε το χαρτί στο δίσκο.

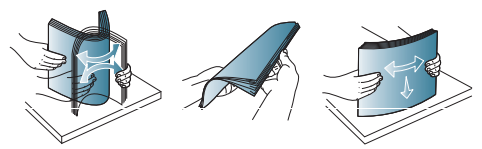

**3.** Τοποθετήστε το χαρτί με την πλευρά εκτύπωσης προς τα επάνω. Βεβαιωθείτε ότι και οι τέσσερις γωνίες του χαρτιού εφαρμόζουν στο επίπεδο του δίσκου.

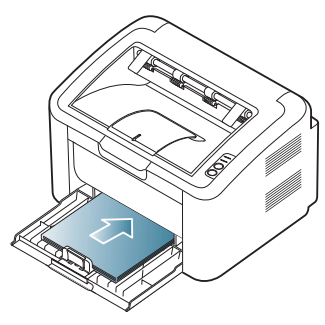

- 
- Μην υπερφορτώνετε τον δίσκο με χαρτί. Διαφορετικά μπορεί να προκληθεί εμπλοκή χαρτιού.

**4.** Πιέστε τον οδηγό μήκους χαρτιού για να τον ρυθμίσετε κατάλληλα ώστε να βρίσκεται στην πλευρά απέναντι της πίσω άκρης του χαρτιού. Πιέστε τότε τους οδηγούς πλάτους χαρτιού ώστε να βρίσκονται απέναντι στις πλευρές του χαρτιού.

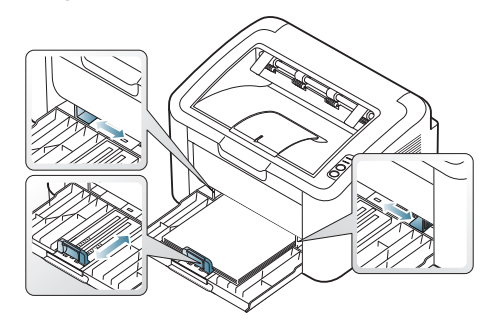

- 
- Μην σπρώχνετε υπερβολικά τον οδηγό πλάτους χαρτιού, γιατί αλλιώς θα καμπυλώσει το μέσο εκτύπωσης.
- Μην χρησιμοποιείτε χαρτί που έχει διπλωθεί περισσότερο από 6 mm.
- Εάν δεν προσαρμόσετε τον οδηγό πλάτους χαρτιού, μπορεί να προκληθούν εμπλοκές χαρτιού.

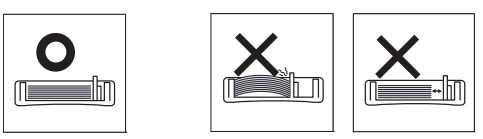

## <span id="page-33-3"></span><span id="page-33-1"></span>**Τοποθέτηση χαρτιού στο δίσκο**

### <span id="page-33-2"></span>**Δίσκος**

- **1.** Ανοίξτε το εμπρός κάλυμμα, πιέστε τον οδηγό μήκους χαρτιού και τραβήξτε προς τα έξω για να επεκτείνετε τον δίσκο. Έπειτα, προσαρμόστε το μέγεθος του δίσκου στο μέγεθος του μέσου που θα τοποθετήσετε. (Βλέπε "Αλλαγή [μεγέθους](#page-33-0) του δίσκου" στη σελίδα 34.)
- **2.** Λυγίστε ή ξεφυλλίστε την άκρη της δεσμίδας χαρτιού για να ξεχωρίσετε τις σελίδες πριν τις τοποθετήσετε.

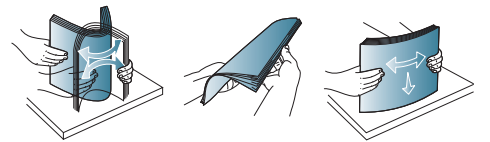

**3.** Τοποθετήστε χαρτί με την πλευρά που θέλετε να εκτυπώσετε προς τα πάνω.

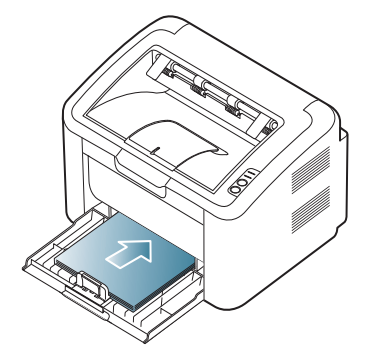

Όταν εκτυπώνετε ένα έγγραφο, ρυθμίστε τον δίσκο ανάλογα με τον τύπο και το μέγεθος του χαρτιού.

Για πληροφορίες σχετικά με τη ρύθμιση του τύπου και του μεγέθους του χαρτιού στον πίνακα ελέγχου (Βλέπε "Ρύθμιση του [προεπιλεγμένου](#page-31-4) δίσκου και [χαρτιού](#page-31-4)" στη σελίδα 32).

- Αν συναντήσετε προβλήματα με την τροφοδοσία του χαρτιού, ελέγξτε αν το χαρτί πληροί τις προδιαγραφές μέσων εκτύπωσης. Στη συνέχεια, δοκιμάστε να τοποθετήσετε ένα φύλλο τη φορά στο δίσκο μη αυτόματης τροφοδότησης. (Βλέπε "[Προδιαγραφές](#page-69-1) μέσων εκτύπωσης" στη σελίδα 70, "[Εκτύπωση](#page-34-1) σε ειδικά μέσα" στη [σελίδα](#page-34-1) 35).
	- Οι ρυθμίσεις που πραγματοποιήθηκαν από το πρόγραμμα οδήγησης του μηχανήματος υπερισχύουν των ρυθμίσεων του πίνακα ελέγχου.

### <span id="page-34-0"></span>**Μη αυτόματη τροφοδοσία στον δίσκο**

Ο δίσκος μπορεί να χωρέσει ειδικά μεγέθη και τύπους υλικών εκτύπωσης, όπως καρτ-ποστάλ, κάρτες σημειώσεων και φακέλους. Χρησιμεύει για εκτύπωση μονής σελίδας σε επιστολόχαρτο ή έγχρωμο χαρτί.

#### **Συμβουλές για τη χρήση της μεθόδου μη αυτόματης τροφοδοσίας**

• Εάν επιλέξετε **Χαρτί** > **Προέλευση** > **Μη Χειροκίνητος τροφοδότης** από το πρόγραμμα οδήγησης του εκτυπωτή σας,

χρειάζεται να πατήσετε (\*\*) κάθε φορά που εκτυπώνετε μια σελίδα. Τοποθετείτε κάθε φορά μόνο έναν τύπο μέσου εκτύπωσης, του ίδιου μεγέθους και βάρους, στον δίσκο.

- Για να αποφύγετε την εμπλοκή χαρτιού, μην προσθέτετε μέσα εκτύπωσης όταν εκτυπώνετε.
- Το μέσο εκτύπωσης θα πρέπει να φορτώνεται με την πλευρά εκτύπωσης προς τα πάνω και με την κορυφή να μπαίνει πρώτη στον δίσκο και να τοποθετείται στο κέντρο του δίσκου.
- Να τοποθετείτε πάντοτε τα συνιστώμενα μέσα εκτύπωσης, έτσι ώστε να αποφεύγονται οι εμπλοκές χαρτιού και τυχόν προβλήματα με την ποιότητα εκτύπωσης. (Βλέπε "[Προδιαγραφές](#page-69-1) μέσων εκτύπωσης" στη [σελίδα](#page-69-1) 70.)
- Ισιώστε οποιαδήποτε καμπύλη υπάρχει σε καρτ-ποστάλ, φακέλους και ετικέτες πριν από την τοποθέτησή τους στο δίσκο.
- **1.** Τοποθετήστε το χαρτί στο δίσκο.

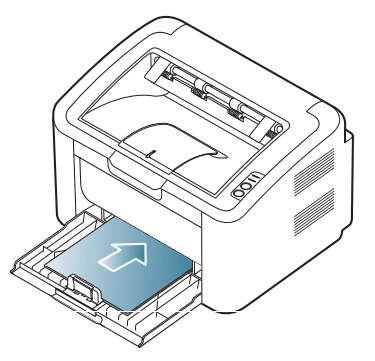

- Όταν εκτυπώνετε σε μέσα ειδικού τύπου πρέπει να M ακολουθείτε τις οδηγίες τοποθέτησης. (Βλέπε "[Εκτύπωση](#page-34-1) σε ειδικά μέσα" στη [σελίδα](#page-34-1) 35.)
	- Αν το χαρτί δεν τροφοδοτείται σωστά κατά τη διάρκεια της εκτύπωσης, σπρώξτε απαλά το χαρτί με το χέρι μέχρι να ξεκινήσει η αυτόματη τροφοδοσία του.
- **2.** Πιέστε τους οδηγούς πλάτους χαρτιού του δίσκου και ρυθμίστε τους σύμφωνα με το πλάτος του χαρτιού. Μην τους πιέζετε υπερβολικά, γιατί θα λυγίσει το χαρτί, με αποτέλεσμα να προκληθεί εμπλοκή ή παραμόρφωση του χαρτιού.
- **3.** Ανοίξτε το στήριγμα εξόδου.
- **4.** Για να εκτυπώσετε από εφαρμογή, ανοίξτε την εφαρμογή και ανοίξτε το μενού εκτύπωσης.
- **5.** Ανοίξτε τις **Προτιμήσεις εκτύπωσης**. (Βλέπε "[Άνοιγμα](#page-39-2) [προτιμήσεων](#page-39-2) εκτύπωσης" στη σελίδα 40.)
- **6.** Κάντε κλικ στην καρτέλα **Χαρτί** στην περιοχή **Προτιμήσεις εκτύπωσης** και επιλέξτε κατάλληλο τύπο χαρτιού.
	- Για παράδειγμα, αν θέλετε να χρησιμοποιήσετε μια ετικέτα, ρυθμίστε τον τύπο χαρτιού σε **Ετικέτες**.
- **7.** Επιλέξτε **Χειροκίνητος τροφοδότης** στην προέλευση χαρτιού, και έπειτα πατήστε **OK**.
- **8.** Ξεκινήστε την εκτύπωση.
- Εάν εκτυπώνετε πολλαπλές σελίδες, τοποθετήστε το επόμενο φύλλο μόλις εκτυπωθεί η πρώτη σελίδα και πατήστε το κουμπί
	- . Επαναλάβετε αυτό το βήμα για κάθε σελίδα που θέλετε να εκτυπώσετε.

## <span id="page-34-1"></span>**Εκτύπωση σε ειδικά μέσα**

Ο παρακάτω πίνακας παραθέτει τα διαθέσιμα ειδικά μέσα για εκτύπωση.

Όταν εκτυπώνετε σε ειδικό μέσο, σας συνιστούμε να τοποθετείτε ένα  $\mathscr V$ χαρτί τη φορά. Ελέγξτε το μέγιστο αριθμό τοποθέτησης μέσων για τον δίσκο. (Βλέπε "[Προδιαγραφές](#page-69-1) μέσων εκτύπωσης" στη σελίδα 70.)

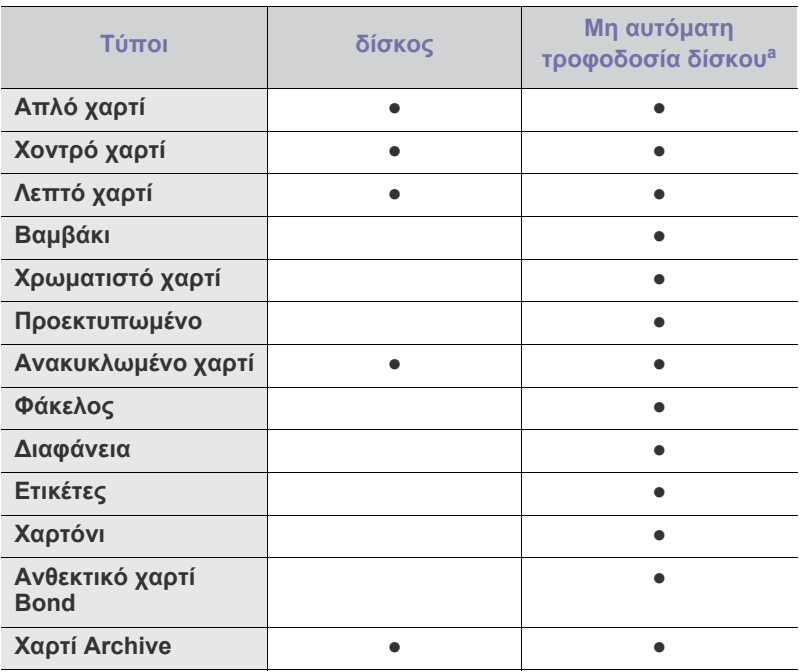

a.Τοποθετείτε μόνο ένα χαρτί κάθε φορά.

(●: υποστηρίζεται, κενό: δεν υποστηρίζεται)

Οι ακόλουθοι τύποι μέσων εμφανίζονται στις **Προτιμήσεις εκτύπωσης**. Η επιλογή τύπου χαρτιού σάς επιτρέπει να επιλέξετε τον τύπο του χαρτιού που τοποθετείτε στο δίσκο. Επιλέγοντας το κατάλληλο μέσο θα μπορέσετε να επιτύχετε την καλύτερη δυνατή ποιότητα εκτύπωσης. Η επιλογή ακατάλληλου μέσου μπορεί να οδηγήσει σε χαμηλής ποιότητας εκτύπωση.

- **Απλό χαρτί:** Συνηθισμένο απλό χαρτί. Επιλέξτε αυτόν τον τύπο αν εκτυπώνετε σε 60 έως 120 g/m<sup>2</sup>.
- **Χοντρό χαρτί:** Χοντρό χαρτί 90 έως 163 g/m2 .
- **Λεπτό χαρτί:** Λεπτό χαρτί 60 έως 70 g/m2 .
- **Βαμβάκι:** Χαρτί από βαμβάκι 75 έως 90 g/m<sup>2</sup> .
- **Χρώμα:** Χαρτί έγχρωμου φόντου 75 έως 90 g/m2 .
- **Προεκτυπωμένο:** Προτυπωμένο χαρτί/επιστολόχαρτο από 75 έως 90  $g/m<sup>2</sup>$ .
- **Ανακυκλωμένο χαρτί:** Ανακυκλωμένο χαρτί 60 έως 90 g/m2 .
	- Όταν χρησιμοποιείτε ανακυκλωμένο χαρτί, οι εκτυπώσεις μπορεί να είναι τσαλακωμένες ή/και μπορεί να προκληθεί εμπλοκή χαρτιού λόγω υπερβολικής καμπύλωσης.
- **Χαρτόνι:** Χαρτόνι (card stock) 105 έως 163 g/m<sup>2</sup>.
- **Φάκελος:** Φάκελος 75 έως 90 g/m2 .
- **Διαφάνεια:** Χαρτί διαφάνειας 138 έως 146 g/m2 .
- **Ετικέτες:** Ετικέτες 120 έως 150 g/m2 .
- **Ανθεκτικό χαρτί Bond:** 105 έως 120 g/m2 .
- **Χαρτί Archive:** 70 έως 90 g/m<sup>2</sup> . Αν πρέπει να κρατήσετε την εκτύπωση για μεγάλο χρονικό διάστημα, όπως για αρχεία.

#### <span id="page-35-0"></span>**Φάκελοι**

Η επιτυχημένη εκτύπωση σε φακέλους εξαρτάται από την ποιότητα των φακέλων.

Για να εκτυπώσετε σε φάκελο, η περιοχή για το γραμματόσημο θα πρέπει να βρίσκεται στην αριστερή πλευρά και η άκρη του φακέλου με την περιοχή για το γραμματόσημο θα πρέπει να μπαίνει πρώτη στον εκτυπωτή, στο κέντρο του δίσκου.

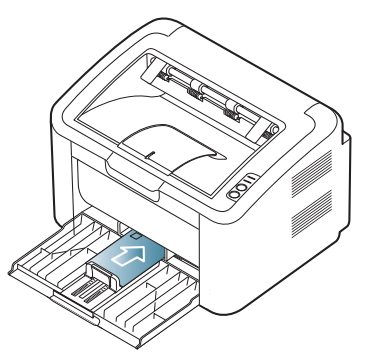

- Όταν επιλέγετε φακέλους, να λαμβάνετε υπόψη σας τους εξής παράγοντες:
	- **Βάρος:** Το βάρος χαρτιού του φακέλου δεν πρέπει να υπερβαίνει τα 90 g/m², διαφορετικά ενδέχεται να προκληθούν εμπλοκές χαρτιού.
- **Κατασκευή:** Πριν την εκτύπωση, οι φάκελοι πρέπει να είναι σε επίπεδη θέση με καμπύλωση μικρότερη των 6 mm, ενώ δεν θα πρέπει να περιέχουν αέρα.
- **Κατάσταση:** Οι φάκελοι δεν πρέπει να είναι τσαλακωμένοι, κομμένοι ή να έχουν φθορές.
- **Θερμοκρασία:** Να χρησιμοποιείτε φακέλους οι οποίοι είναι συμβατοί με τη θερμότητα και την πίεση του μηχανήματος κατά τη διάρκεια της λειτουργίας του.
- Να χρησιμοποιείτε μόνο καλοφτιαγμένους φακέλους με καλά διπλωμένες πτυχώσεις.
- Μην χρησιμοποιείτε φακέλους με γραμματόσημα.
- Μην χρησιμοποιείτε φακέλους με συνδετήρες, κουμπώματα, παραθυράκια, επιστρώσεις, αυτοκόλλητες ταινίες ή άλλα συνθετικά υλικά.
- Μην χρησιμοποιείτε φθαρμένους ή χαμηλής ποιότητας φακέλους.
- Βεβαιωθείτε ότι η ραφή και στις δύο πλευρές του φακέλου εκτείνεται μέχρι τη γωνία του φακέλου.

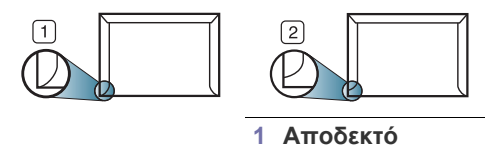

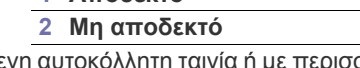

- Φάκελοι με αποσπώμενη αυτοκόλλητη ταινία ή με περισσότερες από μία γλώσσες που αναδιπλώνονται για να σφραγίσουν το φάκελο πρέπει να χρησιμοποιούν κόλλες συμβατές με τη θερμοκρασία της μονάδας φούρνου του μηχανήματος (περίπου 170 °C) για 0,1 του δευτερολέπτου. Οι πρόσθετες γλώσσες και ταινίες μπορεί να προκαλέσουν τσαλακώματα, πτυχώσεις ή εμπλοκές, ενώ μπορεί επίσης να προκαλέσουν ζημιά στη μονάδα φούρνου.
- Για καλύτερη ποιότητα εκτύπωσης, τα περιθώρια δεν πρέπει να βρίσκονται σε απόσταση μικρότερη από 15 mm από τις άκρες του φακέλου.
- Να αποφεύγετε την εκτύπωση πάνω από το σημείο στο οποίο ενώνονται οι ραφές του φακέλου.

### <span id="page-35-1"></span>**Διαφάνειες**

Για την αποφυγή πρόκλησης ζημιάς στο μηχάνημα, χρησιμοποιείτε μόνο διαφάνειες που έχουν σχεδιαστεί για εκτυπωτές λέιζερ.

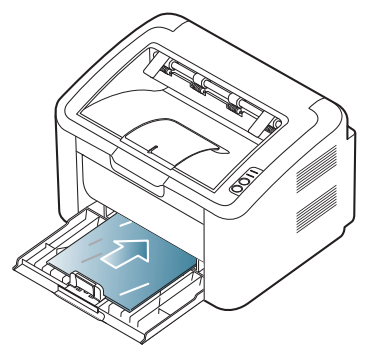

- Οι διαφάνειες που χρησιμοποιούνται στο μηχάνημα πρέπει να μπορούν να αντέχουν στη θερμοκρασία της μονάδας φούρνου του μηχανήματος.
- Τοποθετήστε τις σε επίπεδη επιφάνεια αφού τις αφαιρέσετε από το μηχάνημα.
- Μην αφήνετε αχρησιμοποίητες διαφάνειες στο δίσκο χαρτιού για μεγάλο χρονικό διάστημα. Μπορεί να συγκεντρώσουν σκόνη και βρομιά, οι οποίες αφήνουν κηλίδες στην εκτύπωση.
- Να μεταχειρίζεστε τις διαφάνειες με προσοχή, για να αποφύγετε τις κηλίδες από δαχτυλιές.
- Για να μην αλλοιωθούν οι διαφάνειες, να αποφεύγετε την παρατεταμένη έκθεσή τους στο φως του ήλιου.
- Βεβαιωθείτε ότι οι διαφάνειες δεν είναι τσαλακωμένες ή ζαρωμένες και ότι δεν έχουν σχιστεί οι άκρες τους.
- Μην χρησιμοποιείτε διαφάνειες που έχουν αποχωριστεί από το οπισθόφυλλο.
• Για να μην κολλήσουν οι διαφάνειες μεταξύ τους, μην αφήνετε τα εκτυπωμένα φύλλα να στοιβάζονται καθώς αρχίσουν να εκτυπώνονται.

#### **Ετικέτες**

Για την αποφυγή πρόκλησης ζημιάς στο μηχάνημα, χρησιμοποιείτε μόνο ετικέτες που έχουν σχεδιαστεί για εκτυπωτές λέιζερ.

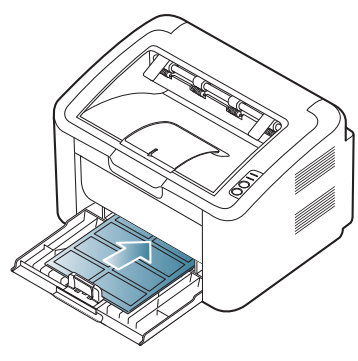

- Όταν επιλέγετε ετικέτες, να λαμβάνετε υπόψη σας τους εξής παράγοντες:
	- **Κόλλες:** Το υλικό συγκόλλησης πρέπει να μπορεί να αντέχει τη θερμοκρασία της μονάδας φούρνου του μηχανήματος (περίπου 170  $^{\circ}$ C).
	- **Διευθέτηση:** Χρησιμοποιήστε μόνο ετικέτες στις οποίες το οπισθόφυλλο είναι καλυμμένο. Οι ετικέτες μπορεί να ξεκολλήσουν από φύλλα με κενά ανάμεσα στις ετικέτες και να προκαλέσουν σοβαρές εμπλοκές στο μηχάνημα.
	- **Καμπύλωση:** Πριν την εκτύπωση, οι ετικέτες πρέπει να είναι σε επίπεδη θέση με καμπύλωση μικρότερη των 13 mm προς οποιαδήποτε κατεύθυνση.
	- **Κατάσταση:** Μην χρησιμοποιήσετε ετικέτες τσαλακωμένες, με φυσαλίδες ή που φαίνεται να έχουν ξεκολλήσει.
- Βεβαιωθείτε ότι δεν υπάρχει ακάλυπτη κολλητική ουσία ανάμεσα στις ετικέτες. Πιθανά ακάλυπτα σημεία μπορεί να προκαλέσουν αποκόλληση των ετικετών κατά τη διάρκεια της εκτύπωσης, άρα και ενδεχόμενες εμπλοκές χαρτιού. Ακάλυπτη κόλλα μπορεί επίσης να προκαλέσει ζημιά στα εξαρτήματα του μηχανήματος.
- Μην περάσετε το φύλλο ετικετών μέσω του μηχανήματος περισσότερες από μία φορά. Το οπισθόφυλλο του αυτοκόλλητου είναι σχεδιασμένο για ένα μόνο πέρασμα μέσα από το μηχάνημα.
- Μην χρησιμοποιείτε ετικέτες που έχουν αρχίσει να ξεκολλούν από το οπισθόφυλλο, είναι τσαλακωμένες, έχουν φυσαλίδες ή έχουν υποστεί άλλου είδους φθορά.

# **Χαρτόνι (card stock)/Χαρτί εξειδικευμένου μεγέθους**

Kαρτ ποστάλ, κάρτες και άλλα υλικά εξειδικευμένου μεγέθους μπορούν να εκτυπωθούν με αυτό το μηχάνημα.

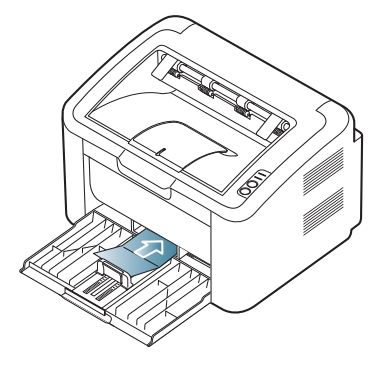

- Μην εκτυπώνετε σε μέσα μικρότερα από 76 mm σε πλάτος ή μικρότερα από 183 mm σε μήκος.
- Σε εφαρμογές λογισμικού, ορίστε τα περιθώρια σε απόσταση τουλάχιστον 6,4 mm από τα άκρα του υλικού.

### **Επιστολόχαρτο/Προτυπωμένο χαρτί**

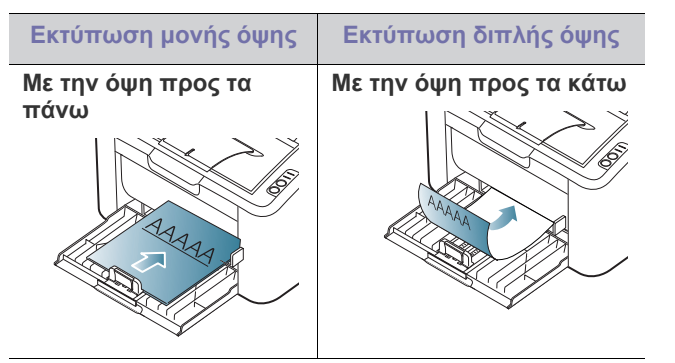

- Το επιστολόχαρτο/προτυπωμένο χαρτί πρέπει να είναι εκτυπωμένα με μελάνια ανθεκτικά στη θερμοκρασία που δεν ξεθωριάζουν, δεν εξατμίζονται ή δεν απελευθερώνουν επικίνδυνες ουσίες καθώς υποβάλλονται στη θερμοκρασία της μονάδας φούρνου του μηχανήματος (περίπου 170 °C) για 0,1 του δευτερολέπτου.
- Το μελάνι στο επιστολόχαρτο/προτυπωμένο χαρτί πρέπει να είναι άφλεκτο, και δεν θα πρέπει να επηρεάζει δυσμενώς τους κυλίνδρους του μηχανήματος.
- Οι φόρμες και τα επιστολόχαρτα πρέπει να φυλάσσονται σε αεροστεγή συσκευασία, για να αποτρέπονται ενδεχόμενες αλλαγές κατά την αποθήκευση.
- Πριν από την τοποθέτηση του επιστολόχαρτου/προτυπωμένου χαρτιού, βεβαιωθείτε ότι το μελάνι επάνω στο χαρτί είναι στεγνό. Κατά την επεξεργασία στη μονάδα φούρνου, μπορεί να τρέξει υγρό μελάνι από το προτυπωμένο χαρτί, με συνέπεια να μειωθεί η ποιότητα της εκτύπωσης.

# **Χρήση του στηρίγματος εξόδου**

Η επιφάνεια του δίσκου εξόδου ενδέχεται να θερμανθεί αν εκτυπώσετε πολλές σελίδες ταυτόχρονα. Βεβαιωθείτε ότι δεν αγγίζετε την επιφάνεια και μην επιτρέπετε σε παιδιά να την πλησιάσουν.

Οι εκτυπωμένες σελίδες στοιβάζονται στο στήριγμα εξόδου, και το στήριγμα εξόδου βοηθά στην ευθυγράμμιση των εκτυπωμένων σελίδων. Ο εκτυπωτής στέλνει τις εκτυπώσεις στο δίσκο εξόδου ως προεπιλογή.

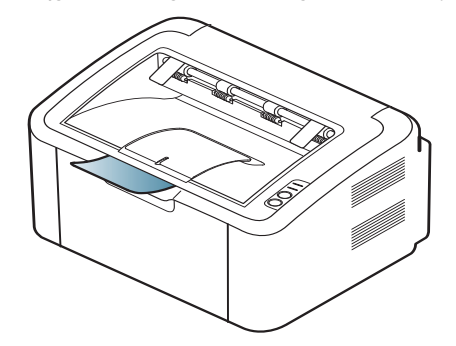

# 5.Εκτύπωση

#### Σε αυτό το κεφάλαιο επεξηγούνται οι συνήθεις εργασίες εκτύπωσης.

#### **Το κεφάλαιο αυτό περιλαμβάνει:**

- Λειτουργίες [προγράμματος](#page-38-0) οδήγησης εκτυπωτή
- Βασικές εργασίες [εκτύπωσης](#page-38-1)
- Άνοιγμα [προτιμήσεων](#page-39-0) εκτύπωσης
- Χρήση της [βοήθειας](#page-40-0)
- Χρήση ειδικών λειτουργιών εκτύπωσης Εκτύπωση σε [Linux](#page-46-0)

Οι διαδικασίες αυτού του κεφαλαίου στηρίζονται κυρίως στα Windows M XP.

# <span id="page-38-0"></span>**Λειτουργίες προγράμματος οδήγησης εκτυπωτή**

Τα προγράμματα οδήγησης εκτυπωτή έχουν τις παρακάτω βασικές δυνατότητες:

- Προσανατολισμός χαρτιού, μέγεθος, προέλευση και επιλογή τύπου μέσου
- Αριθμός αντιγράφων

Επιπλέον, μπορείτε να χρησιμοποιήσετε διάφορες ειδικές δυνατότητες εκτύπωσης. Ο ακόλουθος πίνακας παρέχει μια γενική επισκόπηση των λειτουργιών που υποστηρίζονται από το πρόγραμμα οδήγησης εκτυπωτή:

Ορισμένα μοντέλα ή λειτουργικά συστήματα ενδέχεται να μην  $\not\!\! \not\!\! \not\!\! \varnothing$ υποστηρίζουν κάποια ή κάποιες λειτουργίες του παρακάτω πίνακα.

# **Πρόγραμμα οδήγησης εκτυπωτή**

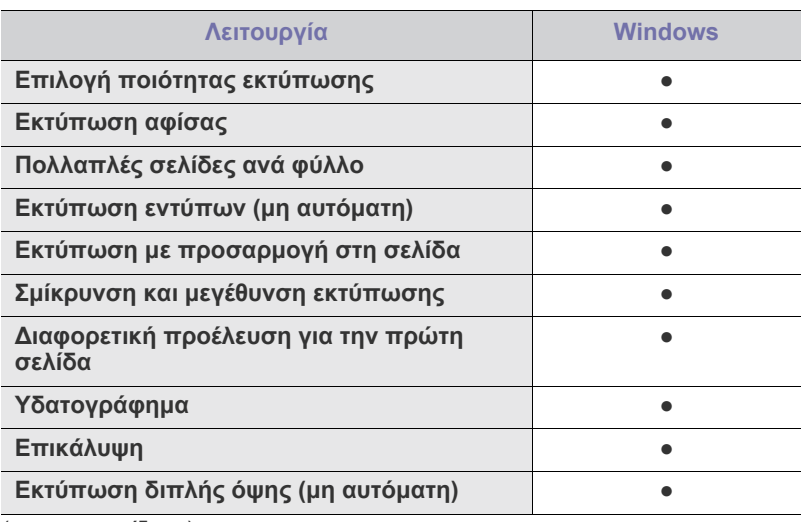

(●: υποστηρίζεται)

# <span id="page-38-1"></span>**Βασικές εργασίες εκτύπωσης**

Το μηχάνημα σάς δίνει τη δυνατότητα να εκτυπώσετε από διάφορες εφαρμογές Windows, Macintosh ή Linux. Τα ακριβή βήματα για την εκτύπωση ενός εγγράφου διαφέρουν ανάλογα με την εφαρμογή που χρησιμοποιείτε.

- Αλλαγή των [προεπιλεγμένων](#page-44-0) ρυθμίσεων εκτύπωσης
- Καθορισμός του μηχανήματος ως [προεπιλεγμένου](#page-44-1)
- [Εκτύπωση](#page-44-2) σε αρχείο (PRN)
- Εκτύπωση με [Macintosh](#page-44-3)
- 

B

- Το παράθυρο **Προτιμήσεις εκτύπωσης** που εμφανίζεται σε B αυτόν τον οδηγό χρήσης μπορεί να διαφέρει ανάλογα με το μηχάνημα που χρησιμοποιείτε. Ωστόσο, η σύνθεση του παραθύρου **Προτιμήσεις εκτύπωσης** είναι παρόμοια. Ελέγξτε ποια λειτουργικά συστήματα είναι συμβατά με το μηχάνημά σας. Ανατρέξτε στην ενότητα για τη συμβατότητα των λειτουργικών συστημάτων του κεφαλαίου «Προδιαγραφές εκτυπωτή». (Βλέπε "Απαιτήσεις [συστήματος](#page-26-0)" στη σελίδα 27.)
	- Όταν πραγματοποιήσετε κάποια επιλογή στις **Προτιμήσεις εκτύπωσης**, ενδέχεται να δείτε ένα προειδοποιητικό σύμβολο

ή το σύμβολο  $\cdot$ . Το θαυμαστικό ( $\cdot$  ) σημαίνει ότι μπορείτε να πραγματοποιήσετε τη συγκεκριμένη επιλογή, αλλά δεν συνιστάται, και το σύμβολο (ο) σημαίνει ότι δεν μπορείτε να πραγματοποιήσετε αυτήν την επιλογή λόγω των ρυθμίσεων ή του περιβάλλοντος του μηχανήματος.

Η παρακάτω διαδικασία περιλαμβάνει τα γενικά βήματα που πρέπει να γίνουν για την εκτύπωση από διάφορες εφαρμογές των Windows.

- Βασικές ρυθμίσεις εκτύπωσης σε Macintosh. (Βλέπε "[Εκτύπωση](#page-44-3) με [Macintosh"](#page-44-3) στη σελίδα 45.)
- Βασικές ρυθμίσεις εκτύπωσης σε Linux. (Βλέπε "[Εκτύπωση](#page-46-0) σε [Linux"](#page-46-0) στη σελίδα 47.)

Το παρακάτω παράθυρο **Προτιμήσεις εκτύπωσης** αφορά στο Σημειωματάριο των Windows XP. Το παράθυρο **Προτιμήσεις εκτύπωσης** ενδέχεται να διαφέρει ανάλογα με το λειτουργικό σύστημα ή την εφαρμογή που χρησιμοποιείτε.

- **1.** Ανοίξτε το έγγραφο που θέλετε να εκτυπώσετε.
- **2.** Επιλέξτε **Εκτύπωση** από το μενού **Αρχείο**. Θα εμφανιστεί το παράθυρο **Εκτύπωση**.

**3.** Επιλέξτε το μηχάνημά σας από τη λίστα **Επιλογή εκτυπωτή**.

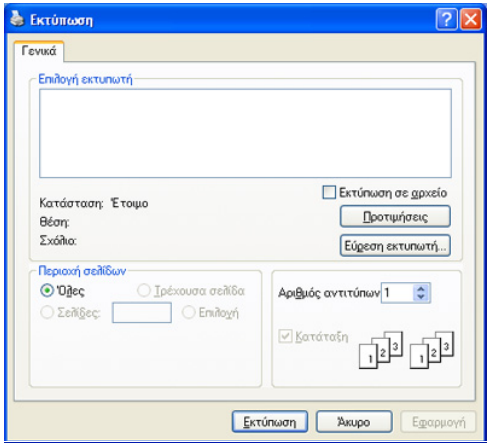

Μπορείτε να επιλέξετε τις βασικές ρυθμίσεις εκτύπωσης, που περιλαμβάνουν τον αριθμό αντιγράφων και την περιοχή εκτύπωσης, στο παράθυρο **Εκτύπωση**.

- Για να εκμεταλλευτείτε τις λειτουργίες του εκτυπωτή που παρέχονται από το πρόγραμμα οδήγησης εκτυπωτή, κάντε κλικ στο **Ιδιότητες** ή στο **Προτιμήσεις** στο παράθυρο **Εκτύπωση** της εφαρμογής για να αλλάξετε τις ρυθμίσεις εκτύπωσης. (Βλέπε "Άνοιγμα [προτιμήσεων](#page-39-0) εκτύπωσης" στη σελίδα 40.)
- **4.** Για να ξεκινήσει η εκτύπωση, κάντε κλικ στο **OK** ή στο **Εκτύπωση** στο παράθυρο **Εκτύπωση**.
- Με το **Samsung AnyWeb Print** μπορείτε να εξοικονομήσετε χρόνο για εικόνες λήψης από την οθόνη ή για την εκτύπωση της εικόνας. Στα Windows, κάντε κλικ στο **Έναρξη** > **Όλα τα προγράμματα** > **Samsung Printers** > **Samsung AnyWeb Print** για να δημιουργήσετε σύνδεσμο στην τοποθεσία Web όπου το εργαλείο διατίθεται προς λήψη. Σε Macintosh, κάντε κλικ στην επιλογή **Application** > **Samsung** > **Samsung AnyWeb Print**.

#### **Ακύρωση μιας εργασίας εκτύπωσης**

Εάν η εργασία εκτύπωσης είναι σε αναμονή σε ουρά εκτυπώσεων ή σε ετεροχρονιστή εκτυπώσεων, μπορείτε να ακυρώσετε την εργασία ως εξής:

- **1.** Κάντε κλικ στο μενού **Έναρξη** των Windows.
- **2.** Στα Windows 2000, επιλέξτε **Ρυθμίσεις** > **Εκτυπωτές**.
	- Στα Windows XP/2003, επιλέξτε **Εκτυπωτές και φαξ**.
	- Στα Windows 2008/Vista, επιλέξτε **Πίνακας Ελέγχου** > **Υλικό και Ήχος** > **Εκτυπωτές**.
	- Στα Windows 7, επιλέξτε **Πίνακας Ελέγχου** > **Υλικό και Ήχος** > **Συσκευές και εκτυπωτές**.
	- Στα Windows Server 2008 R2, επιλέξτε **Πίνακας Ελέγχου** > **Υλικό** > **Συσκευές και εκτυπωτές**.
- **3.** Στα Windows 2000, XP, 2003, 2008 και Vista, κάντε διπλό κλικ στο μηχάνημά σας.

Στα Windows 7 και Windows Server 2008 R2, κάντε διπλό κλικ στο εικονίδιο του εκτυπωτή σας > μενού περιβάλλοντος > **Προβολή αυτού που εκτυπώνεται**.

Εάν το στοιχείο **Προβολή αυτού που εκτυπώνεται** έχει το σημάδι ►, μπορείτε να επιλέξετε άλλα προγράμματα οδήγησης εκτυπωτή που είναι συνδεδεμένα με τον επιλεγμένο εκτυπωτή.

**4.** Στο μενού **Έγγραφο**, επιλέξτε **Άκυρο**.

Μπορείτε, επίσης, να ανοίξετε αυτό το παράθυρο κάνοντας διπλό κλικ

στο εικονίδιο του μηχανήματος ( ) στη γραμμή εργασιών των

Windows.

Μπορείτε επίσης να ακυρώσετε την τρέχουσα εργασία πατώντας στον πίνακα ελέγχου.

#### <span id="page-39-1"></span><span id="page-39-0"></span>**Άνοιγμα προτιμήσεων εκτύπωσης**

Μπορείτε να κάνετε προεπισκόπηση των ρυθμίσεων που επιλέξατε επάνω δεξιά στις **Προτιμήσεις εκτύπωσης**.

- **1.** Ανοίξτε το έγγραφο που θέλετε να εκτυπώσετε.
- **2.** Επιλέξτε **Εκτύπωση** από το μενού «Αρχείο». Θα εμφανιστεί το παράθυρο **Εκτύπωση**.
- **3.** Επιλέξτε το μηχάνημά σας από το **Επιλογή εκτυπωτή**.
- **4.** Κάντε κλικ στο **Ιδιότητες** ή στο **Προτιμήσεις**.

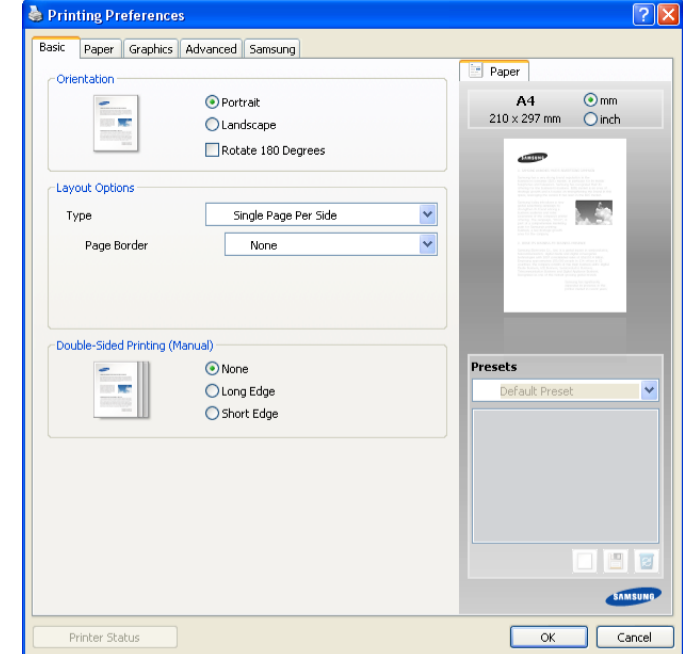

# **Χρήση ρύθμισης αγαπημένου**

Η επιλογή **Προκαθ. ρυθμ.**, η οποία εμφανίζεται σε κάθε καρτέλα του παραθύρου Προτιμήσεις, εκτός της καρτέλας **Samsung**, σας επιτρέπει να αποθηκεύσετε τις τρέχουσες ρυθμίσεις προτιμήσεων για μελλοντική χρήση. Για να αποθηκεύσετε ένα στοιχείο **Προκαθορισμένες ρυθμίσεις**:

- **1.** Αλλάξτε τις ρυθμίσεις όπως απαιτείται σε κάθε καρτέλα.
- **2.** Εισαγάγετε ένα όνομα για το στοιχείο στο πλαίσιο εισαγωγής
- **Προκαθορισμένες ρυθμίσεις**.

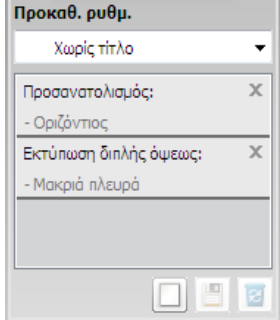

**3.** Κάντε κλικ στο **Προσθήκη**. Όταν αποθηκεύετε τη λίστα **Προκαθορισμένες ρυθμίσεις**, αποθηκεύονται όλες οι τρέχουσες ρυθμίσεις του προγράμματος οδήγησης.

Αν κάνετε κλικ στο **Προσθήκη**, το κουμπί **Προσθήκη** αλλάζει σε κουμπί **Ενημέρωση**. Κάντε περισσότερες επιλογές και κάντε κλικ στο κουμπί **Ενημέρωση**. Οι ρυθμίσεις θα προστεθούν στις **Προκαθορισμένες ρυθμίσεις** που δημιουργήσατε.

Για να χρησιμοποιήσετε μια αποθηκευμένη ρύθμιση, επιλέξτε την από την αναπτυσσόμενη λίστα **Προκαθ. ρυθμ.**. Το μηχάνημα είναι πλέον έτοιμο να εκτυπώσει σύμφωνα με τη ρύθμιση που επιλέξατε.

Για να διαγράψετε αποθηκευμένες ρυθμίσεις, επιλέξτε την από την αναπτυσσόμενη λίστα **Προκαθ. ρυθμ.** και κάντε κλικ στο **Διαγραφή**.

Μπορείτε, επίσης, να επαναφέρετε τις προεπιλεγμένες ρυθμίσεις του προγράμματος οδήγησης εκτυπωτή επιλέγοντας **Προεπ. προκαθ. ρυθμίσεις** από την αναπτυσσόμενη λίστα **Προκαθ. ρυθμ.**.

# <span id="page-40-0"></span>**Χρήση της βοήθειας**

Κάντε κλικ στο ερωτηματικό στην επάνω δεξιά γωνία του παραθύρου και μετά κάντε κλικ σε οποιοδήποτε θέμα για το οποίο θέλετε να μάθετε περισσότερα. Στη συνέχεια, εμφανίζεται ένα αναδυόμενο παράθυρο με πληροφορίες σχετικά με τις λειτουργίες της ρύθμισης που παρέχεται από το πρόγραμμα οδήγησης.

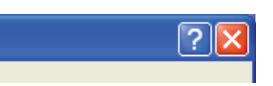

Εάν θέλετε να αναζητήσετε πληροφορίες με μία λέξη κλειδί, κάντε κλικ στην καρτέλα **Samsung** του παραθύρου **Προτιμήσεις εκτύπωσης** και πληκτρολογήστε μια λέξη κλειδί στη γραμμή εισαγωγής της επιλογής **Βοήθεια**. Για να λάβετε πληροφορίες σχετικά με αναλώσιμα, ενημερώσεις του προγράμματος οδήγησης ή την εγγραφή κ.λπ., κάντε κλικ στα αντίστοιχα κουμπιά.

# <span id="page-40-1"></span>**Χρήση ειδικών λειτουργιών εκτύπωσης**

Οι ειδικές λειτουργίες εκτύπωσης περιλαμβάνουν:

- "Εκτύπωση [πολλαπλών](#page-40-2) σελίδων σε ένα φύλλο χαρτιού" στη σελίδα 41
- "[Εκτύπωση](#page-40-3) αφισών" στη σελίδα 41
- "[Εκτύπωση](#page-41-0) εντύπων (μη αυτόματα)" στη σελίδα 42
- "[Εκτύπωση](#page-41-1) και στις δύο όψεις του χαρτιού (μη αυτόματα)" στη σελίδα 42
- "Αλλαγή του [ποσοστού](#page-41-2) του εγγράφου" στη σελίδα 42
- "[Προσαρμογή](#page-42-0) του εγγράφου σας σε ένα επιλεγμένο μέγεθος χαρτιού" στη [σελίδα](#page-42-0) 43
- "Χρήση [υδατογραφημάτων](#page-42-1)" στη σελίδα 43
- "Χρήση [επικαλύψεων](#page-42-2)" στη σελίδα 43
- "Επιλογές ποιότητας [εκτύπωσης](#page-43-0)" στη σελίδα 44

#### <span id="page-40-2"></span>**Εκτύπωση πολλαπλών σελίδων σε ένα φύλλο χαρτιού**

Μπορείτε να επιλέξετε τον αριθμό των σελίδων που θέλετε να εκτυπωθούν σε μόνο σε ένα φύλλο χαρτιού. Για να εκτυπωθούν περισσότερες από μία σελίδες ανά φύλλο, μειώνεται το μέγεθος των σελίδων και οι σελίδες τοποθετούνται με τη σειρά που ορίζετε. Μπορείτε να εκτυπώσετε έως και 16 σελίδες σε ένα φύλλο.

- **1.** Για να αλλάξετε τις ρυθμίσεις εκτύπωσης από την εφαρμογή λογισμικού, μεταβείτε στις **Προτιμήσεις εκτύπωσης**. (Βλέπε "Άνοιγμα [προτιμήσεων](#page-39-0) [εκτύπωσης](#page-39-0)" στη σελίδα 40.)
- **2.** Στην καρτέλα **Βασικό**, επιλέξτε **Πολλές σελίδες ανά όψη** από την αναπτυσσόμενη λίστα **Τύπος**.
- **3.** Επιλέξτε τον αριθμό των σελίδων που θέλετε να εκτυπώσετε ανά φύλλο (2, 4, 6, 9 ή 16) στην αναπτυσσόμενη λίστα **Σελίδες ανά όψη**.
- **4.** Επιλέξτε τη διάταξη σελίδων από την αναπτυσσόμενη λίστα **Σειρά σελίδων**, αν χρειάζεται.
- **5.** Επιλέξτε **Εκτύπωση περιγράμματος σελίδας** για να εκτυπώνεται ένα περίγραμμα γύρω από κάθε σελίδα στο φύλλο.
- **6.** Κάντε κλικ στην καρτέλα **Χαρτί** και επιλέξτε **Μέγεθος**, **Προέλευση** και **Τύπος**.
- **7.** Κάντε κλικ στο **OK** ή **Εκτύπωση** μέχρι να κλείσει το παράθυρο **Εκτύπωση**.

#### <span id="page-40-3"></span>**Εκτύπωση αφισών**

Η δυνατότητα αυτή σας επιτρέπει να εκτυπώσετε ένα έγγραφο μίας σελίδας σε 4, 9 ή 16 φύλλα χαρτιού για να δημιουργήσετε ένα έγγραφο σε μέγεθος αφίσας, ενώνοντας μεταξύ τους τα φύλλα χαρτιού.

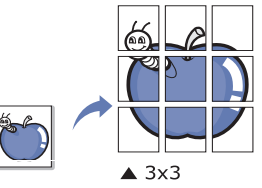

- **1.** Για να αλλάξετε τις ρυθμίσεις εκτύπωσης από την εφαρμογή λογισμικού, μεταβείτε στις **Προτιμήσεις εκτύπωσης**. (Βλέπε "Άνοιγμα [προτιμήσεων](#page-39-0) [εκτύπωσης](#page-39-0)" στη σελίδα 40.)
- **2.** Στην καρτέλα **Βασικό**, επιλέξτε **Εκτύπωση αφίσας** από την αναπτυσσόμενη λίστα **Τύπος**.
- **3.** Επιλέξτε τη διάταξη σελίδας που θέλετε. Διαθέσιμες διατάξεις:
	- **Αφίσα 2x2:** Το έγγραφο μεγεθύνεται και χωρίζεται σε 4 σελίδες.
	- **Αφίσα 3x3:** Το έγγραφο μεγεθύνεται και χωρίζεται σε 9 σελίδες.
	- **Αφίσα 4x4:** Το έγγραφο μεγεθύνεται και χωρίζεται σε 16 σελίδες.

**4.** Επιλέξτε την τιμή **Επικάλυψη αφίσας**. Καθορίστε το **Επικάλυψη αφίσας** σε χιλιοστά ή ίντσες πατώντας το κουμπί επιλογής στο επάνω δεξιό μέρος της καρτέλας **Βασικό** ώστε να διευκολυνθείτε στην κόλληση των φύλλων χαρτιού.

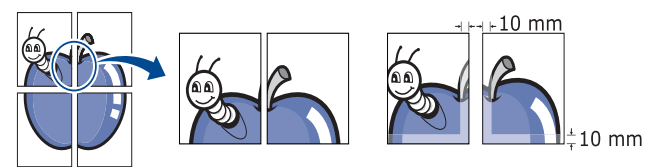

- **5.** Κάντε κλικ στην καρτέλα **Χαρτί** και επιλέξτε **Μέγεθος**, **Προέλευση** και **Τύπος**.
- **6.** Κάντε κλικ στο **OK** ή **Εκτύπωση** μέχρι να κλείσει το παράθυρο **Εκτύπωση**.
- **7.** Η δημιουργία της αφίσας ολοκληρώνεται κολλώντας μεταξύ τους τα φύλλα χαρτιού.

#### <span id="page-41-0"></span>**Εκτύπωση εντύπων (μη αυτόματα)**

Η λειτουργία αυτή εκτυπώνει το έγγραφο και στις δύο πλευρές του χαρτιού και διευθετεί τις σελίδες με τέτοιο τρόπο, ώστε το χαρτί να μπορεί να διπλώνει στη μέση μετά την εκτύπωση δημιουργώντας ένα φυλλάδιο.

Εάν θέλετε να δημιουργήσετε ένα φυλλάδιο, πρέπει να εκτυπώσετε σε μέσο εκτύπωσης μεγέθους Letter, Legal, A4, US Folio ή Oficio.

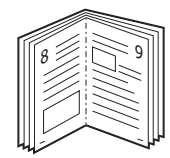

- **1.** Για να αλλάξετε τις ρυθμίσεις εκτύπωσης από την εφαρμογή λογισμικού, μεταβείτε στις **Προτιμήσεις εκτύπωσης**. (Βλέπε "Άνοιγμα [προτιμήσεων](#page-39-0) [εκτύπωσης](#page-39-0)" στη σελίδα 40.)
- **2.** Στην καρτέλα **Βασικό**, επιλέξτε **Εκτύπωση εντύπου** από την αναπτυσσόμενη λίστα **Τύπος**.
- **3.** Κάντε κλικ στην καρτέλα **Χαρτί** και επιλέξτε **Μέγεθος**, **Προέλευση** και **Τύπος**.
	- Η επιλογή **Εκτύπωση εντύπου** δεν είναι διαθέσιμη για όλα τα μεγέθη χαρτιού. Για να μπορέσετε να βρείτε το διαθέσιμο μέγεθος χαρτιού για τη συγκεκριμένη λειτουργία, επιλέξτε το διαθέσιμο μέγεθος χαρτιού στην επιλογή **Μέγεθος** της καρτέλας **Χαρτί**. Εάν επιλέξετε μη διαθέσιμο μέγεθος χαρτιού, η επιλογή αυτή μπορεί να ακυρωθεί αυτόματα. Επιλέξτε μόνο διαθέσιμο χαρτί (χαρτί χωρίς το σύμβολο **ή** το σύμβολο (x).
- **4.** Κάντε κλικ στο **OK** ή **Εκτύπωση** μέχρι να κλείσει το παράθυρο **Εκτύπωση**.
- **5.** Μετά την εκτύπωση, διπλώστε και συρράψτε τις σελίδες.

#### <span id="page-41-3"></span><span id="page-41-1"></span>**Εκτύπωση και στις δύο όψεις του χαρτιού (μη αυτόματα)**

Μπορείτε να εκτυπώσετε και στις δύο πλευρές του χαρτιού (διπλή όψη). Πριν την εκτύπωση, αποφασίστε ποιος θέλετε να είναι ο προσανατολισμός του εγγράφου σας. Μπορείτε να χρησιμοποιήσετε αυτή τη λειτουργία με χαρτί μεγέθους Letter, Legal, A4, US Folio ή Oficio. (Βλέπε "[Προδιαγραφές](#page-69-0) μέσων [εκτύπωσης](#page-69-0)" στη σελίδα 70.)

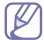

Προτείνεται να μην εκτυπώνετε και στις δύο όψεις ειδικών μέσων, όπως ετικέτες, φακέλους ή χοντρό χαρτί. Ενδέχεται να προκληθεί μπλοκάρισμα χαρτιού ή ζημιά στο μηχάνημα.

- **1.** Για να αλλάξετε τις ρυθμίσεις εκτύπωσης από την εφαρμογή λογισμικού, μεταβείτε στις **Προτιμήσεις εκτύπωσης**. (Βλέπε "Άνοιγμα [προτιμήσεων](#page-39-0) [εκτύπωσης](#page-39-0)" στη σελίδα 40.)
- **2.** Κάντε κλικ στην καρτέλα **Για προχωρημένους**.
- **3.** Στην περιοχή **Εκτύπωση διπλής όψεως (χειροκίνητη)**, πραγματοποιήστε την επιλογή βιβλιοδεσίας που θέλετε.
	- **Καμία**
	- **Μακριά πλευρά:** Η επιλογή αυτή είναι η διάταξη που χρησιμοποιείται συνήθως για βιβλία.

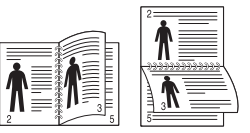

• **Στενή πλευρά:** Η επιλογή αυτή είναι η διάταξη που χρησιμοποιείται συνήθως σε ημερολόγια.

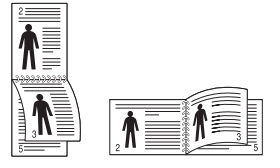

- **4.** Κάντε κλικ στην καρτέλα **Χαρτί** και επιλέξτε **Μέγεθος**, **Προέλευση** και **Τύπος**.
- **5.** Κάντε κλικ στο **OK** ή **Εκτύπωση** μέχρι να κλείσει το παράθυρο **Εκτύπωση**.
- Εάν το μηχάνημά σας δεν διαθέτει μονάδα διπλής όψης, θα πρέπει να W ολοκληρώσετε την εργασία εκτύπωσης με μη αυτόματο τρόπο. Το μηχάνημα εκτυπώνει πρώτα κάθε άλλη σελίδα του εγγράφου. Μετά εμφανίζεται ένα μήνυμα στον υπολογιστή σας. Ακολουθήστε τις οδηγίες που εμφανίζονται στην οθόνη για να ολοκληρώσετε την εργασία εκτύπωσης.

#### <span id="page-41-2"></span>**Αλλαγή του ποσοστού του εγγράφου**

Μπορείτε να αλλάξετε το μέγεθος ενός εγγράφου, ώστε να εμφανίζεται μεγαλύτερο ή μικρότερο στην εκτυπωμένη σελίδα, πληκτρολογώντας το ποσοστό που θέλετε.

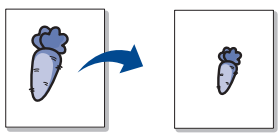

- **1.** Για να αλλάξετε τις ρυθμίσεις εκτύπωσης από την εφαρμογή λογισμικού, μεταβείτε στις **Προτιμήσεις εκτύπωσης**. (Βλέπε "Άνοιγμα [προτιμήσεων](#page-39-0) [εκτύπωσης](#page-39-0)" στη σελίδα 40.)
- **2.** Κάντε κλικ στην καρτέλα **Χαρτί**.
- **3.** Εισαγάγετε το συντελεστή αλλαγής κλίμακας στο πλαίσιο εισαγωγής **Ποσοστό**.

Επίσης, μπορείτε να κάνετε κλικ στα πάνω/κάτω βέλη για να επιλέξετε το συντελεστή αλλαγής κλίμακας.

- **4.** Επιλέξτε τα **Μέγεθος**, **Προέλευση** και **Τύπος** στις **Επιλογές χαρτιού**.
- **5.** Κάντε κλικ στο **OK** ή **Εκτύπωση** μέχρι να κλείσει το παράθυρο **Εκτύπωση**.

#### <span id="page-42-0"></span>**Προσαρμογή του εγγράφου σας σε ένα επιλεγμένο μέγεθος χαρτιού**

Η επιλογή αυτή σας επιτρέπει να αυξήσετε ή να μειώσετε την κλίμακα μιας εργασίας εκτύπωσης σε οποιοδήποτε επιλεγμένο μέγεθος χαρτιού, ανεξάρτητα από το μέγεθος του εγγράφου. Αυτό μπορεί να είναι χρήσιμο όταν θέλετε να ελέγξετε κάποιες λεπτομέρειες σε ένα μικρό έγγραφο.

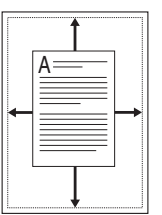

- **1.** Για να αλλάξετε τις ρυθμίσεις εκτύπωσης από την εφαρμογή λογισμικού, μεταβείτε στις **Προτιμήσεις εκτύπωσης**. (Βλέπε "Άνοιγμα [προτιμήσεων](#page-39-0) [εκτύπωσης](#page-39-0)" στη σελίδα 40.)
- **2.** Κάντε κλικ στην καρτέλα **Χαρτί**.
- **3.** Επιλέξτε το μέγεθος χαρτιού που θέλετε από την περιοχή **Προσαρμογή στη σελίδα**.
- **4.** Επιλέξτε τα **Μέγεθος**, **Προέλευση** και **Τύπος** στις **Επιλογές χαρτιού**.
- **5.** Κάντε κλικ στο **OK** ή **Εκτύπωση** μέχρι να κλείσει το παράθυρο **Εκτύπωση**.

#### <span id="page-42-1"></span>**Χρήση υδατογραφημάτων**

Η επιλογή υδατογραφήματος σάς επιτρέπει να εκτυπώσετε κείμενο πάνω σε ένα ήδη υπάρχον έγγραφο. Για παράδειγμα, χρησιμοποιήστε την αν θέλετε μια λέξη με μεγάλα γκρίζα γράμματα διαγωνίως επάνω στο έγγραφο, π.χ. τη λέξη «ΠΡΟΧΕΙΡΟ» ή «ΕΜΠΙΣΤΕΥΤΙΚΟ», είτε στην πρώτη σελίδα είτε σε όλες τις σελίδες ενός εγγράφου.

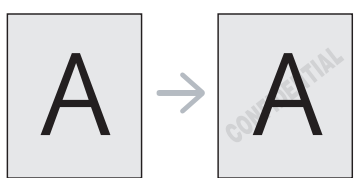

Υπάρχουν διάφορα προκαθορισμένα υδατογραφήματα που περιλαμβάνονται στο μηχάνημα. Αυτά μπορούν να τροποποιηθούν ή μπορείτε να προσθέσετε καινούργια στη σχετική λίστα.

#### **Χρήση υπάρχοντος υδατογραφήματος**

- **1.** Για να αλλάξετε τις ρυθμίσεις εκτύπωσης από την εφαρμογή λογισμικού, μεταβείτε στις **Προτιμήσεις εκτύπωσης**. (Βλέπε "Άνοιγμα [προτιμήσεων](#page-39-0) εκτύπωσης" στη σελίδα 40.)
- **2.** Κάντε κλικ στην καρτέλα **Για προχωρημένους** και επιλέξτε το υδατογράφημα που θέλετε από την αναπτυσσόμενη λίστα **Υδατογράφημα**. Θα δείτε το επιλεγμένο υδατογράφημα στην προεπισκόπηση εικόνας.
- **3.** Κάντε κλικ στο **OK** ή το **Εκτύπωση** μέχρι να κλείσει το παράθυρο εκτύπωσης.

#### **Δημιουργία υδατογραφήματος**

- **1.** Για να αλλάξετε τις ρυθμίσεις εκτύπωσης από την εφαρμογή λογισμικού, μεταβείτε στις **Προτιμήσεις εκτύπωσης**. (Βλέπε "Άνοιγμα [προτιμήσεων](#page-39-0) εκτύπωσης" στη σελίδα 40.)
- **2.** Στην καρτέλα **Για προχωρημένους**, επιλέξτε **Επεξεργασία...** από την αναπτυσσόμενη λίστα **Υδατογράφημα**. Θα εμφανιστεί το παράθυρο **Επεξεργασία υδατογραφημάτων**.

**3.** Πληκτρολογήστε ένα κείμενο στο πλαίσιο **Μήνυμα υδατογραφήματος**. Μπορείτε να πληκτρολογήσετε έως και 256 χαρακτήρες. Το μήνυμα εμφανίζεται στο παράθυρο προεπισκόπησης.

Όταν το πλαίσιο **Μόνο πρώτη σελίδα** είναι επιλεγμένο, το υδατογράφημα εκτυπώνεται μόνο στην πρώτη σελίδα.

- **4.** Ορίστε τις επιλογές υδατογραφήματος. Μπορείτε να επιλέξετε όνομα, στυλ, μέγεθος γραμματοσειράς και σκιά από την περιοχή **Ιδιότητες γραμματοσειράς** και να ορίσετε τη γωνία του υδατογραφήματος από την περιοχή **Γωνία μηνύματος**.
- **5.** Κάντε κλικ στην επιλογή **Προσθήκη** για να προσθέσετε νέο υδατογράφημα στη λίστα **Τρέχοντα υδατογραφήματα**.
- **6.** Όταν ολοκληρώσετε, κάντε κλικ στο **OK** ή στο **Εκτύπωση** μέχρι να κλείσει το παράθυρο **Εκτύπωση**.

Για να σταματήσει η εκτύπωση του υδατογραφήματος, επιλέξτε **Κανένα** από την αναπτυσσόμενη λίστα **Υδατογράφημα**.

#### **Επεξεργασία υδατογραφήματος**

- **1.** Για να αλλάξετε τις ρυθμίσεις εκτύπωσης από την εφαρμογή λογισμικού, μεταβείτε στις **Προτιμήσεις εκτύπωσης**. (Βλέπε "Άνοιγμα [προτιμήσεων](#page-39-0) εκτύπωσης" στη σελίδα 40.)
- **2.** Στην καρτέλα **Για προχωρημένους**, επιλέξτε **Επεξεργασία...** στην αναπτυσσόμενη λίστα **Υδατογράφημα**. Θα εμφανιστεί το παράθυρο **Επεξεργασία υδατογραφημάτων**.
- **3.** Επιλέξτε το υδατογράφημα που θέλετε να επεξεργαστείτε από τη λίστα **Τρέχοντα υδατογραφήματα** και αλλάξτε το μήνυμα και τις επιλογές του υδατογραφήματος.
- **4.** Κάντε κλικ στο **Ενημέρωση** για να αποθηκεύσετε τις αλλαγές.
- **5.** Κάντε κλικ στο **OK** ή **Εκτύπωση** μέχρι να κλείσει το παράθυρο **Εκτύπωση**.

#### **Διαγραφή υδατογραφήματος**

- **1.** Για να αλλάξετε τις ρυθμίσεις εκτύπωσης από την εφαρμογή λογισμικού, μεταβείτε στις **Προτιμήσεις εκτύπωσης**. (Βλέπε "Άνοιγμα [προτιμήσεων](#page-39-0) εκτύπωσης" στη σελίδα 40.)
- **2.** Στην καρτέλα **Για προχωρημένους**, επιλέξτε **Επεξεργασία...** στην αναπτυσσόμενη λίστα **Υδατογράφημα**. Θα εμφανιστεί το παράθυρο **Επεξεργασία υδατογραφημάτων**.
- **3.** Επιλέξτε το υδατογράφημα που θέλετε να διαγράψετε από τη λίστα **Τρέχοντα υδατογραφήματα** και κάντε κλικ στο **Διαγραφή**.
- **4.** Κάντε κλικ στο **OK** ή **Εκτύπωση** μέχρι να κλείσει το παράθυρο **Εκτύπωση**.

#### <span id="page-42-2"></span>**Χρήση επικαλύψεων**

Μια επικάλυψη είναι περιεχόμενο που αποθηκεύετε στον σκληρό σας δίσκο και που μπορεί να τοποθετηθεί επάνω σε οποιοδήποτε έγγραφο εκτυπώνετε. Μια επικάλυψη χρησιμοποιείται συχνά στη θέση των επιστολόχαρτων. Αντί να χρησιμοποιήσετε προτυπωμένα επιστολόχαρτα, μπορείτε να δημιουργήσετε μια επικάλυψη που περιέχει ακριβώς τις ίδιες πληροφορίες που εμφανίζονται στο επιστολόχαρτό σας. Για να εκτυπώσετε μια επιστολή με το λογότυπο και τα στοιχεία της εταιρείας σας, δεν χρειάζεται να τοποθετήσετε προτυπωμένα επιστολόχαρτα στο μηχάνημα, αντίθετα μπορείτε απλά να εκτυπώσετε την επικάλυψη επιστολόχαρτου στο έγγραφο.

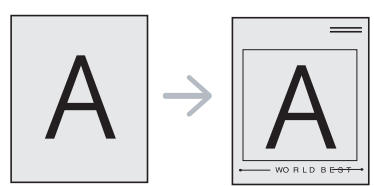

#### **Δημιουργία νέας επικάλυψης**

Για να χρησιμοποιήσετε μια επικάλυψη σελίδας, πρέπει να δημιουργήσετε ένα νέο αρχείο επικάλυψης σελίδας που θα περιλαμβάνει το περιεχόμενό σας.

- **1.** Δημιουργήστε ή ανοίξτε ένα έγγραφο που να περιέχει το περιεχόμενο που θέλετε να χρησιμοποιήσετε σε μια νέα επικάλυψη σελίδας. Τοποθετήστε τα στοιχεία στο ακριβές σημείο που θέλετε να εμφανίζονται όταν θα προστεθούν στο αρχικό έγγραφο.
- **2.** Για να αποθηκεύσετε το έγγραφο ως αρχείο επικάλυψης, μεταβείτε στις **Προτιμήσεις εκτύπωσης**. (Βλέπε "Άνοιγμα [προτιμήσεων](#page-39-0) [εκτύπωσης](#page-39-0)" στη σελίδα 40.)
- **3.** Κάντε κλικ στην καρτέλα **Για προχωρημένους** και επιλέξτε **Επεξεργασία...** στην αναπτυσσόμενη λίστα **Κείμενο**. Εμφανίζεται το παράθυρο **Επεξεργασία επικάλυψης**.
- **4.** Στο παράθυρο **Επεξεργασία επικάλυψης** κάντε κλικ στο **Δημιουργία**.
- **5.** Στο παράθυρο **Αποθήκευση ως**, πληκτρολογήστε ένα όνομα με έως και οκτώ χαρακτήρες στο πλαίσιο **Όνομα αρχείου**. Επιλέξτε τη διαδρομή προορισμού, αν χρειάζεται. (Η προεπιλογή είναι C:\Formover.)
- **6.** Κάντε κλικ στο **Αποθήκευση**. Το όνομα εμφανίζεται στο πλαίσιο **Λίστα επικάλυψης**.
- **7.** Κάντε κλικ στο **OK** ή **Εκτύπωση** μέχρι να κλείσει το παράθυρο **Εκτύπωση**.
- **8.** Το αρχείο δεν εκτυπώνεται. Αντίθετα, αποθηκεύεται στη μονάδα σκληρού δίσκου του υπολογιστή σας.
- Το μέγεθος εγγράφου επικάλυψης πρέπει να ταιριάζει ακριβώς με το έγγραφο που εκτυπώνετε. Μην δημιουργήσετε περιεχόμενο επικάλυψης με υδατογράφημα.

#### **Χρήση επικάλυψης**

Αφού δημιουργηθεί μία επικάλυψη, είναι έτοιμη να εκτυπωθεί με το έγγραφό σας. Για να εκτυπώσετε μια επικάλυψη στο έγγραφό σας:

- **1.** Δημιουργήστε ή ανοίξτε το έγγραφο που θέλετε να εκτυπώσετε.
- **2.** Για να αλλάξετε τις ρυθμίσεις εκτύπωσης από την εφαρμογή λογισμικού, μεταβείτε στις **Προτιμήσεις εκτύπωσης**. (Βλέπε "Άνοιγμα [προτιμήσεων](#page-39-0) εκτύπωσης" στη σελίδα 40.)
- **3.** Κάντε κλικ στην καρτέλα **Για προχωρημένους**.
- **4.** Επιλέξτε την επικάλυψη που θέλετε από την αναπτυσσόμενη λίστα **Κείμενο**.
- **5.** Εάν το αρχείο επικάλυψης που θέλετε δεν εμφανίζεται στην αναπτυσσόμενη λίστα **Κείμενο**, επιλέξτε **Επεξεργασία** από τη λίστα και κάντε κλικ στο **Φόρτωση**. Επιλέξτε το αρχείο επικάλυψης που θέλετε να χρησιμοποιήσετε.

Εάν έχετε αποθηκεύσει το αρχείο επικάλυψης που θέλετε να χρησιμοποιήσετε σε εξωτερική πηγή, μπορείτε να φορτώσετε το αρχείο από το παράθυρο **Άνοιγμα**.

Αφού επιλέξετε το αρχείο, κάντε κλικ στο **Άνοιγμα**. Το αρχείο εμφανίζεται στο πλαίσιο **Λίστα επικάλυψης** και είναι διαθέσιμο για εκτύπωση. Επιλέξτε το περιεχόμενο επικάλυψης από το πλαίσιο **Λίστα επικάλυψης**.

**6.** Εάν χρειάζεται, επιλέξτε το πλαίσιο **Επιβεβαίωση επικάλυψης σελίδας κατά την εκτύπωση**. Εάν είναι επιλεγμένο αυτό το πλαίσιο, ένα παράθυρο μηνύματος εμφανίζεται κάθε φορά που στέλνετε ένα έγγραφο για εκτύπωση, ζητώντας σας να επιβεβαιώσετε ότι όντως θέλετε να εκτυπώσετε μια επικάλυψη στο έγγραφό σας.

Εάν αυτό το πλαίσιο δεν είναι επιλεγμένο και επιλέξετε μια επικάλυψη, η επικάλυψη θα εκτυπωθεί αυτόματα στο έγγραφό σας. **7.** Κάντε κλικ στο **OK** ή **Εκτύπωση** μέχρι να κλείσει το παράθυρο **Εκτύπωση**.

Η επιλεγμένη επικάλυψη εκτυπώνεται στο έγγραφό σας.

Η ανάλυση του εγγράφου επικάλυψης πρέπει να συμφωνεί με την ανάλυση της αρχικής εργασίας εκτύπωσης.

#### **Διαγραφή επικάλυψης**

Μπορείτε να διαγράψετε τα περιεχόμενα επικάλυψης που δεν χρησιμοποιείτε πλέον.

- **1.** Στο παράθυρο **Προτιμήσεις εκτύπωσης**, κάντε κλικ στην καρτέλα **Για προχωρημένους**.
- **2.** Επιλέξτε **Επεξεργασία...** στην αναπτυσσόμενη λίστα **Επικάλυψη**.
- **3.** Επιλέξτε το περιεχόμενο επικάλυψης που θέλετε να διαγράψετε από το πλαίσιο **Λίστα επικάλυψης**.
- **4.** Κάντε κλικ στο **Διαγραφή**.
- **5.** Όταν εμφανιστεί ένα παράθυρο μηνύματος επιβεβαίωσης, κάντε κλικ στο **Ναι**.
- **6.** Κάντε κλικ στο **OK** ή **Εκτύπωση** μέχρι να κλείσει το παράθυρο **Εκτύπωση**.

#### <span id="page-43-0"></span>**Επιλογές ποιότητας εκτύπωσης**

Επιλέξτε τις παρακάτω επιλογές γραφικών για να προσαρμόσετε την ποιότητα της εκτύπωσης στις ανάγκες σας.

- **1.** Για να αλλάξετε τις ρυθμίσεις εκτύπωσης από την εφαρμογή λογισμικού, μεταβείτε στις **Προτιμήσεις εκτύπωσης**. (Βλέπε "Άνοιγμα [προτιμήσεων](#page-39-0) [εκτύπωσης](#page-39-0)" στη σελίδα 40.)
- **2.** Κάντε κλικ στην καρτέλα **Γραφικά**.
	- Οι επιλογές που μπορείτε να επιλέξετε ενδέχεται να διαφέρουν  $\mathscr Y$ ανάλογα με το μοντέλο του εκτυπωτή.
		- Συμβουλευθείτε τη βοήθεια για πληροφορίες σχετικά με κάθε επιλογή στις **Προτιμήσεις εκτύπωσης**.
	- **Γραμματοσειρά/Κείμενο:** Επιλέξτε **Σκούρο κείμενο** για να εκτυπώνετε τα κείμενα πιο σκούρα από ένα κανονικό έγγραφο. Χρησιμοποιήστε **Κείμενο μαύρου χρώματος** για να εκτυπώσετε συμπαγές μαύρο, ανεξάρτητα από το χρώμα που εμφανίζεται στην οθόνη.
	- **Κάρτα γραφικών:** Η επιλογή **Λεπτό περίγραμμα** σας επιτρέπει να τονίζετε τα άκρα και τις λεπτές γραμμές για καλύτερη αναγνωσιμότητα.
	- **Εξοικονόμηση γραφίτη:** Με αυτή την επιλογή παρατείνετε τη διάρκεια ζωής της κασέτας τόνερ και μειώνετε το κόστος σας ανά σελίδα, χωρίς να μειωθεί σημαντικά η ποιότητα εκτύπωσης.
		- **Ρύθμιση εκτυπωτή**: Με αυτήν την επιλογή, η λειτουργία αυτή ορίζεται από τη ρύθμιση που πραγματοποιήσατε από το μηχάνημα (Για ορισμένα μοντέλα, δεν είναι δυνατή η αλλαγή της ρύθμισης από το μηχάνημα. Στην περίπτωση αυτή, η προεπιλεγμένη ρύθμιση είναι Off).
		- **Ενεργοποίηση**: Κάντε αυτή την επιλογή για να επιτρέψετε στον εκτυπωτή να χρησιμοποιεί λιγότερο τόνερ σε κάθε σελίδα.
		- **Απενεργοποίηση**: Κάντε αυτήν την επιλογή εάν δεν επιθυμείτε να εξοικονομήσετε τόνερ κατά την εκτύπωση εγγράφου.
	- **Σκούρο:** Αυτή η επιλογή ρυθμίζει την πυκνότητα του τόνερ στα αντίτυπα. Οι τιμές είναι **Κανονικό**, **Ανοιχτό** και **Σκούρο**.
- **3.** Κάντε κλικ στο **OK** ή **Εκτύπωση** μέχρι να κλείσει το παράθυρο **Εκτύπωση**.

# <span id="page-44-0"></span>**Αλλαγή των προεπιλεγμένων ρυθμίσεων εκτύπωσης**

- Οι περισσότερες εφαρμογές Windows θα υπερισχύσουν των  $\mathbb{M}$ ρυθμίσεων που καθορίσατε στο πρόγραμμα οδήγησης εκτυπωτή. Αλλάξτε πρώτα όλες τις ρυθμίσεις εκτύπωσης που είναι διαθέσιμες στην εφαρμογή λογισμικού και στη συνέχεια όποιες άλλες ρυθμίσεις χρησιμοποιούν το πρόγραμμα οδήγησης εκτυπωτή.
- **1.** Κάντε κλικ στο μενού **Έναρξη** των Windows.
- **2.** Στα Windows 2000, επιλέξτε **Ρυθμίσεις** > **Εκτυπωτές**.
	- Στα Windows XP/2003, επιλέξτε **Εκτυπωτές και φαξ**.
	- Στα Windows 2008/Vista, επιλέξτε **Πίνακας Ελέγχου** > **Υλικό και Ήχος** > **Εκτυπωτές**.
	- Στα Windows 7, επιλέξτε **Πίνακας Ελέγχου** > **Υλικό και Ήχος** > **Συσκευές και εκτυπωτές**.
	- Στα Windows Server 2008 R2, επιλέξτε **Πίνακας Ελέγχου** > **Υλικό** > **Συσκευές και εκτυπωτές**.
- **3.** Κάντε δεξί κλικ στο μηχάνημα που διαθέτετε.
- **4.** Στα Windows XP/2003/2008/Vista, επιλέξτε **Προτιμήσεις εκτύπωσης**. Στα Windows 7 και Windows Server 2008 R2, από τα μενού περιβάλλοντος, επιλέξτε **Προτιμήσεις εκτύπωσης**.
	- Αν το στοιχείο **Προτιμήσεις εκτύπωσης** φέρει το σημάδι ►, μπορείτε να επιλέξετε προγράμματα οδήγησης άλλων εκτυπωτών που είναι συνδεδεμένοι με τον επιλεγμένο εκτυπωτή.
- **5.** Αλλάξτε τις ρυθμίσεις σε κάθε καρτέλα.
- **6.** Κάντε κλικ στο **OK**.
- Εάν θέλετε να αλλάξετε τις ρυθμίσεις για κάθε εργασία εκτύπωσης,  $\not\!\!\!\!/\,\,\not\!\!\!\!/\,\,$ αλλάξτε τις στην περιοχή **Προτιμήσεις εκτύπωσης**.

# <span id="page-44-1"></span>**Καθορισμός του μηχανήματος ως προεπιλεγμένου**

- **1.** Κάντε κλικ στο μενού **Έναρξη** των Windows.
- **2.** Στα Windows 2000, επιλέξτε **Ρυθμίσεις** > **Εκτυπωτές**.
	- Στα Windows XP/2003, επιλέξτε **Εκτυπωτές και φαξ**.
	- Στα Windows 2008/Vista, επιλέξτε **Πίνακας Ελέγχου** > **Υλικό και Ήχος** > **Εκτυπωτές**.
	- Στα Windows 7, επιλέξτε **Πίνακας Ελέγχου** > **Υλικό και Ήχος** > **Συσκευές και εκτυπωτές**.
	- Στα Windows Server 2008 R2, επιλέξτε **Πίνακας Ελέγχου** > **Υλικό** > **Συσκευές και εκτυπωτές**.
- **3.** Επιλέξτε το μηχάνημά σας.
- **4.** Κάντε δεξί κλικ στο μηχάνημα και επιλέξτε **Ορισμός εκτυπωτή ως προεπιλεγμένου**.
	- Για Windows 7 και Windows Server 2008 R2 M
		- Εάν το στοιχείο **Ορισμός εκτυπωτή ως προεπιλεγμένου** έχει το σημάδι ►, μπορείτε να επιλέξετε άλλα προγράμματα οδήγησης εκτυπωτή που είναι συνδεδεμένα με τον επιλεγμένο εκτυπωτή.

#### <span id="page-44-2"></span>**Εκτύπωση σε αρχείο (PRN)**

Μερικές φορές χρειάζεται να εκτυπώσετε τα δεδομένα εκτύπωσης με τη μορφή αρχείου.

Για την αποθήκευση μιας εργασίας εκτύπωσης ως αρχείο:

**1.** Επιλέξτε το πλαίσιο **Εκτύπωση σε αρχείο** στο παράθυρο **Εκτύπωση**.

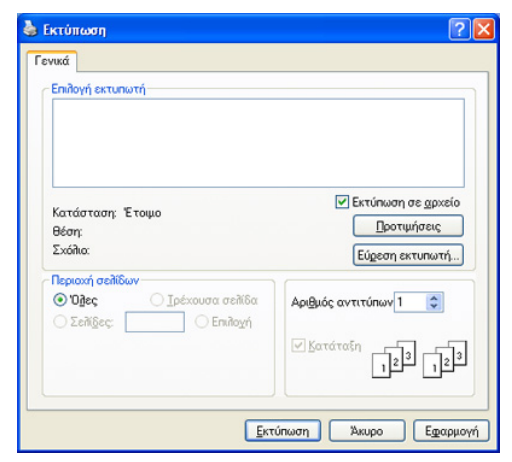

- **2.** Κάντε κλικ στο **Εκτύπωση**.
- **3.** Πληκτρολογήστε τη διαδρομή προορισμού και το όνομα του αρχείου και στη συνέχεια κάντε κλικ στο **OK**.

Για παράδειγμα c:\Temp\όνομα\_αρχείου.

Αν πληκτρολογήσετε μόνο το όνομα του αρχείου, το αρχείο  $\cancel{\mathbb{Z}}$ αποθηκεύεται αυτόματα στην περιοχή **Documents and Settings** ή **Χρήστες**. Ο αποθηκευμένος φάκελος ενδέχεται να διαφέρει ανάλογα με το λειτουργικό σύστημα ή την εφαρμογή που χρησιμοποιείτε.

### <span id="page-44-3"></span>**Εκτύπωση με Macintosh**

Το κεφάλαιο αυτό εξηγεί πώς να εκτυπώνετε με Macintosh. Πριν από την εκτύπωση πρέπει να καθορίσετε το περιβάλλον εκτύπωσης.

• Με σύνδεση USB (Βλέπε ["Macintosh"](#page-28-0) στη σελίδα 29).

#### **Εκτύπωση ενός εγγράφου**

Όταν εκτυπώνετε χρησιμοποιώντας υπολογιστή Macintosh, πρέπει να ελέγξετε τις ρυθμίσεις του προγράμματος οδήγησης του εκτυπωτή σε κάθε εφαρμογή που χρησιμοποιείτε. Ακολουθήστε τα παρακάτω βήματα για να εκτυπώσετε από Macintosh:

- **1.** Ανοίξτε μια εφαρμογή και επιλέξτε το αρχείο που θέλετε να εκτυπώσετε.
- **2.** Ανοίξτε το μενού **File** και επιλέξτε **Page Setup** (σε ορισμένες εφαρμογές **Document Setup**).
- **3.** Επιλέξτε το μέγεθος, τον προσανατολισμό, την κλίμακα του χαρτιού και λοιπές επιλογές, και βεβαιωθείτε ότι το μηχάνημά σας είναι επιλεγμένο. Κάντε κλικ στο **OK**.

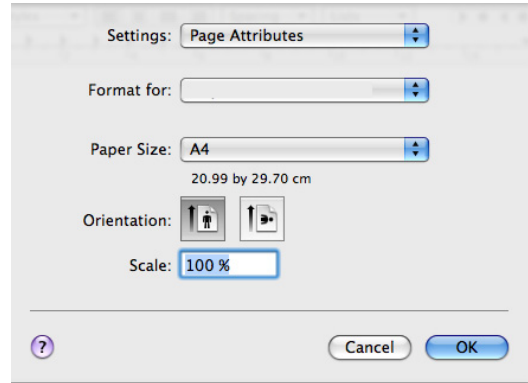

- **4.** Ανοίξτε το μενού **File** και κάντε κλικ στο **Print**.
- **5.** Επιλέξτε τον αριθμό των αντιγράφων και ορίστε τις σελίδες που θέλετε να εκτυπώσετε.
- **6.** Κάντε κλικ στο **Print**.

#### **Αλλαγή ρυθμίσεων εκτυπωτή**

Μπορείτε να χρησιμοποιήσετε τις σύνθετες δυνατότητες εκτύπωσης που παρέχει το μηχάνημά σας.

Ανοίξτε μια εφαρμογή και επιλέξτε **Print** από το μενού **File**. Το όνομα του μηχανήματος που εμφανίζεται στο παράθυρο ιδιοτήτων του εκτυπωτή ενδέχεται να διαφέρει ανάλογα με το μηχάνημα που χρησιμοποιείτε. Εκτός από το όνομα, η μορφή του παραθύρου ιδιοτήτων εκτυπωτή μοιάζει με το ακόλουθο.

- Οι επιλογές της ρύθμισης μπορεί να διαφέρουν ανάλογα με το  $\mathbb {Z}$ μοντέλο και την έκδοση λειτουργικού συστήματος Macintosh.
	- Τα ακόλουθα παράθυρα ενδέχεται να διαφέρουν, ανάλογα με το λειτουργικό σύστημα ή την εφαρμογή που χρησιμοποιείτε.

Το ακόλουθο παράθυρο είναι το πρώτο που θα δείτε όταν ανοίξετε το παράθυρο ιδιοτήτων εκτυπωτή. Επιλέξτε άλλες σύνθετες δυνατότητες από την αναπτυσσόμενη λίστα.

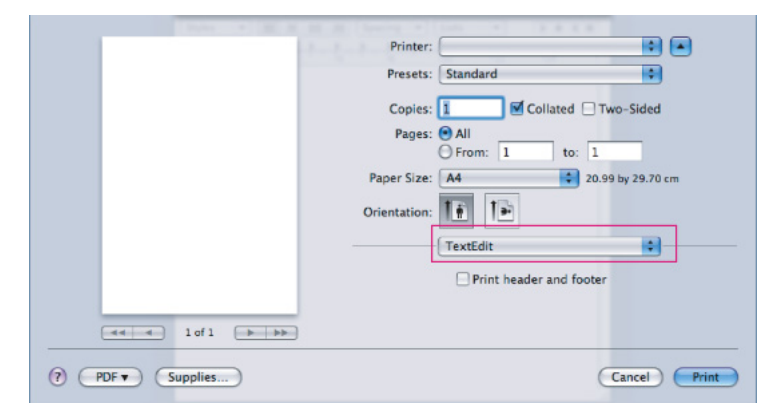

#### **Layout**

Ο διάλογος **Layout** παρέχει επιλογές για να ρυθμίσετε πώς θα εμφανίζεται το έγγραφο στην εκτυπωμένη σελίδα. Μπορείτε να εκτυπώσετε πολλές σελίδες σε ένα φύλλο χαρτιού. Επιλέξτε **Layout** από την αναπτυσσόμενη λίστα κάτω από **Orientation** για να ενεργοποιηθούν οι παρακάτω δυνατότητες.

- **Pages per Sheet:** Η επιλογή αυτή καθορίζει τον αριθμό των σελίδων που θα εκτυπώνονται σε μία σελίδα. (Βλέπε "[Εκτύπωση](#page-45-0) [πολλαπλών](#page-45-0) σελίδων σε ένα φύλλο χαρτιού" στη σελίδα 46.)
- **Layout Direction:** Η επιλογή αυτή σας επιτρέπει να επιλέξετε την κατεύθυνση εκτύπωσης σε μια σελίδα, όπως στα παραδείγματα στο περιβάλλον εργασίας.
- **Border:** Η επιλογή αυτή σας επιτρέπει να εκτυπώνετε ένα περίγραμμα γύρω από κάθε σελίδα στο φύλλο.
- **Reverse Page Orientation:** Η επιλογή αυτή σας επιτρέπει να περιστρέφετε το χαρτί κατά 180 μοίρες.

#### **Graphics**

Ο διάλογος **Graphics** σας επιτρέπει να επιλέξετε κάποια τιμή για την **Resolution**. Επιλέξτε **Graphics** από την αναπτυσσόμενη λίστα κάτω από **Orientation** για να προσπελάσετε τις λειτουργίες γραφικών.

• **Resolution (Quality):** Η επιλογή αυτή σας επιτρέπει να επιλέξετε την ανάλυση της εκτύπωσης. Όσο υψηλότερη είναι η ρύθμιση, τόσο πιο έντονη είναι η ευκρίνεια των εκτυπωμένων χαρακτήρων και γραφικών. Μια μεγαλύτερη τιμή ρύθμισης θα αυξήσει επίσης τον χρόνο που απαιτείται για την εκτύπωση ενός εγγράφου.

• **Darkness:** Αυτή η επιλογή σας επιτρέπει να βελτιώσετε τη σκουρότητα των εκτυπώσεών σας. Οι τιμές είναι **Normal**, **Light** και **Dark**.

#### **Printer Features**

• **Paper Type:** Επιλέξτε τον τύπο χαρτιού ώστε να υπάρχει αντιστοιχία με το χαρτί που είναι τοποθετημένο στο δίσκο από τον οποίο θέλετε να εκτυπώσετε. Έτσι θα μπορέσετε να επιτύχετε την καλύτερη δυνατή ποιότητα εκτύπωσης. Εάν τοποθετήσετε διαφορετικό τύπο υλικού εκτύπωσης, επιλέξτε τον αντίστοιχο τύπο χαρτιού.

#### **Printer Settings**

- **Toner Save Mode:** Αν ορίσετε τη συγκεκριμένη επιλογή, η κασέτα τόνερ θα έχει μεγαλύτερη διάρκεια ζωής και έτσι θα μειωθεί το κόστος της εκτύπωσης ανά σελίδα, χωρίς να επηρεαστεί σημαντικά η ποιότητα της εκτύπωσης.
	- **Printer Setting**: Με αυτήν την επιλογή, η λειτουργία αυτή ορίζεται από τη ρύθμιση που πραγματοποιήσατε από το μηχάνημα (Για ορισμένα μοντέλα, δεν είναι δυνατή η αλλαγή της ρύθμισης από το μηχάνημα. Στην περίπτωση αυτή, η προεπιλεγμένη ρύθμιση είναι Off).
	- **On**: Κάντε αυτή την επιλογή για να επιτρέψετε στον εκτυπωτή να χρησιμοποιεί λιγότερο τόνερ σε κάθε σελίδα.
	- **Off**: Ορίστε αυτήν την επιλογή εάν δεν χρειάζεται να εξοικονομήσετε τόνερ κατά την εκτύπωση ενός εγγράφου.
- **Power Save:** Όταν δεν πρόκειται να χρησιμοποιήσετε το μηχάνημα για κάποιο χρονικό διάστημα, μπορείτε να χρησιμοποιήσετε αυτή τη λειτουργία για να εξοικονομήσετε ενέργεια. Επιλέξτε μια τιμή από την αναπτυσσόμενη λίστα στην επιλογή **Time Delay**.

#### <span id="page-45-0"></span>**Εκτύπωση πολλαπλών σελίδων σε ένα φύλλο χαρτιού**

Μπορείτε να εκτυπώσετε περισσότερες από μία σελίδες σε ένα φύλλο χαρτιού. Έτσι έχετε τη δυνατότητα να εκτυπώνετε σελίδες σε πρόχειρη μορφή με μικρό κόστος.

- **1.** Ανοίξτε μια εφαρμογή και επιλέξτε **Print** από το μενού **File**.
- **2.** Επιλέξτε **Layout** από την αναπτυσσόμενη λίστα **Orientation**. Επιλέξτε τον αριθμό των σελίδων που θέλετε να εκτυπώσετε σε ένα φύλλο χαρτιού από την αναπτυσσόμενη λίστα **Pages per Sheet**.

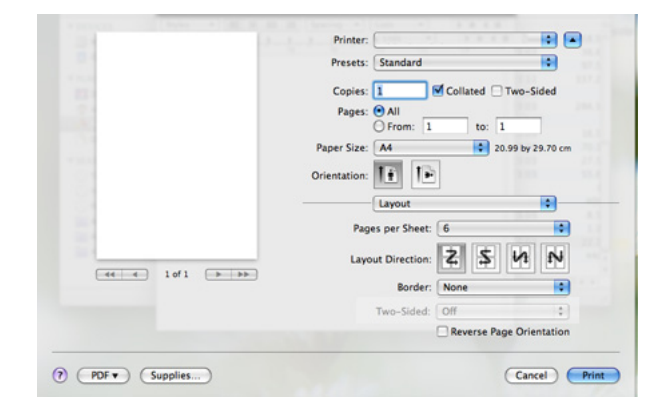

- **3.** Επιλέξτε τις υπόλοιπες επιλογές που θέλετε να χρησιμοποιήσετε.
- **4.** Πατήστε **Print**. Ο εκτυπωτής θα εκτυπώσει τον επιλεγμένο αριθμό σελίδων που θέλετε να εκτυπώσετε ένα φύλλο χαρτιού.

## <span id="page-46-0"></span>**Εκτύπωση σε Linux**

#### **Εκτύπωση από εφαρμογές**

Μπορείτε να εκτυπώσετε από διάφορες εφαρμογές Linux που σας επιτρέπουν να χρησιμοποιήσετε το σύστημα CUPS (Common UNIX Printing System). Μπορείτε να εκτυπώσετε χρησιμοποιώντας οποιαδήποτε από αυτές τις εφαρμογές.

- **1.** Ανοίξτε μια εφαρμογή και επιλέξτε **Print** από το μενού **File**.
- **2.** Επιλέξτε απευθείας **Print** χρησιμοποιώντας το LPR.
- **3.** Στο παράθυρο «LPR GUI», επιλέξτε το μοντέλο του μηχανήματος από τη λίστα εκτυπωτών και πατήστε **Properties**.

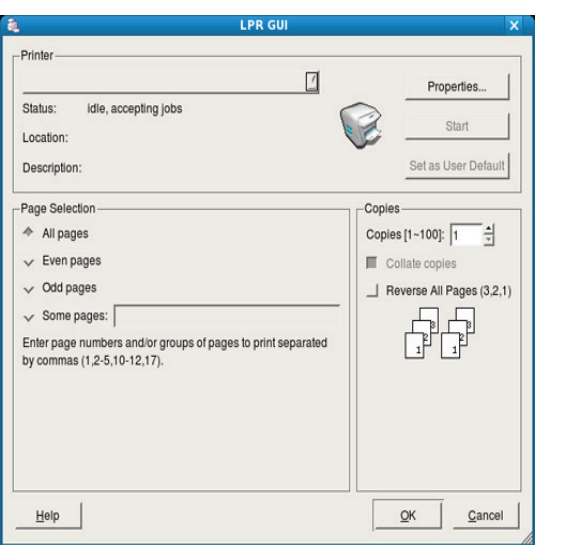

**4.** Αλλάξτε τις ιδιότητες εργασίας με τις παρακάτω τέσσερις καρτέλες που εμφανίζονται στο πάνω μέρος του παραθύρου.

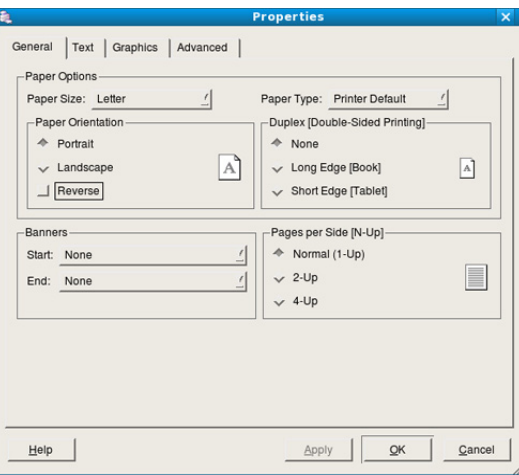

- **General:** Η επιλογή αυτή σας επιτρέπει να αλλάξετε το μέγεθος του χαρτιού, τον τύπο χαρτιού και τον προσανατολισμό των εγγράφων. Επιτρέπει την εκτύπωση διπλής όψης, προσθέτει σύμβολα αρχής και τέλους και αλλάζει τον αριθμό σελίδων ανά φύλλο χαρτιού.
- **Text:** Η επιλογή αυτή σας επιτρέπει να καθορίσετε τα περιθώρια της σελίδας και να ρυθμίσετε τις επιλογές κειμένου, όπως τα διαστήματα ή τις στήλες.
- **Graphics:** Η επιλογή αυτή σας επιτρέπει να ρυθμίσετε τις επιλογές εικόνας που χρησιμοποιούνται κατά την εκτύπωση εικόνων/αρχείων, όπως τις επιλογές χρωμάτων, το μέγεθος της εικόνας ή τη θέση της εικόνας.
- **Advanced:** Η επιλογή αυτή σας επιτρέπει να ορίσετε την ανάλυση της εκτύπωσης, την προέλευση του χαρτιού και ειδικές δυνατότητες εκτύπωσης.
- Αν κάποια επιλογή είναι γκριζαρισμένη, αυτό σημαίνει ότι η επιλογή αυτή δεν υποστηρίζεται από το μηχάνημά σας.
- **5.** Κάντε κλικ στο **Apply** για εφαρμογή των αλλαγών και κλείστε το παράθυρο **Properties**.
- **6.** Κάντε κλικ στο **OK** στο παράθυρο **LPR GUI** για να ξεκινήσει η εκτύπωση.
- **7.** Εμφανίζεται το παράθυρο «Printing», στο οποίο μπορείτε να παρακολουθήσετε την κατάσταση της εργασίας εκτύπωσης. Για να ματαιώσετε την τρέχουσα εργασία, κάντε κλικ στο **Cancel**.

#### **Εκτύπωση αρχείων**

Μπορείτε να εκτυπώσετε πολλούς διαφορετικούς τύπους αρχείων στο μηχάνημά σας χρησιμοποιώντας κανονικά το CUPS, απευθείας από το περιβάλλον γραμμής εντολών. Το βοηθητικό πρόγραμμα CUPS LPR παρέχει αυτή τη δυνατότητα. Το πακέτο προγραμμάτων οδήγησης αντικαθιστά το τυπικό εργαλείο LPR με ένα πρόγραμμα LPR GUI που είναι φιλικότερο προς τον χρήστη.

Για να εκτυπώσετε οποιοδήποτε έγγραφο:

**1.** Πληκτρολογήστε lpr <όνομα\_αρχείου> από τη γραμμή εντολών κελύφους Linux και πατήστε Enter. Θα εμφανιστεί το παράθυρο **LPR GUI**.

Αν πληκτρολογήσετε μόνο lpr και πατήστε **Enter**, εμφανίζεται πρώτα το παράθυρο **Select file(s) to print**. Επιλέξτε απλά τα αρχεία που θέλετε να εκτυπώσετε και κάντε κλικ στο **Open**.

- **2.** Από το παράθυρο **LPR GUI** επιλέξτε το μηχάνημά σας από τη λίστα και αλλάξτε τις ιδιότητες της εργασίας εκτύπωσης.
- **3.** Κάντε κλικ στο **OK** για να ξεκινήσει η εκτύπωση.

#### **Ρύθμιση παραμέτρων των ιδιοτήτων εκτυπωτή**

Χρησιμοποιώντας το παράθυρο **Printer Properties**, στο οποίο έχετε πρόσβαση από το παράθυρο **Printers configuration**, μπορείτε να αλλάξετε τις διάφορες ιδιότητες για τον εκτυπωτή σας.

**1.** Ανοίξτε το **Unified Driver Configurator**.

Αν χρειαστεί, μεταβείτε στο **Printers configuration**.

- **2.** Επιλέξτε το μηχάνημά σας από τη λίστα με τους διαθέσιμους εκτυπωτές και κάντε κλικ στο **Properties**.
- **3.** Ανοίγει το παράθυρο **Printer Properties**.

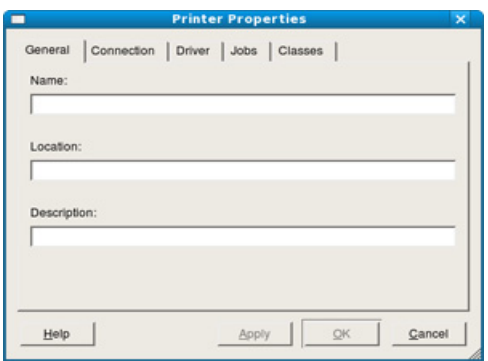

Στο επάνω μέρος του παραθύρου εμφανίζονται οι εξής πέντε καρτέλες:

- **General:** Η επιλογή αυτή σας επιτρέπει να αλλάξετε τη θέση και το όνομα του εκτυπωτή. Το όνομα που καταχωρείται σε αυτήν την καρτέλα εμφανίζεται στη λίστα εκτυπωτών στο **Printers configuration**.
- **Connection:** Η επιλογή αυτή σας επιτρέπει να προβάλετε ή να επιλέξετε άλλη θύρα. Αν αλλάξετε τη σύνδεση του μηχανήματος, από USB σε παράλληλη σύνδεση ή το αντίστροφο, ενώ χρησιμοποιείται το μηχάνημα, θα πρέπει να ορίσετε εκ νέου τις ρυθμίσεις της θύρας του μηχανήματος σε αυτήν την καρτέλα.
- **Driver:** Επιτρέπει την προβολή ή την επιλογή άλλου προγράμματος οδήγησης εκτυπωτή. Κάνοντας κλικ στο **Options**, μπορείτε να ορίσετε τις προεπιλεγμένες ρυθμίσεις της συσκευής.
- **Jobs:** Η επιλογή αυτή εμφανίζει τη λίστα με τις εργασίες εκτύπωσης. Κάντε κλικ στο κουμπί **Cancel job** για να ακυρώσετε την επιλεγμένη εργασία και επιλέξτε το πλαίσιο ελέγχου **Show completed jobs** για να δείτε προηγούμενες εργασίες στη λίστα εργασιών.
- **Classes:** Η επιλογή αυτή εμφανίζει την κατηγορία στην οποία ανήκει το μηχάνημά σας. Κάντε κλικ στο **Add to Class** για να προσθέσετε το μηχάνημά σας σε συγκεκριμένη κατηγορία ή κάντε κλικ στο **Remove from Class** για να αφαιρέσετε το μηχάνημα από την επιλεγμένη κατηγορία.
- **4.** Κάντε κλικ στο **OK** για εφαρμογή των αλλαγών και κλείστε το παράθυρο **Printer Properties**.

# 6.Εργαλεία διαχείρισης

Το κεφάλαιο αυτό παρουσιάζει τα εργαλεία διαχείρισης που παρέχονται για να μπορέσετε να εκμεταλλευτείτε όλες τις δυνατότητες του μηχανήματός σας.

#### **Το κεφάλαιο αυτό περιλαμβάνει:**

- [Παρουσίαση](#page-48-0) χρήσιμων εργαλείων διαχείρισης
- Χρήση του [Samsung Easy Printer Manager \(](#page-48-1)μόνο για Windows)
- Χρήση του Κατάσταση εκτυπωτή [Samsung \(](#page-49-0)μόνο για Windows)

# <span id="page-48-0"></span>**Παρουσίαση χρήσιμων εργαλείων διαχείρισης**

Το παρακάτω πρόγραμμα θα σας βοηθήσει να χρησιμοποιείτε με ευκολία το μηχάνημά σας.

- "Χρήση του [Samsung Easy Printer Manager \(](#page-48-1)μόνο για Windows)" στη [σελίδα](#page-48-1) 49
- "Χρήση του Κατάσταση εκτυπωτή Samsung (μόνο για [Windows\)"](#page-49-0) στη [σελίδα](#page-49-0) 50
- "Χρήση του [προγράμματος](#page-50-0) Smart Panel (μόνο για Macintosh και Linux)" στη [σελίδα](#page-50-0) 51
- "Χρήση του [Unified Linux Driver Configurator"](#page-51-0) στη σελίδα 52

# <span id="page-48-1"></span>**Χρήση του Samsung Easy Printer Manager (μόνο για Windows)**

Το Samsung Easy Printer Manager είναι μια εφαρμογή για Windows που συγκεντρώνει τις ρυθμίσεις του μηχανήματος Samsung σε μία θέση. Το Easy Printer Manager της Samsung συνδυάζει ρυθμίσεις συσκευής, καθώς και περιβάλλοντα εκτύπωσης, ρυθμίσεις/ενέργειες και εκτέλεση. Όλες αυτές οι λειτουργίες προσφέρουν τη δυνατότητα εύκολης χρήσης του μηχανήματος Samsung σας.

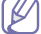

Η έκδοση Internet Explorer 6.0 ή νεότερη έκδοση είναι η ελάχιστη απαίτηση για το Samsung Easy Printer Manager.

- Χρήση του [προγράμματος](#page-50-0) Smart Panel (μόνο για Macintosh και Linux)
- Χρήση του [Unified Linux Driver Configurator](#page-51-0)

#### **Επεξήγηση του Samsung Easy Printer Manager**

Για να ανοίξετε το πρόγραμμα:

Επιλέξτε **Έναρξη** > **Προγράμματα** ή **Όλα τα προγράμματα** > **Samsung Printers** > **Samsung Easy Printer Manager** > **Samsung Easy Printer Manager**.

Το περιβάλλον εργασίας Easy Printer Manager αποτελείται από διάφορες βασικές ενότητες, όπως περιγράφεται στον παρακάτω πίνακα:

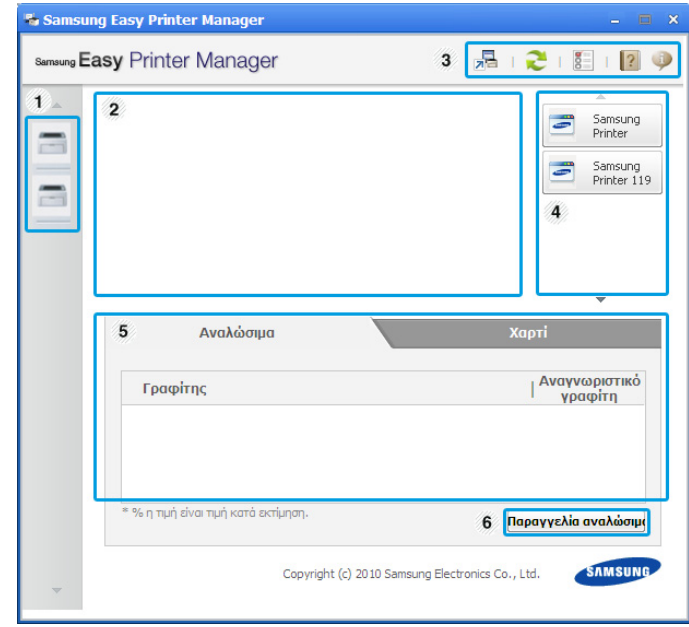

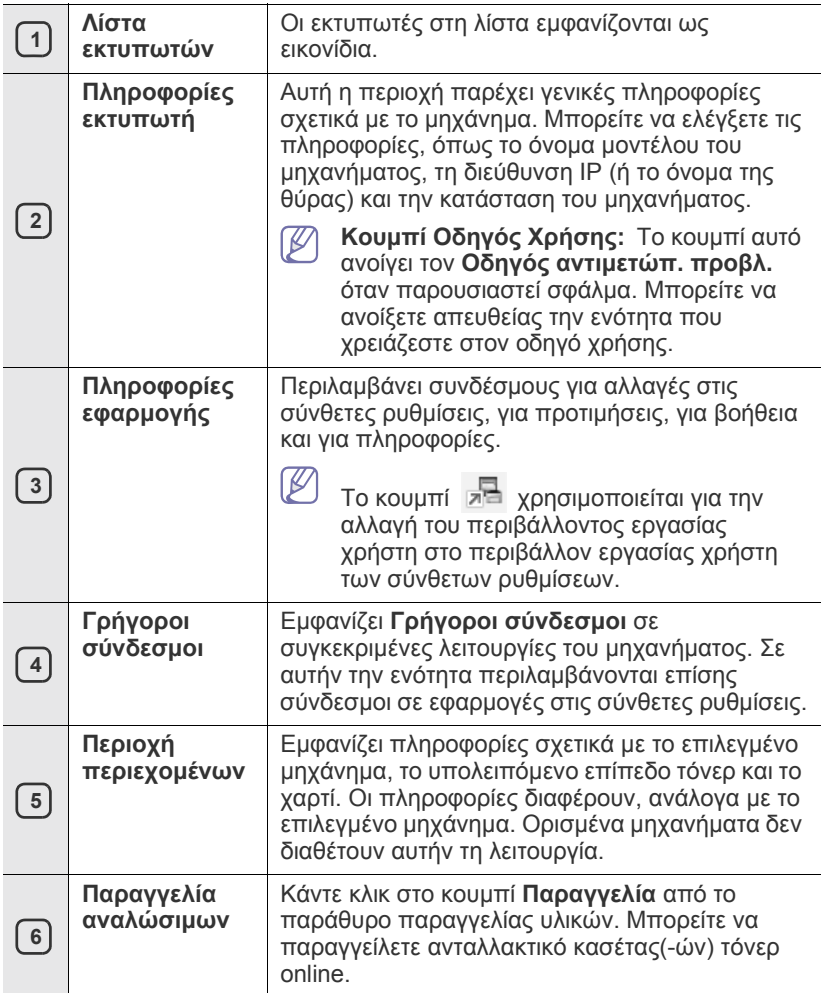

 $\cancel{\varphi}$ Κάντε κλικ στο κουμπί **Βοήθεια** ( 2) στην πάνω δεξιά γωνία του παραθύρου και κλικ σε οποιαδήποτε επιλογή για την οποία θέλετε πληροφορίες.

#### **Χρήση του Easy Capture Manager**

Μπορείτε να χρησιμοποιήσετε το πρόγραμμα Easy Capture Manager μετά από την εγκατάσταση του Samsung Easy Printer Manager. Πατήστε το πλήκτρο **Print Screen** στο πληκτρολόγιό σας. Θα εμφανιστεί το πρόγραμμα Easy Capture Manager. Αυτό το πρόγραμμα σας βοηθά να συγκεντρώσετε τμήματα της οθόνης σε λίγες σελίδες, αντί να εκτυπώνετε κάθε τμήμα σε ξεχωριστή σελίδα. Έτσι, μπορείτε να εξοικονομήσετε χαρτί και τόνερ.

# <span id="page-49-0"></span>**Χρήση του Κατάσταση εκτυπωτή Samsung (μόνο για Windows)**

Το πρόγραμμα Κατάσταση εκτυπωτή Samsung παρακολουθεί την κατάσταση του μηχανήματος και σας ενημερώνει για αυτή.

- Το παράθυρο Κατάσταση εκτυπωτή Samsung και τα περιεχόμενα  $\mathbb {W}$ του, τα οποία αναφέρονται στον παρόντα οδηγό χρήσης, ενδέχεται να διαφέρουν ανάλογα με το μηχάνημα ή το λειτουργικό σύστημα που χρησιμοποιείτε.
	- Ελέγξτε ποιο ή ποια λειτουργικά συστήματα είναι συμβατά με το μηχάνημά σας (ανατρέξτε στον Βασικό οδηγό).

# **Επισκόπηση του Κατάσταση εκτυπωτή Samsung**

Αν παρουσιαστεί κάποιο σφάλμα κατά τη λειτουργία, μπορείτε να το δείτε από το Κατάσταση εκτυπωτή Samsung. Το πρόγραμμα Κατάσταση εκτυπωτή Samsung εγκαθίσταται αυτόματα όταν εγκαθιστάτε το λογισμικό του μηχανήματος.

Επίσης, μπορείτε να εκκινήσετε το Κατάσταση εκτυπωτή Samsung μη αυτόματα. Μεταβείτε στην επιλογή **Προτιμήσεις εκτύπωσης**, κάντε κλικ στο κουμπί Καρτέλα **Βασικό** > **Κατάσταση εκτυπωτή**.

Αυτά τα εικονίδια εμφανίζονται στη γραμμή εργασιών των Windows:

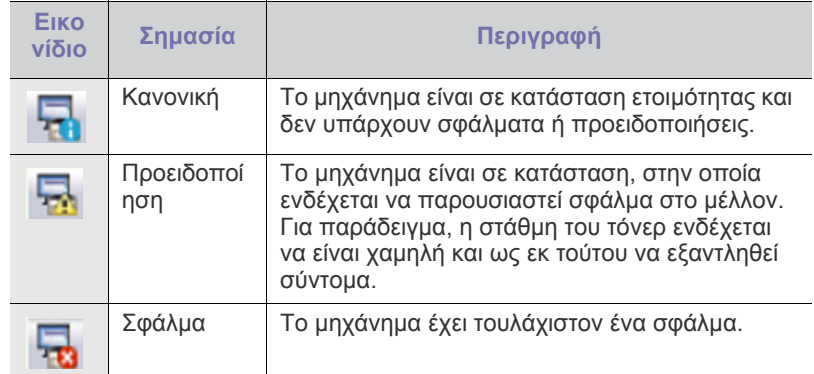

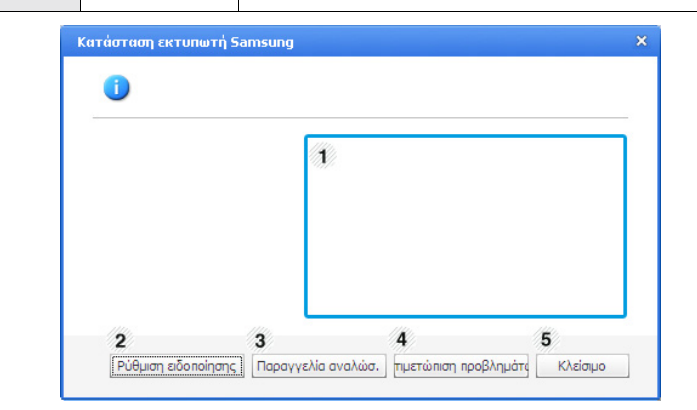

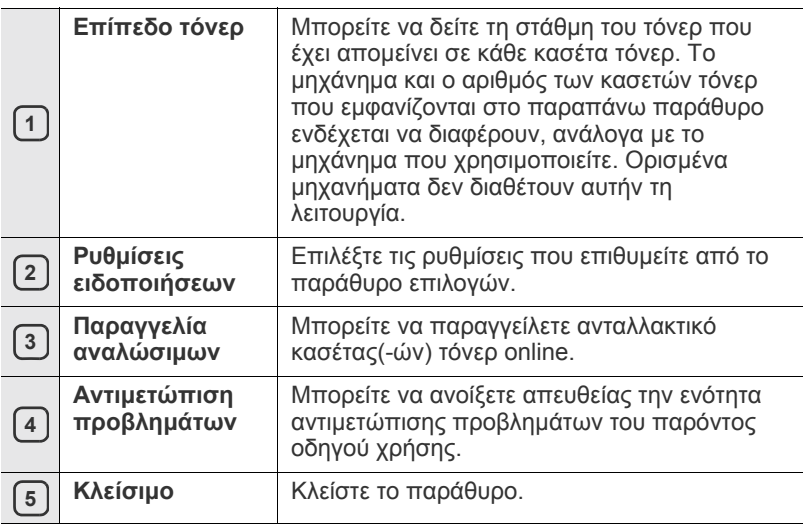

#### <span id="page-50-0"></span>**Χρήση του προγράμματος Smart Panel (μόνο για Macintosh και Linux)**

Το Smart Panel είναι ένα πρόγραμμα που παρακολουθεί και σας ενημερώνει για την κατάσταση του μηχανήματος, και σας επιτρέπει να προσαρμόσετε τις ρυθμίσεις προγράμματος οδήγησης του μηχανήματος. Στα Macintosh, το Smart Panel εγκαθίσταται αυτόματα όταν εγκαθιστάτε το λογισμικό του μηχανήματος. Για το Linux, μπορείτε να λάβετε το Smart Panel από την τοποθεσία Web της Samsung και να το εγκαταστήσετε (Βλέπε "Εγκατάσταση του [Smart Panel"](#page-29-0) στη σελίδα 30).

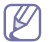

Ο υπολογιστής σας πρέπει να ικανοποιεί τις παρακάτω απαιτήσεις συστήματος για τη χρήση του προγράμματος:

- Mac OS X 10.3 ή νεότερη έκδοση. Ελέγξτε ότι τα στοιχεία CPU, RAM και HDD του υπολογιστή σας ικανοποιούν ή υπερκαλύπτουν τις προδιαγραφές. (Βλέπε "Απαιτήσεις [συστήματος](#page-26-0)" στη [σελίδα](#page-26-0) 27.)
- Linux. Ελέγξτε ότι τα στοιχεία CPU, RAM και HDD του υπολογιστή σας ικανοποιούν ή υπερκαλύπτουν τις προδιαγραφές. (Βλέπε "Απαιτήσεις [συστήματος](#page-26-0)" στη σελίδα 27.)

Για τον ακριβή αριθμό μοντέλου του μηχανήματος, ανατρέξτε στο παρεχόμενο CD λογισμικού.

### **Κατανόηση του Smart Panel**

Σε περίπτωση που προκύψει σφάλμα κατά τη διάρκεια της εκτύπωσης, μπορείτε να ελέγξετε το σφάλμα από το Smart Panel.

Μπορείτε επίσης να εκκινήσετε το Smart Panel μη αυτόματα. Κάντε διπλό κλικ στο εικονίδιο Smart Panel στην περιοχή ειδοποιήσεων (στα Linux).

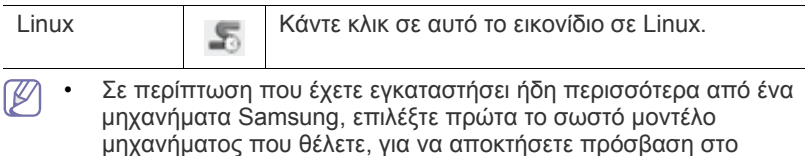

αντίστοιχο Smart Panel.

Στα Linux, κάντε δεξί κλικ στο εικονίδιο Smart Panel και επιλέξτε το μηχάνημά σας.

• Το παράθυρο Smart Panel και τα περιεχόμενα του, τα οποία αναφέρονται στον παρόντα οδηγό χρήσης, ενδέχεται να διαφέρουν ανάλογα με το μηχάνημα ή το λειτουργικό σύστημα που χρησιμοποιείτε.

Στην περίπτωση Mac OS 10.3

- **1.** Κάντε κλικ στην επιλογή **Print & Fax** από την περιοχή System Preferences.
- **2.** Κάντε κλικ στην επιλογή **Set up Printers...**
- **3.** Επιλέξτε τον εκτυπωτή από τη λίστα και κάντε διπλό κλικ σε αυτόν.
- **4.** Κάντε κλικ στην επιλογή **Utility**.

#### Στην περίπτωση Mac OS 10.4

- **1.** Κάντε κλικ στην επιλογή **Print & Fax** από την περιοχή System Preferences.
- **2.** Επιλέξτε τον εκτυπωτή από τη λίστα και κάντε κλικ στην επιλογή **Print Queue…**
- **3.** Κάντε κλικ στην επιλογή **Utility**.

Στην περίπτωση Mac OS 10.5

- **1.** Κάντε κλικ στην επιλογή **Print & Fax** από την περιοχή System Preferences.
- **2.** Επιλέξτε τον εκτυπωτή από τη λίστα και κάντε κλικ στην επιλογή **Open Print Queue…**
- **3.** Κάντε κλικ στην επιλογή **Utility**.

#### Στην περίπτωση Mac OS 10.6

- **1.** Κάντε κλικ στην επιλογή **Print & Fax** από την περιοχή System Preferences.
- **2.** Επιλέξτε τον εκτυπωτή από τη λίστα και κάντε κλικ στην επιλογή **Open Print Queue…**
- **3.** Κάντε κλικ στην επιλογή **Printer Setup**.
- **4.** Κάντε κλικ στην καρτέλα **Utility**.
- **5.** Κάντε κλικ στην επιλογή **Open Printer Utility**.

Το πρόγραμμα Smart Panel εμφανίζει την τρέχουσα κατάσταση του μηχανήματος, τη στάθμη του τόνερ που έχει απομείνει στην κασέτα ή τις κασέτες τόνερ και διάφορους άλλους τύπους πληροφοριών. Μπορείτε επίσης να αλλάξετε τις ρυθμίσεις.

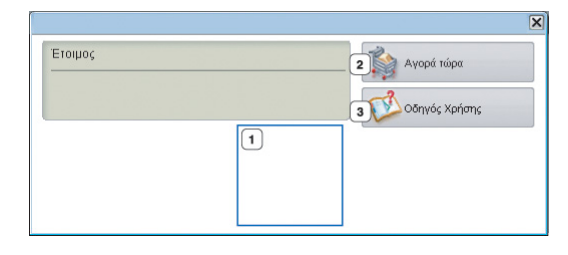

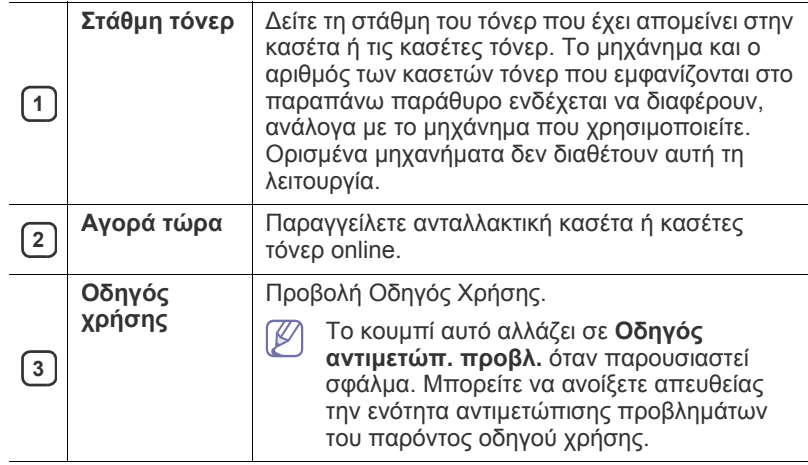

#### **Άνοιγμα της επιλογής Οδηγός αντιμετώπ. προβλ.**

Βρείτε λύσεις τυχόν προβλημάτων μέσα από την επιλογή **Οδηγός αντιμετώπ. προβλ.**

Στα Linux, κάντε δεξί κλικ στο εικονίδιο **Οδηγός αντιμετώπ. προβλ.** και επιλέξτε το μηχάνημά σας.

#### **Αλλαγή των ρυθμίσεων του προγράμματος Smart Panel**

Στα Linux, κάντε δεξί κλικ στο εικονίδιο Smart Panel και επιλέξτε **Επιλογές**. Επιλέξτε τις ρυθμίσεις που επιθυμείτε από το παράθυρο **Επιλογές**.

# <span id="page-51-0"></span>**Χρήση του Unified Linux Driver Configurator**

Το Unified Driver Configurator είναι ένα εργαλείο που χρησιμεύει, κυρίως, στη ρύθμιση των παραμέτρων των μηχανημάτων. Πρέπει να εγκαταστήσετε το Unified Linux Driver για να χρησιμοποιήσετε το Unified Driver Configurator. (Βλέπε "Εγκατάσταση του [Unified Linux Driver"](#page-29-1) στη [σελίδα](#page-29-1) 30.)

Μετά την εγκατάσταση του προγράμματος οδήγησης στο σύστημα Linux, θα δημιουργηθεί αυτόματα το εικονίδιο Unified Driver Configurator στην επιφάνεια εργασίας.

#### **Άνοιγμα του Unified Driver Configurator**

**1.** Κάντε διπλό κλικ στο **Unified Driver Configurator** στην επιφάνεια εργασίας.

Μπορείτε, επίσης, να κάνετε κλικ στο εικονίδιο μενού **Startup** και να επιλέξετε **Samsung Unified Driver** > **Unified Driver Configurator**.

**2.** Κάντε κλικ σε κάθε κουμπί στα αριστερά για να μεταβείτε στο αντίστοιχο παράθυρο ρύθμισης παραμέτρων.

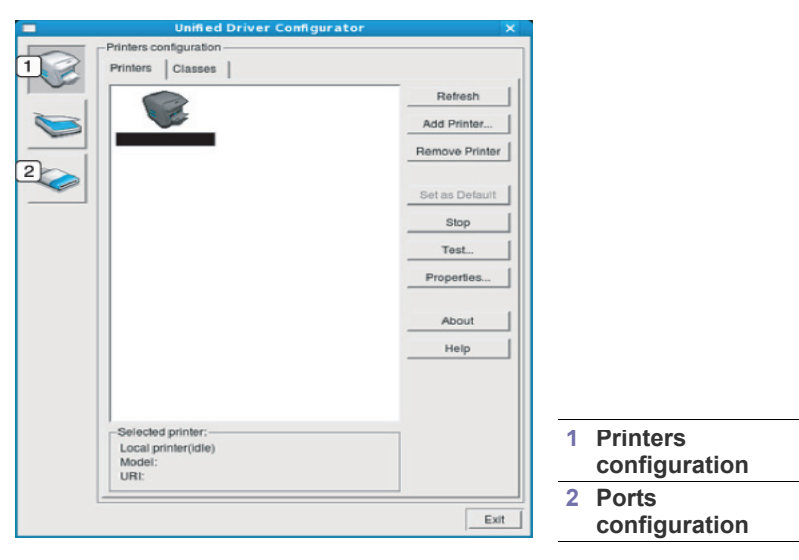

- Για να χρησιμοποιήσετε τη βοήθεια που εμφανίζεται στην οθόνη,  $\mathscr{P}$ κάντε κλικ στο **Help**.
- **3.** Αφού αλλάξετε τις ρυθμίσεις, κάντε κλικ στο **Exit** για να κλείσετε το Unified Driver Configurator.

#### **Παράθυρο "Printers configuration"**

Το παράθυρο **Printers configuration** έχει δύο καρτέλες: **Printers** και **Classes**.

#### **Καρτέλα Printers**

Δείτε τις τρέχουσες ρυθμίσεις του συστήματος για τον εκτυπωτή κάνοντας κλικ στο εικονίδιο του μηχανήματος που εμφανίζεται στην αριστερή πλευρά του παραθύρου Unified Driver Configurator.

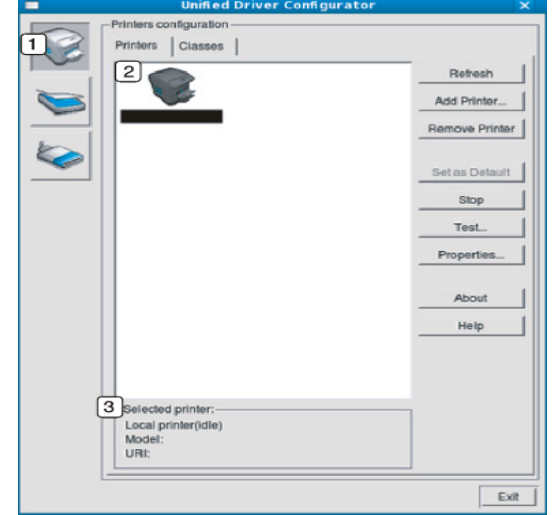

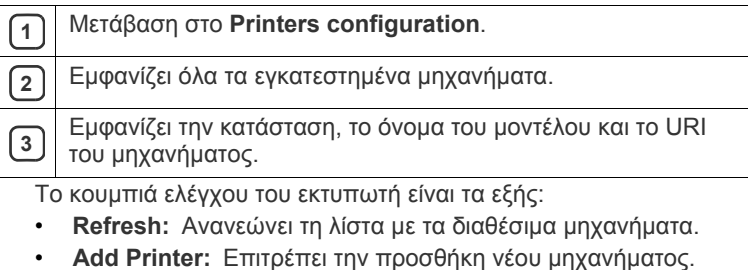

- **Remove Printer:** Καταργεί το επιλεγμένο μηχάνημα.
- **Set as Default:** Ορίζει το τρέχον επιλεγμένο μηχάνημα ως προεπιλεγμένο.
- **Stop/Start:** Διακόπτει/ξεκινά τη λειτουργία του μηχανήματος.
- **Test:** Επιτρέπει την εκτύπωση δοκιμαστικής σελίδας για έλεγχο της σωστής λειτουργίας του μηχανήματος.
- **Properties:** Εμφανίζει και επιτρέπει την αλλαγή των ιδιοτήτων εκτυπωτή.

#### **Καρτέλα Classes**

Στην καρτέλα «Classes» εμφανίζεται μια λίστα με τις διαθέσιμες κατηγορίες μηχανημάτων.

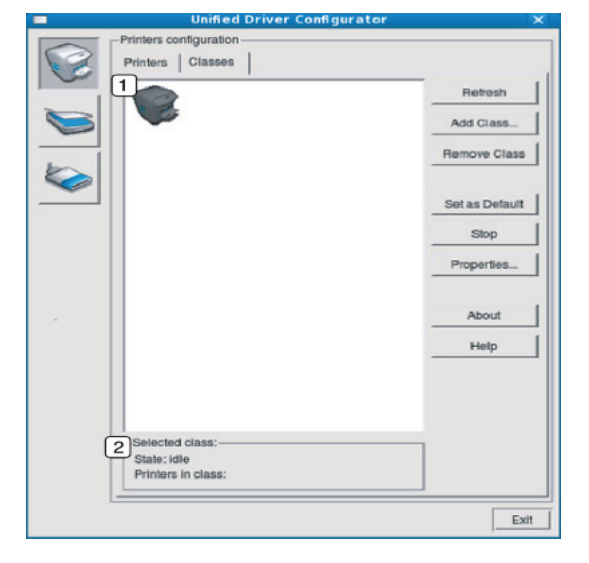

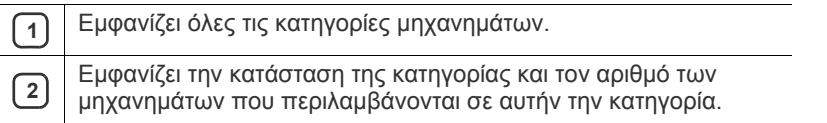

• **Refresh:** Ανανεώνει τη λίστα των κατηγοριών.

- **Add Class:** Επιτρέπει την προσθήκη νέας κατηγορίας μηχανημάτων.
- **Remove Class:** Καταργεί την επιλεγμένη κατηγορία μηχανημάτων.

#### **Ports configuration**

Σε αυτό το παράθυρο, μπορείτε να δείτε λίστα με τις διαθέσιμες θύρες, να ελέγξετε την κατάσταση κάθε θύρας και να αποδεσμεύσετε κάποια θύρα που χρησιμοποιείται τη δεδομένη στιγμή ενώ η συσκευή-κάτοχος έχει τερματίσει την εργασία για οποιονδήποτε λόγο.

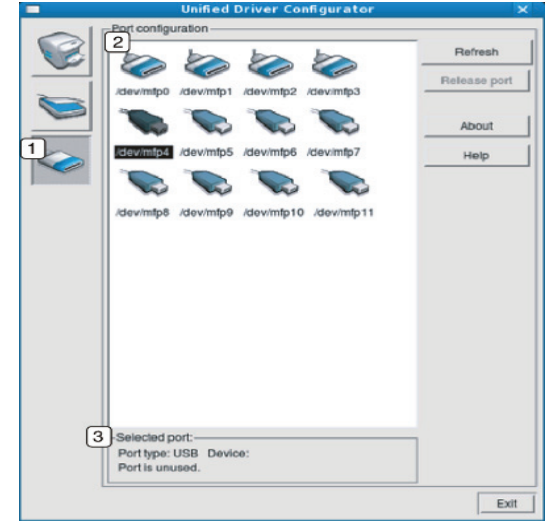

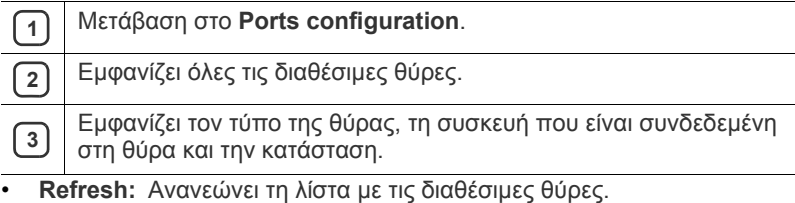

• **Release port:** Αποδεσμεύει την επιλεγμένη θύρα.

# 7.Συντήρηση

Το κεφάλαιο αυτό παρέχει πληροφορίες σχετικά με τη συντήρηση του μηχανήματος και της κασέτας τόνερ.

#### **Το κεφάλαιο αυτό περιλαμβάνει:**

- Εκτύπωση αναφοράς [μηχανήματος](#page-53-0)
- Καθαρισμός [μηχανήματος](#page-53-1)

# <span id="page-53-0"></span>**Εκτύπωση αναφοράς μηχανήματος**

Μπορείτε να εκτυπώσετε μια σελίδα παραμέτρων για να διαπιστώσετε τις τρέχουσες ρυθμίσεις του εκτυπωτή ή για να βοηθηθείτε στην αντιμετώπιση προβλημάτων του εκτυπωτή.

(Βλέπε "Εκτύπωση φύλλου ρύθμισης [παραμέτρων](#page-25-0)" στη σελίδα 26).

# <span id="page-53-1"></span>**Καθαρισμός μηχανήματος**

Αν ανακύψουν προβλήματα σχετικά με την ποιότητα εκτύπωσης ή αν χρησιμοποιείτε το μηχάνημα σε περιβάλλον με σκόνη, πρέπει να το καθαρίζετε τακτικά για να διατηρηθεί η βέλτιστη κατάσταση εκτύπωσης.

- Ο καθαρισμός του εξωτερικού του μηχανήματος με υλικά καθαρισμού που περιέχουν μεγάλες ποσότητες οινοπνεύματος, διαλύτη ή άλλων ισχυρών ουσιών μπορεί να προκαλέσει αποχρωματισμό ή παραμόρφωση του περιβλήματος.
	- Αν το μηχάνημά σας ή το περιβάλλον του μολυνθεί με τόνερ, συνιστάται η χρήση υγρού υφάσματος ή χαρτομάντιλου για να το καθαρίσετε. Αν χρησιμοποιήσετε ηλεκτρική σκούπα, ο γραφίτης αναμιγνύεται με τον αέρα και μπορεί να είναι βλαβερός σε περίπτωση εισπνοής.

#### **Καθαρισμός της εξωτερικής επιφάνειας**

Καθαρίστε το περίβλημα του μηχανήματος με μαλακό ύφασμα χωρίς χνούδια. Υγράνετε ελαφρώς το πανί με νερό, αλλά προσέξτε να μην τρέξει νερό πάνω ή μέσα στο μηχάνημα.

# <span id="page-53-2"></span>**Εσωτερικός καθαρισμός**

Κατά τη διάρκεια της εκτύπωσης, στο εσωτερικό του μηχανήματος ενδέχεται να συσσωρευτεί σκόνη χαρτιού, τόνερ και σωματίδια σκόνης στον αέρα. Η συγκέντρωση αυτών των σωματιδίων μπορεί να προκαλέσει προβλήματα στην ποιότητα της εκτύπωσης, όπως στίγματα ή λεκέδες τόνερ. Με τον καθαρισμό του εσωτερικού του μηχανήματος, τα προβλήματα αυτά διορθώνονται και μειώνονται.

- [Αποθήκευση](#page-54-0) της κασέτας τόνερ
- Συμβουλές μετακίνησης & [αποθήκευσης](#page-54-1) του μηχανήματος
- **1.** Απενεργοποιήστε το μηχάνημα και αποσυνδέστε το καλώδιο του ρεύματος. Περιμένετε να κρυώσει το μηχάνημα.
- **2.** Ανοίξτε το επάνω κάλυμμα και τραβήξτε προς τα έξω την κασέτα τόνερ. Ακουμπήστε τη σε μια καθαρή επίπεδη επιφάνεια.

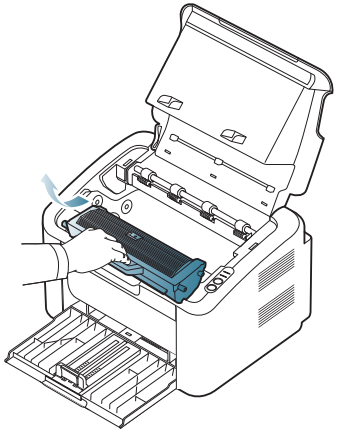

- Για να αποφύγετε την πρόκληση ζημιάς στην κασέτα τόνερ, μην την εκθέτετε στο φως για περισσότερο από μερικά λεπτά. Εάν χρειάζεται, καλύψτε τη με ένα κομμάτι χαρτιού.
	- Μην αγγίζετε την πράσινη επιφάνεια του τυμπάνου που βρίσκεται στην κασέτα τόνερ ή στη μονάδα απεικόνισης. Χρησιμοποιήστε τη χειρολαβή της κασέτας για να αποφύγετε την επαφή με τη συγκεκριμένη περιοχή.
- **3.** Με ένα στεγνό ύφασμα χωρίς χνούδια, σκουπίστε όλη τη σκόνη και τα κατάλοιπα τόνερ από την περιοχή των κασετών τόνερ.

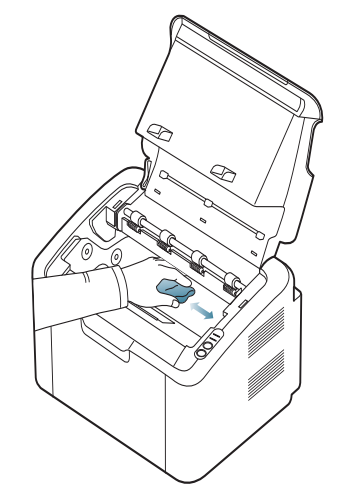

- Κατά τον καθαρισμό του εσωτερικού του μηχανήματος, προσέξτε να μην προκαλέσετε ζημιά στον κύλινδρο μεταφοράς ή σε άλλα μέρη στο εσωτερικό. Μην χρησιμοποιείτε διαλύτες, όπως βενζόλιο ή διαλυτικό βαφής, για τον καθαρισμό. Ενδέχεται να προκληθούν προβλήματα ποιότητας εκτύπωσης και να προκληθεί ζημιά στο μηχάνημα.
- **4.** Επανεισάγετε την κασέτα τόνερ και κλείστε το επάνω κάλυμμα.
- **5.** Συνδέστε το καλώδιο ρεύματος και ενεργοποιήστε το μηχάνημα.

# <span id="page-54-0"></span>**Αποθήκευση της κασέτας τόνερ**

Οι κασέτες τόνερ περιέχουν εξαρτήματα που είναι ευαίσθητα στο φως, τη θερμοκρασία και την υγρασία. Η Samsung συνιστά στους χρήστες να τηρούν τις παρακάτω συστάσεις ώστε να διασφαλιστεί η βέλτιστη απόδοση, η καλύτερη δυνατή ποιότητα και η διάρκεια ζωής της νέας κασέτας τόνερ Samsung.

Αποθηκεύστε την κασέτα αυτή στον ίδιο χώρο με τον εκτυπωτή στον οποίο θα την χρησιμοποιήσετε. Ο χώρος αυτός θα πρέπει να έχει ελεγχόμενες συνθήκες θερμοκρασίας και υγρασίας. Η κασέτα τόνερ πρέπει να παραμείνει στην αρχική, μη ανοιγμένη συσκευασία μέχρι την τοποθέτηση. Αν δεν είναι διαθέσιμη η αρχική συσκευασία, καλύψτε το πάνω άνοιγμα της κασέτας με χαρτί και φυλάξτε την σε σκοτεινό ντουλάπι.

Εάν ανοίξετε πρόωρα τη συσκευασία της κασέτας, θα μειωθεί δραματικά η ωφέλιμη διάρκεια αποθήκευσης και λειτουργίας της. Μην την αποθηκεύετε στο δάπεδο. Αν η κασέτα γραφίτη αφαιρεθεί από τον εκτυπωτή, να φυλάσσετε πάντα την κασέτα σύμφωνα με τις παρακάτω οδηγίες:

- Μέσα στη σακούλα προστασίας της αρχικής συσκευασίας.
- Αποθηκεύστε σε επίπεδη θέση (και όχι στην άκρη) με την ίδια πλευρά προς τα επάνω, όπως ακριβώς και όταν τοποθετείται στο μηχάνημα.
- Μην αποθηκεύετε αναλώσιμα κάτω από τις ακόλουθες συνθήκες:
	- Θερμοκρασία άνω των 40 °C.
	- Υγρασία κάτω του 20% και άνω του 80%.
	- Περιβάλλον με ακραίες μεταβολές της υγρασίας ή της θερμοκρασίας.
	- Άμεσο ηλιακό φως ή φως δωματίου.
	- Σκονισμένους χώρους.
	- Όχημα για μεγάλο χρονικό διάστημα.
	- Περιβάλλον όπου υπάρχουν διαβρωτικά αέρια.
	- Περιβάλλον με αέρα που περιέχει αλάτι.

#### **Οδηγίες χειρισμού**

- Μην αγγίζετε την επιφάνεια του φωτοαγώγιμου τυμπάνου μέσα στην κασέτα.
- Μην εκθέτετε την κασέτα σε περιττούς κραδασμούς ή χτυπήματα.
- Μην περιστρέφετε ποτέ το τύμπανο με το χέρι, ειδικά με την αντίστροφη φορά. Μπορεί να προκληθεί εσωτερική ζημιά και να χυθεί τόνερ.

#### **Χρήση κασέτας τόνερ άλλου κατασκευαστή και αναπληρωμένης κασέτας τόνερSamsung**

Η Samsung Electronics δεν συνιστά ούτε εγκρίνει τη χρήση κασετών τόνερ που δεν είναι μάρκας Samsung στον εκτυπωτή σας, συμπεριλαμβανομένων των γενόσημων κασετών, κασετών με την

επωνυμία καταστήματος, αναπληρωμένων ή ανακατασκευασμένων κασετών.

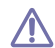

Η εγγύηση του εκτυπωτή Samsung δεν καλύπτει τυχόν ζημιά στο μηχάνημα που προκαλείται από τη χρήση αναπληρωμένης, ανακατασκευασμένης κασέτας τόνερ ή κασέτας τόνερ άλλου κατασκευαστή.Samsung

### **Εκτιμώμενη διάρκεια ζωής κασέτας**

Η εκτιμώμενη διάρκεια ζωής της κασέτας (διάρκεια ζωής της κασέτας τόνερ) εξαρτάται από την ποσότητα του τόνερ που απαιτείται για τις εργασίες εκτύπωσης. Η πραγματική απόδοση εκτύπωσης ποικίλλει ανάλογα με την πυκνότητα εκτύπωσης των σελίδων στις οποίες εκτυπώνετε, το περιβάλλον λειτουργίας, το διάστημα εκτύπωσης, τον τύπο ή/και το μέγεθος του μέσου. Για παράδειγμα, εάν εκτυπώνετε πολλά γραφικά, η κατανάλωση του τόνερ είναι υψηλή και ίσως χρειαστεί να αλλάζετε συχνότερα την κασέτα.

#### <span id="page-54-1"></span>**Συμβουλές μετακίνησης & αποθήκευσης του μηχανήματος**

Όταν μετακινείτε το μηχάνημα, μην το περιστρέφετε ή το αναποδογυρίζετε. Διαφορετικά, το εσωτερικό του μηχανήματος ενδέχεται να λερωθεί με τόνερ, γεγονός που μπορεί να προκαλέσει ζημιά στο μηχάνημα ή να έχει ως αποτέλεσμα τη μειωμένη ποιότητα εκτύπωσης.

# 8.Επίλυση προβλημάτων

Το κεφάλαιο αυτό σας δίνει χρήσιμες πληροφορίες σχετικά με το τι πρέπει να κάνετε σε περίπτωση που αντιμετωπίσετε κάποιο πρόβλημα.

#### **Το κεφάλαιο αυτό περιλαμβάνει:**

- [Ανακατανομή](#page-55-0) τόνερ
- [Συμβουλές](#page-55-1) για την αποφυγή εμπλοκών χαρτιού

### <span id="page-55-0"></span>**Ανακατανομή τόνερ**

Όταν η κασέτα τόνερ πλησιάζει στο τέλος της:

- Εμφανίζονται λευκές λωρίδες ή πολύ φωτεινές εκτυπώσεις.
- Το LED «»// αναβοσβήνει με κόκκινο χρώμα.

Εάν συμβεί κάτι τέτοιο, μπορείτε προσωρινά να βελτιώσετε την ποιότητα της εκτύπωσης ανακατανέμοντας το τόνερ που έχει απομείνει στην κασέτα. Ορισμένες φορές, ακόμα και μετά την ανακατανομή τόνερ, συνεχίζουν να εμφανίζονται λευκές λωρίδες ή οι εκτυπώσεις συνεχίζουν να είναι πολύ αχνές.

- **1.** Ανοίξτε το επάνω κάλυμμα.
	- Όταν ανοίγετε το επάνω κάλυμμα, βεβαιωθείτε πως ο δίσκος εξόδου είναι κλειστός.
- **2.** Αφαιρέστε την κασέτα τόνερ.

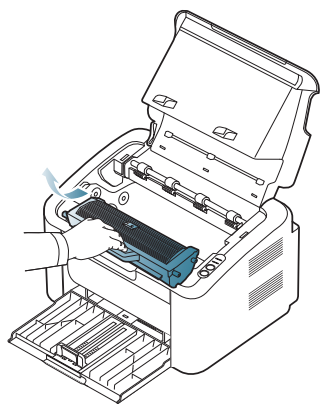

**3.** Ανακινήστε προσεκτικά την κασέτα πέντε ή έξι φορές για να κατανεμηθεί ομοιόμορφα το τόνερ στο εσωτερικό της κασέτας.

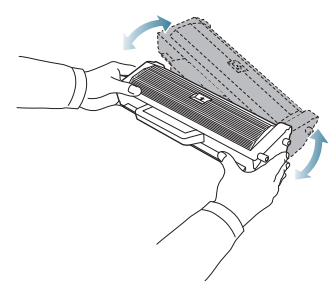

Εάν πέσει τόνερ στα ρούχα σας, σκουπίστε το με ένα στεγνό πανί και πλύντε τα ρούχα με κρύο νερό. Το ζεστό νερό σταθεροποιεί το τόνερ στο ύφασμα.

- Διόρθωση [εμπλοκών](#page-56-0) χαρτιού
- Επίλυση άλλων [προβλημάτων](#page-57-0)

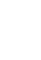

Μην αγγίζετε το τύμπανο στην κασέτα τόνερ ή στη μονάδα απεικόνισης. Χρησιμοποιήστε τη χειρολαβή της κασέτας για να αποφύγετε την επαφή με τη συγκεκριμένη περιοχή.

**4.** Κρατήστε την κασέτα τόνερ από τη λαβή και τοποθετήστε την αργά στο άνοιγμα του μηχανήματος.

Οι προεξοχές στις πλευρές της κασέτας και τα αντίστοιχα αυλάκια στο εσωτερικό του εκτυπωτή θα οδηγήσουν την κασέτα στη σωστή θέση, μέχρι να ασφαλίσει πλήρως στη θέση της.

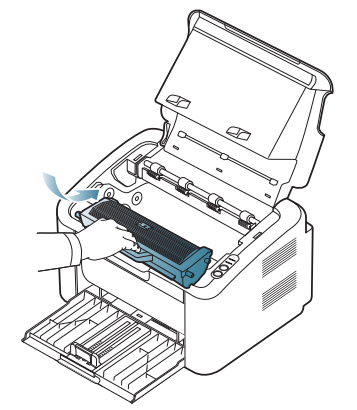

**5.** Κλείστε το επάνω κάλυμμα. Βεβαιωθείτε ότι το κάλυμμα έκλεισε καλά.

# <span id="page-55-1"></span>**Συμβουλές για την αποφυγή εμπλοκών χαρτιού**

Οι περισσότερες εμπλοκές χαρτιού μπορούν να αποφευχθούν, εάν επιλέξετε τους σωστούς τύπους μέσων. Σε περίπτωση εμπλοκής χαρτιού, ανατρέξτε στις οδηγίες που ακολουθούν:

- Βεβαιωθείτε ότι έχουν τοποθετηθεί σωστά οι ρυθμιζόμενοι οδηγοί. (Βλέπε "[Τοποθέτηση](#page-33-0) χαρτιού στο δίσκο" στη σελίδα 34.)
- Μην τοποθετείτε υπερβολική ποσότητα χαρτιού στο δίσκο. Βεβαιωθείτε ότι το χαρτί βρίσκεται κάτω από το σημάδι μέγιστης χωρητικότητας χαρτιού στο εσωτερικό του δίσκου.
- Μην αφαιρείτε το χαρτί από το δίσκο την ώρα που το μηχάνημα εκτυπώνει.
- Λυγίστε, ξεφυλλίστε και ευθυγραμμίστε το χαρτί πριν το τοποθετήσετε.
- Μην χρησιμοποιείτε τσακισμένο, νωπό ή πολύ τσαλακωμένο χαρτί.
- Μην ανακατεύετε διαφορετικούς τύπους χαρτιού στο δίσκο.
- Χρησιμοποιείτε μόνο τα ενδεδειγμένα μέσα εκτύπωσης.
- Βεβαιωθείτε ότι η ενδεδειγμένη πλευρά του μέσου εκτύπωσης είναι στραμμένη προς τη δεξιά πλευρά. (Βλέπε "[Τοποθέτηση](#page-33-0) χαρτιού στο δίσκο" στη [σελίδα](#page-33-0) 34.)
- Σε περίπτωση εκτύπωσης διπλής όψης, εκτυπώστε ένα φύλλο τη φορά χρησιμοποιώντας το (Ε.). (Βλέπε "[Εκτύπωση](#page-41-3) και στις δύο όψεις του χαρτιού (μη [αυτόματα](#page-41-3))" στη σελίδα 42.)
- Εάν εκτυπώνετε σε ειδικό χαρτί, εκτυπώστε ένα φύλλο τη φορά
- χρησιμοποιώντας το (■·≌). (Βλέπε "Μη αυτόματη [τροφοδοσία](#page-34-0) στον δίσκο" στη [σελίδα](#page-34-0) 35.)

# <span id="page-56-0"></span>**Διόρθωση εμπλοκών χαρτιού**

Αν παρουσιαστεί εμπλοκή χαρτιού, το LED  $\mathcal{S}_V$  στον πίνακα ελέγχου ανάβει πορτοκαλί. Εντοπίστε και αφαιρέστε το μπλοκαρισμένο χαρτί.

Για να συνεχίσετε την εκτύπωση μετά το ξεμπλοκάρισμα των χαρτιών, θα πρέπει να ανοίξετε και να κλείσετε το επάνω κάλυμμα.

Για να αποφύγετε το σχίσιμο του χαρτιού, τραβήξτε το μπλοκαρισμένο χαρτί προς τα έξω αργά και προσεκτικά. Ακολουθήστε τις οδηγίες στις ενότητες που ακολουθούν για να διορθώσετε την εμπλοκή.

#### **Στο δίσκο**

- Κάντε κλικ σε αυτή τη σύνδεση για να ανοίξει μια κινούμενη εικόνα  $\cancel{\triangleright}$ σχετικά με τη [διόρθωση](../common/swf/jam_tray1.htm) μιας εμπλοκής.
- **1.** Εάν ο δίσκος εξόδου είναι ανοικτός, κλείστε πρώτα τον δίσκο.
- **2.** Ανοίξτε και κλείστε το επάνω κάλυμμα. Το μπλοκαρισμένο χαρτί εξέρχεται αυτόματα από το μηχάνημα. Βεβαιωθείτε πως έχετε ανοίξει τον δίσκο εξόδου πριν το χαρτί εξαχθεί από το μηχάνημα. Αν το χαρτί δεν εξέρχεται, συνεχίστε με το επόμενο βήμα.
- **3.** Αφαιρέστε το μπλοκαρισμένο χαρτί τραβώντας το απαλά προς τα έξω.

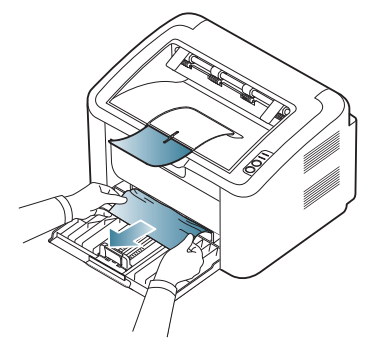

Αν το χαρτί δεν μετακινείται όταν το τραβάτε ή αν δεν βλέπετε το χαρτί σε αυτή την περιοχή, ελέγξτε το εσωτερικό του μηχανήματος. (Βλέπε "Στο εσωτερικό του [μηχανήματος](#page-56-1)" στη σελίδα 57.)

# <span id="page-56-1"></span>**Στο εσωτερικό του μηχανήματος**

Κάντε κλικ σε αυτή τη σύνδεση για να ανοίξει μια κινούμενη εικόνα σχετικά με τη [διόρθωση](../common/swf/jam_inside.htm) μιας εμπλοκής.

- Η περιοχή της μονάδας φούρνου είναι θερμή. Να είστε προσεκτικοί  $\mathbb{Z}$ κατά την αφαίρεση χαρτιού από αυτήν την περιοχή για την αποφυγή εγκαύματος στα δάκτυλά σας.
- **1.** Εάν ο δίσκος εξόδου είναι ανοικτός, κλείστε πρώτα τον δίσκο.
- **2.** Ανοίξτε και κλείστε το επάνω κάλυμμα. Το μπλοκαρισμένο χαρτί εξέρχεται αυτόματα από το μηχάνημα. Βεβαιωθείτε πως έχετε ανοίξει τον δίσκο εξόδου πριν το χαρτί εξαχθεί από το μηχάνημα. Αν το χαρτί δεν εξέρχεται, συνεχίστε με το επόμενο βήμα.
- **3.** Κλείστε τον δίσκο εξόδου και ανοίξτε το επάνω κάλυμμα.

**4.** Ανοίξτε το κάλυμμα της μονάδας φούρνου.

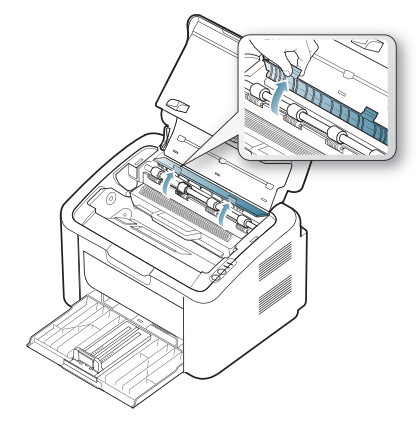

.

**5.** Αφαιρέστε το μπλοκαρισμένο χαρτί τραβώντας το προσεκτικά ευθεία προς τα έξω.

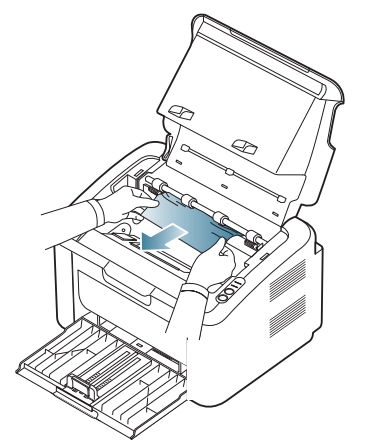

Αν δεν βλέπετε το μπλοκαρισμένο χαρτί, συνεχίστε με το επόμενο βήμα. **6.** Βγάλτε έξω την κασέτα τόνερ.

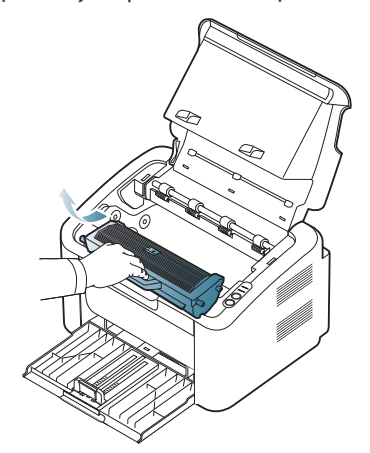

**7.** Αφαιρέστε το μπλοκαρισμένο χαρτί τραβώντας το προσεκτικά ευθεία προς τα έξω.

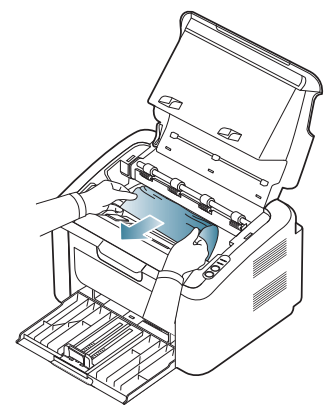

**8.** Εισάγετε την κασέτα τόνερ μέσα στο μηχάνημα.

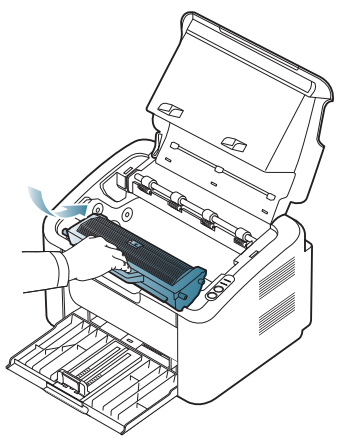

- **9.** Κλείστε το κάλυμμα της μονάδας φούρνου.
- **10.** Κλείστε το επάνω κάλυμμα και ανοίξτε τον δίσκο εξόδου. Η διαδικασία εκτύπωσης συνεχίζεται αυτόματα.

# <span id="page-57-0"></span>**Επίλυση άλλων προβλημάτων**

Το παρακάτω διάγραμμα παραθέτει ορισμένες καταστάσεις προβλημάτων που μπορεί να παρουσιαστούν και τις προτεινόμενες λύσεις. Ακολουθήστε τις προτεινόμενες λύσεις, μέχρι να διορθωθεί το πρόβλημα. Αν το πρόβλημα επιμένει, επικοινωνήστε με κάποιον αντιπρόσωπο επισκευών.

Άλλα προβλήματα περιλαμβάνουν:

- Βλέπε "Προβλήματα [τροφοδοσίας](#page-57-1)" στη σελίδα 58.
- Βλέπε "Προβλήματα [τροφοδοσίας](#page-58-0) χαρτιού" στη σελίδα 59.
- Βλέπε "[Προβλήματα](#page-58-1) εκτύπωσης" στη σελίδα 59.
- Βλέπε "[Προβλήματα](#page-60-0) ποιότητας εκτύπωσης" στη σελίδα 61.
- Βλέπε "Συνήθη [προβλήματα](#page-63-0) σε περιβάλλον Windows" στη σελίδα 64.
- Βλέπε "Συνήθη [προβλήματα](#page-63-1) σε περιβάλλον Linux" στη σελίδα 64.
- Βλέπε "Συνήθη [προβλήματα](#page-64-0) σε περιβάλλον Macintosh" στη σελίδα 65.

#### <span id="page-57-1"></span>**Προβλήματα τροφοδοσίας**

Κάντε κλικ σε αυτόν το σύνδεσμο για να ανοίξετε μια κινούμενη εικόνα  $\mathbb{Z}$ σχετικά με την αντιμετώπιση [προβλημάτων](../common/swf/jam_inside.htm) τροφοδοσίας.

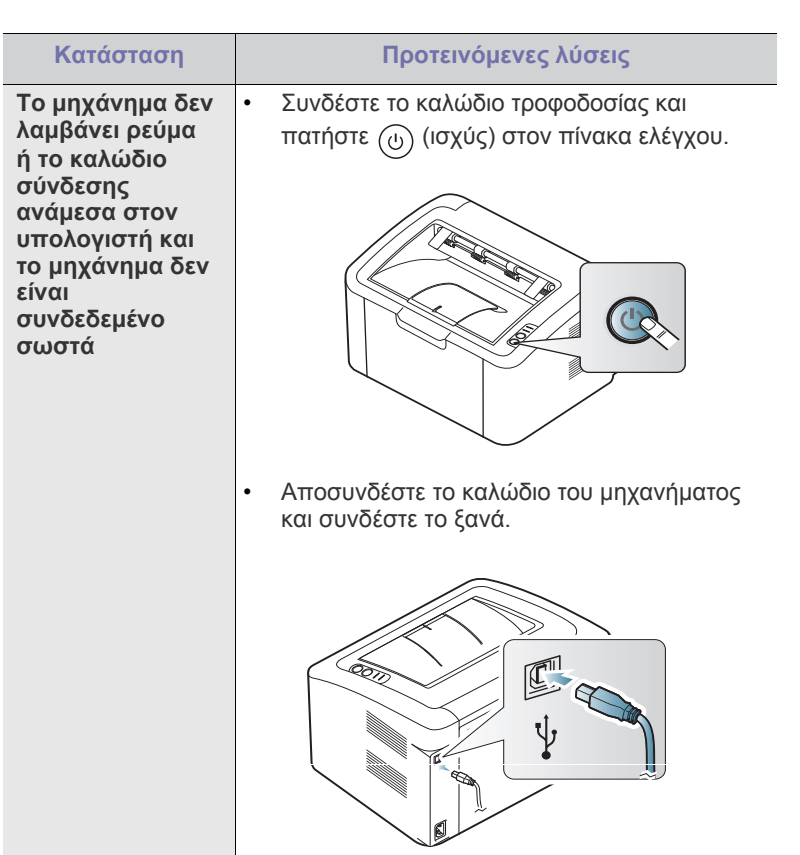

# <span id="page-58-0"></span>**Προβλήματα τροφοδοσίας χαρτιού**

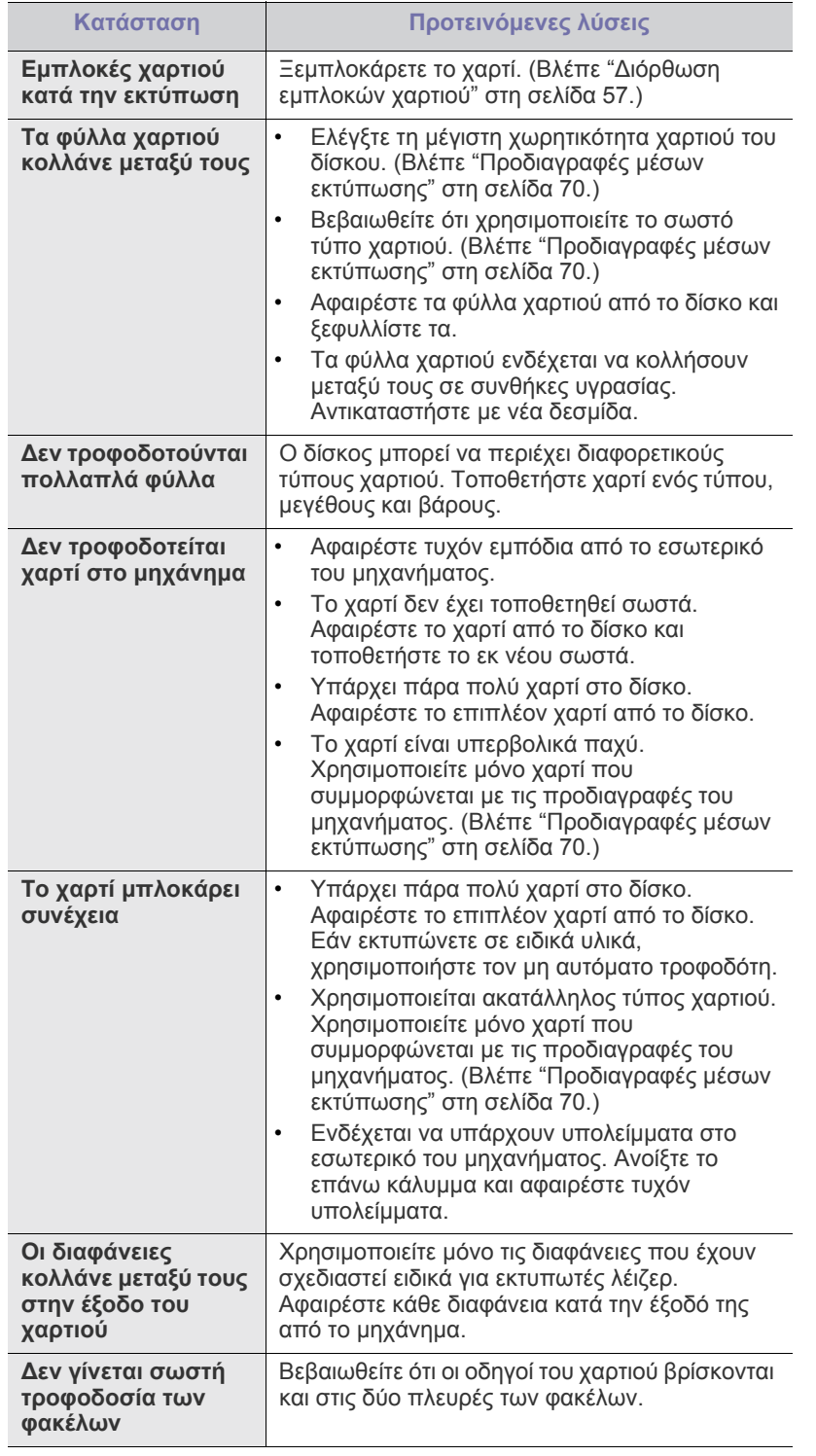

# <span id="page-58-1"></span>**Προβλήματα εκτύπωσης**

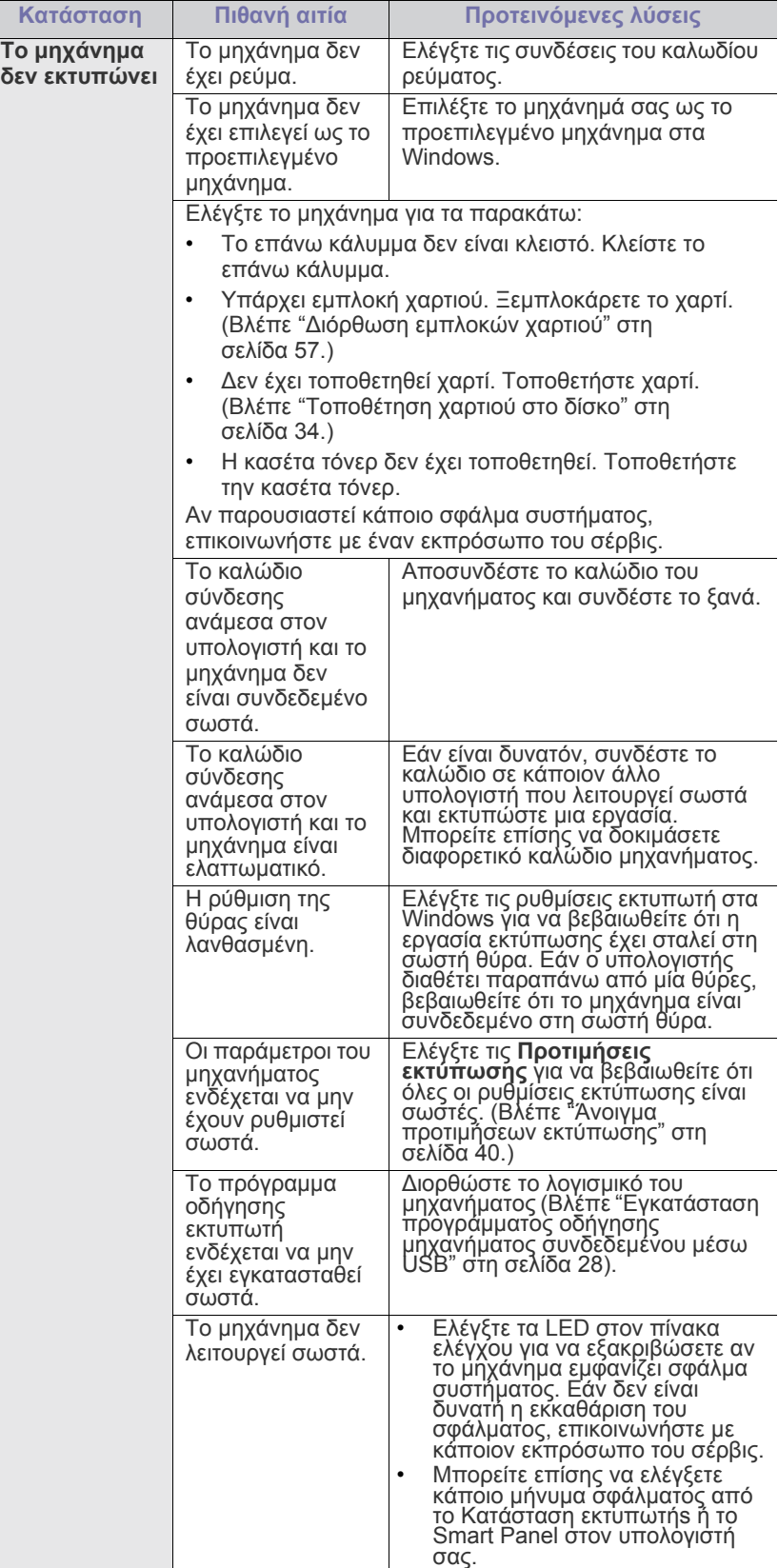

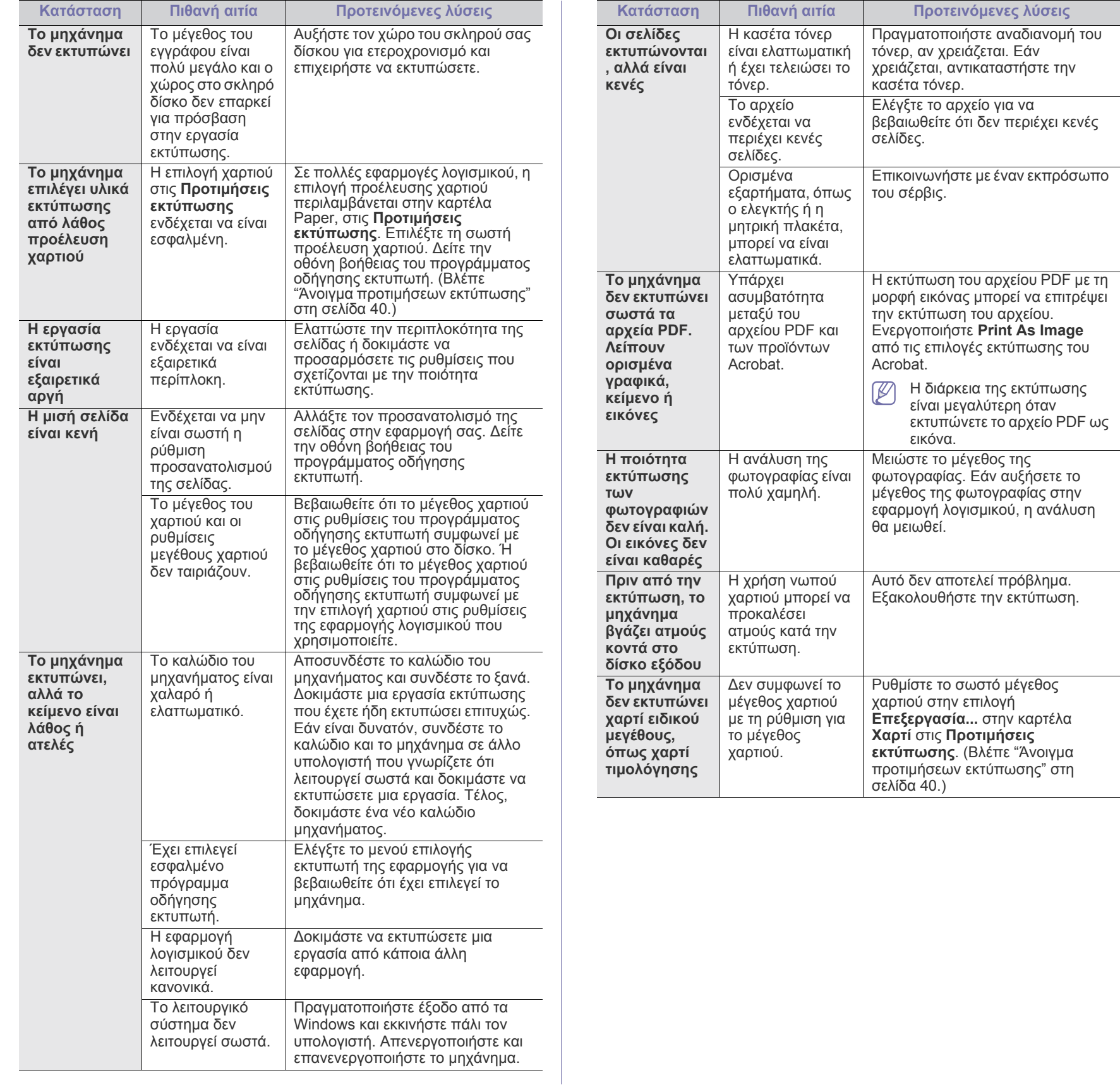

# <span id="page-60-0"></span>**Προβλήματα ποιότητας εκτύπωσης**

Εάν το εσωτερικό του μηχανήματος είναι βρώμικο ή το χαρτί δεν έχει τοποθετηθεί σωστά, ενδέχεται να υποβαθμιστεί η ποιότητα της εκτύπωσης. Συμβουλευτείτε τον ακόλουθο πίνακα για να επιλύσετε το πρόβλημα.

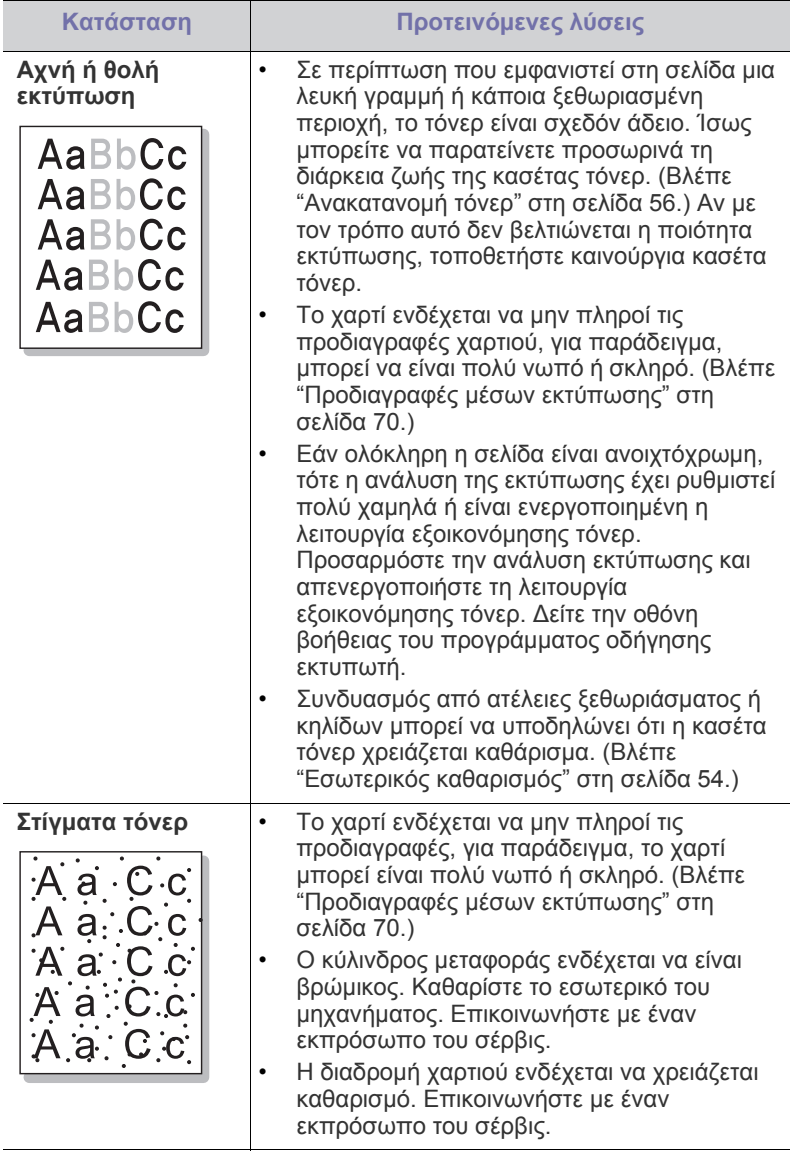

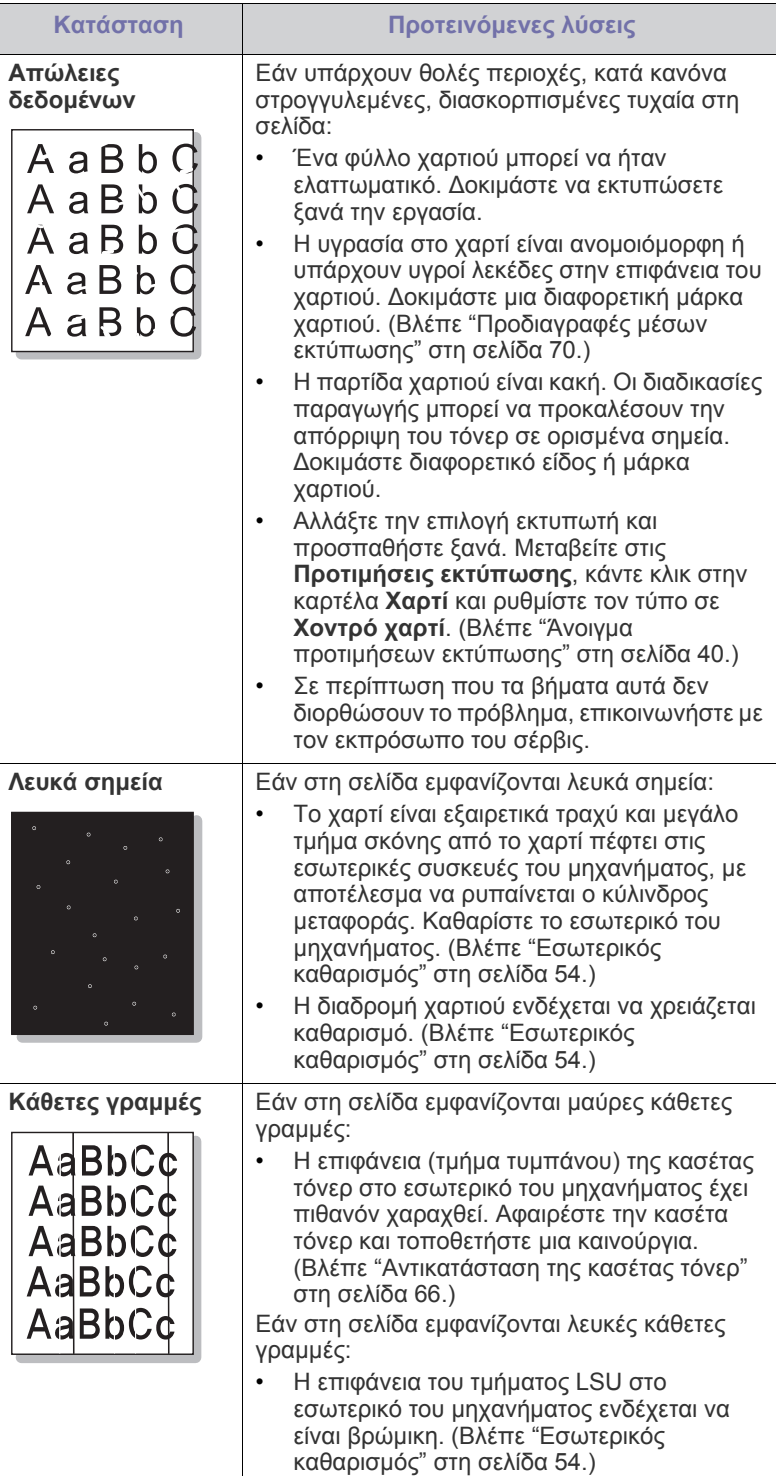

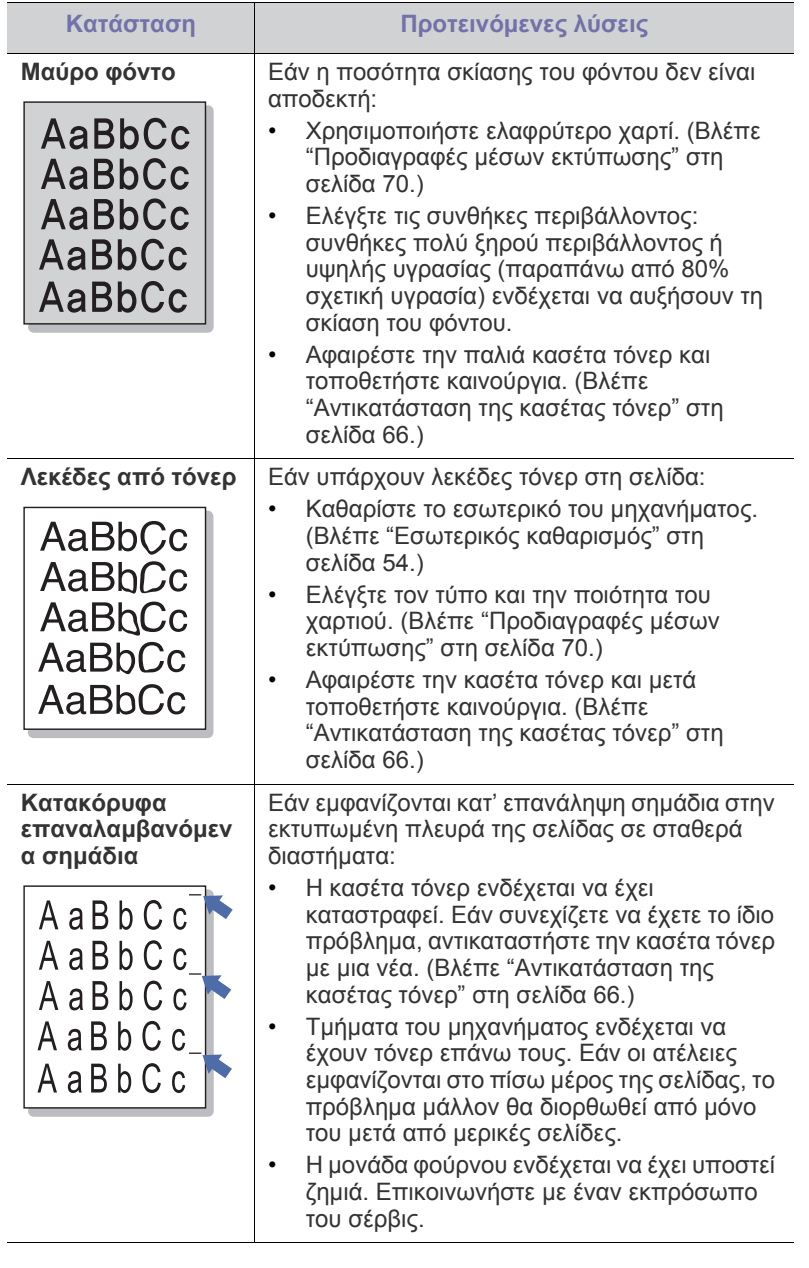

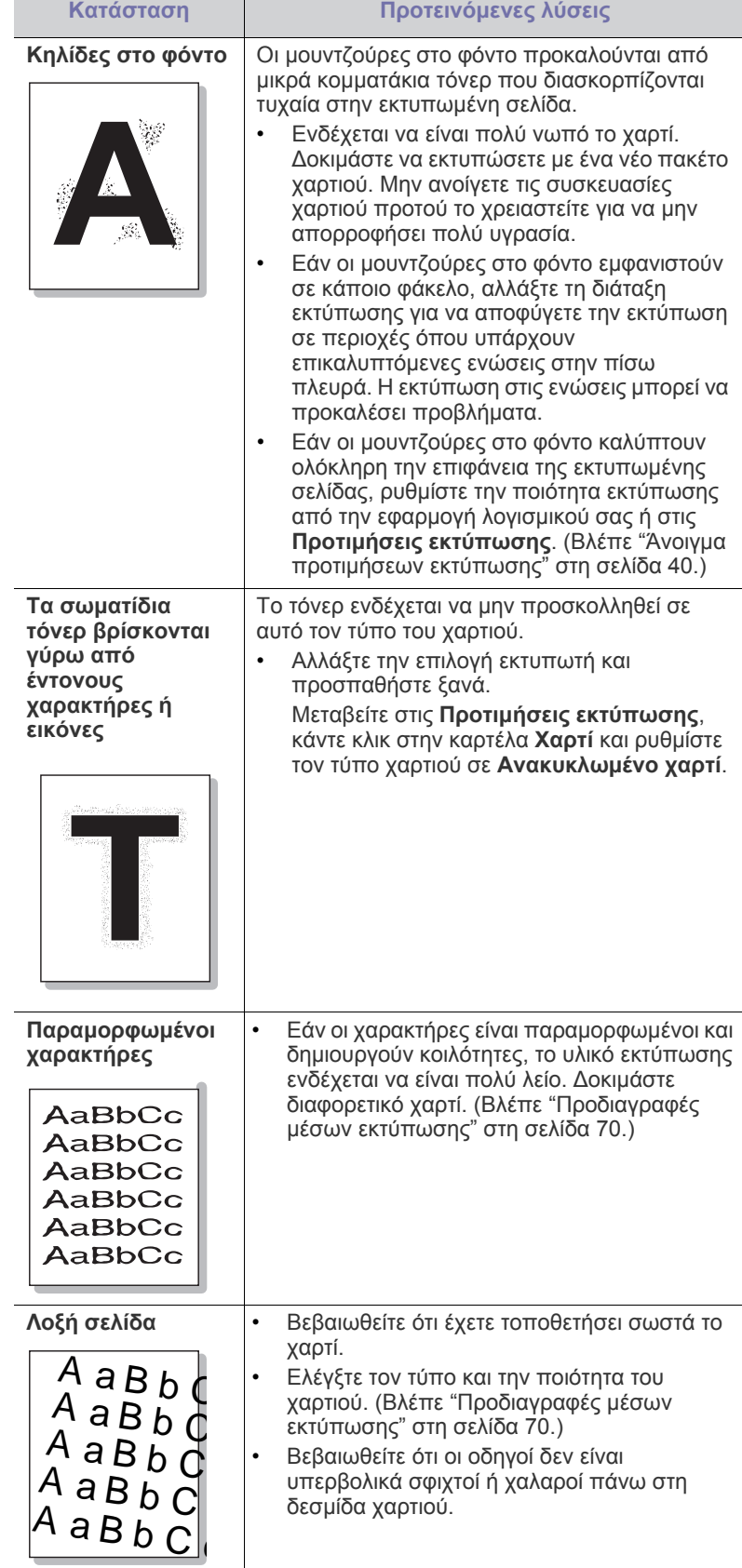

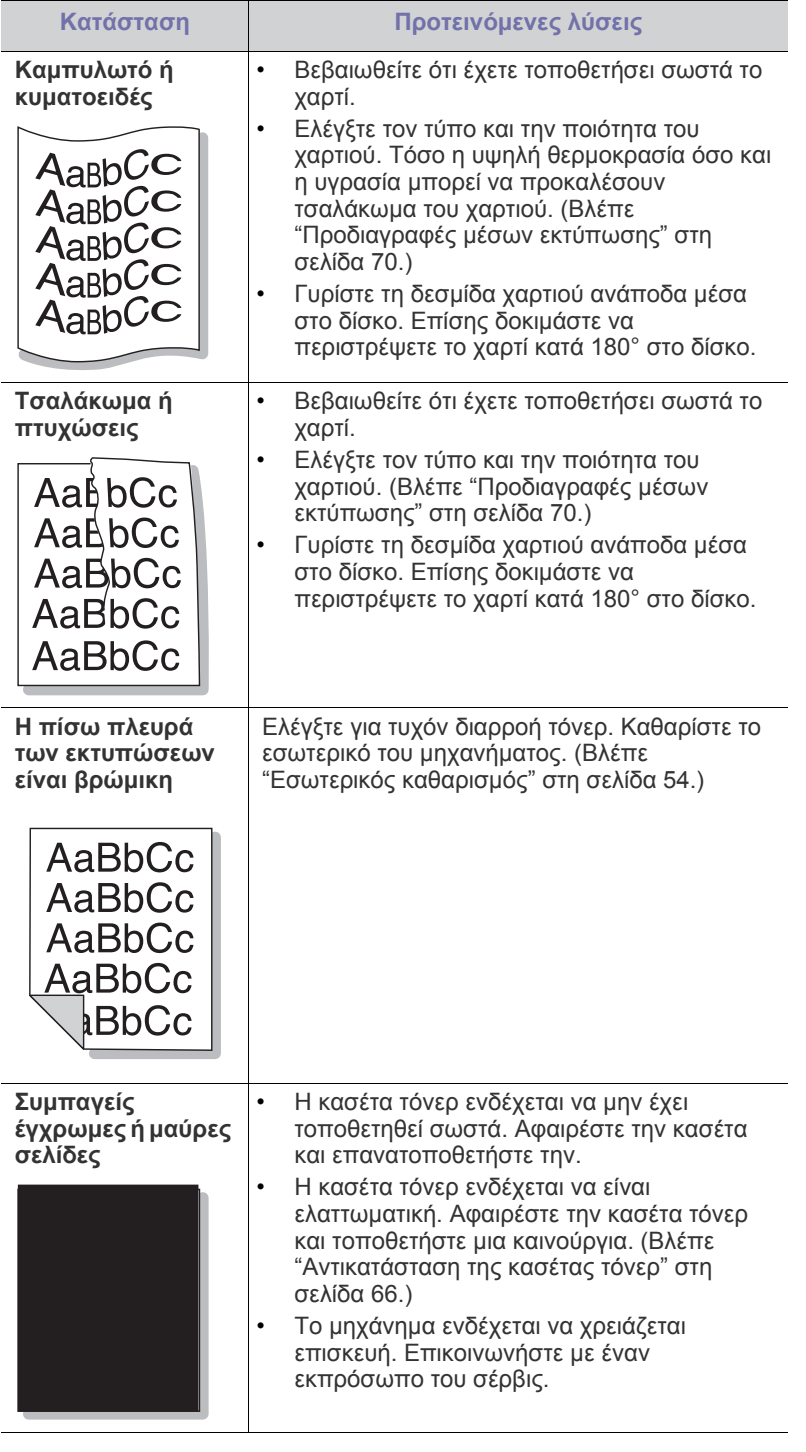

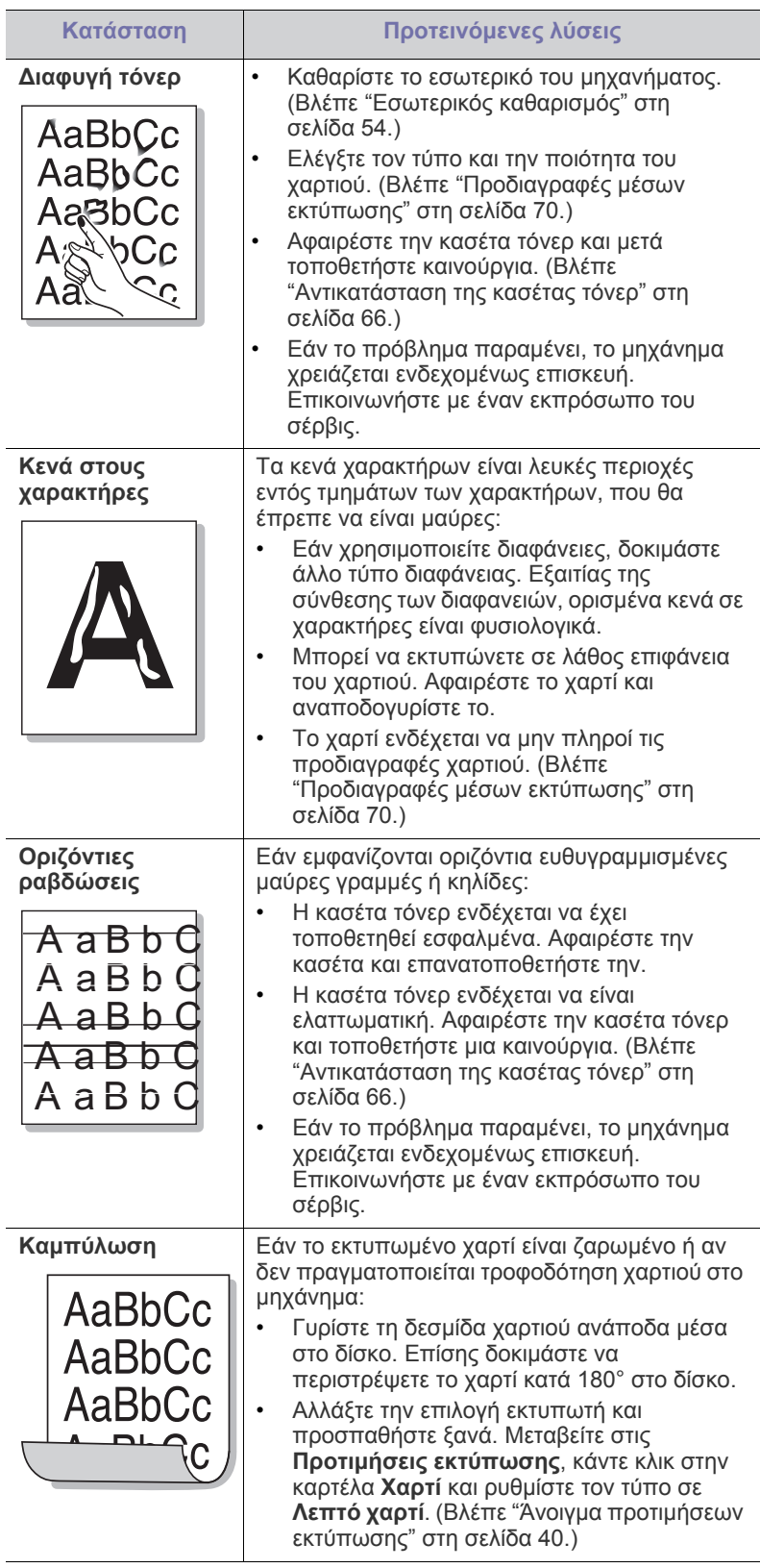

# <span id="page-63-0"></span>**Συνήθη προβλήματα σε περιβάλλον Windows**

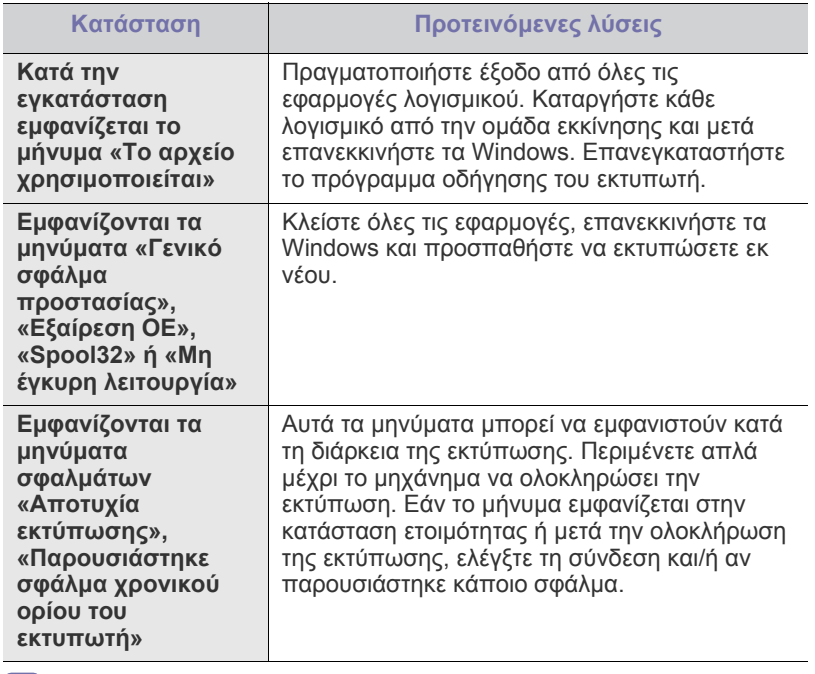

Ανατρέξτε στον οδηγό χρήσης των Microsoft Windows που παρέχεται μαζί με τον υπολογιστή σας για περαιτέρω πληροφορίες σχετικά με τα μηνύματα σφάλματος των Windows.

# <span id="page-63-1"></span>**Συνήθη προβλήματα σε περιβάλλον Linux**

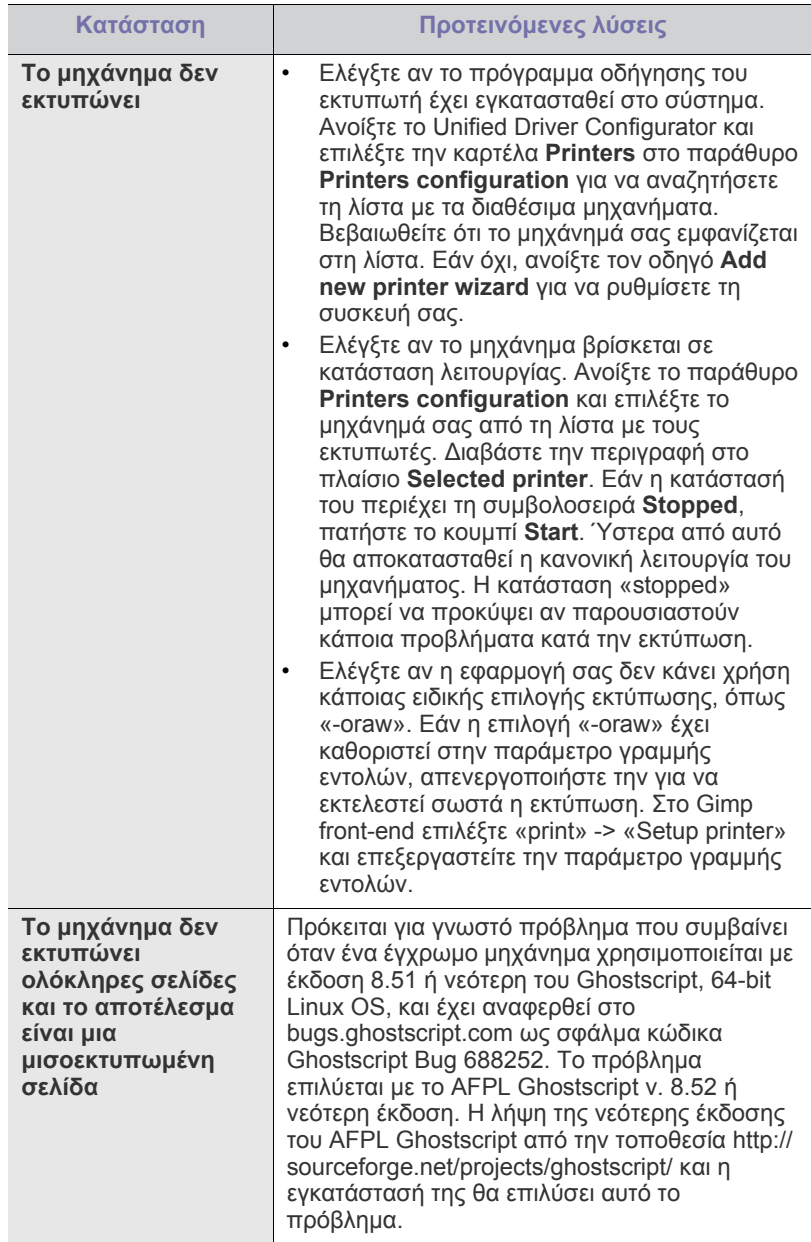

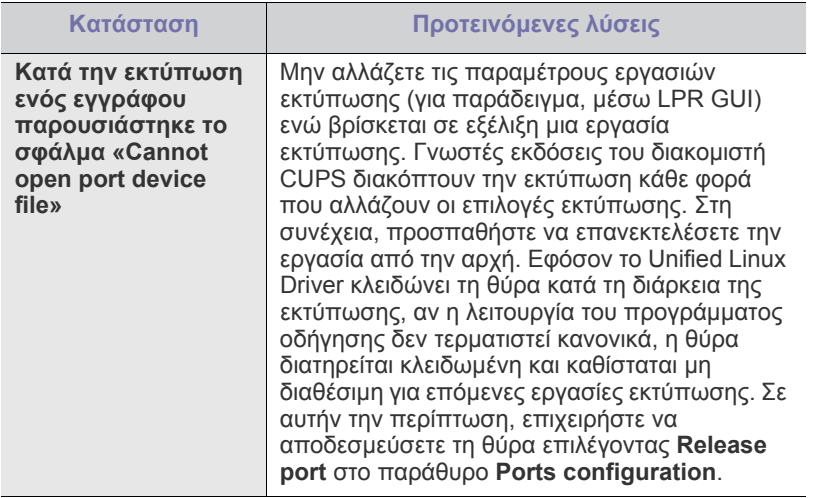

 $\bigcircled{\!\!\! Z}$ Ανατρέξτε στον οδηγό χρήσης Linux που διατίθεται μαζί με τον υπολογιστή σας για περαιτέρω πληροφορίες σχετικά με τα μηνύματα σφάλματος Linux.

### <span id="page-64-0"></span>**Συνήθη προβλήματα σε περιβάλλον Macintosh**

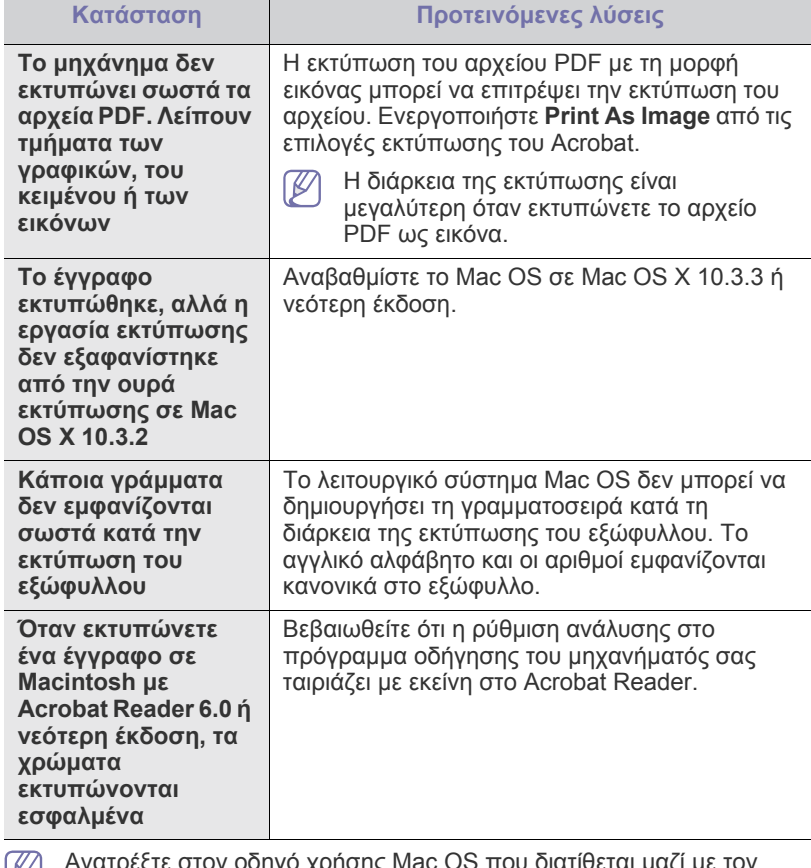

Ανατρέξτε στον οδηγό χρήσης Mac OS που διατίθεται μαζί με τον  $\mathbb{Z}$ υπολογιστή σας για περαιτέρω πληροφορίες σχετικά με τα μηνύματα σφάλματος Mac OS.

# Αναλώσιμα

Σε αυτό το κεφάλαιο δίνονται πληροφορίες σχετικά με την αγορά αναλωσίμων και ανταλλακτικών που διατίθενται για το μηχάνημά σας.

#### **Το κεφάλαιο αυτό περιλαμβάνει:**

- [Τρόπος](#page-65-1) αγοράς
- Διαθέσιμα [αναλώσιμα](#page-65-2)
- Τα διαθέσιμα προαιρετικά εξαρτήματα μπορεί να διαφέρουν από  $\cancel{\varphi}$ χώρα σε χώρα. Επικοινωνήστε με τον εκπρόσωπο του σέρβις για να λάβετε τη λίστα των διαθέσιμων προαιρετικών εξαρτημάτων.

# <span id="page-65-1"></span>**Τρόπος αγοράς**

Για να παραγγείλετε αναλώσιμα, προαιρετικά εξαρτήματα και ανταλλακτικά εγκεκριμένα από τη Samsung, επικοινωνήστε με τον αντιπρόσωπο της Samsung ή το κατάστημα από όπου αγοράσατε το μηχάνημα. Επίσης, μπορείτε να επισκεφθείτε την τοποθεσία [www.samsung.com/supplies](http://www.samsung.com/supplies) και να επιλέξετε τη χώρα/περιοχή για να λάβετε πληροφορίες για το πώς να καλέσετε για σέρβις.

#### <span id="page-65-2"></span>**Διαθέσιμα αναλώσιμα**

Όταν ο κύκλος ζωής των αναλωσίμων σας πλησιάζει στο τέλος του, μπορείτε να παραγγείλετε τους παρακάτω τύπους αναλωσίμων για το μηχάνημά σας:

#### **Αριθμός μοντέλου**

- 104 (MLT-D104S): Διαθέσιμο σε όλες τις περιοχές εκτός όσων αναφέρονται στην Περιοχή Α και Β.
- 1042 (MLT-D1042S): Περιοχή Aa
- 1043 (ΜLT-D1043S): Περιοχή Β<sup>b</sup>:
- 104 (MLT-D104X): Δεν διατίθεται σε όλες τις περιοχές. \* Ανατρέξτε στην τοπική τοποθεσία της Samsung στο Web για πληροφορίες σχετικά με τη διαθεσιμότητα.
- a.Περιοχή A: Αλβανία, Αυστρία, Βέλγιο, Βοσνία, Βουλγαρία, Κροατία, Κύπρος, Τσεχική Δημοκρατία, Δανία, Εσθονία, Φινλανδία, Γαλλία, Γερμανία, Ελλάδα, Ουγγαρία, Ιταλία, Λετονία, Λιθουανία, ΠΓΔ Μακεδονίας, Ολλανδία, Νορβηγία, Πολωνία, Πορτογαλία, Ρουμανία, Σερβία, Σλοβακία, Σλοβενία, Ισπανία, Σουηδία, Ελβετία, Ηνωμένο Βασίλειο.
- b.Περιοχή B: Κίνα, Μπαγκλαντές, Ινδία, Νεπάλ, Ουκρανία, Βιετνάμ.

Για να αντικαταστήσετε μια κασέτα γραφίτη, δείτε "[Αντικατάσταση](#page-65-4) της [κασέτας](#page-65-4) τόνερ" στη σελίδα 66.

Η διάρκεια ζωής της κασέτας τόνερ ενδέχεται να διαφέρει, ανάλογα με  $\cancel{\varphi}$ τις επιλογές και τον τρόπο λειτουργίας.

```
Πρέπει να αγοράζετε τα αναλώσιμα, συμπεριλαμβανομένων των
尐
    κασετών τόνερ, από την χώρα όπου αγοράσατε το μηχάνημα. 
    Διαφορετικά, τα αναλώσιμα δεν θα είναι συμβατά με το μηχάνημά σας, 
    δεδομένου ότι οι προδιαγραφές τους διαφέρουν από χώρα σε χώρα.
```
- Διαθέσιμα [ανταλλακτικά](#page-65-3)
- [Αντικατάσταση](#page-65-4) της κασέτας τόνερ
- Η Samsung δεν συνιστά τη χρήση μη αυθεντικής κασέτας τόνερ Samsung, όπως αναπληρωμένη ή ανακατασκευασμένη. Η Samsung δεν μπορεί να εγγυηθεί για την ποιότητα των μη γνήσιων κασετών τόνερ Samsung. Αν ως αποτέλεσμα της χρήσης μη αυθεντικών κασετών τόνερ Samsung απαιτηθεί σέρβις ή επιδιόρθωση, οι εργασίες δεν καλύπτονται από την εγγύηση για το μηχάνημα.

#### <span id="page-65-3"></span>**Διαθέσιμα ανταλλακτικά**

Για να αποφύγετε τυχόν προβλήματα ποιότητας εκτύπωσης και τροφοδοσίας χαρτιού που προκαλούνται από φθαρμένα εξαρτήματα και για να διατηρήσετε το μηχάνημά σας σε άψογη κατάσταση λειτουργίας, πρέπει τα ακόλουθα είδη να αντικαθίστανται ύστερα από καθορισμένο αριθμό σελίδων ή όταν λήξει η διάρκεια ζωής κάθε εξαρτήματος.

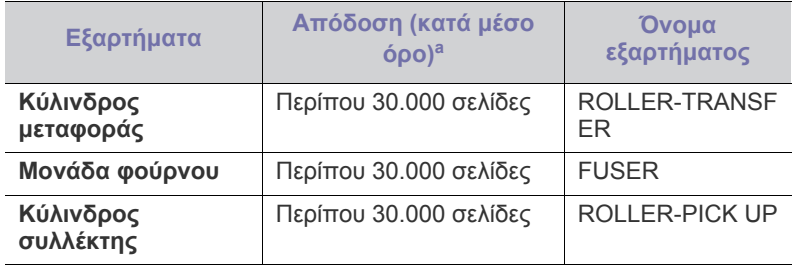

a.Η απόδοση επηρεάζεται από το χρησιμοποιούμενο λειτουργικό σύστημα, την απόδοση του υπολογιστή, την εφαρμογή λογισμικού, τη μέθοδο σύνδεσης, τον τύπο και το μέγεθος των μέσων εκτύπωσης και την πολυπλοκότητα της εργασίας.

Για να αγοράσετε ανταλλακτικά, επικοινωνήστε με το κατάστημα από όπου αγοράσατε το μηχάνημα.

**Η τοποθέτηση των ανταλλακτικών μπορεί να γίνεται μόνο από εξουσιοδοτημένο παροχέα σέρβις, τον αντιπρόσωπο ή τον μεταπωλητή από τον οποίο αγοράστηκε το μηχάνημα. Η εγγύηση δεν καλύπτει την αντικατάσταση των ανταλλακτικών μετά τη λήξη της «Μέσης απόδοσης».**

#### <span id="page-65-4"></span><span id="page-65-0"></span>**Αντικατάσταση της κασέτας τόνερ**

Κάντε κλικ σε αυτή τη σύνδεση για να ανοίξει μια κινούμενη εικόνα  $\not\!\! \swarrow$ σχετικά με την [αντικατάσταση](../common/swf/replace_toner.htm) της κασέτας τόνερ.

Όταν η κασέτα τόνερ πλησιάζει στο τέλος της εκτιμώμενης ζωής,

• Το παράθυρο του προγράμματος Κατάσταση εκτυπωτή ή του Smart Panel εμφανίζεται στην οθόνη του υπολογιστή υποδεικνύοντας ότι πρέπει να αντικατασταθεί η κασέτα τόνερ.

• Το μηχάνημα διακόπτει την εκτύπωση.

Σε αυτό το στάδιο, η κασέτα τόνερ πρέπει να αντικατασταθεί. Ελέγξτε τον αριθμό μοντέλου για την κασέτα τόνερ που χρησιμοποιείται στο μηχάνημά σας. (Βλέπε "Διαθέσιμα [αναλώσιμα](#page-65-2)" στη σελίδα 66.)

- **1.** Ανοίξτε το επάνω κάλυμμα.
	- Όταν ανοίγετε το επάνω κάλυμμα, βεβαιωθείτε πως ο δίσκος  $\mathbb {Z}$ εξόδου είναι κλειστός.
- **2.** Αφαιρέστε την κασέτα τόνερ.

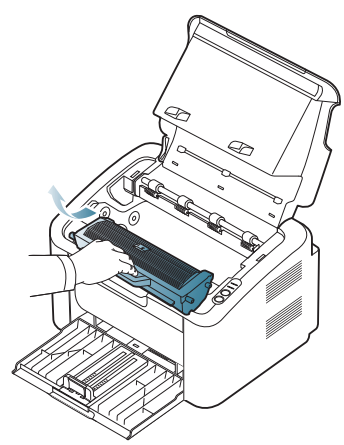

- **3.** Βγάλτε μια καινούργια κασέτα τόνερ από τη συσκευασία της.
- **4.** Αφαιρέστε το κάλυμμα που προστατεύει την κασέτα τόνερ.

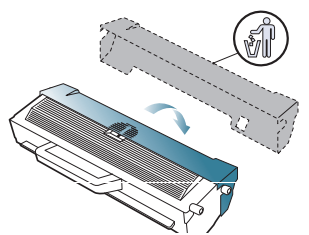

**5.** Ανακινήστε αργά την κασέτα από τη μία πλευρά στην άλλη, πέντε ή έξι φορές, για να κατανεμηθεί ομοιόμορφα το τόνερ στο εσωτερικό της κασέτας. Έτσι διασφαλίζετε το μέγιστο αριθμό αντιτύπων ανά κασέτα.

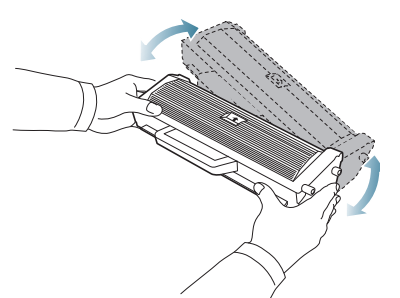

- Εάν πέσει τόνερ στα ρούχα σας, σκουπίστε το με ένα στεγνό πανί W και πλύντε τα ρούχα με κρύο νερό. Το ζεστό νερό σταθεροποιεί το τόνερ μέσα στο ύφασμα.
- Μην αγγίζετε το τύμπανο που βρίσκεται στην κασέτα τόνερ ή στη 坕 μονάδα απεικόνισης. Χρησιμοποιήστε τη χειρολαβή της κασέτας για να αποφύγετε την επαφή με τη συγκεκριμένη περιοχή.

**6.** Κρατήστε την κασέτα τόνερ από τη λαβή και τοποθετήστε την αργά στο άνοιγμα του μηχανήματος.

Οι προεξοχές στις πλευρές της κασέτας και τα αντίστοιχα αυλάκια στο εσωτερικό του εκτυπωτή θα οδηγήσουν την κασέτα στη σωστή θέση, μέχρι να ασφαλίσει πλήρως στη θέση της.

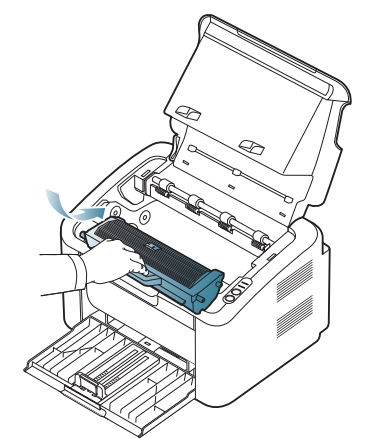

**7.** Κλείστε το επάνω κάλυμμα. Βεβαιωθείτε ότι το κάλυμμα έκλεισε καλά.

# 10.Τεχνικά χαρακτηριστικά

#### Το κεφάλαιο αυτό καλύπτει τις κύριες προδιαγραφές του μηχανήματος.

#### **Αυτό το κεφάλαιο περιλαμβάνει:**

- Τεχνικά [χαρακτηριστικά](#page-67-0) υλικού
- [Περιβαλλοντικές](#page-67-1) προδιαγραφές
- [Ηλεκτρικά](#page-68-0) στοιχεία
- [Προδιαγραφές](#page-69-1) μέσων εκτύπωσης

Οι τιμές προδιαγραφών παρατίθενται παρακάτω: οι προδιαγραφές υπόκεινται σε αλλαγές χωρίς προειδοποίηση: Βλέπε **[www.samsung.com/printer](http://www.samsung.com/printer)** για  $\mathbb{Z}$ πιθανές αλλαγές στις πληροφορίες.

# <span id="page-67-0"></span>**Τεχνικά χαρακτηριστικά υλικού**

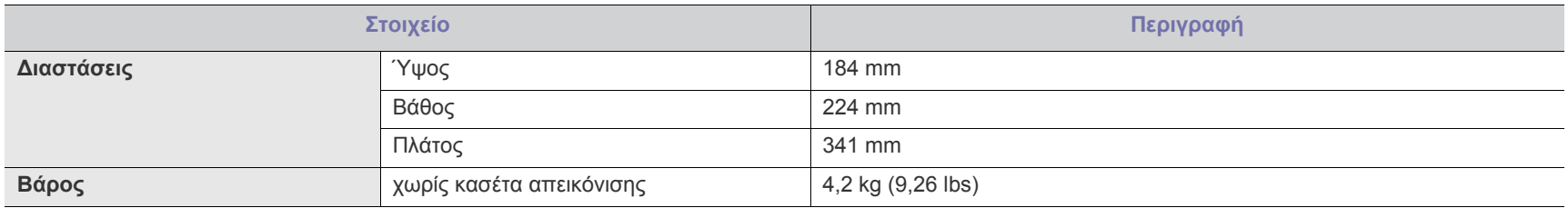

# <span id="page-67-1"></span>**Περιβαλλοντικές προδιαγραφές**

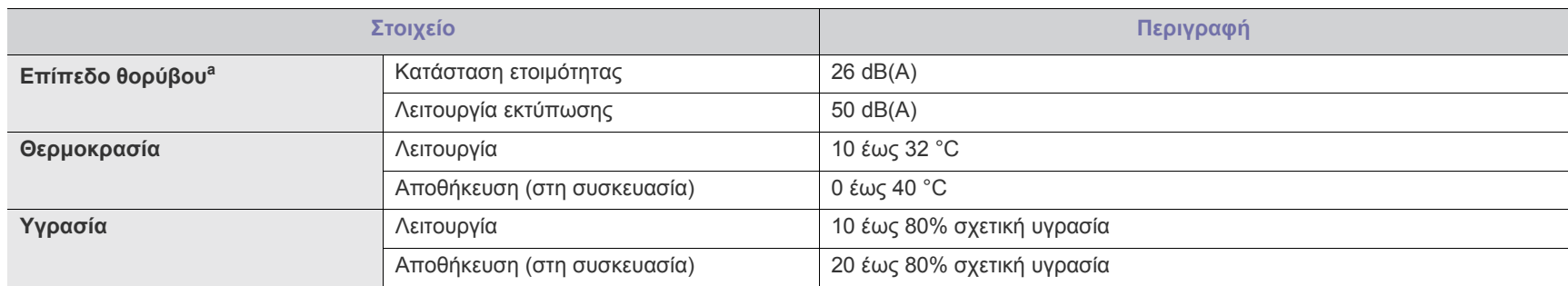

a.Επίπεδο πίεσης θορύβου, ISO 7779, κατόπιν ελέγχου με τις εξής παραμέτρους: βασική εγκατάσταση μηχανήματος, χαρτί A4, εκτύπωση μιας όψης.

# <span id="page-68-0"></span>**Ηλεκτρικά στοιχεία**

Οι απαιτήσεις ισχύος βασίζονται στη χώρα/περιοχή όπου πωλείται η συσκευή. Δεν πρέπει να τροποποιείτε τις τάσεις λειτουργίας. Εάν κάνετε κάτι τέτοιο, ενδέχεται να προκληθεί ζημιά στη συσκευή και να ακυρωθεί η εγγύηση του προϊόντος.

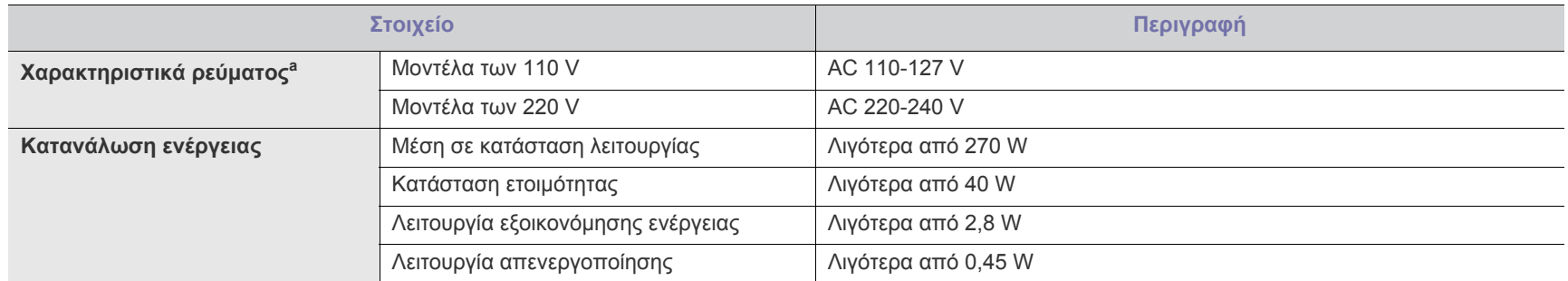

a.Ανατρέξτε στην ετικέτα χαρακτηριστικών του μηχανήματος για τις σωστές τιμές τάσης (V), συχνότητας (hertz) και τύπου ρεύματος (A) για το μηχάνημά σας.

# <span id="page-69-1"></span><span id="page-69-0"></span>**Προδιαγραφές μέσων εκτύπωσης**

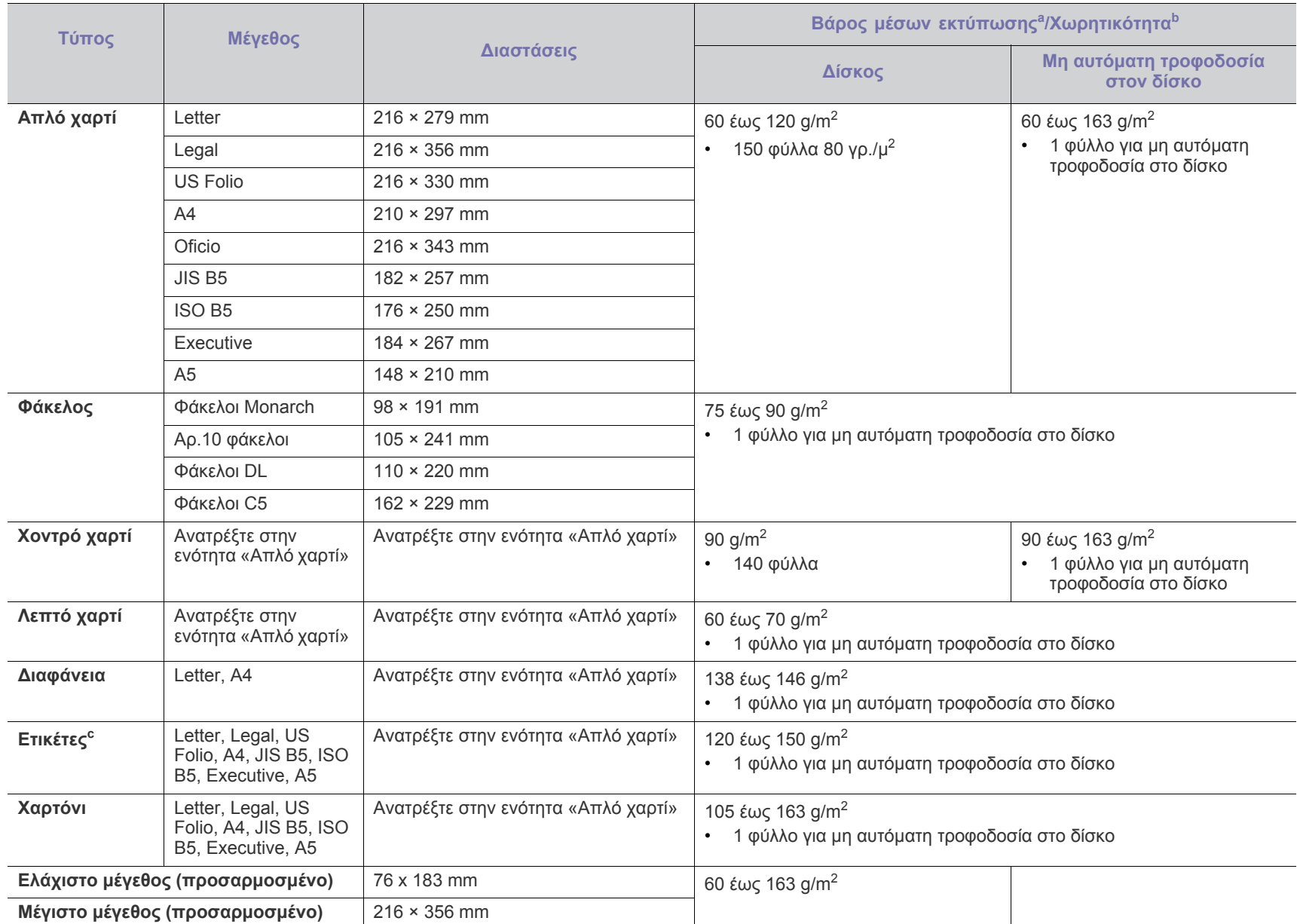

a. Αν το βάρος του μέσου είναι μεγαλύτερο των 120 g/m<sup>2</sup>, τοποθετείτε ένα-ένα χαρτί στο δίσκο.

b.Η μέγιστη χωρητικότητα μπορεί να διαφέρει ανάλογα με το βάρος των μέσων, το πάχος και τις συνθήκες του περιβάλλοντος.

c.Λειότητα: 100 έως 250 (sheffield).

# Contact SAMSUNG worldwide

If you have any comments or questions regarding Samsung products, contact the Samsung customer care center.

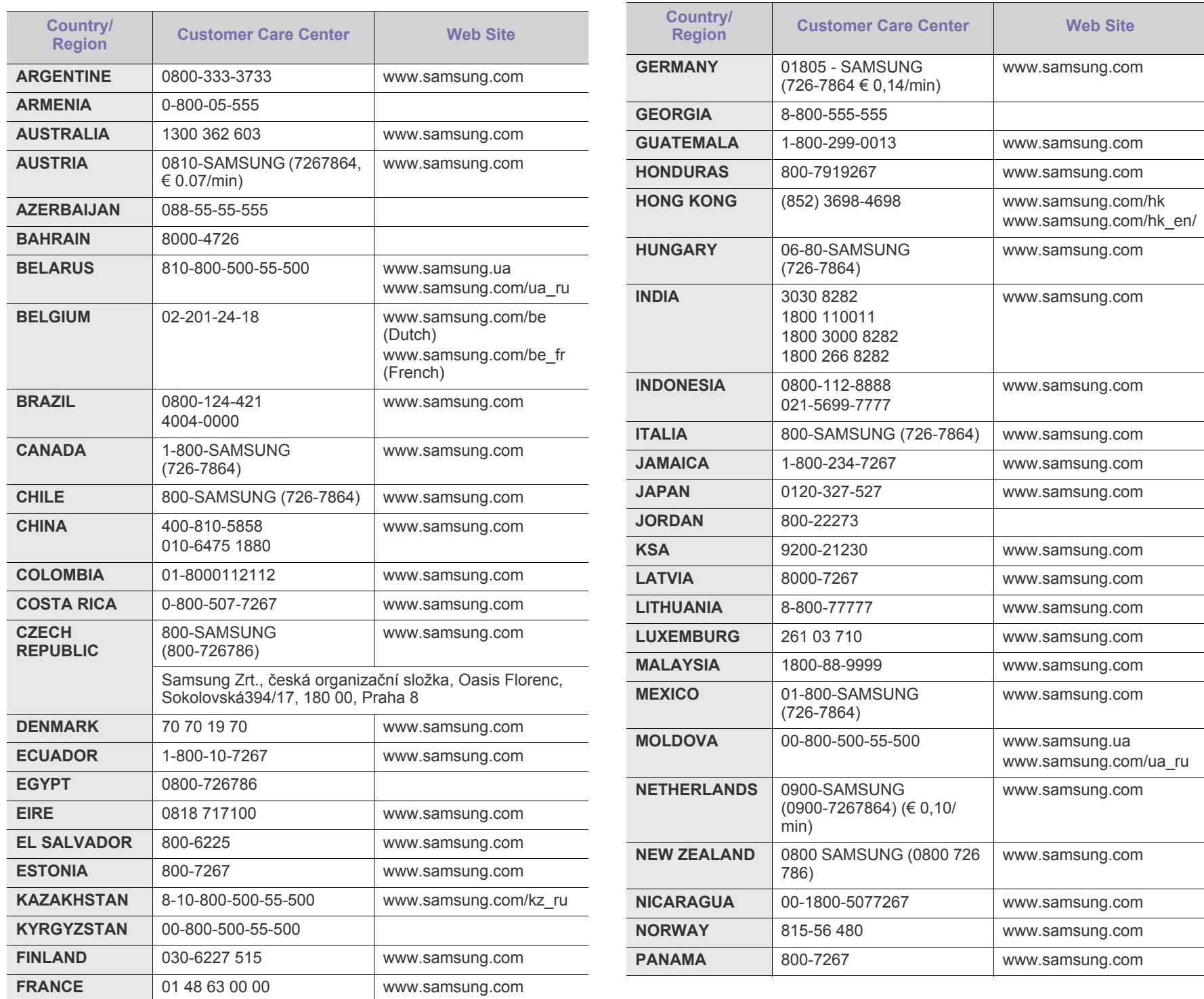

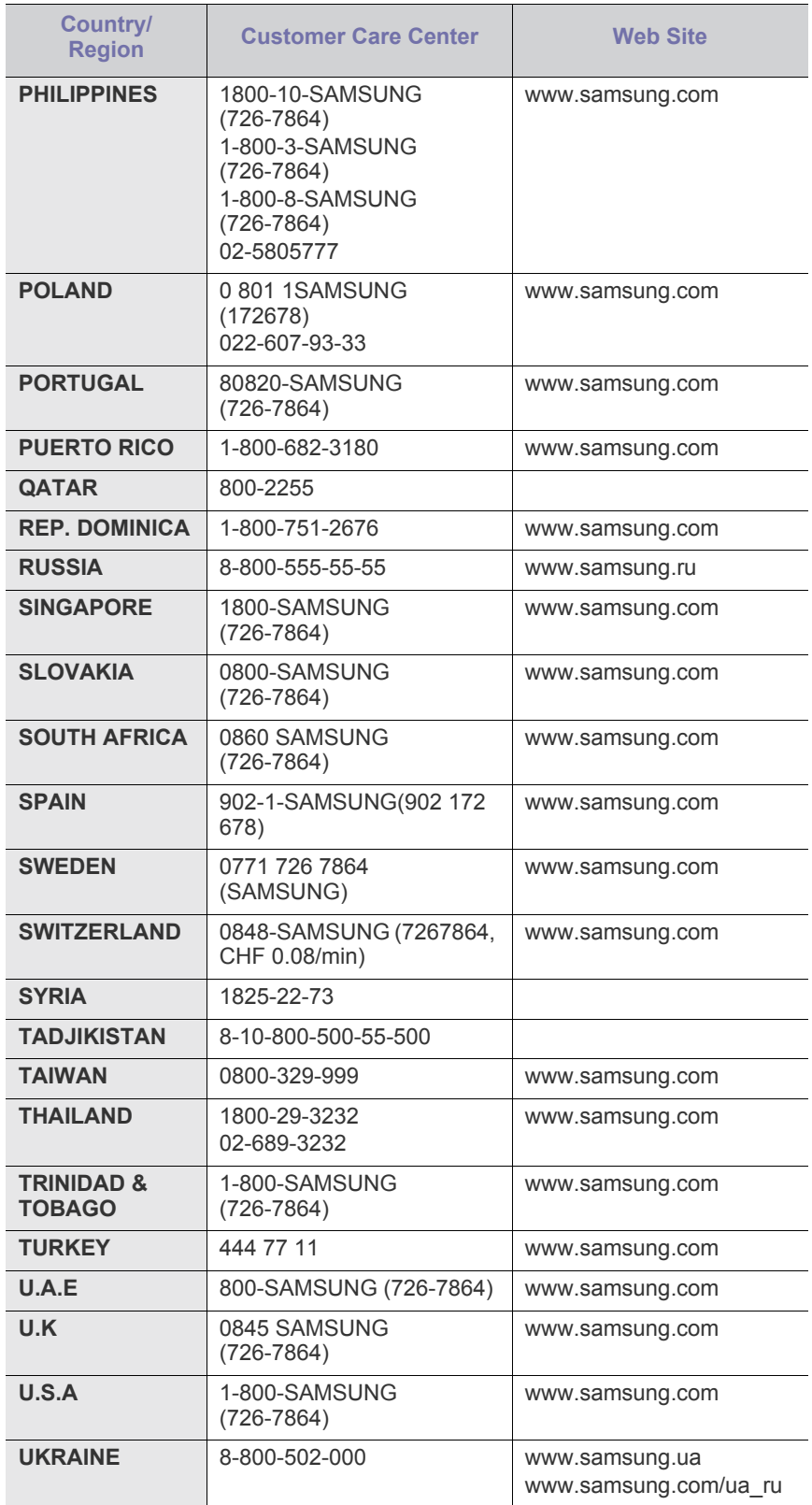

![](_page_71_Picture_276.jpeg)
# <span id="page-72-0"></span>Γλωσσάριο

Το παρακάτω γλωσσάριο σάς βοηθάει να εξοικειωθείτε με τις τεχνολογίες που χρησιμοποιούνται συνήθως στο χώρο της εκτύπωσης και αναφέρονται στον παρόντα οδηγό χρήσης.

#### **802.11**

Το 802.11 είναι ένα σύνολο προτύπων για επικοινωνία μέσω ασύρματου τοπικού δικτύου (WLAN) που αναπτύχθηκε από την Επιτροπή Προτύπων IEEE 802 LAN/MAN (IEEE 802).

#### **802.11b/g**

Το 802.11b/g μπορεί να μοιράζεται το ίδιο υλικό και να χρησιμοποιεί τη ζώνη 2,4 GHz. Το 802.11b υποστηρίζει εύρος ζώνης έως και 11 Mbps, ενώ το 802.11g έως και 54 Mbps. Οι συσκευές 802.11b/g μπορεί να δέχονται ενίοτε παρεμβολές από φούρνους μικροκυμάτων, ασύρματα τηλέφωνα και συσκευές Bluetooth.

#### **Σημείο πρόσβασης**

Το σημείο πρόσβασης ή το ασύρματο σημείο πρόσβασης (AP ή WAP) είναι μια συσκευή που συνδέει τις συσκευές ασύρματης επικοινωνίας σε ένα ασύρματο τοπικό δίκτυο (WLAN) και ενεργεί ως κεντρικός πομπός και δέκτης ραδιοσημάτων WLAN.

#### **ADF**

Ο αυτόματος τροφοδότης εγγράφων (ADF) είναι μια μονάδα σάρωσης για την αυτόματη τροφοδότηση ενός φύλλου χαρτιού ώστε το μηχάνημα να σαρώνει μερικά χαρτιά μαζί.

#### **AppleTalk**

Το AppleTalk είναι μια σουίτα πρωτοκόλλων ιδιοκτησίας της Apple, Inc για τη δικτύωση υπολογιστών. Είχε συμπεριληφθεί στο αρχικό Macintosh (1984) και αρχίζει να εγκαταλείπεται από την Apple για χάρη της δικτύωσης TCP/IP.

#### **Βάθος bit**

Όρος γραφικών υπολογιστών που περιγράφει τον αριθμό των bit που χρησιμοποιούνται για την απεικόνιση του χρώματος ενός εικονοστοιχείου σε μια εικόνα bitmap. Το μεγαλύτερο βάθος χρώματος παρέχει μεγαλύτερη γκάμα ξεχωριστών χρωμάτων. Καθώς αυξάνεται ο αριθμός των bit, ο αριθμός των δυνητικών χρωμάτων γίνεται πάρα πολύ μεγάλος για χαρτογράφηση των χρωμάτων. Το χρώμα 1 bit αντιστοιχεί στο μονόχρωμο ή το ασπρόμαυρο.

#### **BMP**

Μια μορφή γραφικών bitmap που χρησιμοποιείται εσωτερικά από το υποσύστημα γραφικών (GDI) των Microsoft Windows και χρησιμοποιείται συνήθως ως απλή μορφή αρχείων γραφικών για τη συγκεκριμένη πλατφόρμα.

#### **BOOTP**

Πρωτόκολλο εκκίνησης. Ένα πρωτόκολλο δικτύου που χρησιμοποιείται από ένα πρόγραμμα-πελάτη δικτύου για να αποκτήσει αυτόματα τη

διεύθυνση IP του. Αυτό συνήθως γίνεται κατά τη διαδικασία εκκίνησης των υπολογιστών ή των λειτουργικών συστημάτων που εκτελούνται σε αυτούς. Οι διακομιστές BOOTP εκχωρούν τη διεύθυνση IP από ένα χώρο συγκέντρωσης διευθύνσεων σε κάθε πρόγραμμα-πελάτη. Το BOOTP επιτρέπει σε «σταθμούς εργασίας χωρίς δίσκο» να λαμβάνουν μια διεύθυνση IP πριν τη φόρτωση εξελιγμένων λειτουργικών συστημάτων.

#### **CCD**

Η συσκευή ζεύξης φορτίου (CCD) είναι το υλικό που επιτρέπει την εργασία σάρωσης. Ο μηχανισμός ασφάλισης CCD χρησιμοποιείται επίσης για τη συγκράτηση της μονάδας CCD, ώστε να αποτρέψει την πρόκληση ζημιάς κατά τη μετακίνηση του μηχανήματος.

#### **Σελιδοποίηση**

Σελιδοποίηση είναι η διαδικασία εκτύπωσης μιας εργασίας με πολλά αντίγραφα σε σετ. Αν επιλέξετε τη λειτουργία σελιδοποίησης, η συσκευή εκτυπώνει ολόκληρο το σετ πριν από την εκτύπωση πρόσθετων αντιγράφων.

#### **Πίνακας ελέγχου**

Ο πίνακας ελέγχου είναι μια επίπεδη, συνήθως κατακόρυφη, περιοχή στην οποία εμφανίζονται όργανα ελέγχου ή παρακολούθησης. Συνήθως βρίσκονται στο μπροστινό μέρος του μηχανήματος.

#### **Κάλυψη**

Όρος εκτύπωσης που χρησιμοποιείται για ένα δείκτη μέτρησης της χρήσης τόνερ κατά την εκτύπωση. Για παράδειγμα, 5% κάλυψη σημαίνει ότι ένα χαρτί μεγέθους A4 έχει περίπου 5% εικόνα ή κείμενο. Έτσι, αν το χαρτί ή το πρωτότυπο έχει πολύπλοκες εικόνες ή πολύ κείμενο, η κάλυψη θα είναι μεγαλύτερη και την ίδια στιγμή, η χρήση τόνερ θα είναι όση η κάλυψη.

#### **CSV**

Τιμές διαχωριζόμενες με κόμμα (CSV). Ένας τύπος μορφής αρχείου. Το CSV χρησιμοποιείται για την ανταλλαγή δεδομένων μεταξύ διαφορετικών εφαρμογών. Η μορφή αρχείου, όπως χρησιμοποιείται στο Microsoft Excel, έχει γίνει ένα είδος προτύπου στον κλάδο, ακόμα και για τις πλατφόρμες που δεν είναι της Microsoft.

#### **DADF**

Ο αυτόματος τροφοδότης εγγράφων διπλής όψης (DADF) είναι μια μονάδα σάρωσης για την αυτόματη τροφοδότηση και αναστροφή ενός φύλλου χαρτιού ώστε το μηχάνημα να σαρώνει και τις δύο πλευρές του χαρτιού.

#### **Προεπιλογή**

Η τιμή ή ρύθμιση κατά την αρχική κατάσταση του εκτυπωτή, όταν τον βγάλατε από τη συσκευασία, πριν την προετοιμασία του.

#### **DHCP**

Το DHCP (Dynamic Host Configuration Protocol) είναι ένα πρωτόκολλο δικτύωσης πελάτη-διακομιστή. Ένας διακομιστής DHCP παρέχει παραμέτρους ρύθμισης ειδικά στον DHCP πελάτη-κεντρικό υπολογιστή ζητώντας, κατά κανόνα, τις πληροφορίες που απαιτούνται από τον πελάτη-κεντρικό υπολογιστή για να συμμετάσχει σε ένα δίκτυο IP. Το DHCP παρέχει επίσης ένα μηχανισμό για την εκχώρηση διευθύνσεων IP σε πελάτες-κεντρικούς υπολογιστές.

#### **DIMM**

Η λειτουργική μονάδα μνήμης διπλής εισόδου (DIMM) είναι μια μικρή πλακέτα κυκλωμάτων όπου βρίσκεται η μνήμη. Η μνήμη DIMM αποθηκεύει όλα τα δεδομένα στο μηχάνημα, όπως τα δεδομένα εκτύπωσης, τα δεδομένα των ληφθέντων φαξ.

#### **DLNA**

Το Δίκτυο Συμμαχίας Ψηφιακής Ζωής (DLNA) είναι ένα πρότυπο που επιτρέπει στις συσκευές ενός οικιακού δικτύου να μοιράζονται πληροφορίες μεταξύ τους στο δίκτυο.

#### **DNS**

Το Διακομιστής ονομάτων τομέα (DNS) είναι ένα σύστημα που αποθηκεύει πληροφορίες οι οποίες σχετίζονται με ονόματα τομέα σε μια διανεμημένη βάση δεδομένων σε δίκτυα, όπως το Internet.

#### **Κρουστικός εκτυπωτής ακίδων**

Κρουστικός εκτυπωτής ακίδων είναι ένας τύπος εκτυπωτή υπολογιστή που κάνει παλινδρομική διαδρομή στη σελίδα και εκτυπώνει κρουστικά, χτυπώντας μια υφασμάτινη ταινία διαποτισμένη με μελάνι πάνω στο χαρτί, όπως και μια γραφομηχανή.

#### **DPI**

Οι κουκκίδες ανά ίντσα (DPI) είναι μια μέτρηση ανάλυσης που χρησιμοποιείται για τη σάρωση και την εκτύπωση. Γενικά, η μεγαλύτερη τιμή DPI έχει ως αποτέλεσμα μεγαλύτερη ανάλυση, πιο ευκρινείς λεπτομέρειες στην εικόνα και μεγαλύτερου μεγέθους αρχείο.

#### **DRPD**

Εντοπισμός διακριτού μοτίβου κωδωνισμού. Η λειτουργία «διακριτού κωδωνισμού» είναι μια υπηρεσία της εταιρείας τηλεφωνίας που δίνει τη δυνατότητα στο χρήστη να χρησιμοποιεί μία γραμμή τηλεφώνου για να απαντά σε διαφορετικούς αριθμούς τηλεφώνου.

#### **Διπλή όψη**

Ένας μηχανισμός που αναστρέφει αυτόματα ένα φύλλο χαρτιού, έτσι ώστε το μηχάνημα να μπορεί να εκτυπώσει (ή να σαρώσει) και στις δύο πλευρές του χαρτιού. Ένας εκτυπωτής που είναι εξοπλισμένος με μονάδα εκτύπωσης διπλής όψης μπορεί να εκτυπώσει και στις δύο πλευρές του χαρτιού κατά τη διάρκεια ενός κύκλου εκτύπωσης.

#### **Κύκλος εργασίας**

Κύκλος εργασίας είναι η ποσότητα σελίδων που δεν επηρεάζει την απόδοση του εκτυπωτή για ένα μήνα. Γενικά, ο εκτυπωτής έχει περιορισμό διάρκειας ζωής τόσων σελίδων ανά έτος. Με τη διάρκεια ζωής νοείται η μέση ικανότητα παραγωγής αντιτύπων, συνήθως εντός της περιόδου της εγγύησης. Για παράδειγμα, αν ο κύκλος εργασίας είναι 48.000 σελίδες μηνιαίως (υποθέτοντας ότι οι εργάσιμες ημέρες είναι 20), τότε η παραγωγή ενός εκτυπωτή περιορίζεται στις 2.400 σελίδες ημερησίως.

#### **ECM**

Η λειτουργία επιδιόρθωσης σφάλματος (ECM) είναι μια προαιρετική λειτουργία μετάδοσης που διαθέτουν οι συσκευές φαξ ή τα μόντεμ φαξ Κατηγορίας 1. Εντοπίζει αυτόματα και διορθώνει σφάλματα στη διαδικασία μετάδοσης φαξ που προκαλούνται ορισμένες φορές από παρεμβολές στην τηλεφωνική γραμμή.

#### **Προσομοίωση**

Προσομοίωση είναι μια τεχνική για επίτευξη των ίδιων αποτελεσμάτων σε διαφορετικούς εκτυπωτές.

Η λειτουργία της προσομοίωσης αναπαράγει τις λειτουργίες του ενός συστήματος σε ένα άλλο σύστημα, ώστε το δεύτερο σύστημα να συμπεριφέρεται όπως το πρώτο. Η προσομοίωση επικεντρώνεται στην ακριβή αναπαραγωγή της εξωτερικής συμπεριφοράς, που έρχεται σε αντίθεση με την εξομοίωση, η οποία αφορά ένα αφαιρετικό μοντέλο του συστήματος που εξομοιώνεται, λαμβάνοντας υπόψη την εσωτερική του κατάσταση.

#### **Ethernet**

Ethernet είναι μια τεχνολογία δικτύωσης υπολογιστών βασισμένη σε πλαίσια για τοπικά δίκτυα (LAN). Καθορίζει την καλωδίωση και τη σηματοδοσία για το φυσικό επίπεδο, καθώς επίσης τις μορφές πλαισίων και τα πρωτόκολλα για τον έλεγχο πρόσβασης μέσου (MAC)/επίπεδο σύνδεσης δεδομένων του μοντέλου OSI. Το Ethernet έχει τυποποιηθεί κυρίως ως IEEE 802.3. Έχει γίνει η πλέον διαδεδομένη τεχνολογία LAN που χρησιμοποιείται από τη δεκαετία του 1990 μέχρι σήμερα.

#### **EtherTalk**

Σουίτα πρωτοκόλλων που αναπτύχθηκε από την Apple Computer για τη δικτύωση υπολογιστών. Είχε συμπεριληφθεί στο αρχικό Macintosh (1984) και αρχίζει να εγκαταλείπεται από την Apple για χάρη της δικτύωσης TCP/IP.

#### **FDI**

Η διασύνδεση εξωτερικής συσκευής (FDI) είναι μια κάρτα εντός του μηχανήματος και επιτρέπει τη χρήση συσκευών τρίτων κατασκευαστών, όπως κερματοδέκτες ή αναγνώστες καρτών. Αυτές οι συσκευές επιτρέπουν την υπηρεσία εκτύπωσης επί πληρωμής στο μηχάνημά σας.

#### **FTP**

Το πρωτόκολλο μεταφοράς αρχείων (FTP) είναι ένα δημοφιλές πρωτόκολλο για την ανταλλαγή αρχείων σε δίκτυο, που υποστηρίζει το πρωτόκολλο TCP/IP (όπως το Internet ή ένα intranet).

#### **Μονάδα φούρνου**

Το τμήμα εκτυπωτή λέιζερ που τήκει το τόνερ στο μέσο εκτύπωσης. Αποτελείται από ένα θερμό κύλινδρο και ένα κύλινδρο πίεσης. Κατόπιν μεταφοράς του τόνερ στο χαρτί, η μονάδα φούρνου εφαρμόζει θερμότητα και πίεση για να διασφαλιστεί η μονιμότητα του τόνερ στο χαρτί, λόγος για τον οποίο το χαρτί είναι θερμό όταν εξέρχεται του εκτυπωτή λέιζερ.

#### **Πύλη**

Μια σύνδεση μεταξύ δικτύων υπολογιστών ή ανάμεσα σε ένα δίκτυο υπολογιστών και μια τηλεφωνική γραμμή. Είναι εξαιρετικά δημοφιλής, καθώς πρόκειται για έναν υπολογιστή ή ένα δίκτυο που σας επιτρέπει να αποκτήσετε πρόσβαση σε άλλον υπολογιστή ή δίκτυο.

#### **Κλίμακα του γκρι**

Σκιάσεις του γκρι που αντιπροσωπεύουν ανοιχτόχρωμα και σκουρόχρωμα τμήματα μιας εικόνας, όταν οι έγχρωμες εικόνες μετατρέπονται σε κλίμακα του γκρι. Τα χρώματα αναπαρίστανται με διάφορες διαβαθμίσεις του γκρι.

#### **Ενδιάμεσοι τόνοι**

Ένας τύπος εικόνας που προσομοιώνει την κλίμακα του γκρι με διακύμανση του αριθμού των κουκκίδων. Οι περιοχές με έντονο χρώμα αποτελούνται από μεγάλο αριθμό κουκκίδων, ενώ οι περιοχές με λιγότερο χρώμα αποτελούνται από μικρότερο αριθμό κουκκίδων.

#### **HDD**

Η μονάδα σκληρού δίσκου (HDD), κοινώς ο σκληρός δίσκος, είναι μια συσκευή μη πτητικής αποθήκευσης, η οποία αποθηκεύει δεδομένα με ψηφιακή κωδικοποίηση σε περιστρεφόμενη πλάκα με μαγνητικές επιφάνειες.

#### **IEEE**

Το Institute of Electrical and Electronics Engineers (IEEE) είναι ένας διεθνής, μη κερδοσκοπικός, επαγγελματικός οργανισμός για την προαγωγή της ηλεκτροτεχνολογίας.

#### **IEEE 1284**

Το πρότυπο παράλληλης θύρας 1284 αναπτύχθηκε από το Institute of Electrical and Electronics Engineers (IEEE). Ο όρος «1284-B» αναφέρεται σε ένα συγκεκριμένο τύπο βύσματος του παράλληλου καλωδίου που συνδέεται στο περιφερειακό (για παράδειγμα, έναν εκτυπωτή).

#### **Intranet**

Ένα ιδιωτικό δίκτυο που χρησιμοποιεί πρωτόκολλα Internet, σύνδεση δικτύου και πιθανόν το δημόσιο σύστημα τηλεπικοινωνιών για να γίνει με ασφάλεια κοινή χρήση ενός μέρους των πληροφοριών του οργανισμού με τους υπαλλήλους του. Μερικές φορές ο όρος αυτός αναφέρεται μόνο σε μια πιο εμφανή υπηρεσία, την εσωτερική τοποθεσία Web.

#### **Διεύθυνση IP**

Μια διεύθυνση πρωτοκόλλου Internet (IP) είναι ένας μοναδικός αριθμός που χρησιμοποιούν οι συσκευές για να αναγνωριστούν και να επικοινωνήσουν μεταξύ τους σε ένα δίκτυο που κάνει χρήση του προτύπου IP.

## **IPM**

Τα είδωλα ανά λεπτό (IPM) είναι ένας τρόπος μέτρησης της ταχύτητας ενός εκτυπωτή. Η ταχύτητα IPM δηλώνει τον αριθμό φύλλων μίας όψης που μπορεί να ολοκληρώσει ο εκτυπωτής εντός ενός λεπτού.

#### **IPP**

Το πρωτόκολλο Internet Printing Protocol (IPP) χρησιμοποιείται για την εκτύπωση καθώς και τη διαχείριση εργασιών εκτύπωσης, του μεγέθους μέσων, της ανάλυσης κ.α. Το IPP μπορεί να χρησιμοποιηθεί τοπικά ή στο Internet για εκατοντάδες εκτυπωτές, και υποστηρίζει επίσης έλεγχο πρόσβασης, έλεγχο ταυτότητας και κρυπτογράφηση, έτσι είναι πιο ικανή και ασφαλής λύση εκτύπωσης σε σύγκριση με τις προηγούμενες.

#### **IPX/SPX**

Το IPX/SPX αποτελεί ακρωνύμιο του Internet Packet Exchange/ Sequenced Packet Exchange. Είναι ένα πρωτόκολλο δικτύου που χρησιμοποιείται από τα λειτουργικά συστήματα Novell NetWare. Τα IPX και SPX παρέχουν υπηρεσίες σύνδεσης σε TCP/IP, και το πρωτόκολλο IPX διαθέτει κοινά στοιχεία με το IP ενώ το SPX διαθέτει κοινά στοιχεία με το TCP. Το IPX/SPX σχεδιάστηκε αρχικά για τοπικά δίκτυα (LAN) και είναι ένα πολύ αποδοτικό πρωτόκολλο για αυτό το σκοπό (συνήθως η απόδοσή του υπερβαίνει την απόδοση του TCP/IP σε LAN).

#### **ISO**

Το International Organization for Standardization (ISO) είναι ένας διεθνής φορέας τυποποίησης που αποτελείται από αντιπροσώπους εθνικών φορέων τυποποίησης. Παράγει παγκόσμιας εμβέλειας βιομηχανικά και εμπορικά πρότυπα.

## **ITU-T**

Η Διεθνής Ένωση Τηλεπικοινωνιών είναι ένας διεθνής οργανισμός για την τυποποίηση και τη ρύθμιση των διεθνών ραδιο- και τηλεπικοινωνιών. Τα βασικά της καθήκοντα είναι η τυποποίηση, η εκχώρηση του φάσματος ραδιοσυχνοτήτων και η οργάνωση των διακανονισμών μεταξύ των διαφορετικών χωρών, ώστε να επιτρέπονται οι διεθνείς τηλεφωνικές κλήσεις. Το -T στο ITU-T δηλώνει ότι αναφέρεται στις τηλεπικοινωνίες.

#### **Διάγραμμα ITU-T No. 1**

Τυποποιημένο διάγραμμα δοκιμής που δημοσιεύτηκε από το ITU-T για τη μετάδοση εγγράφων με φαξ.

#### **JBIG**

Το JBIG (Joint Bi-level Image Experts Group) είναι ένα πρότυπα συμπίεσης εικόνας χωρίς απώλεια της ακρίβειας ή της ποιότητας. Έχει σχεδιαστεί για τη συμπίεση δυαδικών εικόνων, ιδιαίτερα για φαξ, αλλά μπορεί να χρησιμοποιηθεί και σε άλλες εικόνες.

#### **JPEG**

Το JPEG (Joint Photographic Experts Group) είναι η πιο δημοφιλής πρότυπη μέθοδος συμπίεσης για φωτογραφικές εικόνες. Είναι η μορφή που χρησιμοποιείται για την αποθήκευση και τη μετάδοση φωτογραφιών στο World Wide Web.

#### **LDAP**

Το LDAP (Lightweight Directory Access Protocol) είναι ένα πρωτόκολλο δικτύωσης για την υποβολή ερωτημάτων και την τροποποίηση των υπηρεσιών καταλόγου που εκτελούνται σε TCP/IP.

#### **LED**

Η φωτοεκπέμπουσα δίοδος (LED) είναι μια διάταξη ημιαγωγού που υποδεικνύει την κατάσταση του μηχανήματος.

#### **Διεύθυνση MAC**

Η διεύθυνση MAC (Media Access Control) είναι ένα μοναδικό αναγνωριστικό που συσχετίζεται με έναν προσαρμογέα δικτύου. Η διεύθυνση MAC είναι ένα μοναδικό αναγνωριστικό των 48 bit που έχει συνήθως τη μορφή 12 δεκαεξαδικών χαρακτήρων ομαδοποιημένων σε δυάδες (π.χ. 00-00-0c-34-11-4e). Αυτή η διεύθυνση έχει κωδικοποίηση που δεν μπορεί να αλλάξει στην κάρτα διασύνδεσης δικτύου (NIC) από τον κατασκευαστή της και χρησιμοποιείται ως βοήθημα για δρομολογητές που προσπαθούν να εντοπίσουν μηχανήματα σε μεγάλα δίκτυα.

#### **MFP**

Το πολυλειτουργικό περιφερειακό (MFP) είναι ένα μηχάνημα γραφείου, το οποίο περιλαμβάνει τις παρακάτω λειτουργίες σε μία συσκευή, ώστε να έχετε ταυτόχρονα έναν εκτυπωτή, ένα φωτοαντιγραφικό, ένα φαξ, έναν εκτυπωτή κ.τ.λ.

#### **MH**

Το Modified Huffman (MH) είναι μια μέθοδος συμπίεσης που μειώνει την ποσότητα των δεδομένων που πρέπει να μεταδοθούν από μία σε άλλη συσκευή φαξ, ώστε να μεταφερθεί η συνιστώμενη εικόνα κατά ITU-T T.4. Το MH είναι ένας αλγόριθμός κωδικοποίησης run-length που βασίζεται σε κωδικοβιβλίο που έχει βελτιστοποιηθεί για αποτελεσματική συμπίεση του λευκού χώρου. Καθώς τα περισσότερα φαξ αποτελούνται κυρίως από λευκό χώρο, αυτό ελαχιστοποιεί το χρόνο μετάδοσης.

#### **MMR**

Το MMR (Modified Modified READ) είναι μια μέθοδος συμπίεσης, η οποία συνιστάται από το ITU-T T.6.

#### **Μόντεμ**

Μια συσκευή που διαμορφώνει ένα φέρον σήμα για την κωδικοποίηση ψηφιακών πληροφοριών και επίσης αποδιαμορφώνει αυτό το φέρον σήμα για την αποκωδικοποίηση μεταδιδόμενων πληροφοριών.

#### **MR**

Το MR (Modified Read) είναι μια μέθοδος συμπίεσης, η οποία συνιστάται από το ITU-T T.4. Το MR κωδικοποιεί την πρώτη σαρωμένη γραμμή χρησιμοποιώντας τη μέθοδο MH. Η επόμενη γραμμή συγκρίνεται με την πρώτη, καθορίζονται οι διαφορές και έπειτα κωδικοποιούνται για μετάδοση.

#### **NetWare**

Ένα λειτουργικό σύστημα δικτύου που αναπτύχθηκε από τη Novell, Inc. Χρησιμοποιήθηκε αρχικά για την εκτέλεση διάφορων υπηρεσιών σε PC και τα πρωτόκολλα δικτύου βασίστηκαν στην αρχέτυπη στοίβα Xerox XNS. Σήμερα, το NetWare υποστηρίζει TCP/IP καθώς και IPX/SPX.

#### **OPC**

Το OPC (Organic Photo Conductor) είναι ένας μηχανισμός που δημιουργεί ένα είδωλο για εκτύπωση με τη χρήση ακτίνας λέιζερ που

εκπέμπεται από τον εκτυπωτή λέιζερ και είναι συνήθως πράσινου ή γκρι χρώματος με κυλινδρικό σχήμα.

Μια μονάδα απεικόνισης που περιέχει ένα τύμπανο, φθείρει αργά την επιφάνεια τυμπάνου με τη χρήση στον εκτυπωτή και θα πρέπει να αντικαθίσταται κατάλληλα καθώς φθείρεται από την επαφή με την ψήκτρα ανάπτυξης κασέτας, τον μηχανισμό καθαρισμού και το χαρτί.

#### **Πρωτότυπα**

Το πρώτο παράδειγμα, εγγράφου, φωτογραφίας ή κειμένου κ.λπ. που αντιγράφεται, αναπαράγεται ή μετατρέπεται για τη δημιουργία άλλων, αλλά το ίδιο δεν αντιγράφεται ή δεν προέρχεται από κάτι άλλο.

#### **OSI**

Το OSI (Open Systems Interconnection) είναι ένα μοντέλο που αναπτύχθηκε από το Διεθνή Οργανισμό Τυποποίησης (ISO) για επικοινωνίες. Το OSI προσφέρει μια πρότυπη, αρθρωτή προσέγγιση στη σχεδίαση δικτύων, η οποία διαιρεί το απαραίτητο σύνολο σύνθετων λειτουργιών σε αυτόνομα, λειτουργικά επίπεδα για εύκολη διαχείριση. Τα επίπεδα είναι, από την αρχή προς το τέλος, τα εξής: εφαρμογή, παρουσίαση, περίοδος λειτουργίας, μεταφορά, δίκτυο, Data Link και φυσική υπόσταση.

#### **PABX**

Το σύστημα ιδιωτικού συνδρομητικού κέντρου (PABX) είναι ένα σύστημα αυτόματης τηλεφωνικής μεταγωγής μέσα σε μια ιδιωτική επιχείρηση.

#### **PCL**

Η γλώσσα PCL (Printer Command Language) είναι μια γλώσσα περιγραφής σελίδας (PDL), η οποία αναπτύχθηκε από την HP ως πρωτόκολλο εκτυπωτή και αποτελεί πλέον πρότυπο του κλάδου. Αναπτύχθηκε αρχικά για τα πρώτα μοντέλα των εκτυπωτών ψεκασμού. Η PCL έχει εκδοθεί σε διάφορα επίπεδα για θερμικούς εκτυπωτές, κρουστικούς εκτυπωτές και εκτυπωτές σελίδων.

#### **PDF**

Το έγγραφο φορητής μορφής (PDF) είναι μια αποκλειστική μορφή αρχείου που αναπτύχθηκε από την Adobe Systems για την αναπαράσταση δυσδιάστατων εγγράφων σε μορφή που είναι ανεξάρτητη από τη συσκευή και την ανάλυση.

#### **PostScript**

PS (PostScript) είναι μια γλώσσα περιγραφής σελίδας και γλώσσα προγραμματισμού, η οποία χρησιμοποιείται κυρίως στους τομείς των ηλεκτρονικών και άλλων εκδόσεων. Δηλαδή, εκτελείται σε έναν ερμηνευτή για τη δημιουργία μιας εικόνας.

#### **Πρόγραμμα Οδήγησης Εκτυπωτή**

Ένα πρόγραμμα που χρησιμοποιείται για την αποστολή εντολών και τη μεταφορά δεδομένων από τον υπολογιστή στον εκτυπωτή.

#### **Μέσο εκτύπωσης**

Μέσα όπως χαρτιά, φάκελοι, ετικέτες και διαφάνειες που μπορούν να χρησιμοποιηθούν σε ένα εκτυπωτή, σαρωτή, φαξ ή φωτοαντιγραφικό μηχάνημα.

#### **PPM**

Οι σελίδες το λεπτό (PPM) είναι μια μέθοδος μέτρησης που καθορίζει την ταχύτητα λειτουργίας ενός εκτυπωτή, είναι δηλαδή ο αριθμός των σελίδων που παράγει ένας εκτυπωτής το λεπτό.

#### **Αρχείο PRN**

Διασύνδεση για ένα πρόγραμμα οδήγησης συσκευής. Αυτό επιτρέπει στο λογισμικό να αλληλεπιδρά με το πρόγραμμα οδήγησης της συσκευής χρησιμοποιώντας πρότυπες κλήσεις εισόδου/εξόδου, απλοποιώντας πολλές εργασίες.

#### **Πρωτόκολλο**

Σύμβαση ή πρότυπο που ελέγχει ή δίνει τη δυνατότητα σύνδεσης, επικοινωνίας και μεταφοράς δεδομένων ανάμεσα σε δύο τερματικά.

#### **PS**

Δείτε PostScript.

#### **PSTN**

Το δημόσιο τηλεφωνικό δίκτυο μεταγωγής (PSTN) είναι το σύνολο των δημόσιων τηλεφωνικών δικτύων με μεταγωγή κυκλώματος παγκοσμίως το οποίο, σε βιομηχανικές εγκαταστάσεις, δρομολογείται συνήθως μέσω του τηλεφωνικού κέντρου.

#### **RADIUS**

Το RADIUS (Remote Authentication Dial In User Service) είναι ένα πρωτόκολλο για τον έλεγχο ταυτότητας και τη λογιστική των χρηστών εξ αποστάσεως. Το RADIUS επιτρέπει την κεντρική διαχείριση των δεδομένων ελέγχου ταυτότητας, όπως των ονομάτων χρηστών και των κωδικών πρόσβασης, εφαρμόζοντας το τρίπτυχο Έλεγχος ταυτότητας, Εκχώρηση δικαιωμάτων και Λογιστική για να διαχειρίζεται την πρόσβαση στο δίκτυο.

#### **Ανάλυση**

Η ευκρίνεια μιας εικόνας, μετρημένη σε κουκκίδες ανά ίντσα (DPI). Όσο μεγαλύτερη είναι η τιμή dpi, τόσο μεγαλύτερη είναι και η ανάλυση.

#### **SMB**

Το SMB (Server Message Block) είναι ένα πρωτόκολλο δικτύου που εφαρμόζεται κυρίως για την κοινή χρήση αρχείων, εκτυπωτών, σειριακών θυρών και διάφορων επικοινωνιών μεταξύ κόμβων του δικτύου. Μπορεί να παρέχει επίσης έναν εγκεκριμένο μηχανισμό επικοινωνίας μεταξύ των διεργασιών.

#### **SMTP**

Το πρωτόκολλο SMTP (Simple Mail Transfer Protocol) είναι ένα πρωτόκολλο για τη μετάδοση μηνυμάτων ηλεκτρονικού ταχυδρομείου στο Internet. Το SMTP είναι ένα σχετικά απλό πρωτόκολλο που βασίζεται σε κείμενο, όπου καθορίζονται ένας ή περισσότεροι παραλήπτες του μηνύματος και έπειτα γίνεται μεταφορά του κειμένου. Είναι ένα πρωτόκολλο πελάτη-διακομιστή, όπου το σύστημα-πελάτης μεταδίδει ένα μήνυμα ηλεκτρονικού ταχυδρομείου στο διακομιστή.

#### **SSID**

Το Αναγνωριστικό Συνόλου Υπηρεσιών (SSID) είναι το όνομα ενός ασύρματου τοπικού δικτύου (WLAN). Όλες οι ασύρματες συσκευές ενός WLAN χρησιμοποιούν το ίδιο SSID για να επικοινωνούν μεταξύ τους. Στα SSID ισχύει η διάκριση πεζών-κεφαλαίων, και έχουν 32 χαρακτήρες το ανώτατο.

#### **Μάσκα Υποδικτύου**

Η μάσκα υποδικτύου χρησιμοποιείται σε συνδυασμό με τη διεύθυνση δικτύου, για να καθοριστεί πιο μέρος της διεύθυνσης είναι η διεύθυνση του δικτύου και πιο μέρος είναι η διεύθυνση του κεντρικού υπολογιστή.

#### **TCP/IP**

Το πρωτόκολλο ελέγχου μετάδοσης (TCP) και το πρωτόκολλο Internet (IP). To σύνολο πρωτοκόλλων επικοινωνιών που εφαρμόζουν τη δέσμη πρωτοκόλλου στην οποία εκτελούνται το Internet και τα περισσότερα εμπορικά δίκτυα.

#### **TCR**

Η αναφορά επιβεβαίωσης μετάδοσης (TCR) παρέχει λεπτομέρειες σχετικά με τη μετάδοση, όπως την κατάσταση εργασίας, το αποτέλεσμα της μετάδοσης και τον αριθμό των σελίδων που αποστέλλονται. Αυτή η αναφορά μπορεί να ρυθμιστεί ώστε να εκτυπώνεται μετά από κάθε εργασία ή μόνο μετά από αποτυχημένες μεταδόσεις.

#### **TIFF**

Η μορφή TIFF (Tagged Image File Format) είναι μια μορφή εικόνας bitmap κυμαινόμενης ανάλυσης. Το TIFF περιγράφει τα δεδομένα εικόνας που παράγονται συνήθως από σαρωτές. Οι εικόνες TIFF χρησιμοποιούν ετικέτες, λέξεις-κλειδιά που καθορίζουν χαρακτηριστικά της εικόνας που περιλαμβάνεται στο αρχείο. Αυτή η ευέλικτη μορφή που δεν εξαρτάται από την πλατφόρμα, μπορεί να χρησιμοποιηθεί για εικόνες που δημιουργήθηκαν από διάφορες εφαρμογές επεξεργασίας απεικόνισης.

#### **Κασέτα τόνερ**

Είδος φιάλης ή δοχείου μέσα σε μηχάνημα, όπως είναι οι εκτυπωτές, το οποίο περιέχει τόνερ. Το τόνερ είναι μια σκόνη που χρησιμοποιείται στους εκτυπωτές λέιζερ και τα φωτοαντιγραφικά μηχανήματα, η οποία σχηματίζει το κείμενο και τις εικόνες στο χαρτί εκτύπωσης. Το τόνερ τήκεται από συνδυασμό θερμότητας/πίεσης στον φούρνο, προκαλώντας την επικόλλησή του στις ίνες του χαρτιού.

#### **TWAIN**

Πρότυπο για σαρωτές και λογισμικό. Χρησιμοποιώντας σαρωτή συμβατό με TWAIN με πρόγραμμα που είναι συμβατό με TWAIN, μια σάρωση μπορεί να εκκινήσει μέσα από το πρόγραμμα. Είναι ένα API αποτύπωσης εικόνων για λειτουργικά συστήματα Microsoft Windows και Apple Macintosh.

#### **Διαδρομή UNC**

Η διεθνής σύμβαση ονομάτων (UNC) είναι ένα πρότυπο για πρόσβαση σε κοινόχρηστα δικτυακά στοιχεία στα Windows NT και άλλα προϊόντα Microsoft. Η μορφή μια διαδρομής UNC είναι:

\\<όνομα\_διακομιστή>\<όνομα\_κοινόχρηστου\_στοιχείου>\<πρόσθετος κατάλογος>

#### **URL**

Ο Ενιαίος Εντοπιστής Πόρων (URL) είναι η γενική διεύθυνση των εγγράφων και των πόρων στο διαδίκτυο. Το πρώτο τμήμα της διεύθυνσης υποδεικνύει ποιο πρωτόκολλο θα χρησιμοποιηθεί, το δεύτερο τμήμα καθορίζει τη διεύθυνση IP ή το όνομα του τομέα όπου βρίσκεται ο πόρος.

#### **USB**

Ο ενιαίος σειριακός δίαυλος (USB) είναι ένα πρότυπο που αναπτύχθηκε από την USB Implementers Forum, Inc., για τη σύνδεση υπολογιστών και περιφερειακών. Σε αντίθεση με την παράλληλη θύρα, η θύρα USB έχει σχεδιαστεί ώστε να συνδέει ταυτόχρονα μία θύρα USB του υπολογιστή με πολλαπλά περιφερειακά.

#### **Υδατογράφημα**

Υδατογράφημα είναι μια αναγνωρίσιμη εικόνα ή μοτίβο στο χαρτί που εμφανίζεται πιο ανοιχτό όταν φωτίζεται. Τα υδατογραφήματα χρησιμοποιήθηκαν για πρώτη φορά στην Μπολόνια της Ιταλίας, το 1282. Χρησιμοποιούνταν από τους χαρτοποιούς για τη σήμανση το προϊόντος τους καθώς και σε γραμματόσημα, χαρτονομίσματα και άλλα έγγραφα που εκδίδονται από το Δημόσιο, ώστε να δυσχεραίνει την πλαστογράφηση.

#### **WEP**

Το WEP (Wired Equivalent Privacy) είναι ένα πρωτόκολλο ασφαλείας που καθορίστηκε στο IEEE 802.11 για να παρέχει τα ίδια επίπεδα ασφάλειας με αυτά ενός ασύρματου LAN. Το WEP παρέχει ασφάλεια κρυπτογραφώντας δεδομένα που μεταβιβάζονται μέσω ραδιοκυμάτων, έτσι ώστε να προστατεύονται καθώς μεταδίδονται από το ένα στο άλλο σημείο.

#### **WIA**

Το WIA (Windows Imaging Architecture) είναι μια αρχιτεκτονική απεικόνισης που χρησιμοποιήθηκε για πρώτη φορά στα Windows Me και Windows XP. Μια σάρωση μπορεί να αναγνωριστεί σε αυτά τα λειτουργικά συστήματα χρησιμοποιώντας σαρωτή συμβατό με WIA.

#### **WPA**

Το WPA (Wi-Fi Protected Access) είναι μια κατηγορία συστημάτων για την προστασία των ασύρματων (Wi-Fi) δικτύων υπολογιστών, η οποία δημιουργήθηκε για να βελτιώσει τα χαρακτηριστικά ασφάλειας του WEP.

#### **WPA-PSK**

Το WPA-PSK (WPA Pre-Shared Key) αποτελεί μια ειδική λειτουργία του WPA για μικρές επιχειρήσεις ή οικιακούς χρήστες. Στο ασύρματο σημείο πρόσβασης (WAP) και σε οποιαδήποτε ασύρματη φορητή ή επιτραπέζια συσκευή ορίζεται ένα κοινό κλειδί ή ένας κοινός κωδικός πρόσβασης. Το WPA-PSK δημιουργεί ένα μοναδικό κλειδί για κάθε περίοδο σύνδεσης ανάμεσα σε έναν ασύρματο υπολογιστή-πελάτη και το σχετικό WAP για πιο προηγμένα επίπεδα ασφάλειας.

#### **WPS**

Η Προστατευόμενη Ρύθμιση Wi-Fi (WPS) είναι ένα πρότυπο καθορισμού ενός ασύρματου οικιακού δικτύου. Εάν το ασύρματο σημείο πρόσβασής σας υποστηρίζει WPS, μπορείτε να διαμορφώσετε τη σύνδεση ασύρματου δικτύου εύκολα χωρίς υπολογιστή.

#### **XPS**

Το XML Paper Specification (XPS) είναι μια προδιαγραφή για μια γλώσσα περιγραφής σελίδας (PDL) και μια νέα μορφή εγγράφων που παρέχει πλεονεκτήματα για φορητά και ηλεκτρονικά έγγραφα, όπως αναπτύχθηκαν από τη Microsoft. Είναι μια προδιαγραφή XML που στηρίζεται σε μια νέα διαδρομή εκτύπωσης και μια νέα ανυσματική μορφή εγγράφων ανεξάρτητη από τη συσκευή.

# Ευρετήριο

# **L**

LED

κατανόηση του LED κατάστασης *[24](#page-23-0)*

#### Linux

unified driver configurator *[52](#page-51-0)* απαιτήσεις συστήματος *[28](#page-27-0)* εγκατάσταση προγράμματος οδήγησης κατά τη σύνδεση με καλώδιο USB *[30](#page-29-0)* εκτύπωση *[47](#page-46-0)* ιδιότητες εκτυπωτή *[47](#page-46-1)* παρεχόμενα λογισμικά *[27](#page-26-0)* συνήθη προβλήματα σε περιβάλλον Linux *[64](#page-63-0)*

## **M**

Macintosh

απαιτήσεις συστήματος *[27](#page-26-1)* εγκατάσταση προγράμματος οδήγησης κατά τη σύνδεση με καλώδιο USB *[29](#page-28-0)* εκτύπωση *[45](#page-44-0)* κοινή χρήση μηχανήματος τοπικά *[31](#page-30-0)* παρεχόμενα λογισμικά *[27](#page-26-2)* συνήθη προβλήματα σε περιβάλλον Macintosh *[65](#page-64-0)*

# **S**

Smart Panel γενικές πληροφορίες *[51](#page-50-0)*

service contact numbers *[71](#page-70-0)*

#### **W**

Windows

απαιτήσεις συστήματος *[27](#page-26-3)* εγκατάσταση προγράμματος οδήγησης κατά τη σύνδεση με καλώδιο USB *[28](#page-27-1)* εκτύπωση *[39](#page-38-0)* κοινή χρήση μηχανήματος τοπικά *[31](#page-30-1)* παρεχόμενο λογισμικό *[27](#page-26-4)* συνήθη προβλήματα σε περιβάλλον Windows *[64](#page-63-1)*

## **Α**

αλλαγή του ποσοστού του εγγράφου *[42](#page-41-0)*

αναλώσιμα

αντικατάσταση κασέτας τόνερ *[66](#page-65-0)* διαθέσιμα αναλώσιμα *[66](#page-65-1)*

εκτιμώμενη διάρκεια ζωής κασέτας τόνερ *[55](#page-54-0)* παραγγελία *[66](#page-65-1)*

ανταλλακτικά *[66](#page-65-2)*

ανάλυση εκτύπωσης ρύθμιση Macintosh *[46](#page-45-0)*

ασφάλεια πληροφορίες *[6](#page-5-0)* σύμβολα *[6](#page-5-1)*

αφίσα εκτύπωση *[41](#page-40-0)*

## **Γ**

γλωσσάριο *[73](#page-72-0)*

## **Δ**

δίσκος αλλαγή μεγέθους του δίσκου *[34](#page-33-0)* προσαρμογή πλάτους και μήκους *[34](#page-33-0)* τοποθέτηση χαρτιού στο μη αυτόματο δίσκο *[35](#page-34-0)*

# **Ε**

εκτύπωση Linux *[47](#page-46-0)* Macintosh *[45](#page-44-0)* αλλαγή των προεπιλεγμένων ρυθμίσεων εκτύπωσης *[45](#page-44-1)* αφίσα *[41](#page-40-0)* εκτύπωση ενός εγγράφου Windows *[39](#page-38-1)* εκτύπωση και στις δύο όψεις του χαρτιού Windows *[42](#page-41-1)* εκτύπωση σε αρχείο *[45](#page-44-2)* πολλαπλές σελίδες σε ένα φύλλο χαρτιού Macintosh *[46](#page-45-1)* Windows *[41](#page-40-1)* προσαρμογή του εγγράφου σας σε ένα επιλεγμένο μέγεθος χαρτιού *[43](#page-42-0)* εκτύπωση nup

Macintosh *[46](#page-45-1)* Windows *[41](#page-40-1)*

εκτύπωση διπλής όψης μη αυτόματα πρόγραμμα οδήγησης εκτυπωτή *[42](#page-41-1)*

εκτύπωση εντύπων *[42](#page-41-2)*

εκτύπωση ενός εγγράφου

Linux *[47](#page-46-0)* Macintosh *[45](#page-44-0)*

εκτύπωση επικάλυψης δημιουργία *[44](#page-43-0)* διαγραφή *[44](#page-43-1)* εκτύπωση *[44](#page-43-2)*

εμπλοκή διόρθωση χαρτιού *[57](#page-56-0)* συμβουλές για την αποφυγή εμπλοκών χαρτιού *[56](#page-55-0)*

ενεργοποίηση του μηχανήματος *[25](#page-24-0)*

εξοικονόμηση ενέργειας χρήση της λειτουργίας εξοικονόμησης ενέργειας *[32](#page-31-0)*

επισημάνσεις *[17](#page-16-0)*

## **Ι**

ιδιότητες εκτυπωτή Linux *[47](#page-46-1)*

# **Κ**

Καλώδιο USB εγκατάσταση προγράμματος οδήγησης *[28](#page-27-1)*

καθαρισμός εξωτερική επιφάνεια *[54](#page-53-0)* στο εσωτερικό *[54](#page-53-1)*

καθαρισμός μηχανήματος *[54](#page-53-2)*

κανονιστικές πληροφορίες *[11](#page-10-0)*

κασέτα τόνερ ανακατανομή τόνερ *[56](#page-55-1)* αντικατάσταση της κασέτας *[66](#page-65-0)* αποθήκευση *[55](#page-54-1)* εκτιμώμενη διάρκεια ζωής *[55](#page-54-0)* οδηγίες χειρισμού *[55](#page-54-2)* άλλου κατασκευαστή και αναπληρωμένη *[55](#page-54-3)*

# **Λ**

λειτουργίες *[19](#page-18-0)* λειτουργία εξοικονόμησης ενέργειας *[32](#page-31-0)* λειτουργία μέσων εκτύπωσης *[70](#page-69-0)* λειτουργίες μηχανήματος *[68](#page-67-0)* παρεχόμενο λογισμικό *[26](#page-25-0)* πρόγραμμα οδήγησης εκτυπωτή *[39](#page-38-2)*

## **Μ**

Μέσα εκτύπωσης γενικές οδηγίες *[33](#page-32-0)* διαφάνεια *[36](#page-35-0)* ετικέτες *[37](#page-36-0)* φάκελος *[36](#page-35-1)* χαρτόνι *[37](#page-36-1)*

μη αυτόματος δίσκος συμβουλές για τη χρήση *[35](#page-34-1)* τοποθέτηση *[35](#page-34-0)* χρήση ειδικών μέσων *[35](#page-34-2)*

μπροστινή όψη *[21](#page-20-0)*

μέσα εκτύπωσης επιστολόχαρτο *[37](#page-36-2)* προτυπωμένο χαρτί *[37](#page-36-2)* ρύθμιση του προεπιλεγμένου δίσκου και χαρτιού στον υπολογιστή *[32](#page-31-1)* στήριγμα εξόδου *[70](#page-69-0)*

# **Π**

προβλήματα προβλήματα ποιότητας εκτύπωσης *[61](#page-60-0)* προβλήματα τροφοδοσίας χαρτιού *[58](#page-57-0)*, *[59](#page-58-0)*

πρόγραμμα οδήγησης εκτυπωτή λειτουργίες *[39](#page-38-3)*

πίνακας ελέγχου *[23](#page-22-0)*

πίσω όψη *[22](#page-21-0)*

## **Ρ**

ρυθμίσεις αγαπημένων για εκτύπωση *[41](#page-40-2)* ρύθμιση μέγεθος δίσκου *[32](#page-31-2)* ρύθμιση ανάλυσης εκτύπωσης Linux *[47](#page-46-2)*

# **Σ**

στήριγμα εξόδου *[38](#page-37-0)*

## **Τ**

τεχνικά χαρακτηριστικά γενικά *[68](#page-67-0)* μέσα εκτύπωσης *[70](#page-69-0)* τοποθέτηση ειδικά μέσα *[35](#page-34-2)* χαρτί στο δίσκο 1 *[34](#page-33-1)* χαρτί στο μη αυτόματο δίσκο *[35](#page-34-0)*

τοποθέτηση ενός μηχανήματος *[26](#page-25-1)* αποστάσεις *[26](#page-25-1)*

## **Υ**

υδατογράφημα δημιουργία *[43](#page-42-1)* διαγραφή *[43](#page-42-2)* εκτύπωση *[43](#page-42-3)* επεξεργασία *[43](#page-42-4)*

## **Φ**

φυλλάδια *[42](#page-41-2)*

## **Χ**

χρήση επικαλύψεων στα windows *[43](#page-42-5)* χρήση της βοήθειας *[41](#page-40-3)* χρήση υδατογραφημάτων στα windows *[43](#page-42-6)*